## **Meeting**

## **Instant Meeting**

#### **Introduction**

You can start an instant meeting by inviting a member.

#### **NOTE**

The whiteboard is not available for instant meetings.

### **Before You Begin**

The MeetingBoard needs to log in to a Microsoft Teams account.

#### **How to Use**

Tap **Meet** to start an instant meeting.

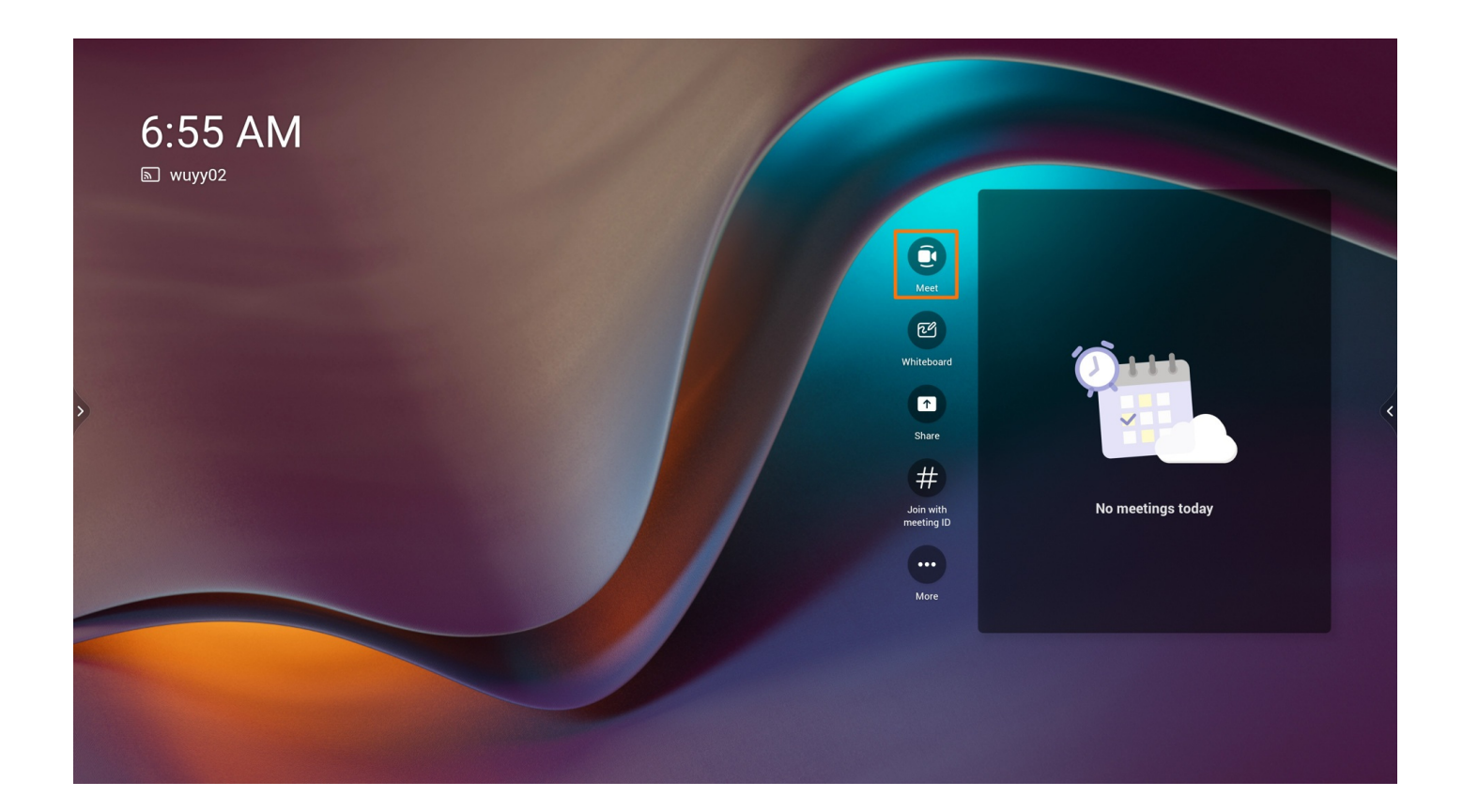

### **FAQ**

#### **Does it support 4K video conferencing?**

Not supported yet. The video conference resolution supports up to 1080p30fps.

#### **After entering a meeting, the camera does not turn on [automatically?](https://support.yealink.com/en/portal/knowledge/show?id=642ac3148147a71021d9adf5)**

**Is it supported to reserve a meeting on [MeetingBoard?](https://support.yealink.com/en/portal/knowledge/show?id=642bd2f98147a71021d9af0d)**

**How to obtain the meeting ID of an instant [meeting?](https://support.yealink.com/en/portal/knowledge/show?id=649a8c0c6a27da76bd071f5c)**

## **Join Meeting**

#### **Introduction**

The meeting scheduled with the client will be synchronously pushed to the MeetingBoard, and you can directly join the meeting on the MeetingBoard. For the operation video, please refer to Join [Meeting](https://support.yealink.com/en/portal/knowledge/show?id=64edc1e97128e45a49847ac9).

#### **Before You Start**

- The MeetingBoard needs to log in to a Microsoft Teams account.
- A meeting has been scheduled with the Teams client.

## **How to Use**

### **Join Scheduled Meetings**

The meeting of the organizer or invitee will be displayed on the right side of the interface. Tap **Join** next to the corresponding meeting to enter the meeting.

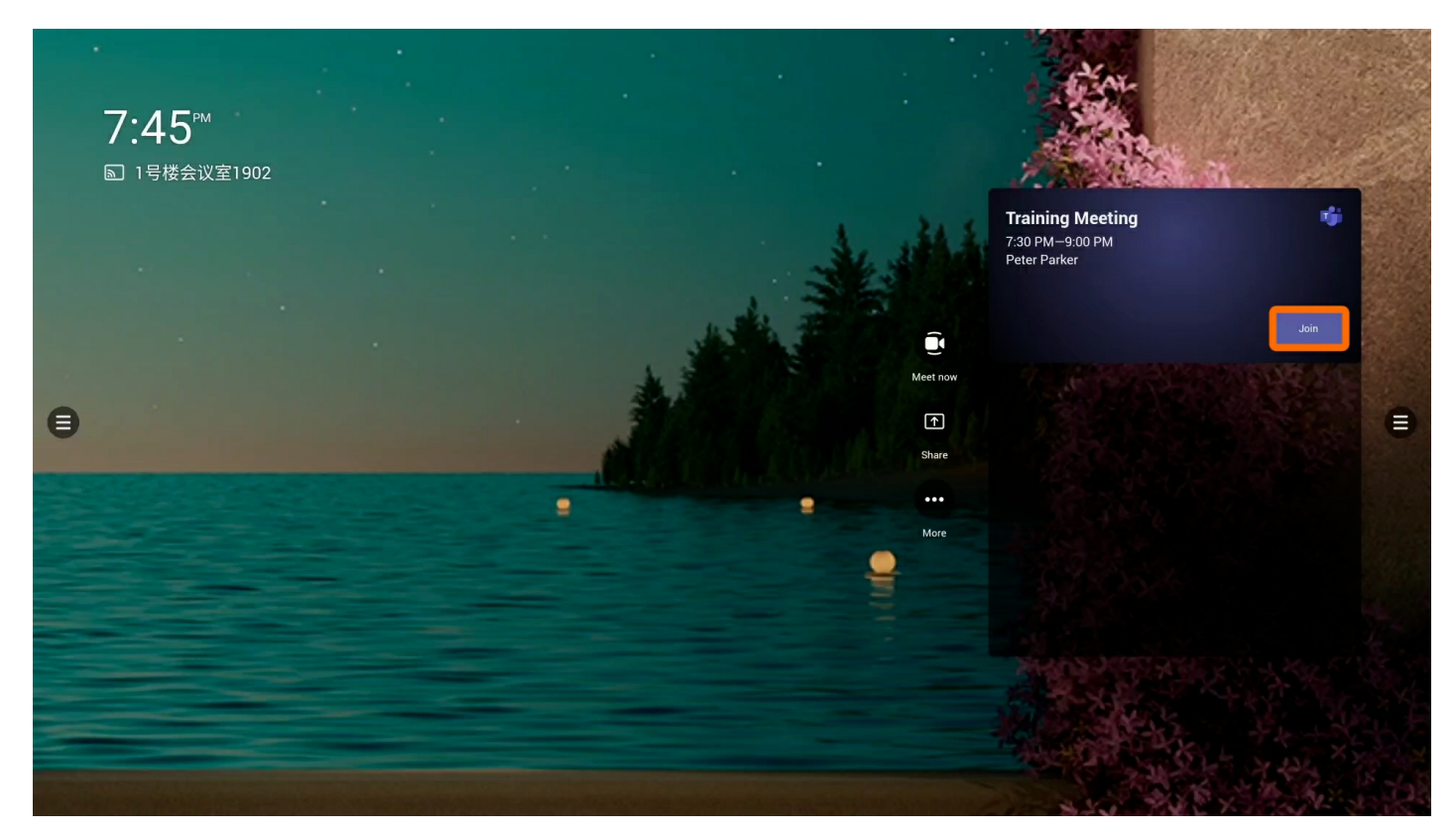

### **Join with Meeting ID**

## **NOTE**

The MeetingBoard needs to be updated to version 155.15.0.46 or later.

- 1. Tap **Join with Meeting ID** to enter the meeting ID and password for the meeting.
- 2. Tap **Join Meeting**.
- 3. In the meeting, tap **...** > **Detail** to view the meeting ID and meeting password.

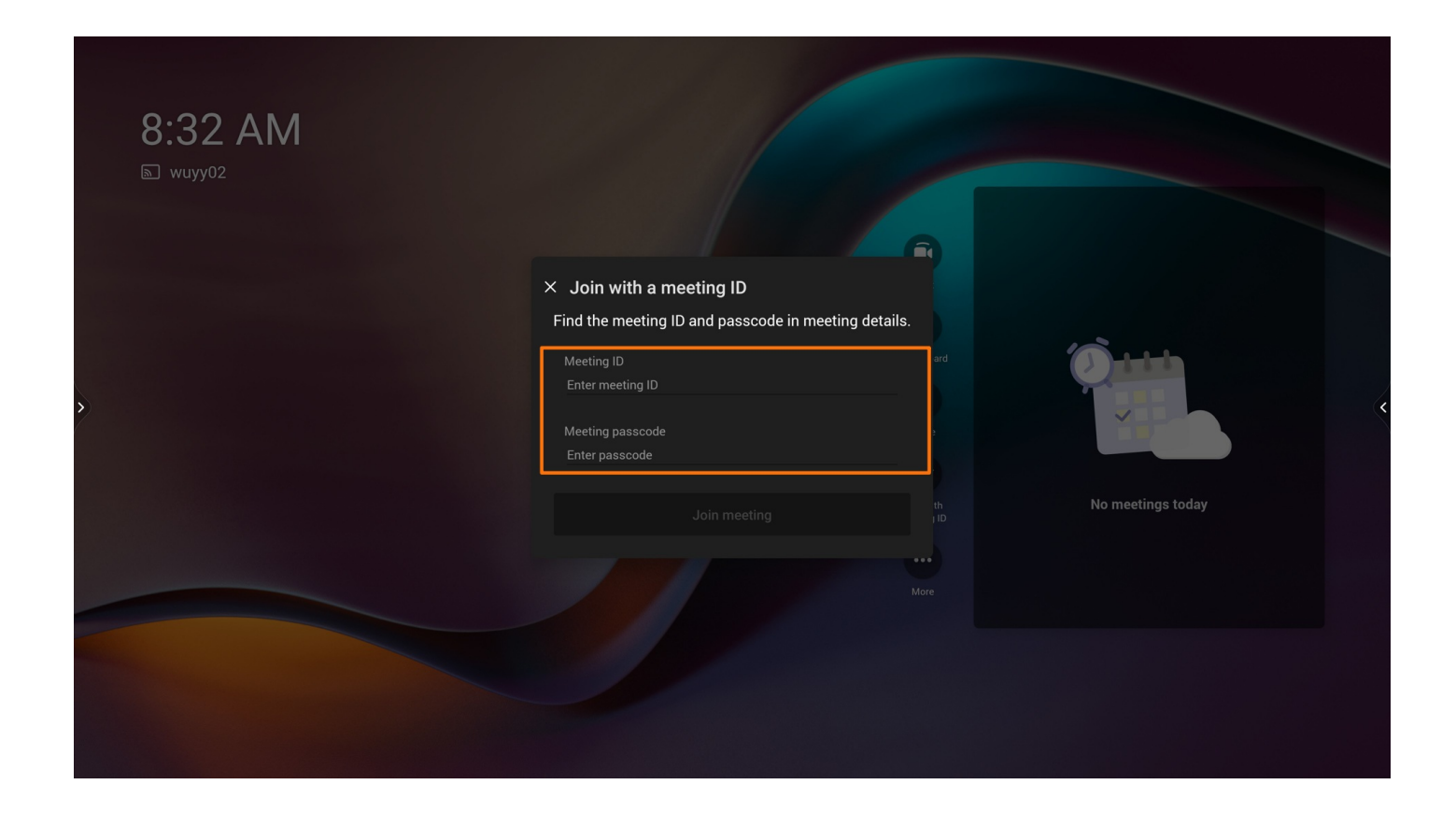

#### **Proximity Join**

When you choose the **Audio and Video Settings** for joining a meeting, you can connect to a nearby meeting room and use its audio and video devices.

#### **NOTE**

- Please ensure you have enabled [Bluetooth](https://support.yealink.com/en/portal/knowledge/show?id=6459d55c0a11b818a7542b37) for the MeetingBoard and the mobile phone/PC in the meeting room.
- Please ensure that the Teams account of the MeetingBoard in the meeting room and the Teams account of the mobile phone/PC is the same domain account. For example, log in to test01@yealink.com on a MeetingBoard, and log in to test02@yealink.com on a mobile phone/PC.

#### **Scenario 1: When joining a meeting**

You can join the meeting through the calendar/invitation link/meeting ID on the Teams mobile/PC client. For more information, please refer to Join a [meeting](https://support.microsoft.com/en-us/office/join-a-meeting-in-teams-1613bb53-f3fa-431e-85a9-d6a91e3468c9) in Teams. The following takes the calendar to join a meeting as an example.

Go to **Join now** > **Join and add a room** on the mobile client, then select the desired device.

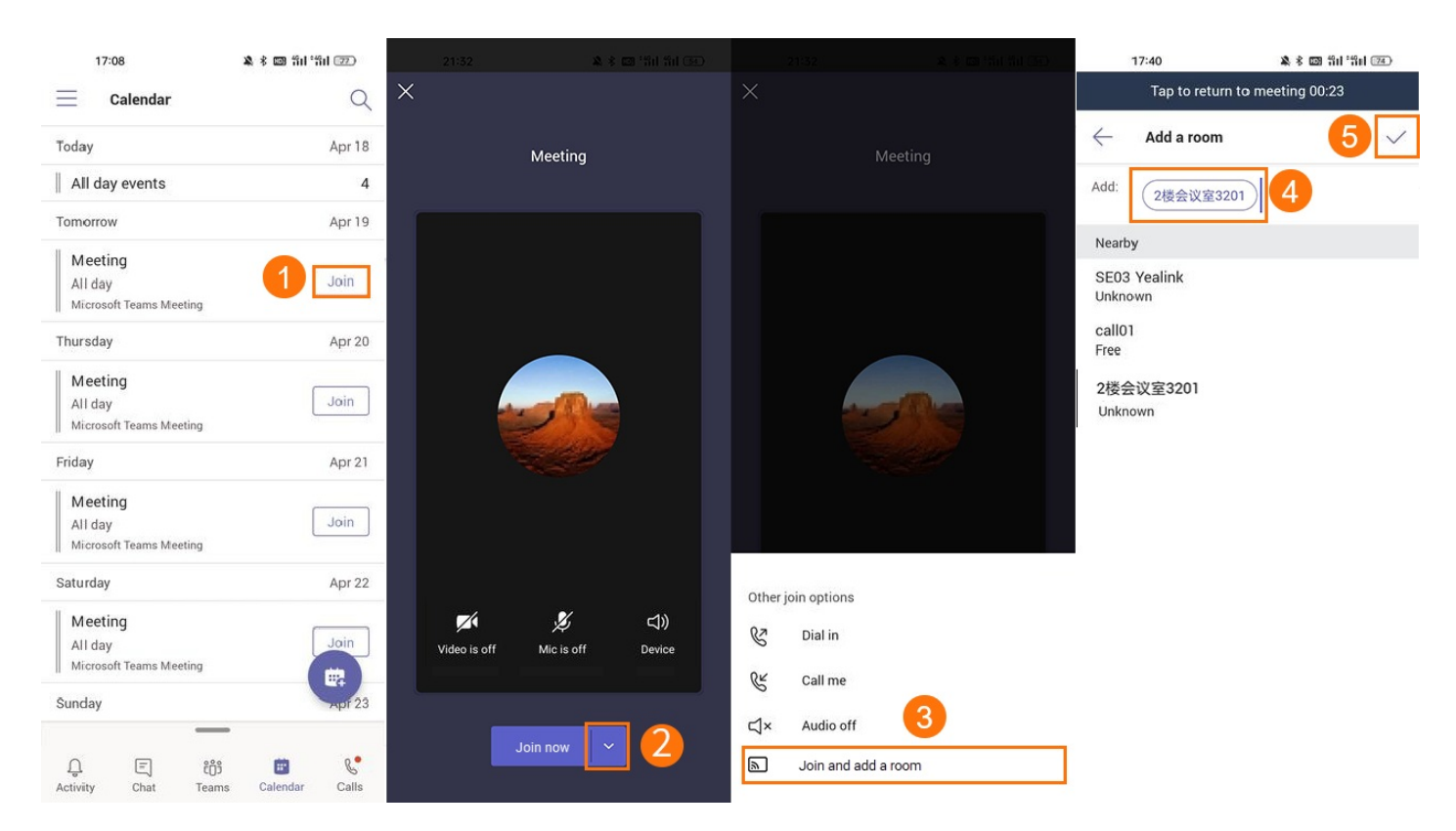

Go to **Room audio (suggested)** on the PC client. Search for and select a nearby meeting room and click **Join now**.

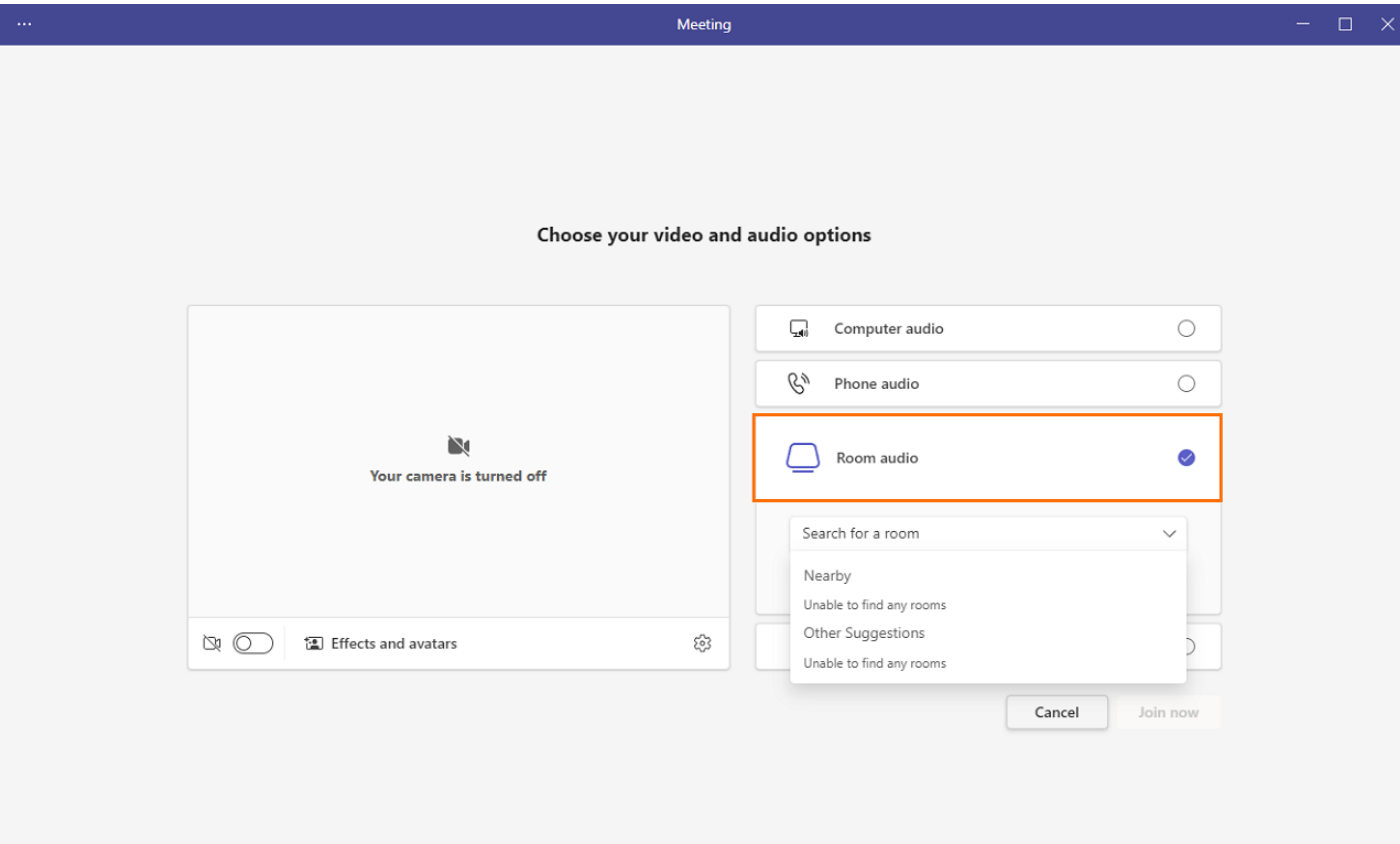

#### **Scenario 2: During a meeting**

Go to **Manage** > **Add a room** on the Teams mobile client to select the desired room.

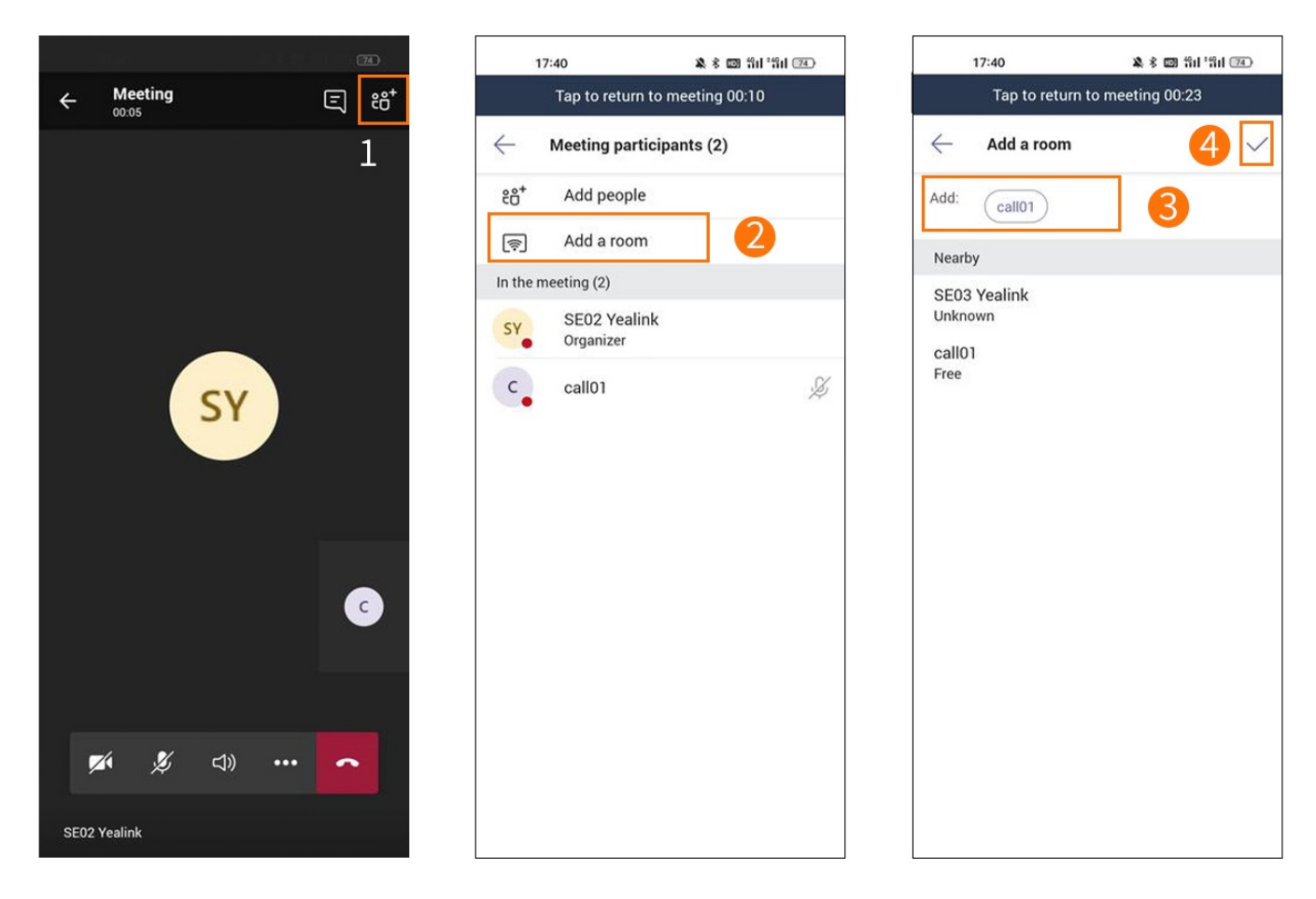

#### **Effect Demonstration**

By default, the MeetingBoard automatically accepts nearby meeting invitations. When the MeetingBoard in the meeting room detects a **Proximity Join** initiated by the mobile phone/PC, it will automatically enter the meeting.

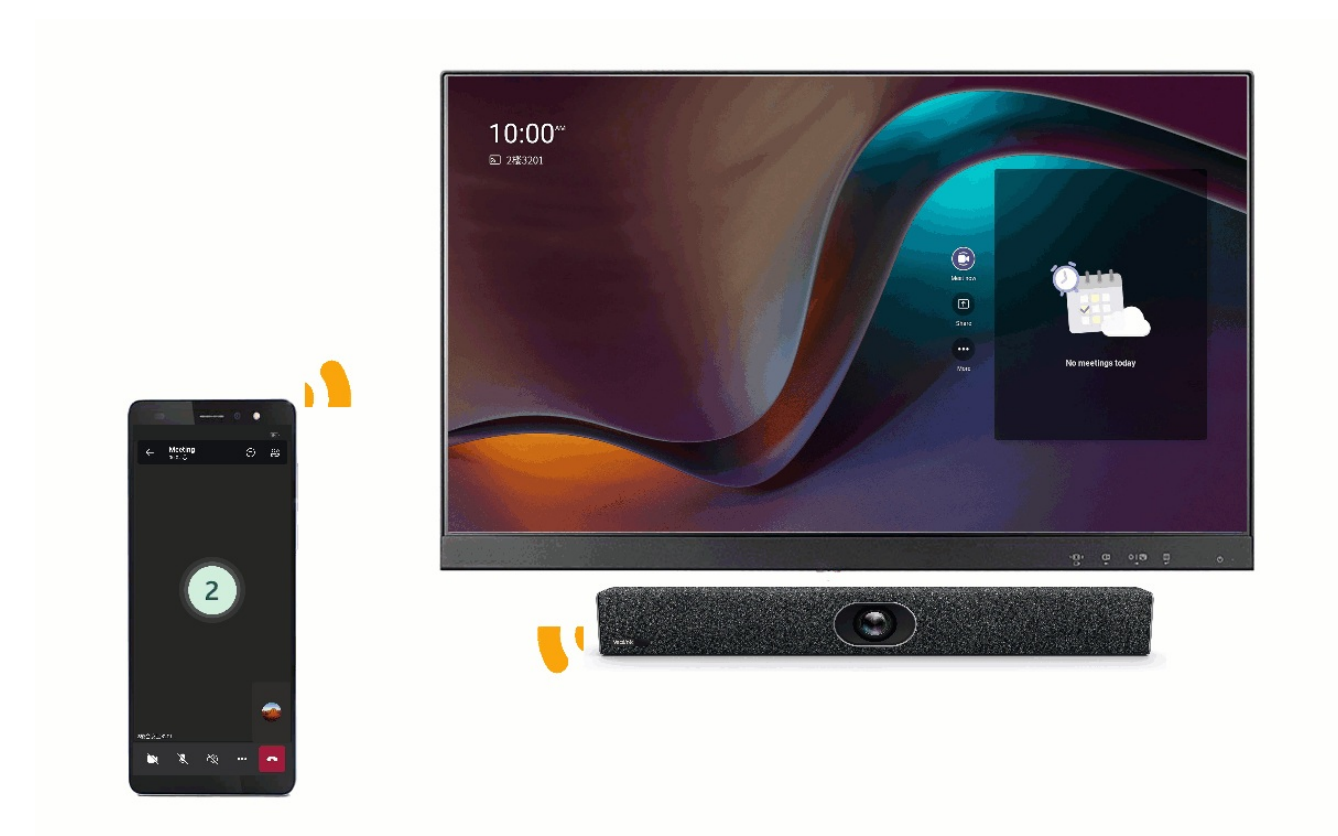

#### **Join Third-party Meetings**

#### **NOTE**

Before using third-party meetings, please ensure the administrator has configured permission to enter thirdparty meetings. For more [information,](https://learn.microsoft.com/en-us/microsoftteams/rooms/third-party-join) please refer to Enable Teams Rooms devices to join third-party meetings.

- Yealink
	- 1. Go to **More** > **Settings** > **Device Settings** > **Teams Admin Settings** (default administrator password: 0000) > **Meetings** > **Allow joining third-party meetings** , and enable corresponding third-party meetings.

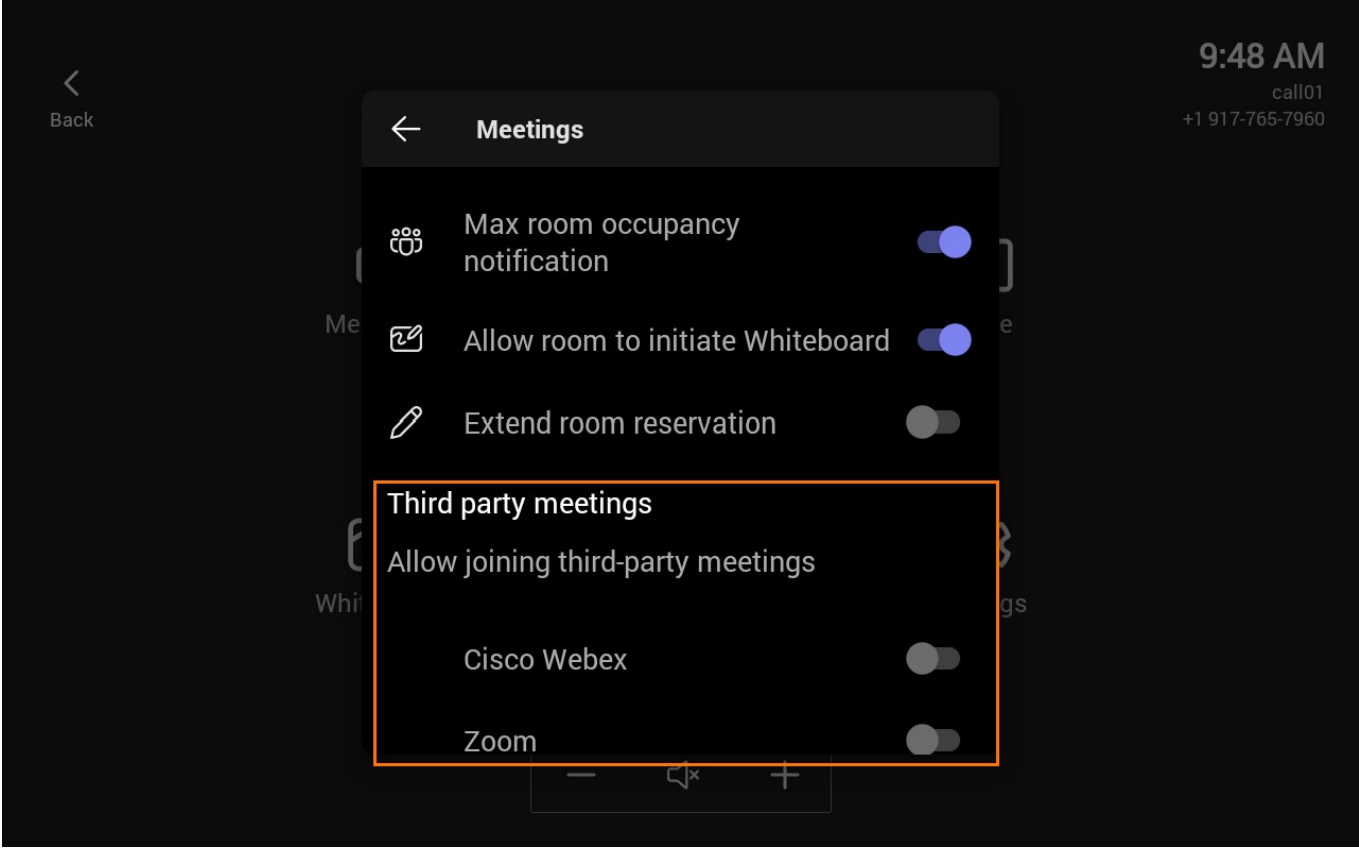

- 2. After successfully inviting the account logged in to MeetingBoard on the Zoom/Webex client, the meeting information will be listed on the screen.
- 3. Tap **Join** to enter the meeting.
- 4. Content sharing cannot be performed in a third-party meeting, but the other party can share the screen on the Zoom/Cisco Webex client. For more information, please refer to [Zoom](https://support.zoom.us/hc/en-us/articles/201362153-%25E5%259C%25A8-Zoom-%25E5%2588%2586%25E4%25BA%25AB%25E6%2582%25A8%25E7%259A%2584%25E7%2595%25AB%25E9%259D%25A2%25E6%2588%2596%25E6%25A1%258C%25E9%259D%25A2) and Cisco [Webex](https://help.webex.com/en-us/article/nkhj2pcb/Use-the-Cisco-Webex-Desktop-App-to-Share-Your-Screen-with-a-Video-Device).

## **FAQ**

#### **Why is the video picture blurry after joining a meeting?**

When you join a local meeting, the screen is displayed in 360P due to the restriction of the Teams policy.

**After entering a meeting, the camera does not turn on [automatically?](https://support.yealink.com/en/portal/knowledge/show?id=642ac3148147a71021d9adf5)**

## **Invite Participant**

### **Introduction**

You can invite the Teams members to join the meeting. For the operation video, please refer to Invite [Participant](https://support.yealink.com/en/portal/knowledge/show?id=64edc1e97128e45a49847ac9).

#### **How to Use**

- 1. Tap the **Participant** icon in the bottom menu bar.
- 2. Tap **Add participants** to search for people.
- 3. Enter the name of the invitee to send a meeting invitation.

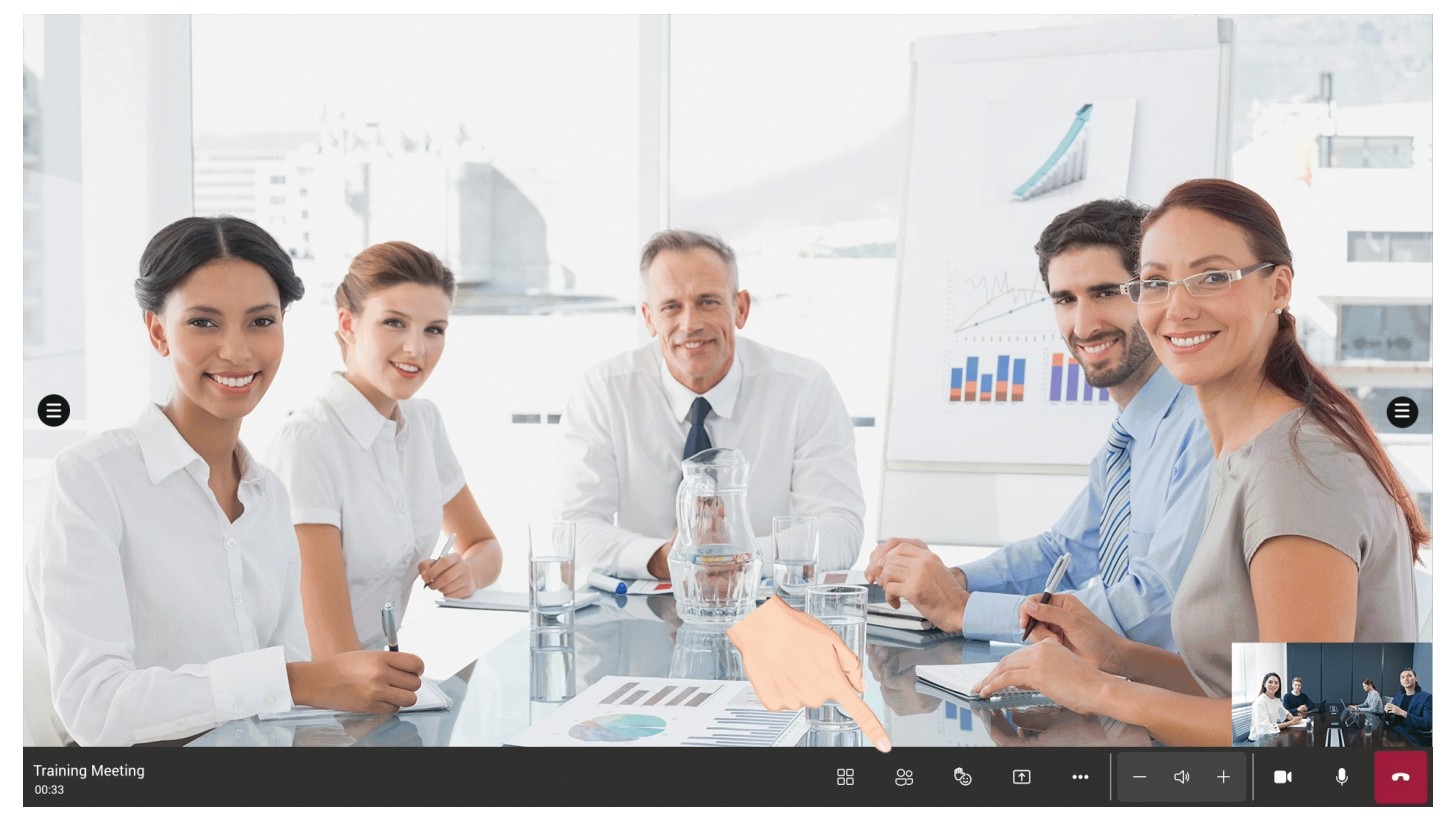

## **FAQ**

**I invited the remote party to join the meeting, but the remote party didn't receive the [invitation.](https://support.yealink.com/en/portal/knowledge/show?id=642bca778147a71021d9aef4)**

## **Manage Participants**

### **Introduction**

As a meeting host, you can pin, spotlight, mute, invite or remove participants. For the operation video, please refer to Manage [Participant](https://support.yealink.com/en/portal/knowledge/show?id=64edc1e97128e45a49847ac9).

#### **How to Use**

#### **Spotlight Participant**

Spotlighting a video is like pinning it for everyone in the meeting. If you're an organizer or a presenter, you can choose up to seven people's video feeds (including yours) to highlight for everyone else.

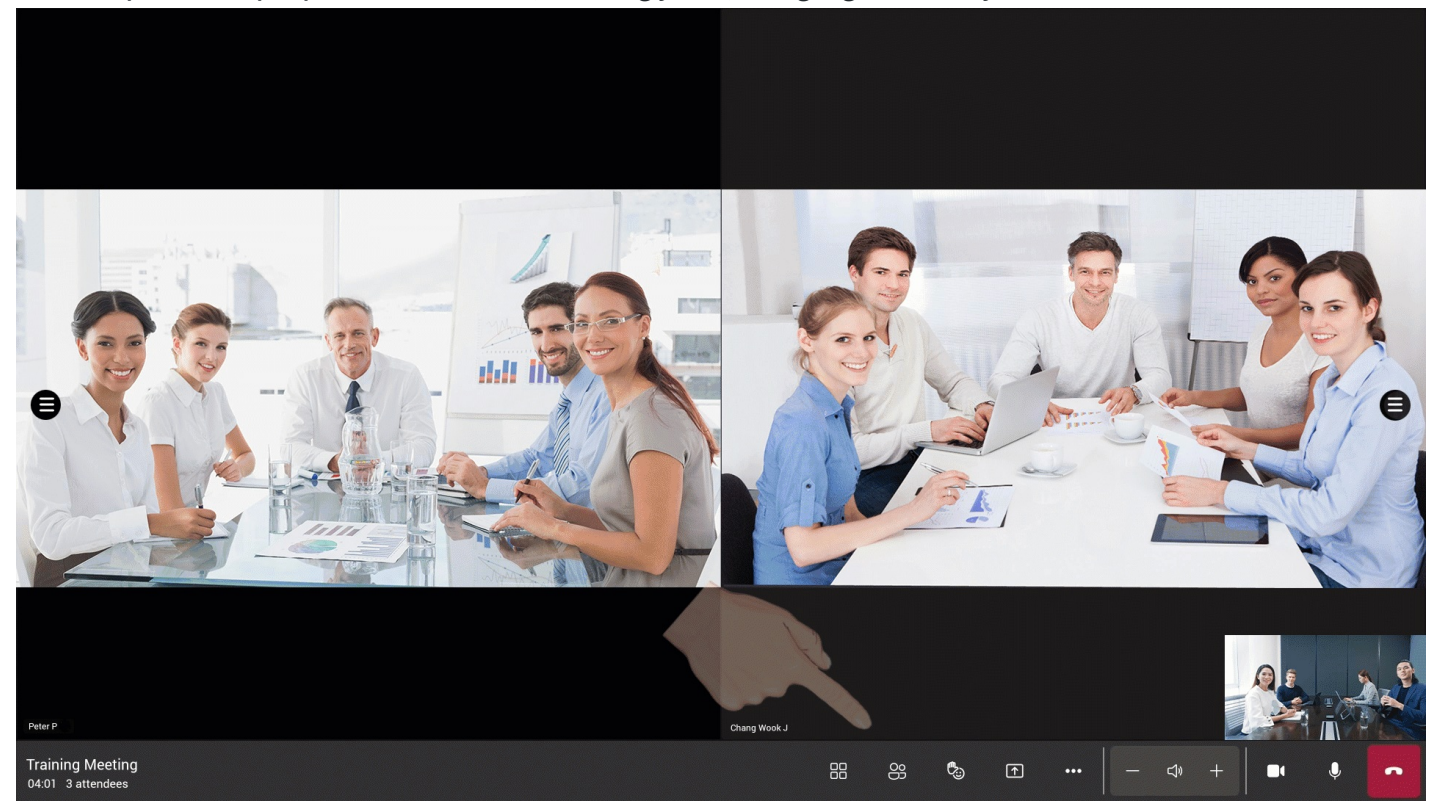

#### **Mute Participant**

Mute a participant's microphone, and other participants in the meeting won't be able to hear the participant. Once muted, it can only be turned on by the participants themselves.

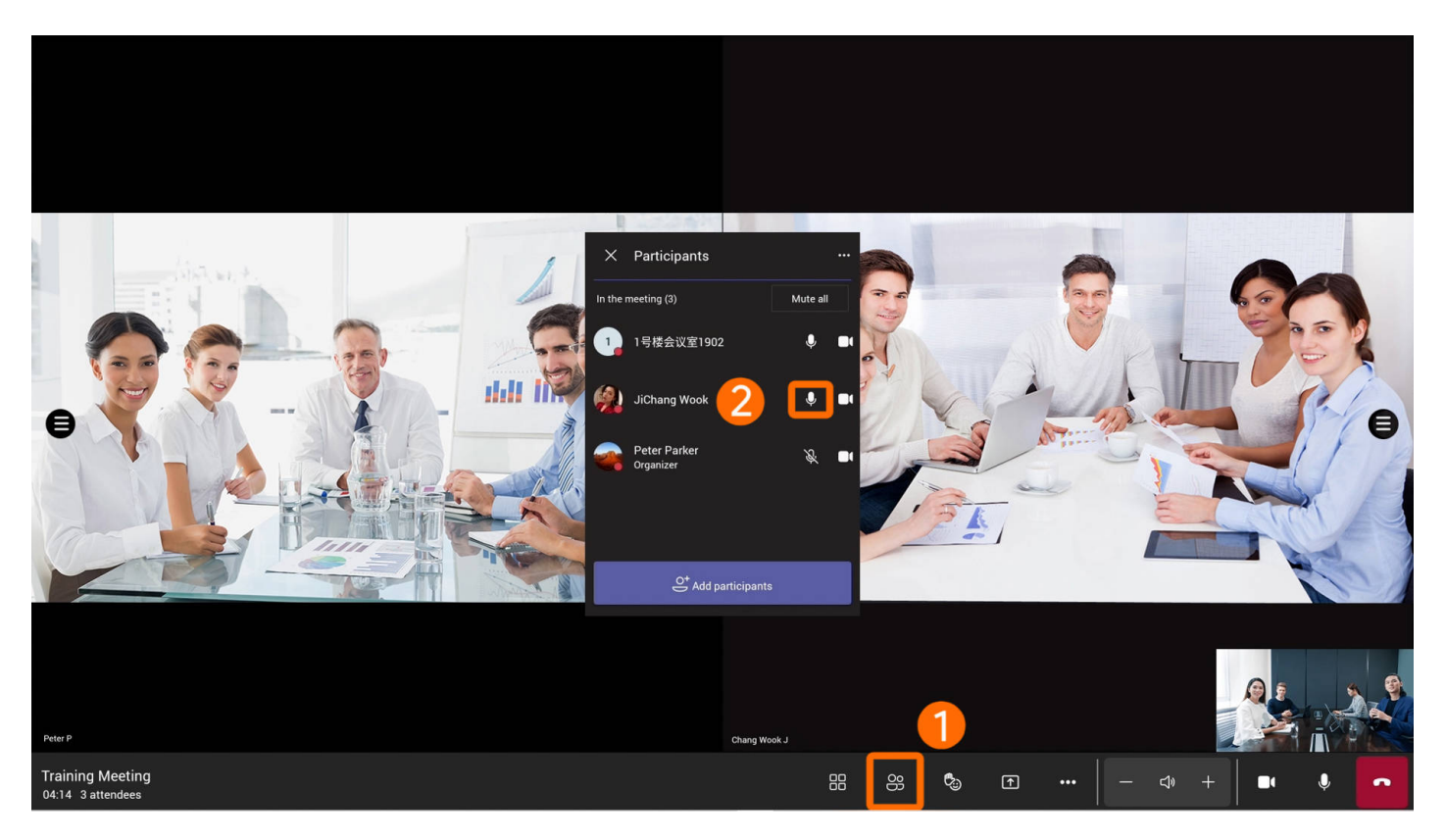

You can mute all participants' (except the organizer) microphones, and only they can unmute their microphones.

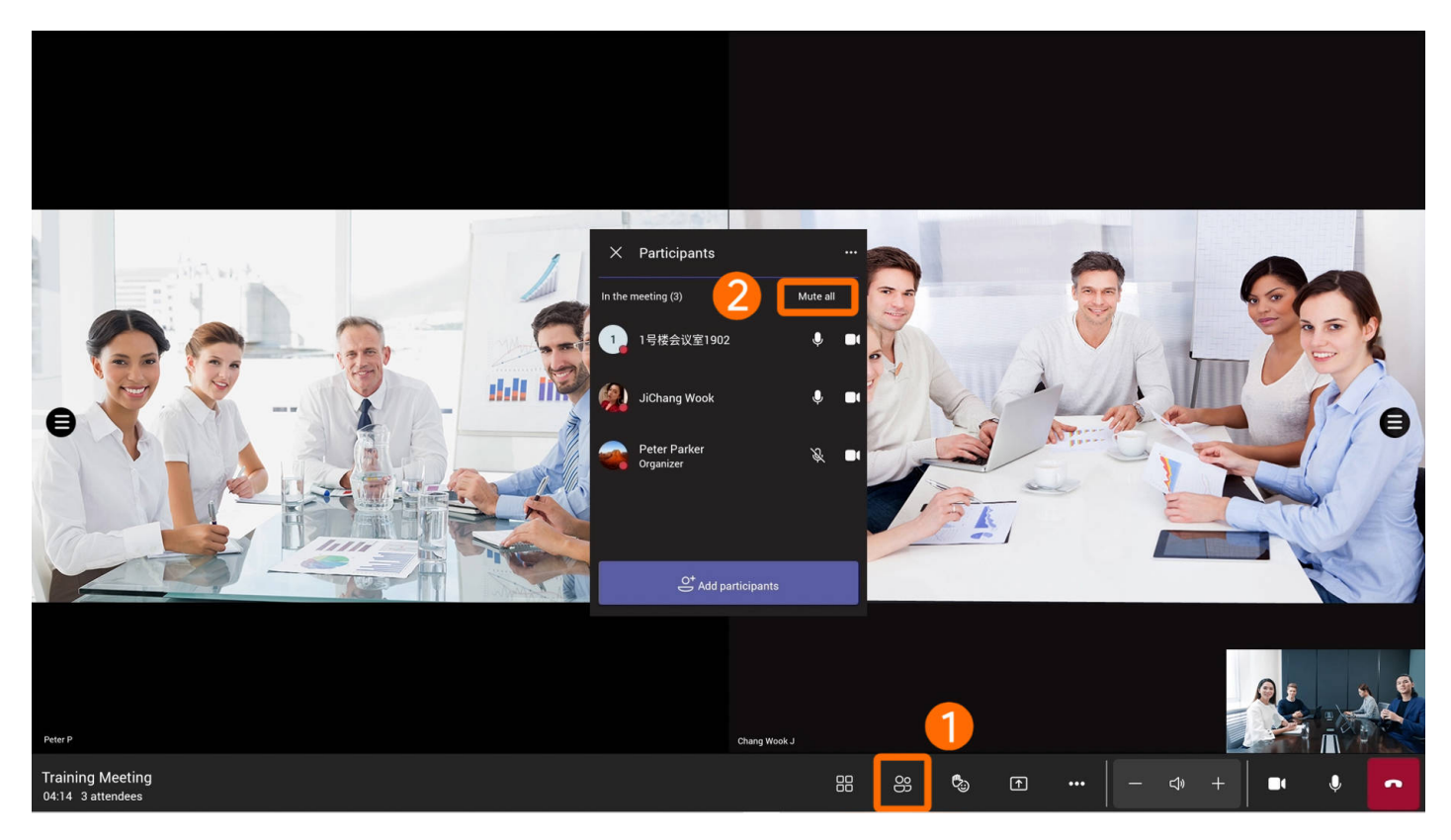

### **Remove Participant**

Select **Remove from meeting** to remove the participant.

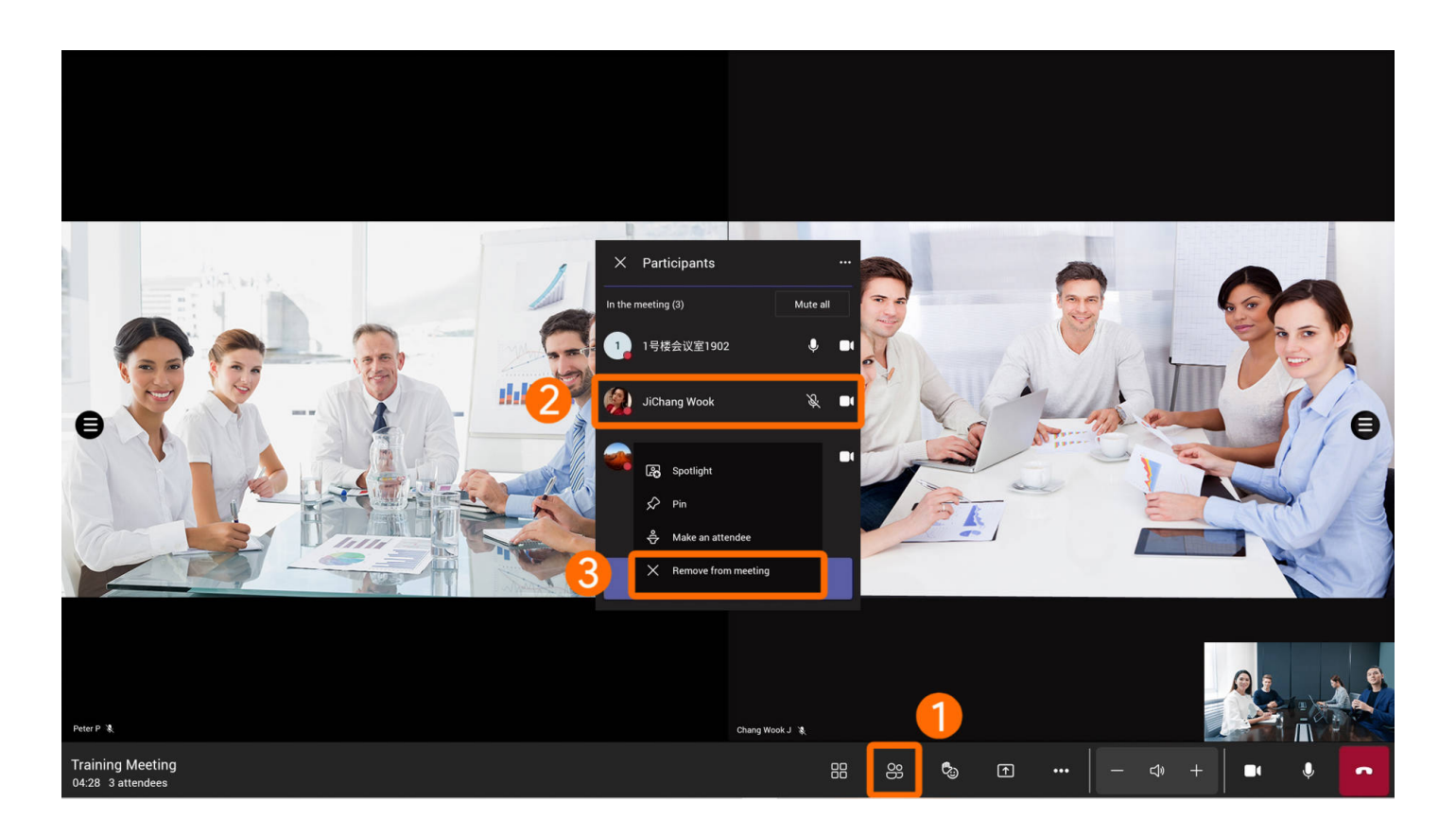

#### **Set as Participant**

If the participant is set as a participant, the participant cannot share content, manage other participants, and so on.

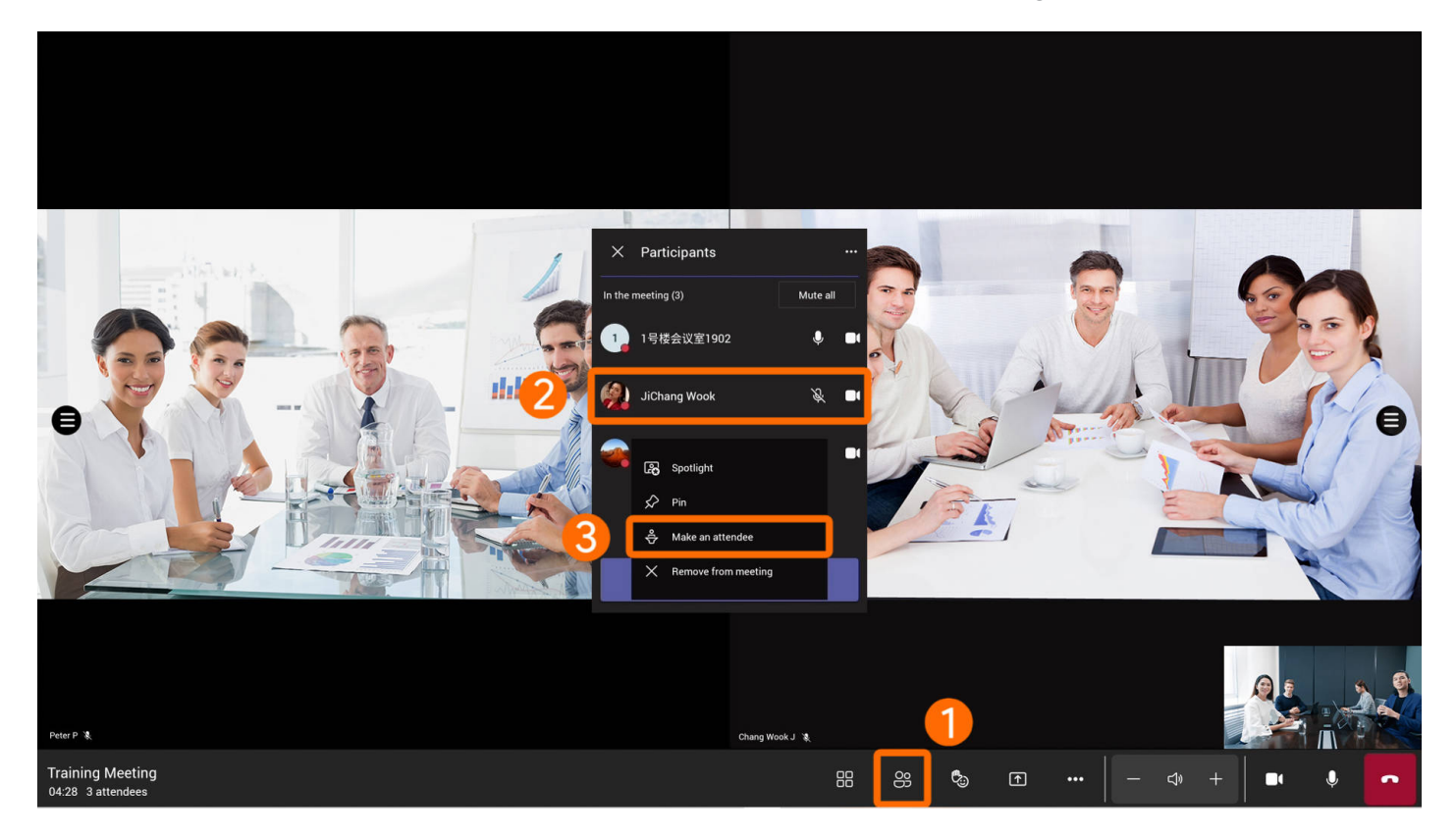

## **Manage Audio**

### **Introduction**

You can control the local volume and microphone or mute participants. For the operation video, please refer to [Manage](https://support.yealink.com/en/portal/knowledge/show?id=64edc1e97128e45a49847ac9) Audio.

#### **How to Use**

#### **Speaker**

Adjust the local meeting' s volume (adjustment range: 0-100).

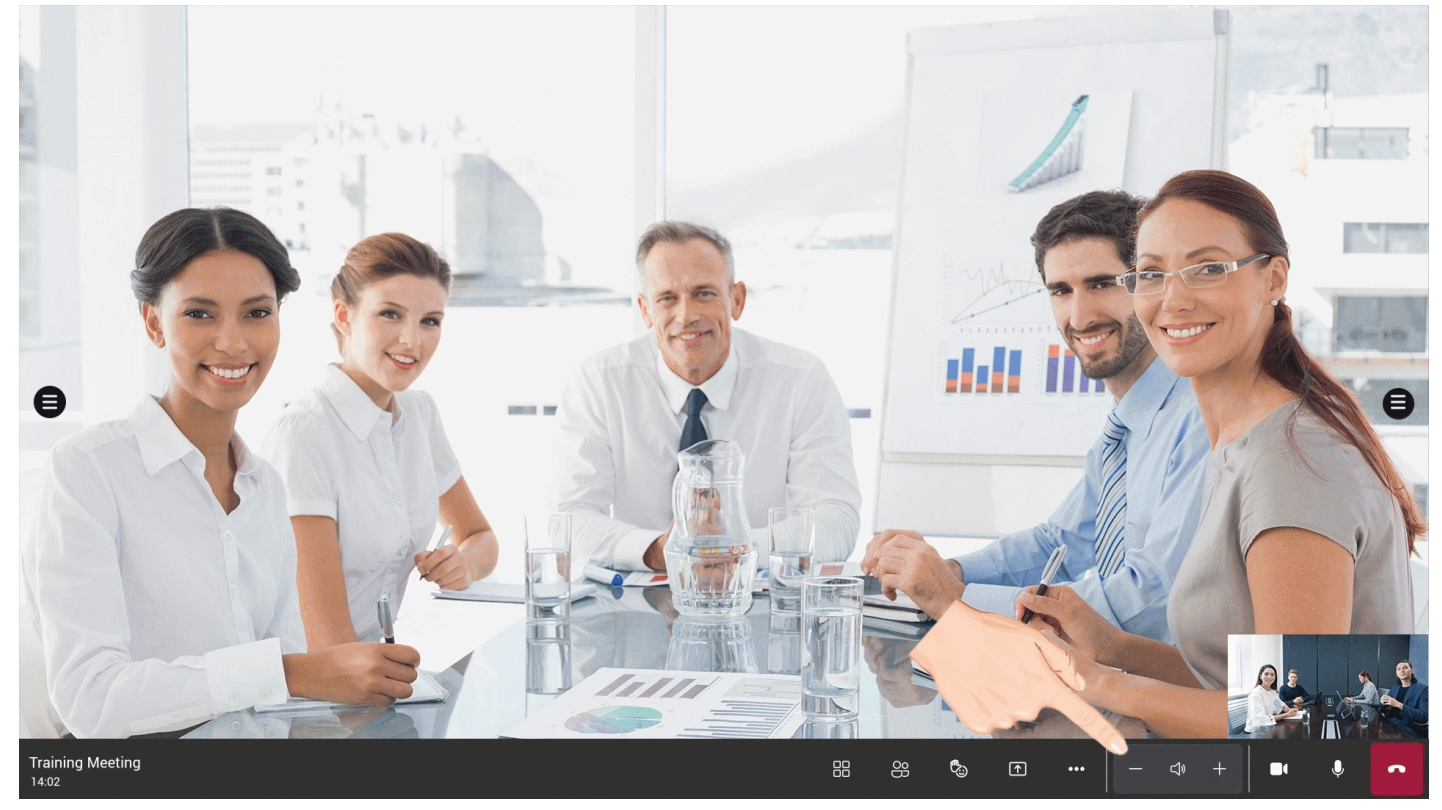

#### **Microphone**

Mute/unmute local microphone.

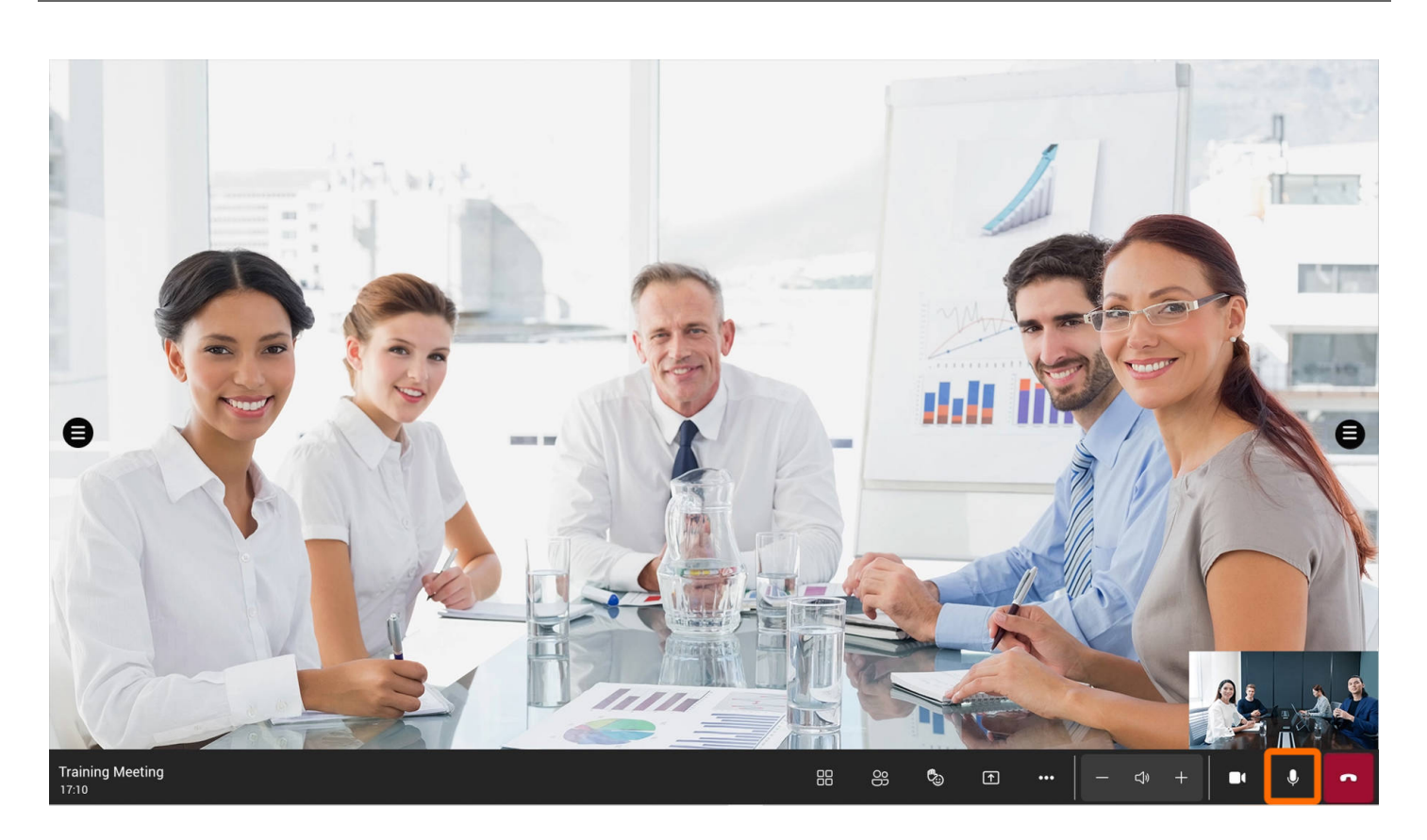

#### **Mute Participant**

You can mute a participant's microphone, and only the participant can unmute it after muting.

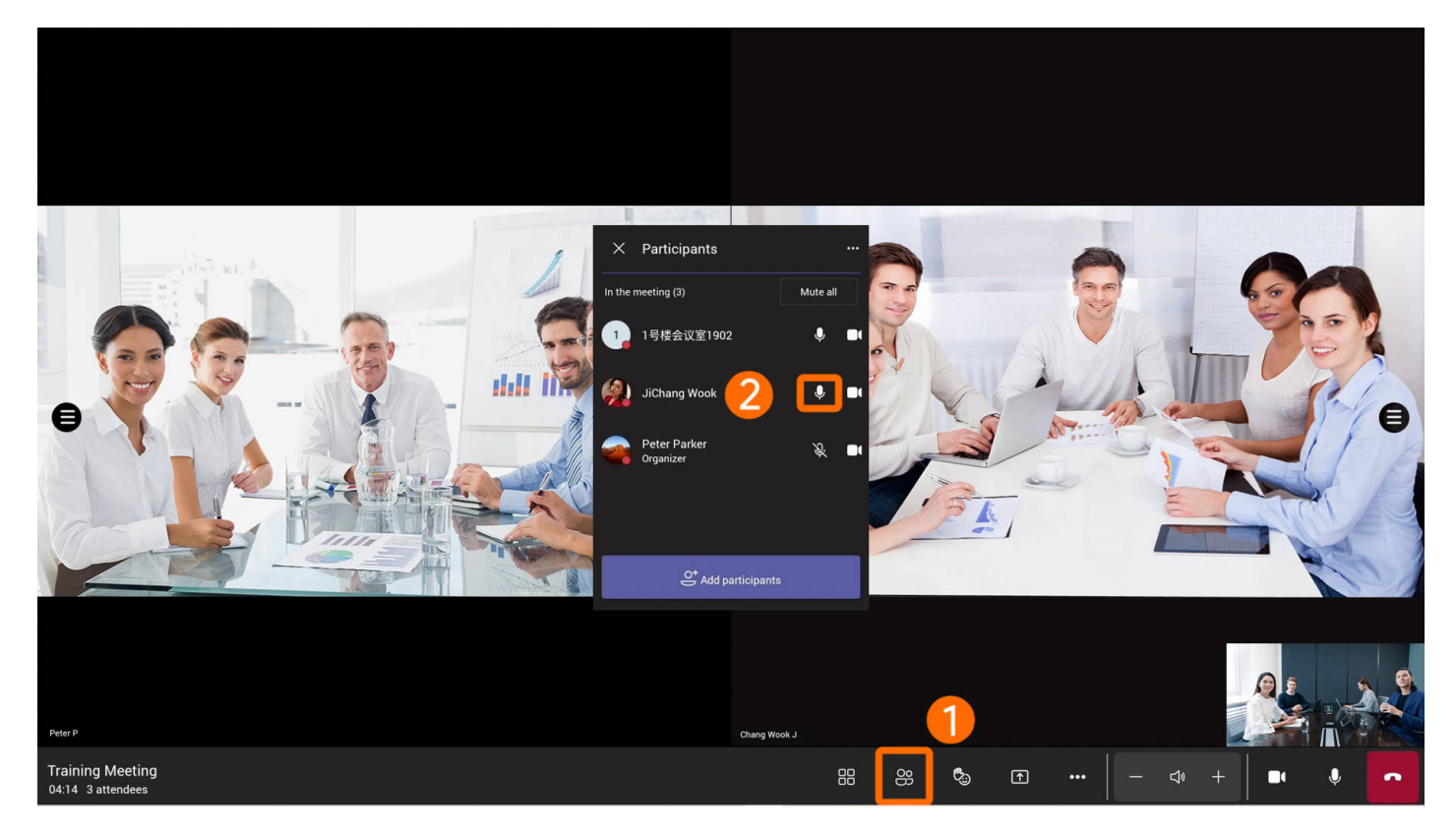

You can mute all participants' microphones, and only they can unmute their microphones.

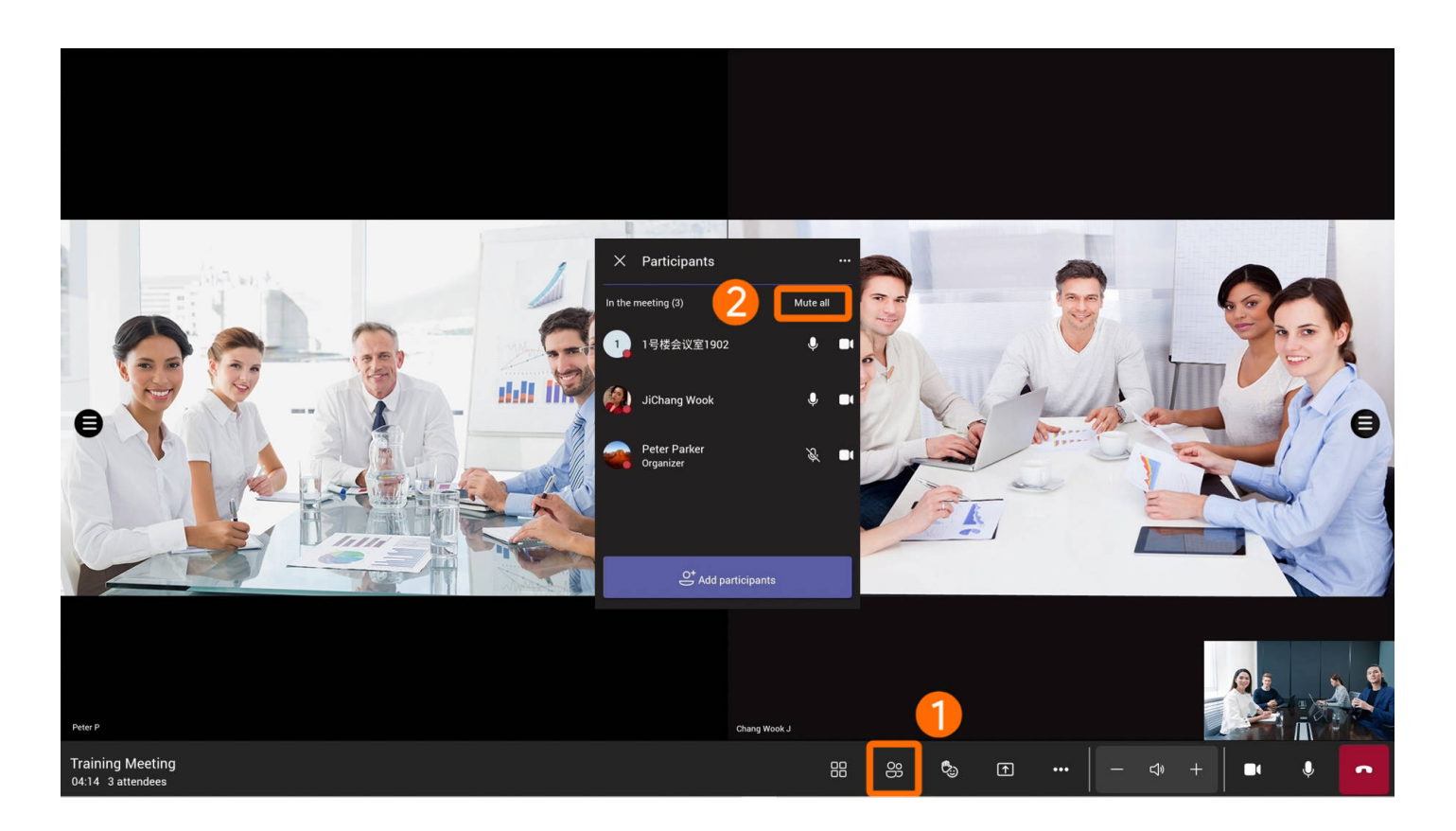

### **Disable/enable Mic for Participants**

When you disable a [participant's] microphone, the participant can not use the microphone.

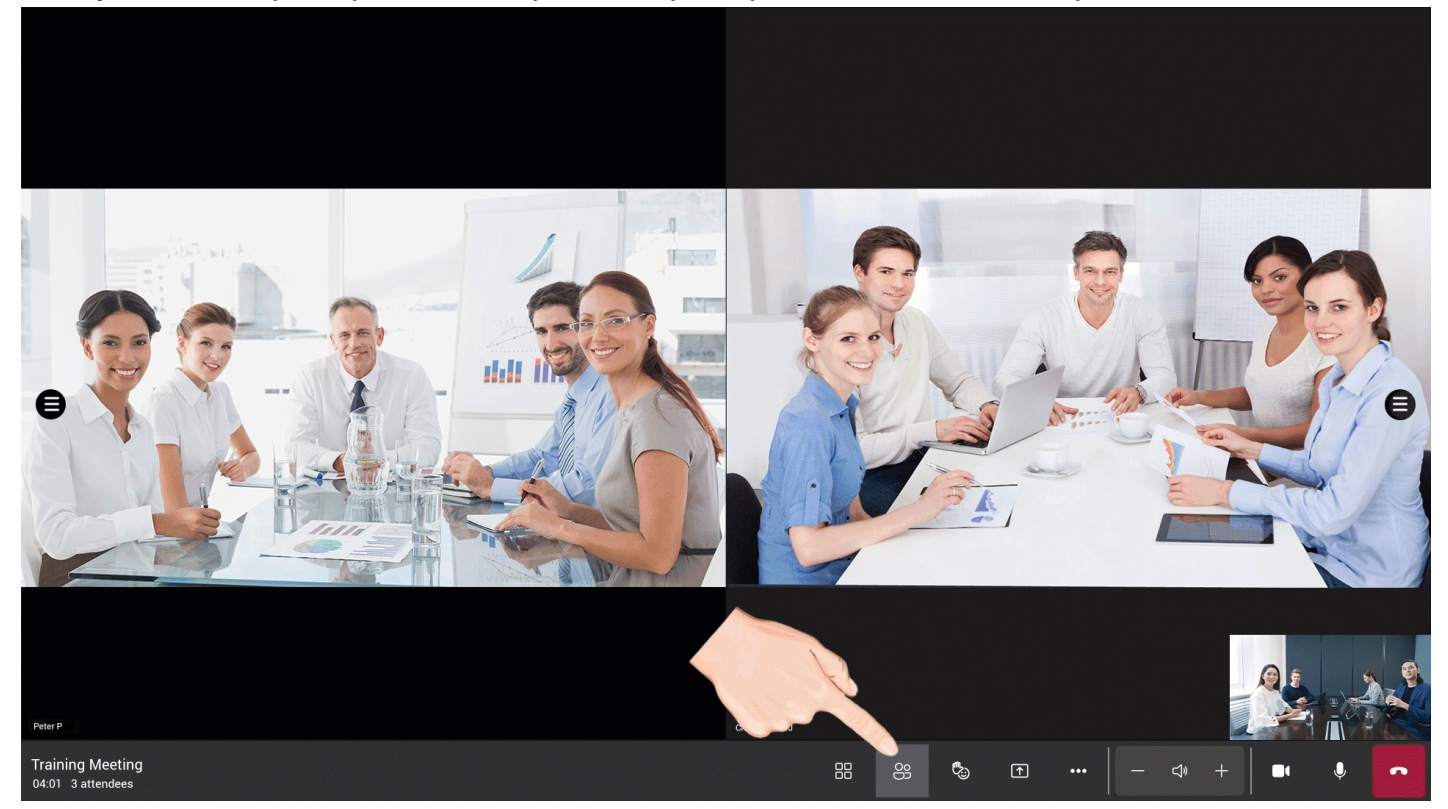

**FAQ**

### **Why can the other party not hear my voice?**

Please check if the microphone is enabled. If the microphone is enabled, please contact your system administrator to resolve it.

**Why the other party's voice is [sometimes](https://support.yealink.com/en/portal/knowledge/show?id=642bcc6a8147a71021d9aef8) loud and low in a meeting?**

# **Manage Video**

## **Introduction**

You can enable/disable the local camera or the other party's video screen. For the operation video, please refer to [Manage](https://support.yealink.com/en/portal/knowledge/show?id=64edc1e97128e45a49847ac9) Video .

#### **How to Use**

#### **Enable/disable Local Camera**

If you disable your camera, the other party cannot see your video screen.

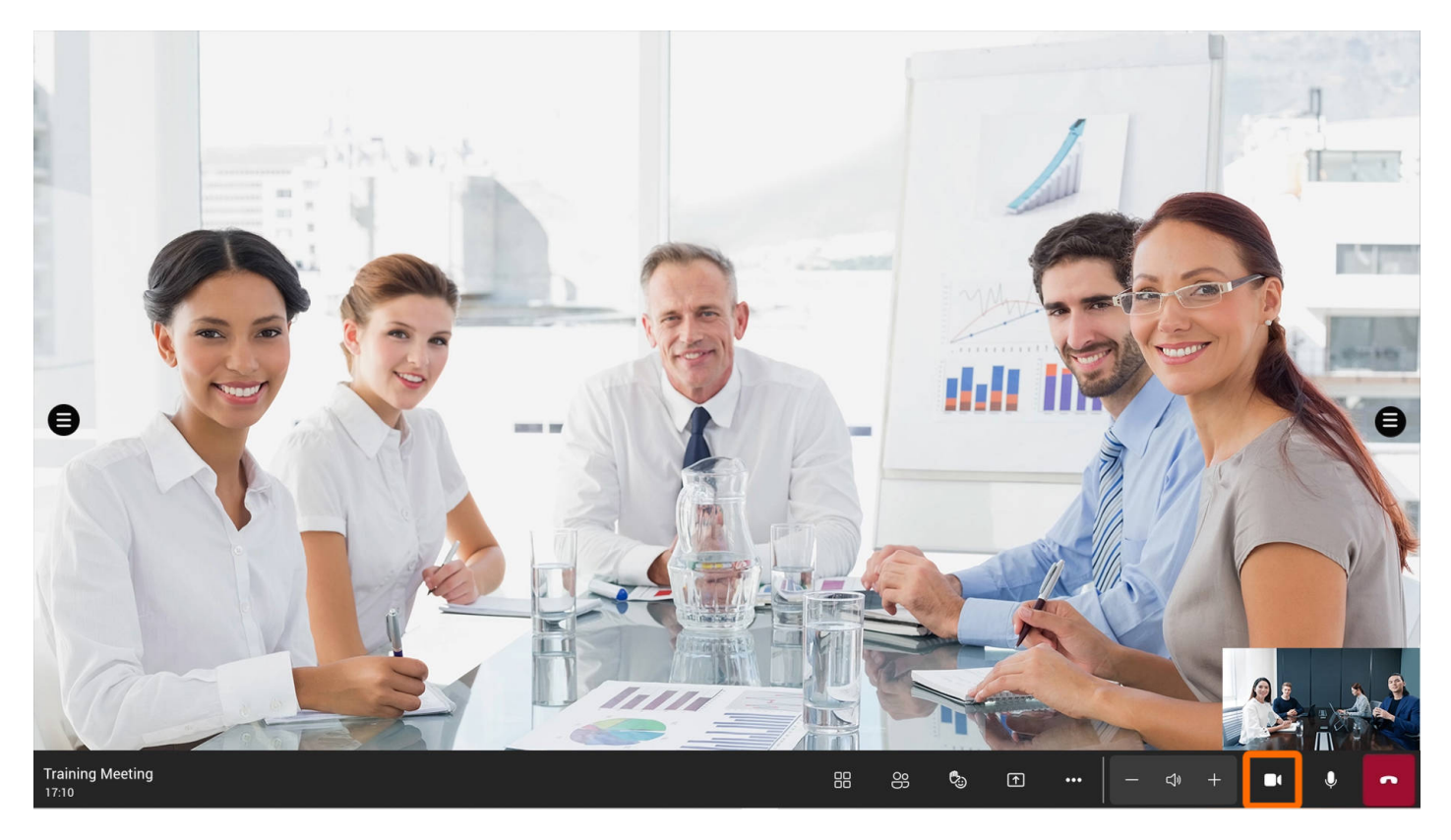

**Enable/disable Incoming Video**

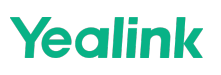

If you disable your incoming video, you cannot see the video screen of the other party.

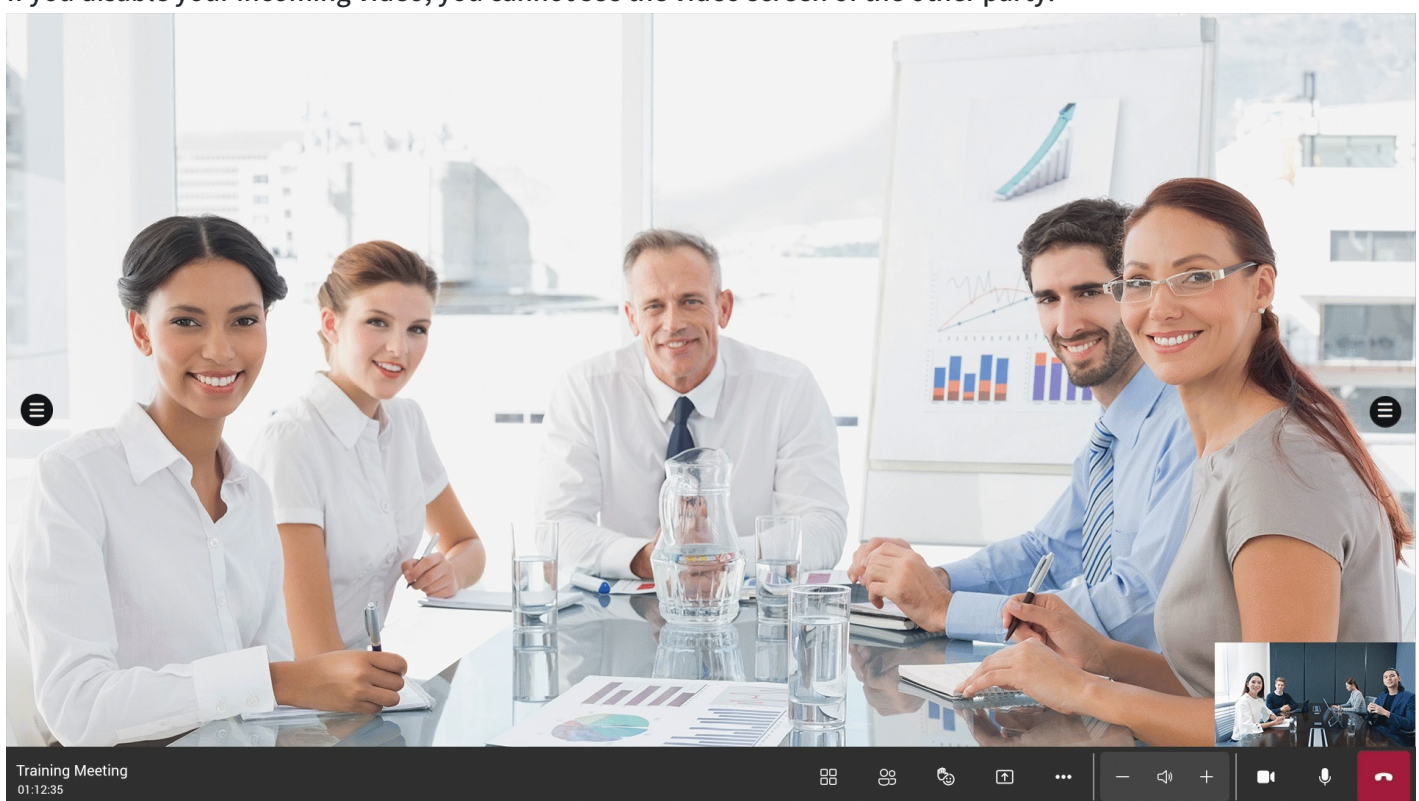

### **Enable/disable Participant's Camera**

If you disable a [participant's] camera, they will not be able to enable it.

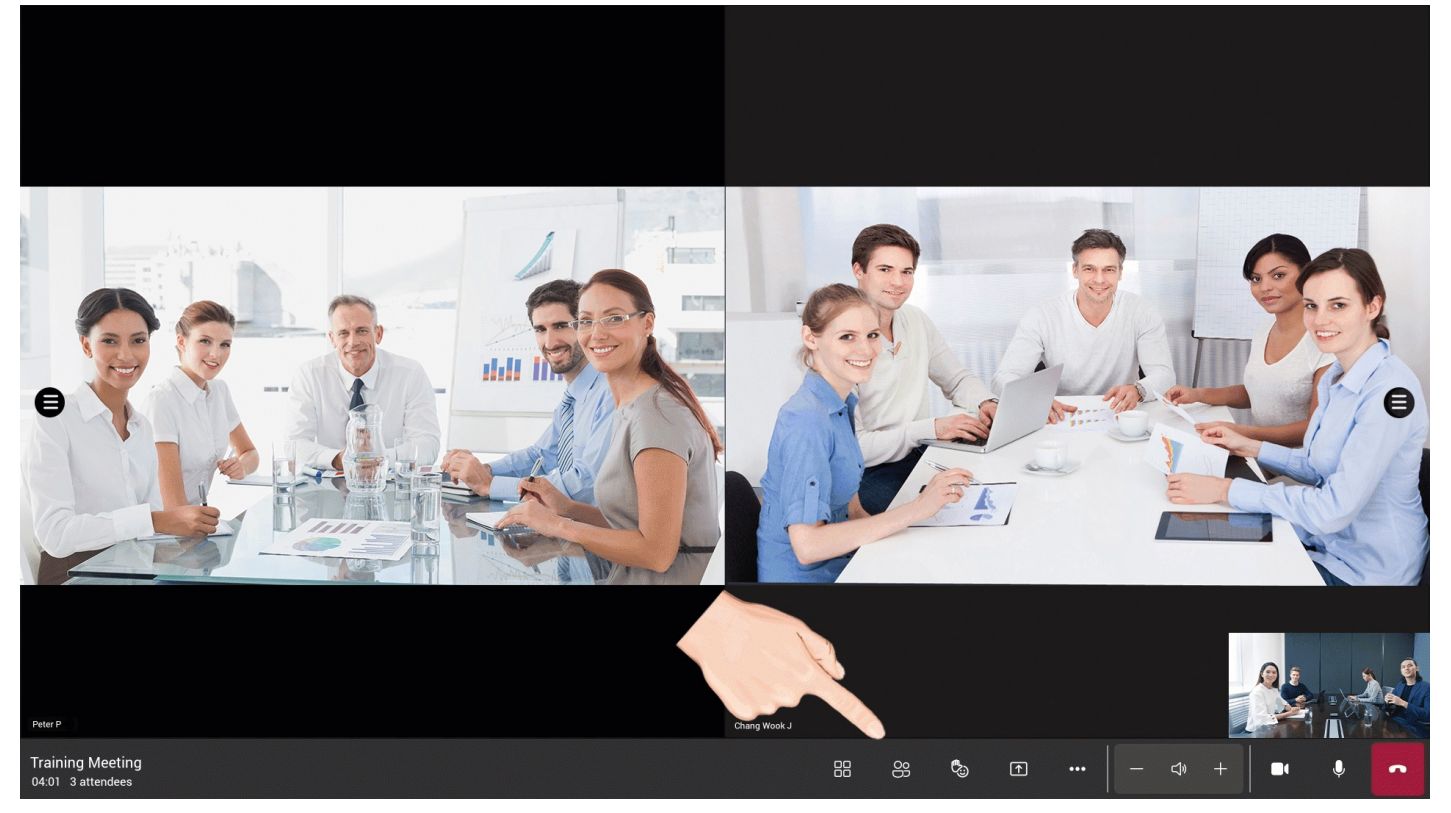

**FAQ**

#### **Does it support manually adjusting the built-in camera?**

Yes, you can Manually Adjust the Camera before starting the meeting.

#### **Why can't I see the video image of the other party?**

In the meeting, tap **100** > **Turn on/off the incoming call** to check whether the incoming video is disabled. If it is enabled, please contact your system administrator to resolve it.

## **Meeting Layout**

#### **Introduction**

You can switch between different views at any time in the meeting, supporting **gallery view**, **large gallery view** and **together mode**.

#### **How to Use**

#### **Gallery**

Displays the default view of the 3 x 3 video layout when joining a meeting.

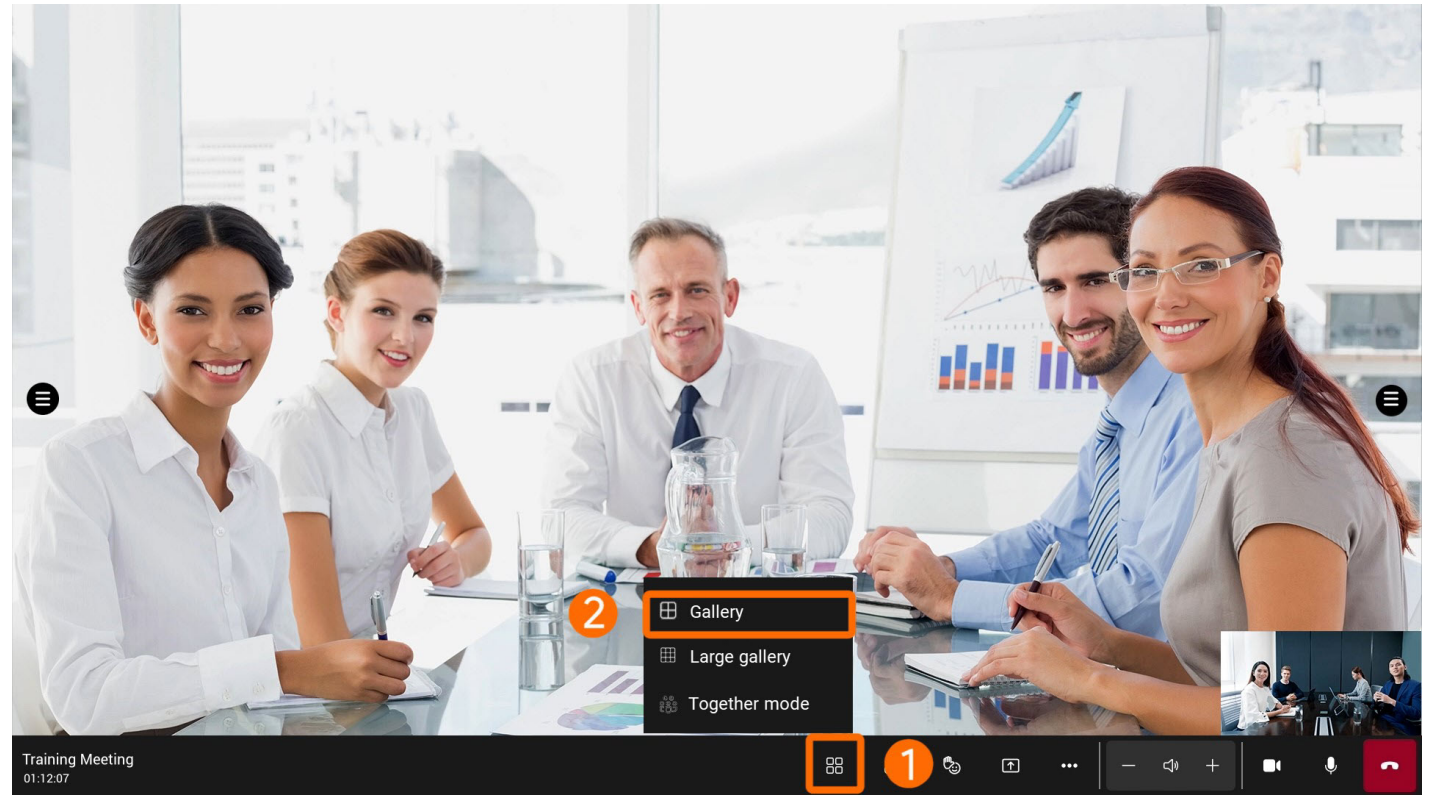

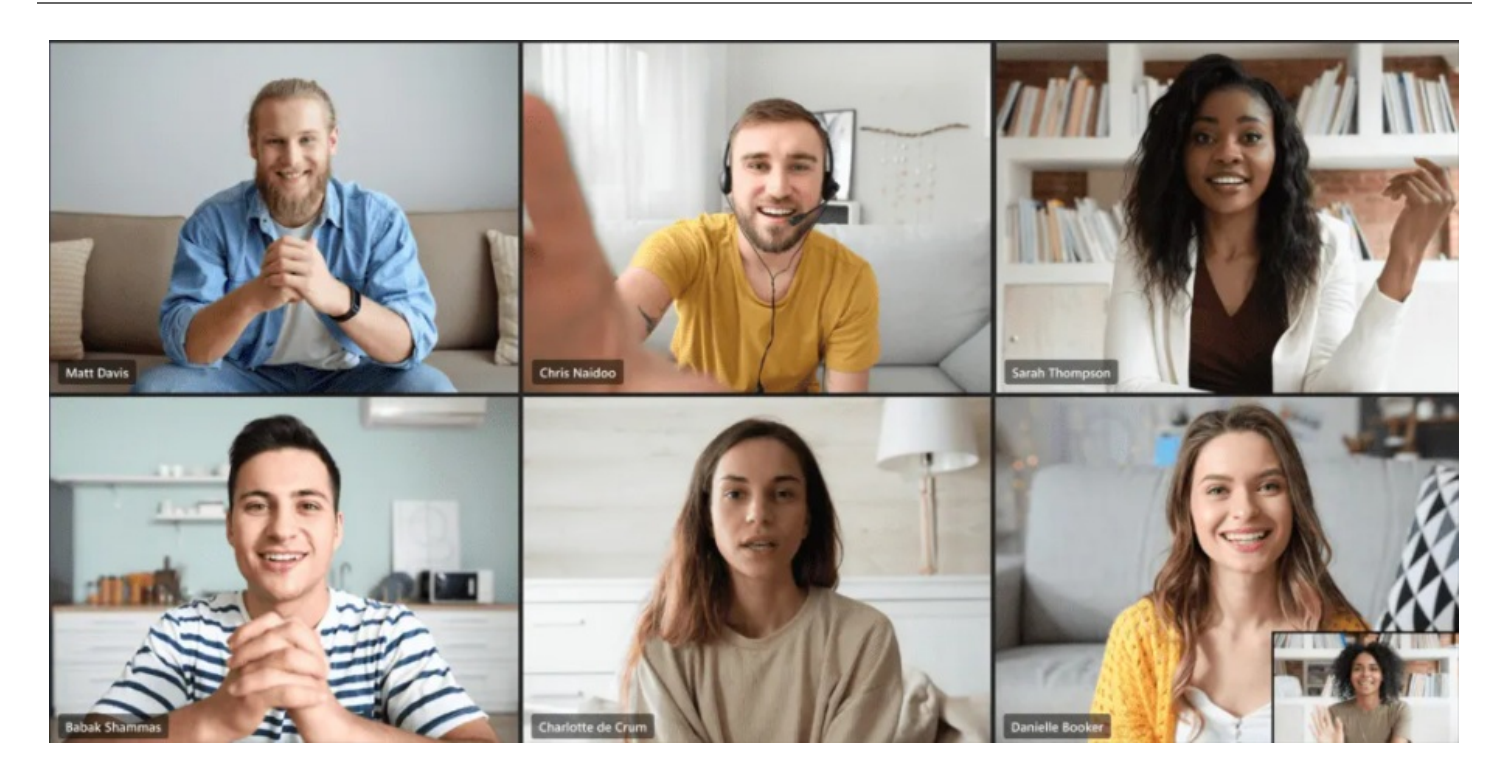

### **Large gallery**

It displays a 7 x 7 video layout where you can see up to 49 people simultaneously.

### **NOTE**

At least 10 people enable the camera in the meeting.

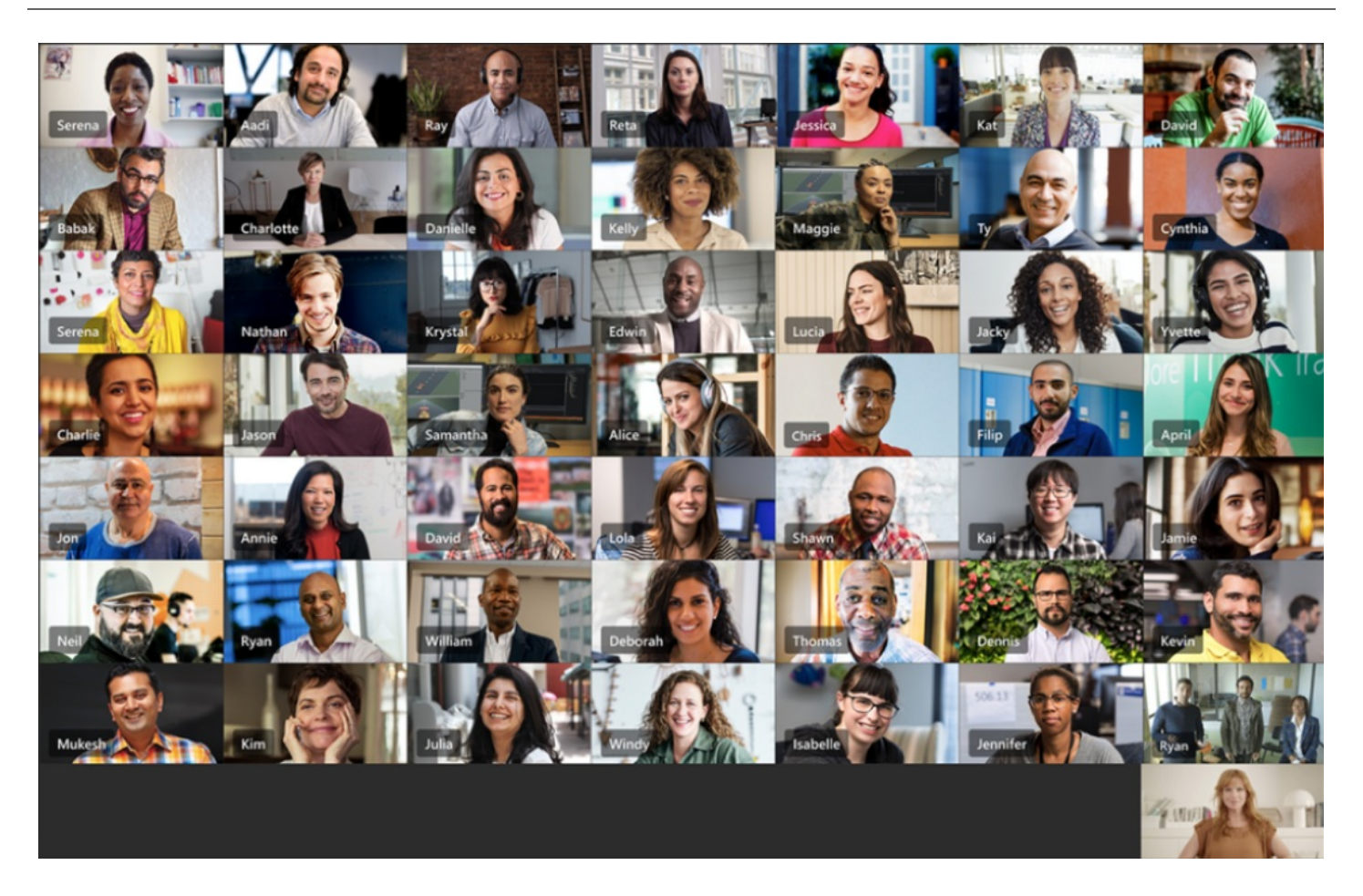

### **Together**

A layout that shows you are in the same background as everyone in the meeting.

### **NOTE**

At least 5 people enable the camera in the meeting.

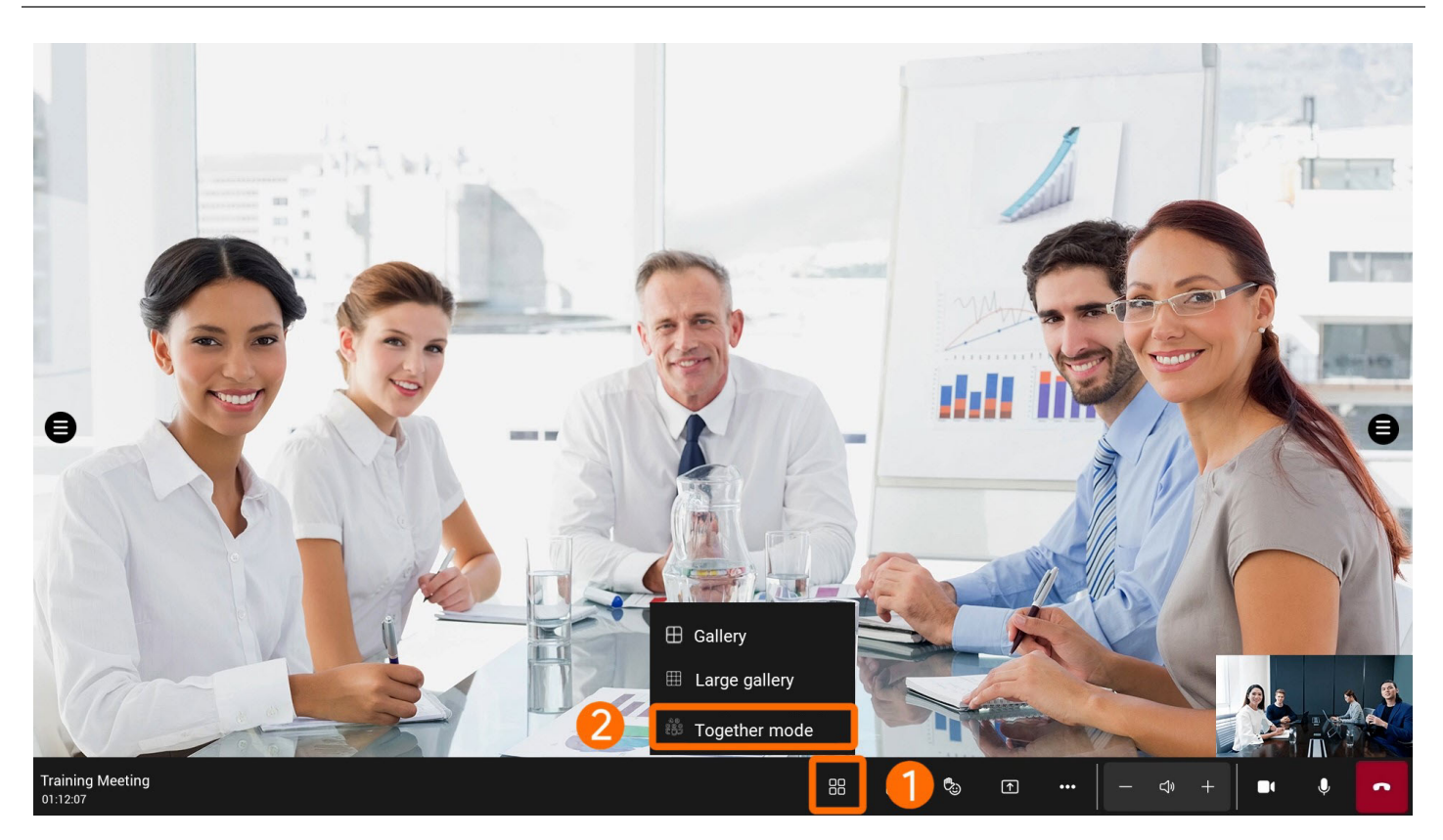

### **FAQ**

#### **There are no options for Large Gallery and Together Mode in the meeting.**

- At least 10 people enable the camera in the meeting for the Large Gallery option to appear.
- At least 5 people enable the camera in the meeting before the Together option appears.

## **More Meeting Control**

#### **Introduction**

You can use more meeting control in the meeting. For the operation video, please refer to More [Meeting](https://support.yealink.com/en/portal/knowledge/show?id=64edc1e97128e45a49847ac9) Control

#### **How to Use**

#### **Change Meeting Background**

You can change the background in the meeting to replace the meeting background with a different image.

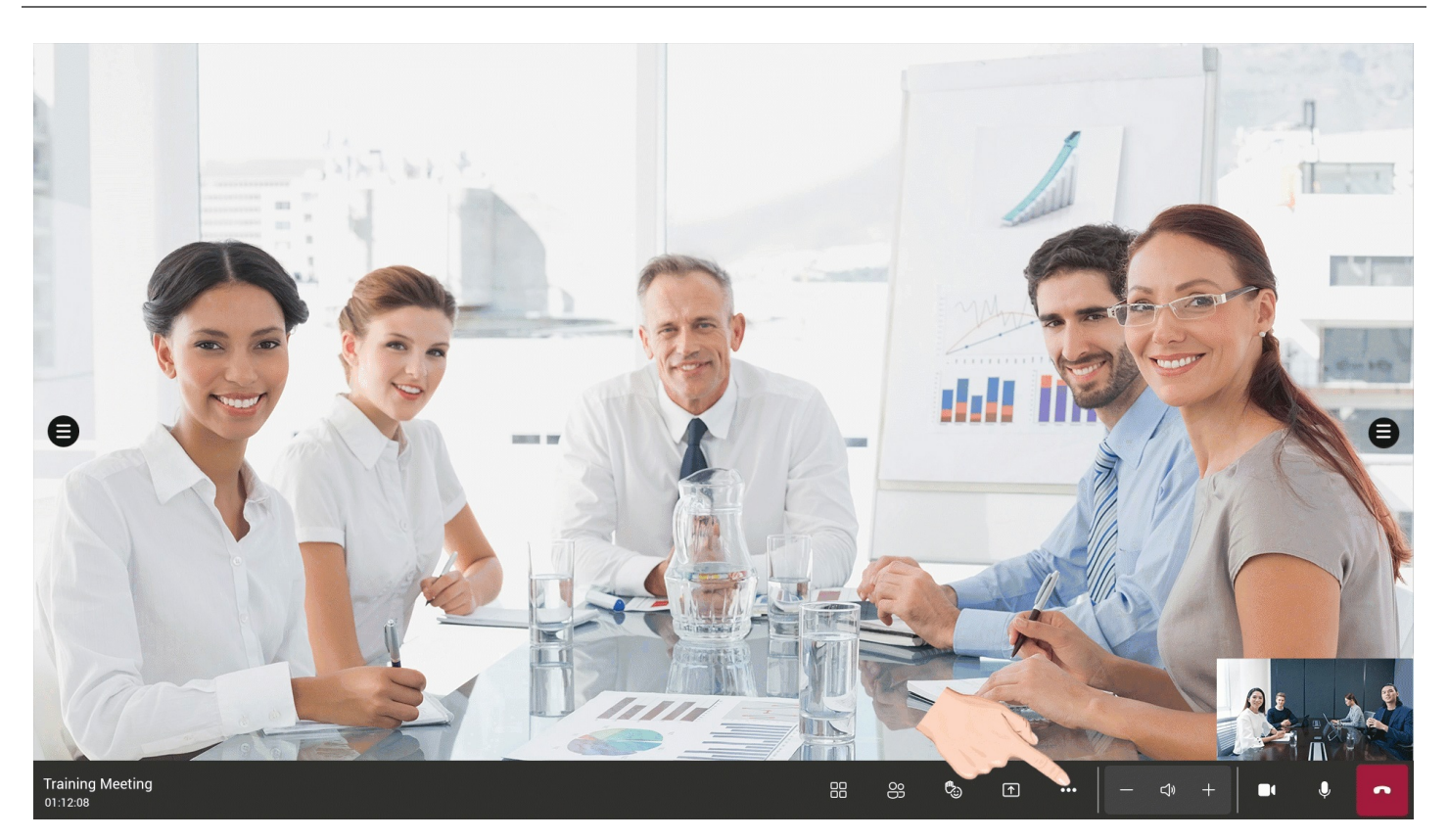

### **Record Meeting**

Record the video screen of the meeting.

#### **NOTE**

- The recorded meeting file is saved to OneDrive SharePoint.
- The Whiteboard content will not be recorded.

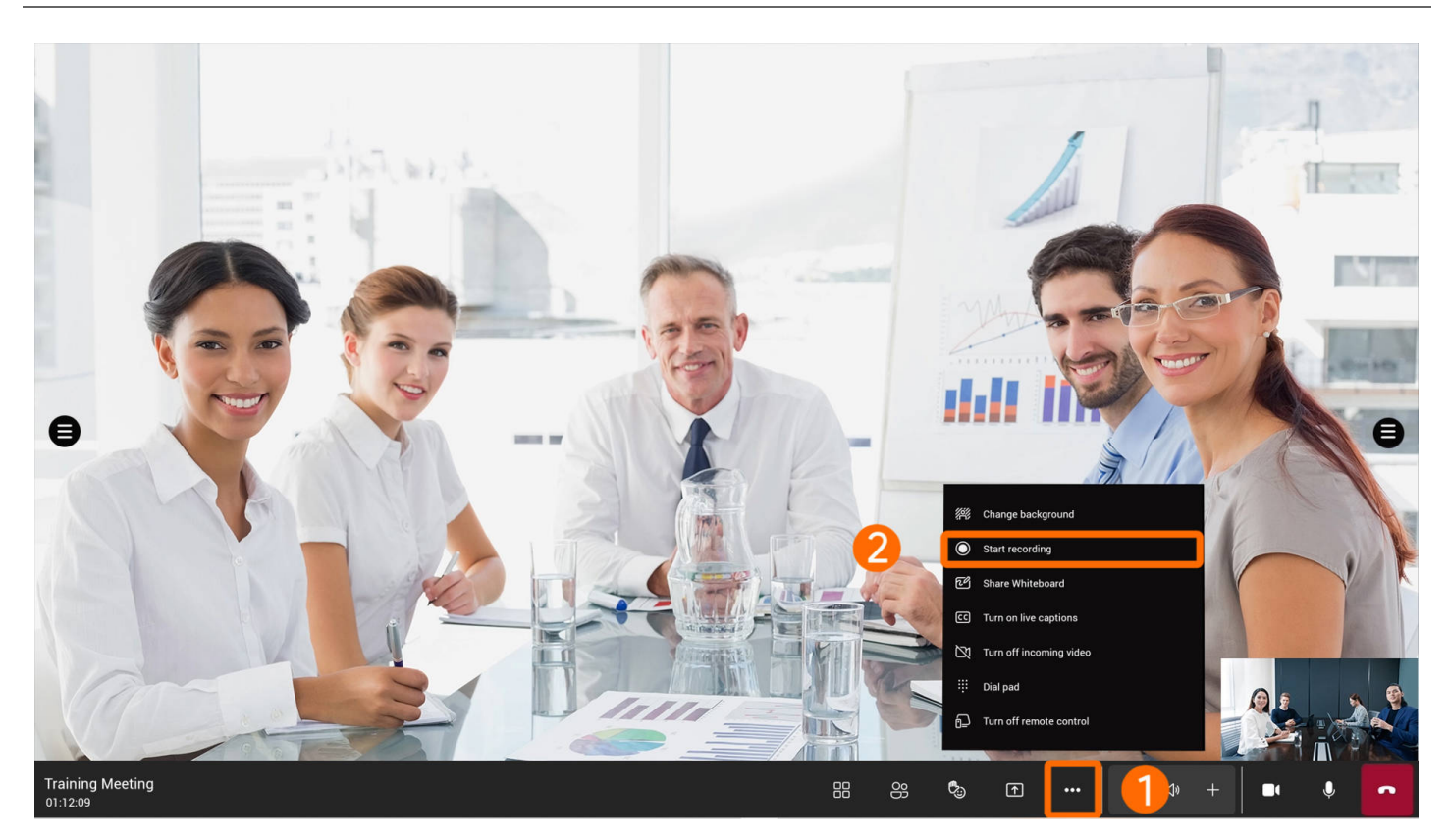

#### **Enable Share Whiteboard**

You can share the whiteboard in a meeting. For more information, please refer to [Whiteboard](https://support.yealink.com/en/portal/knowledge/show?id=6459d5590a11b818a7542a3a).

#### **NOTE**

- The shared whiteboard is not available for instant meetings.
- Some accounts do not support sharing the whiteboard and need administrator to assign permissions. For how to assign, please refer to Manage access to Microsoft Whiteboard for your [organization](https://learn.microsoft.com/en-us/microsoft-365/whiteboard/manage-whiteboard-access-organizations?view=o365-worldwide) .
- When you share a whiteboard, the remote participants can write on the same whiteboard as you.
- It supports two people writing on the local whiteboard at the same time.

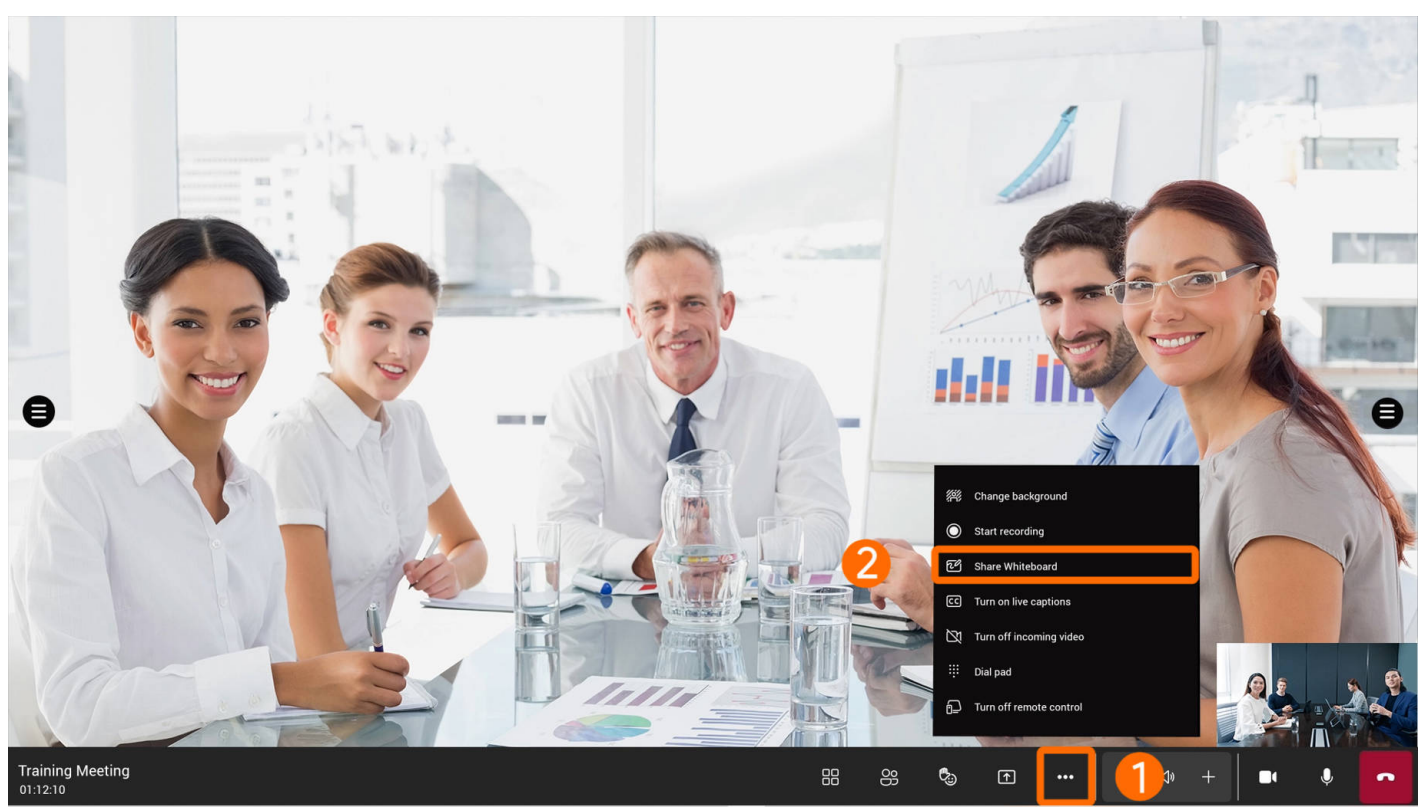

You can use brushes, erase, text, and sticky notes on the whiteboard when meeting.

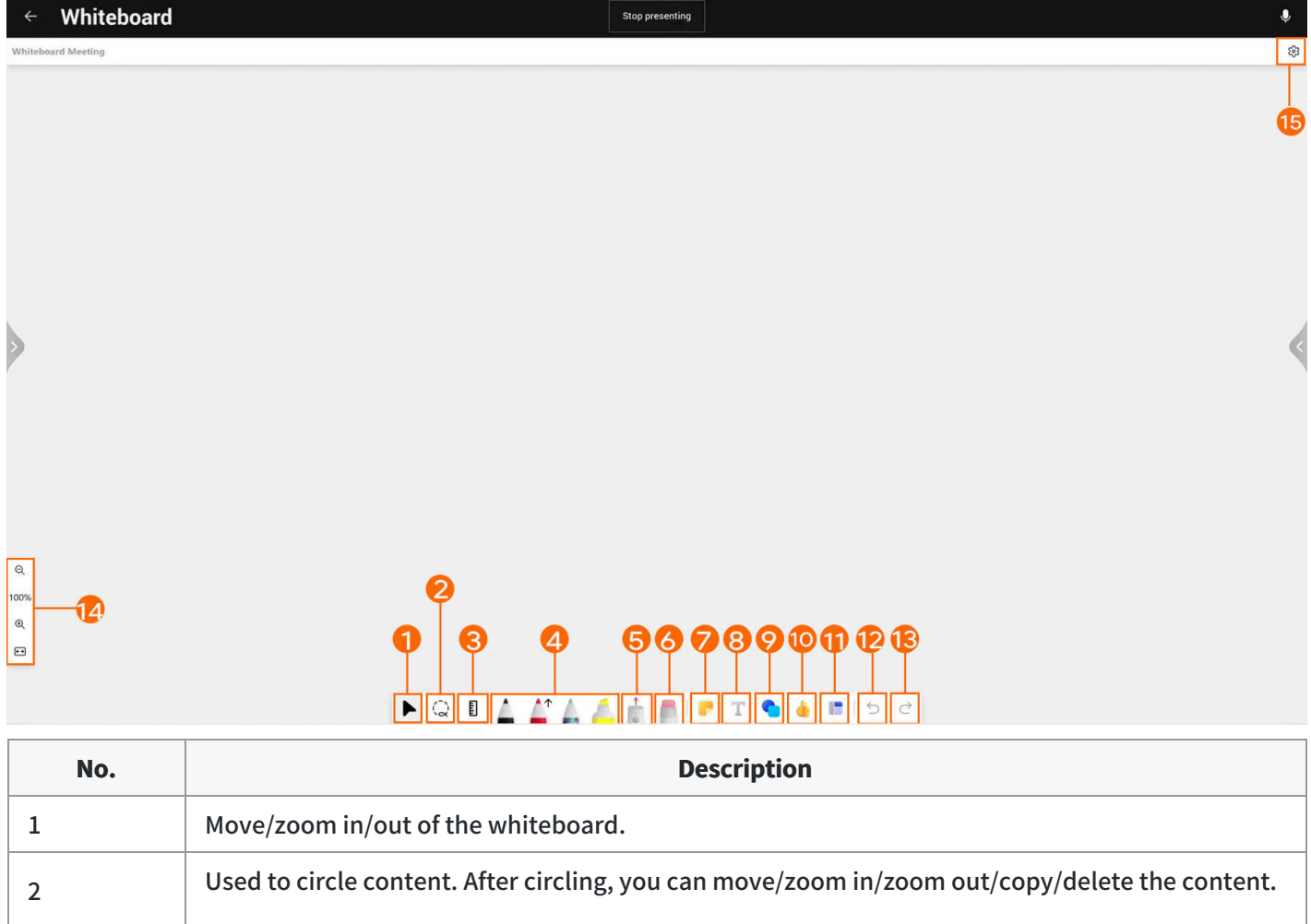

3 Ruler: draw straight lines at different angles.

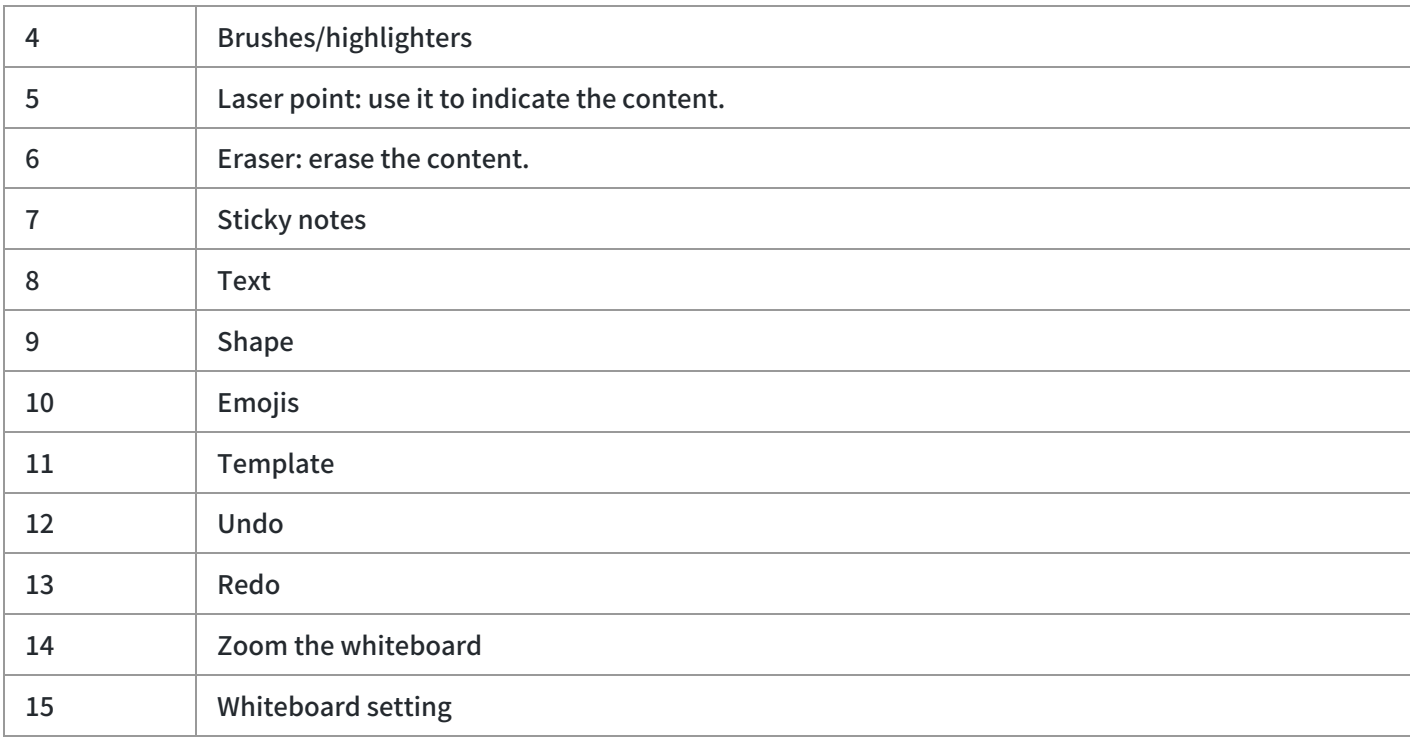

#### **Enable/disable Live Captive**

Convert real-time speech to subtitles, which currently only support English.

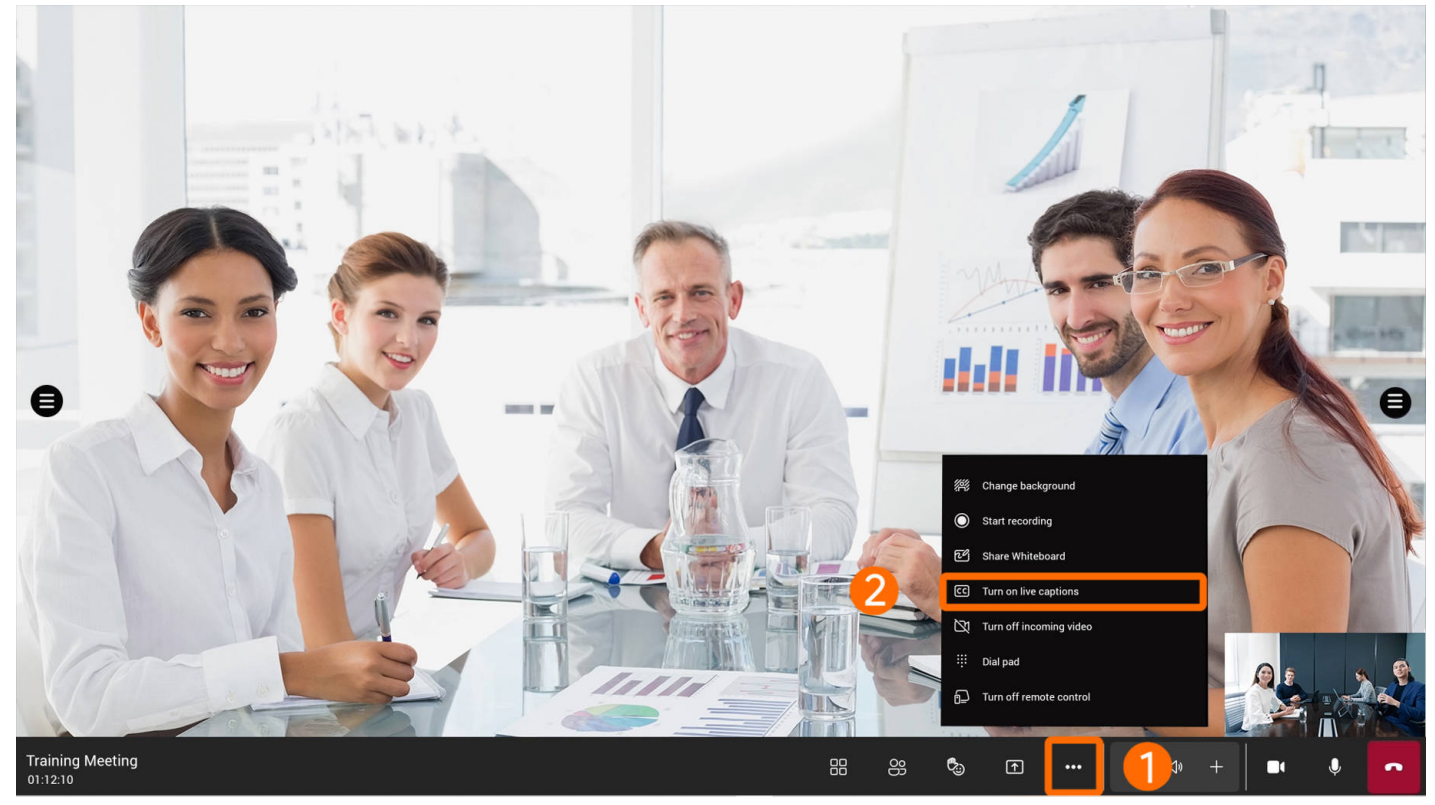

### **Enable/disable Remote Control**

Enable or disable the function of controlling the meeting room system on the mobile client.

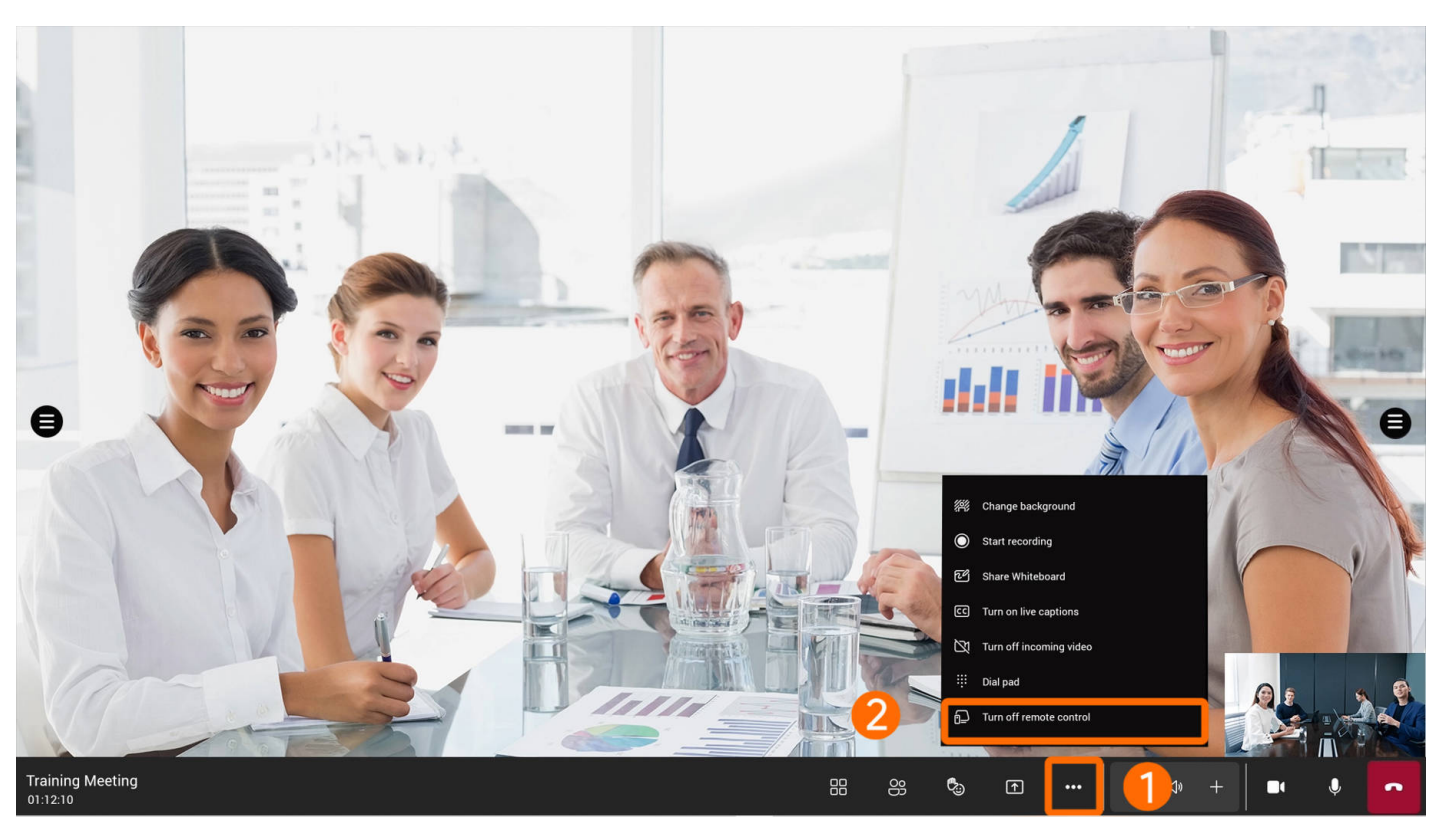

When starting meetings on the mobile client, you can control the relevant features of the meeting room: video, audio, subtitles, screen layout, etc.

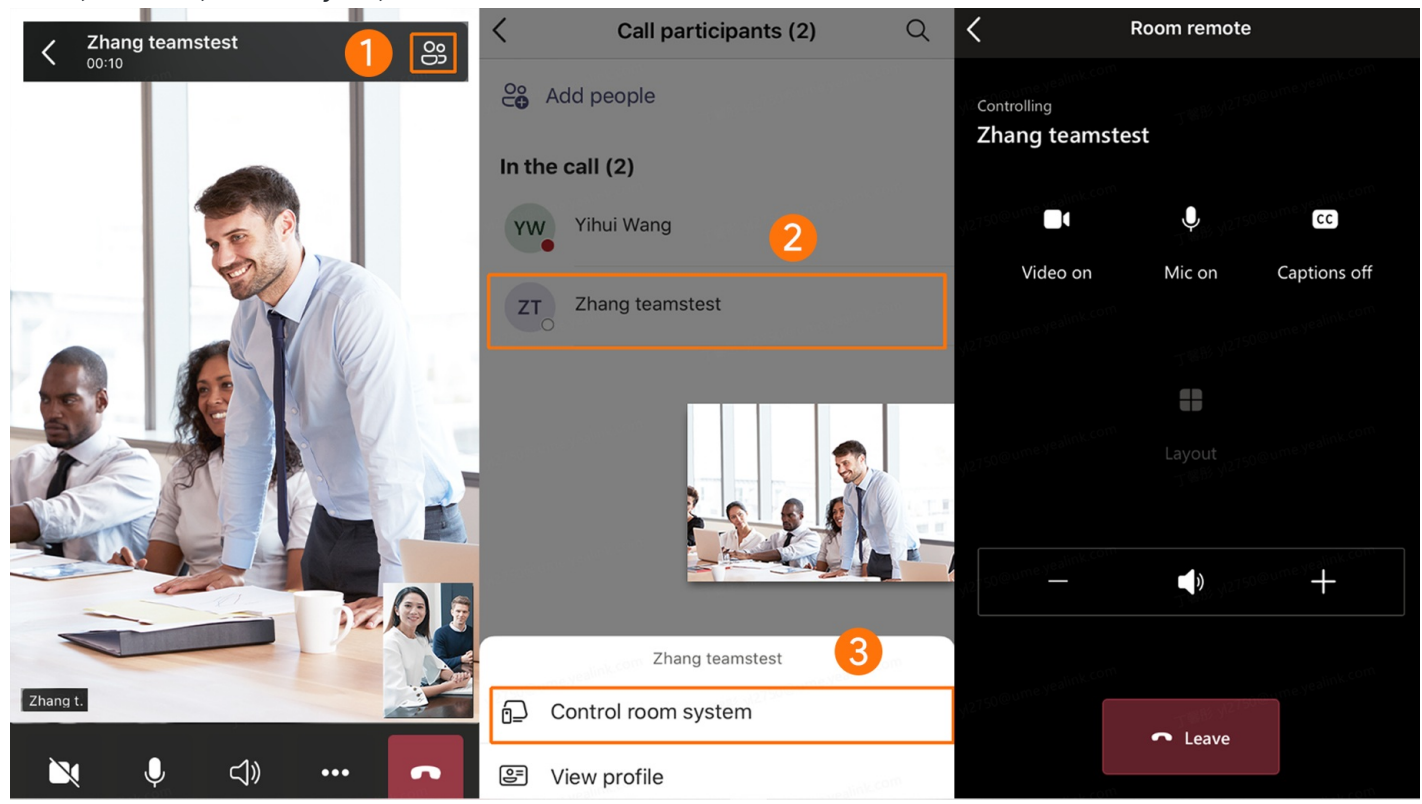

### **FAQ**

#### **Where are recorded meeting files saved?**

The recorded meeting file is saved to OneDrive SharePoint.

## **Whiteboard**

## **Open Whiteboard**

#### **Introduction**

Open the whiteboard in the meeting, and participants from other clients can read and write the whiteboard together. You can also open the local whiteboard directly. For the operation video, please refer to Open [Whiteboard.](https://support.yealink.com/en/portal/knowledge/show?id=64edc1fc7128e45a49847acc)

#### **NOTE**

- The shared whiteboard is not available for instant meetings.
- Some accounts do not support sharing the whiteboard and need the administrator to assign permissions. For how to assign, please refer to Manage access to Microsoft Whiteboard for your [organization](https://learn.microsoft.com/en-us/microsoft-365/whiteboard/manage-whiteboard-access-organizations?view=o365-worldwide).
- When you share a whiteboard, the remote participants can write on the same whiteboard as you.
- It supports two participants writing on the local whiteboard at the same time.

#### **Before You Start**

The MeetingBoard needs to be updated to version 155.15.0.46 or later to support the local whiteboard (that is, you can use the whiteboard feature without opening the meeting).

#### **How to Use**

**Method 1: Open the local whiteboard.**

Tap **Whiteboard** on the homepage of the MeetingBoard.

#### **NOTE**

If there is no **Whiteboard** button on the home screen of the MeetingBoard, go to **More** > **Settings** > **Device settings** (Default admin password: 0000) > **Teams Admin Settings** > **Meetings**, and enable **Allow room to initiate Whiteboard**.

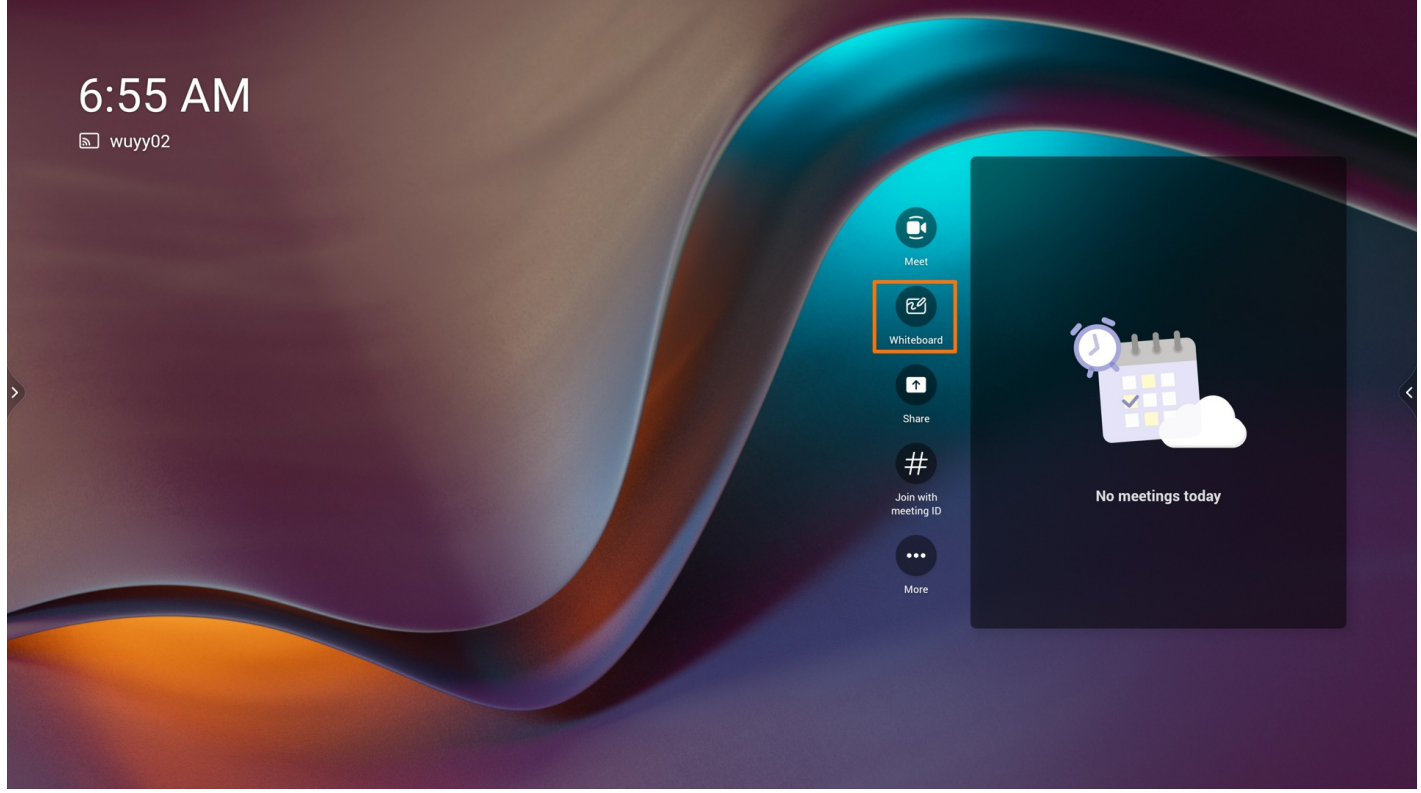

**Method 2: Open the whiteboard during a meeting.**

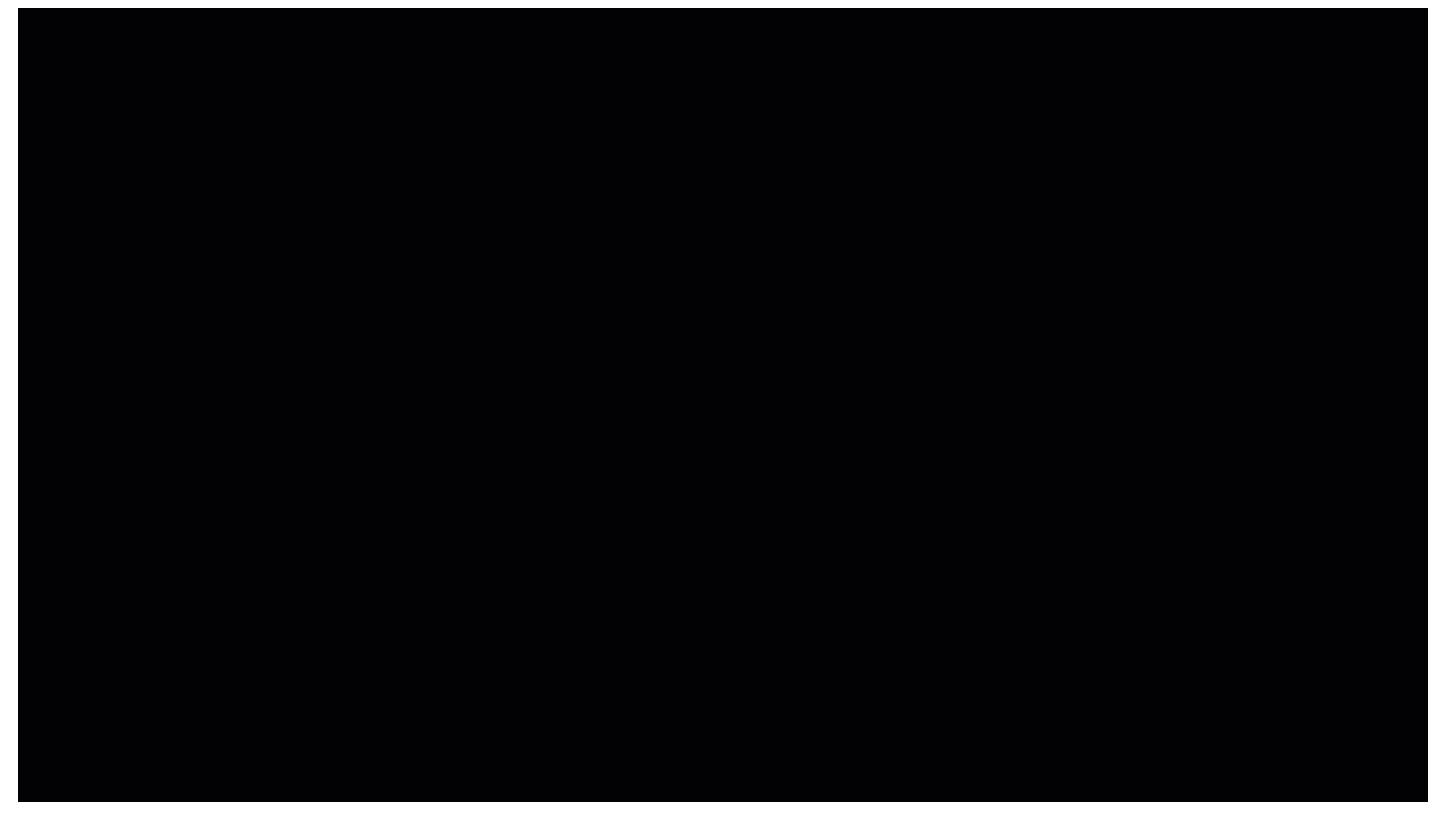

### **FAQ**

How do I turn on [MeetingBoard](https://support.yealink.com/en/portal/knowledge/show?id=642bcfe48147a71021d9af06) Local Whiteboard? What to do if it is not displayed on the home screen?

**Why can't I use the whiteboard in a meeting?What are the [requirements?](https://support.yealink.com/en/portal/knowledge/show?id=63f74bf45250217f96dc702b)**

## **How to switch between the whiteboard and meeting interface?**

On the whiteboard interface, tap  $\leq$  in the upper-left corner to return to the meeting interface. On the meeting interface, tap **Open** in the upper-right corner to return to the whiteboard interface.

### **How to save the meeting whiteboard content?**

The whiteboard cannot be saved on the MeetingBoard but only on the Teams client.

### **Does it support inserting pictures into the whiteboard?**

Not supported yet.

## **Canvas**

### **Introduction**

You can select different canvas backgrounds for writing. Also, you can move the canvas with one finger or zoom the canvas in or out with two fingers. For the operation video, please refer to [Canvas](https://support.yealink.com/en/portal/knowledge/show?id=64edc1fc7128e45a49847acc).

#### **How to Use**

#### **Change Canvas Background**

You can change the background color and grid type of the canvas.

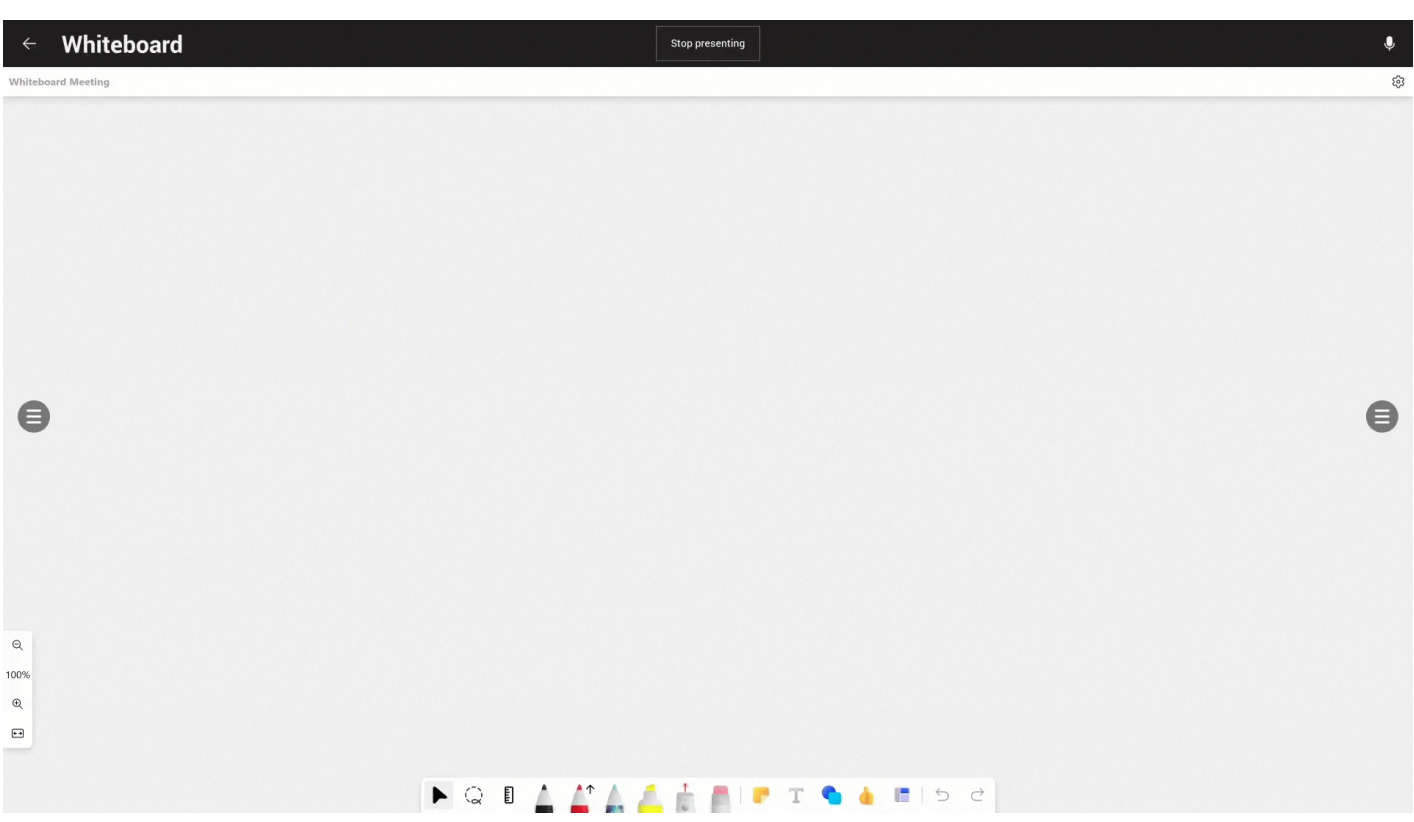

#### **Move Canvas**

### Move the canvas with one finger.

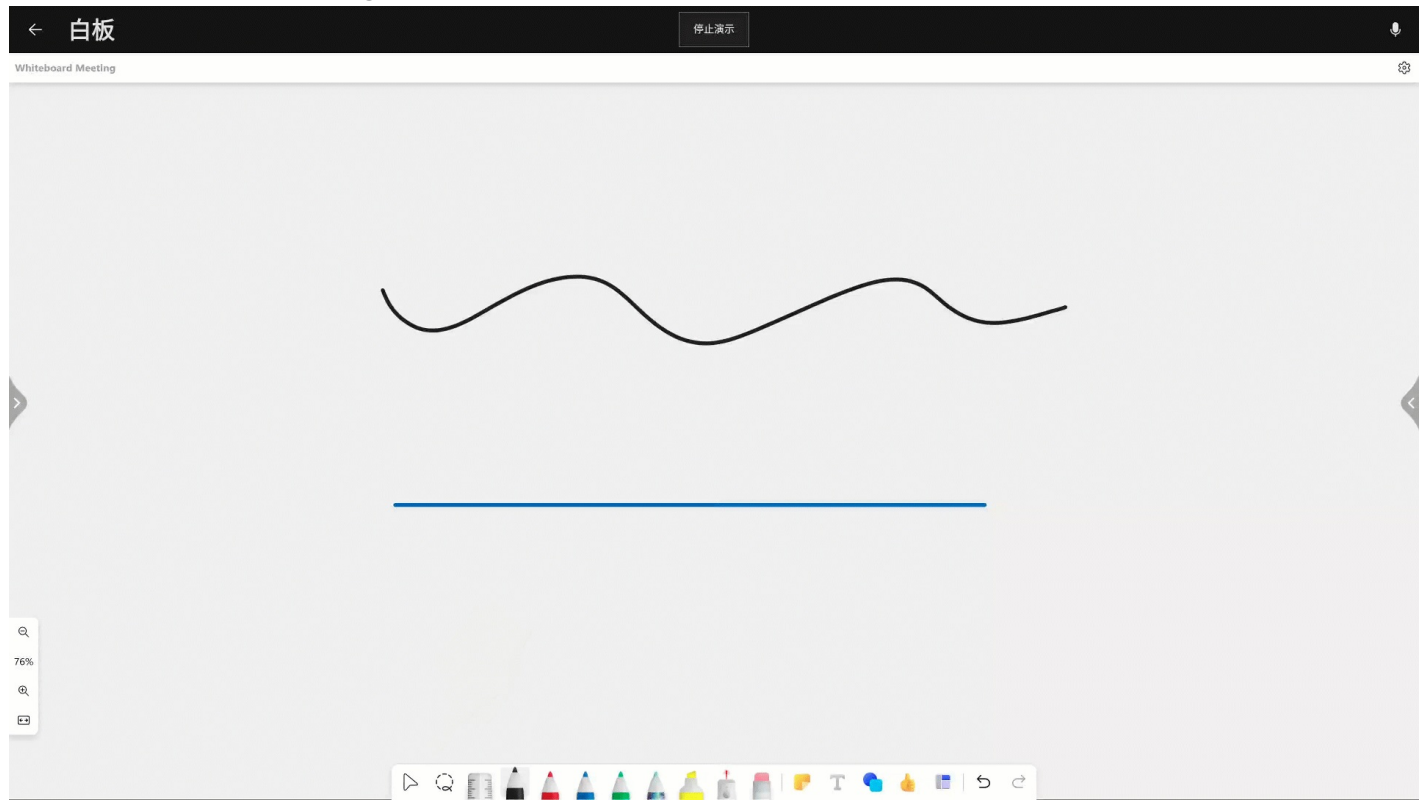

#### **Zoom Canvas**

Zoom the canvas in or out with two fingers.

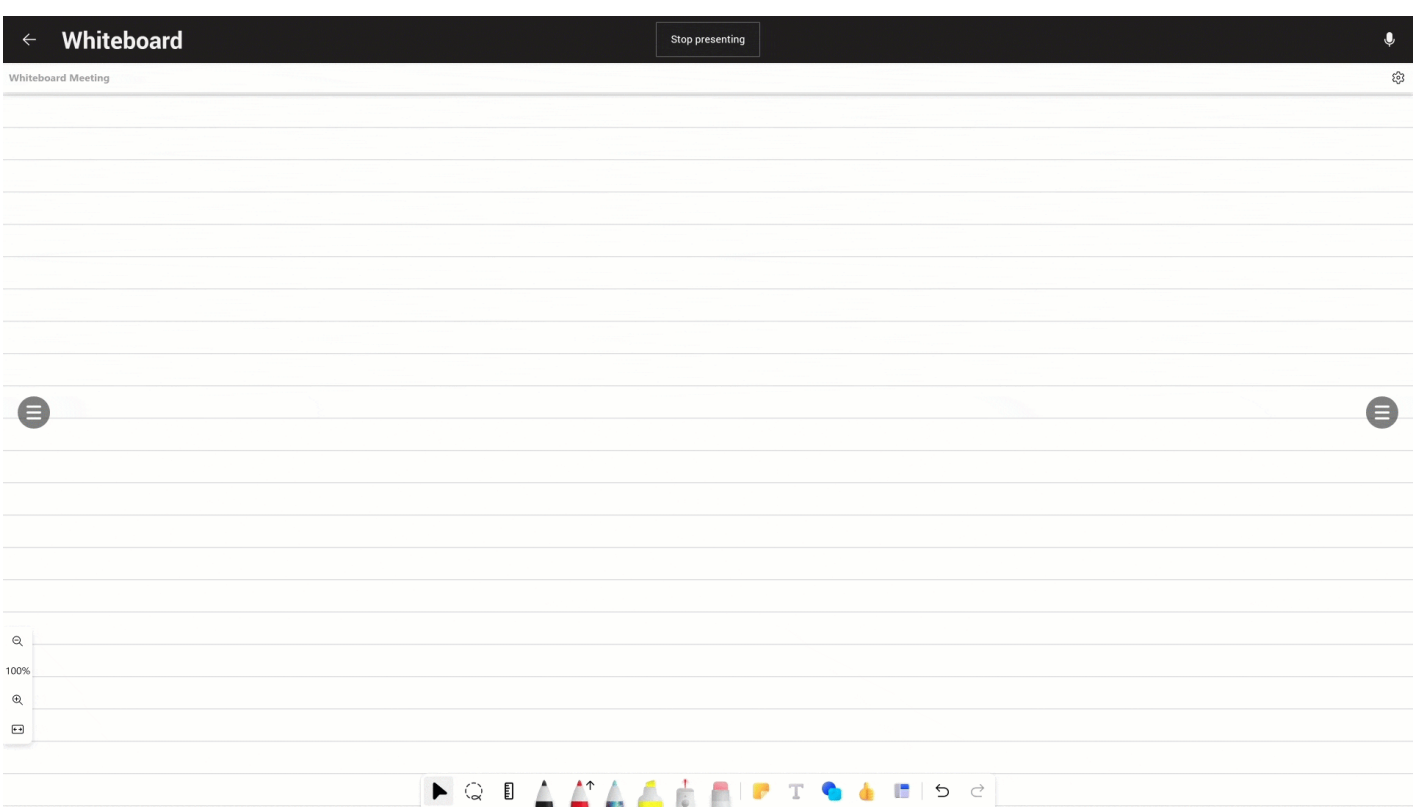

## **Pen**

### **Introduction**

You can select different pens to write with and change the pen's line thickness and color. For the operation video, please refer to [Pen](https://support.yealink.com/en/portal/knowledge/show?id=64edc1fc7128e45a49847acc).

#### **How to Use**

#### **Writing**

Select any pen to write.

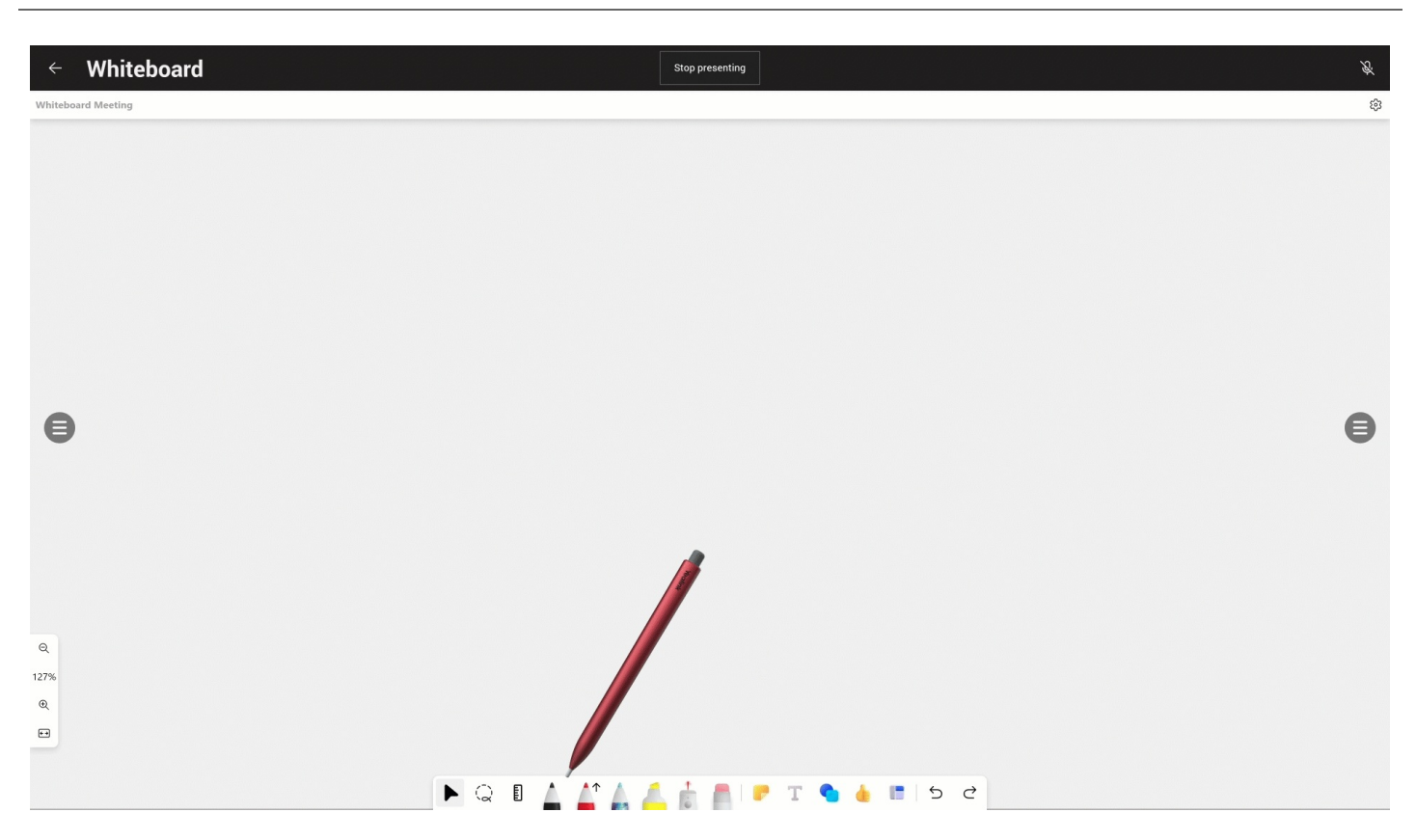

#### **Change Pen Color**

You can choose different colors for the pen to write.

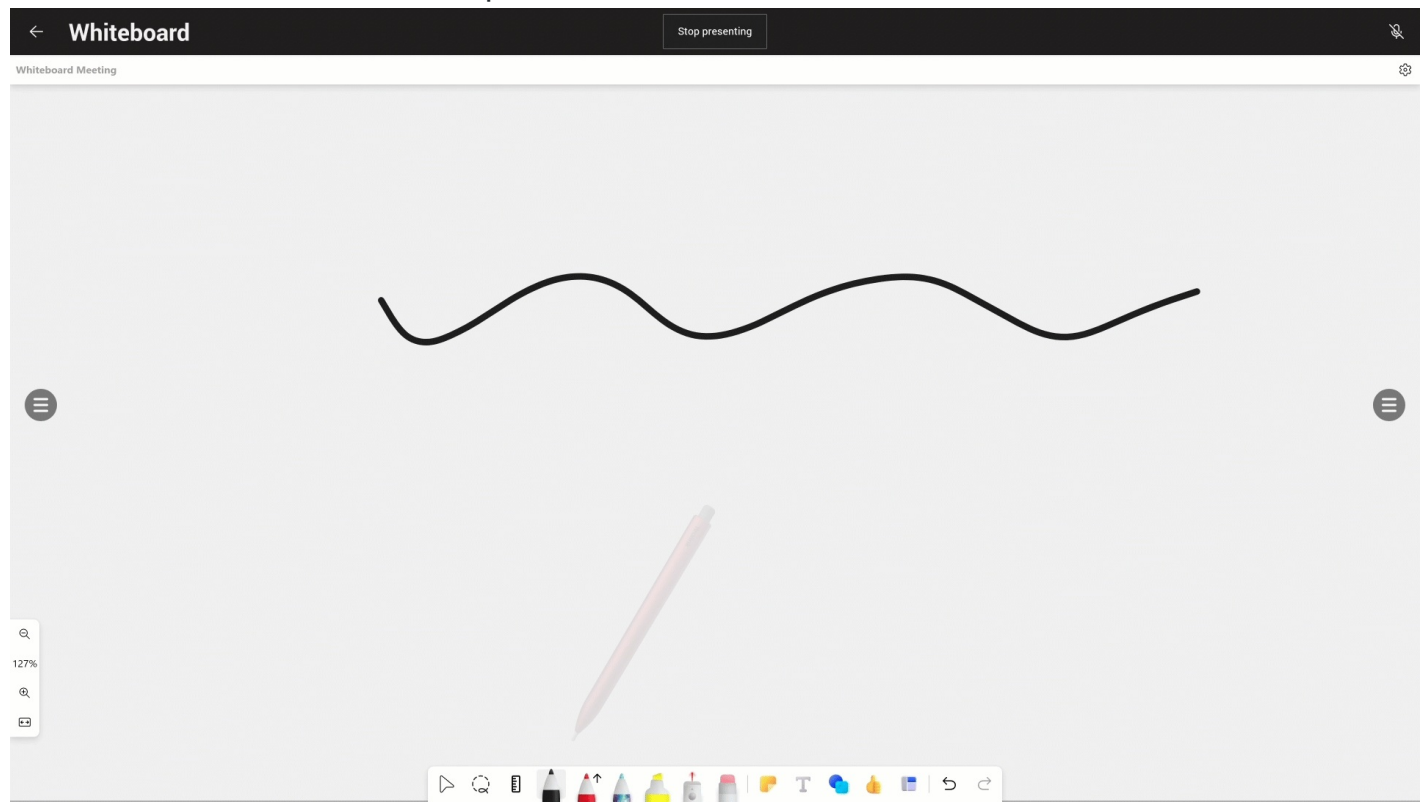

#### **Adjust Pen Thickness**

You can adjust the thickness of the pen (default: 3).

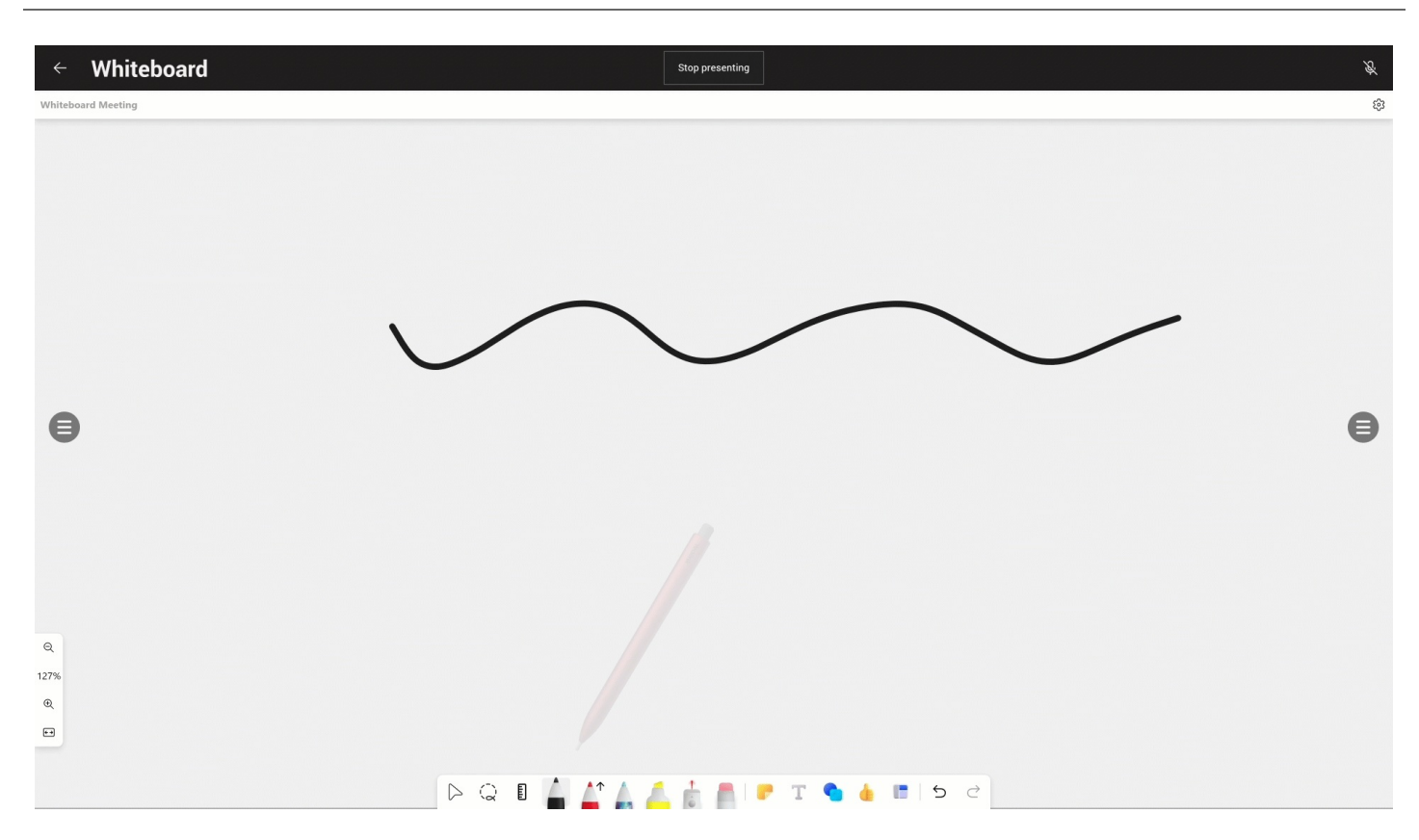

### **FAQ**

#### **Why can I only move the canvas when writing by hand but not write?**

- If you have written with a stylus before writing by hand, the system will automatically switch to the writing mode with a stylus. At this time, the hand can only move the canvas in the pen mode.
- The system may recognize it as a stylus writing mode if the fingertip accidentally touches it.

This problem can be solved by re-selecting the pen feature.

#### **Does it support the local participants writing on the local whiteboard simultaneously?**

Supported. Up to 2 people can write at the same time.

## **Eraser**

#### **Introduction**

You can select the Eraser tool and use your finger or the stylus's top end to erase your drawing or writing. For the operation video, please refer to [Eraser](https://support.yealink.com/en/portal/knowledge/show?id=64edc1fc7128e45a49847acc).

#### **How to Use**

## Yealink

#### **Erase All Strokes**

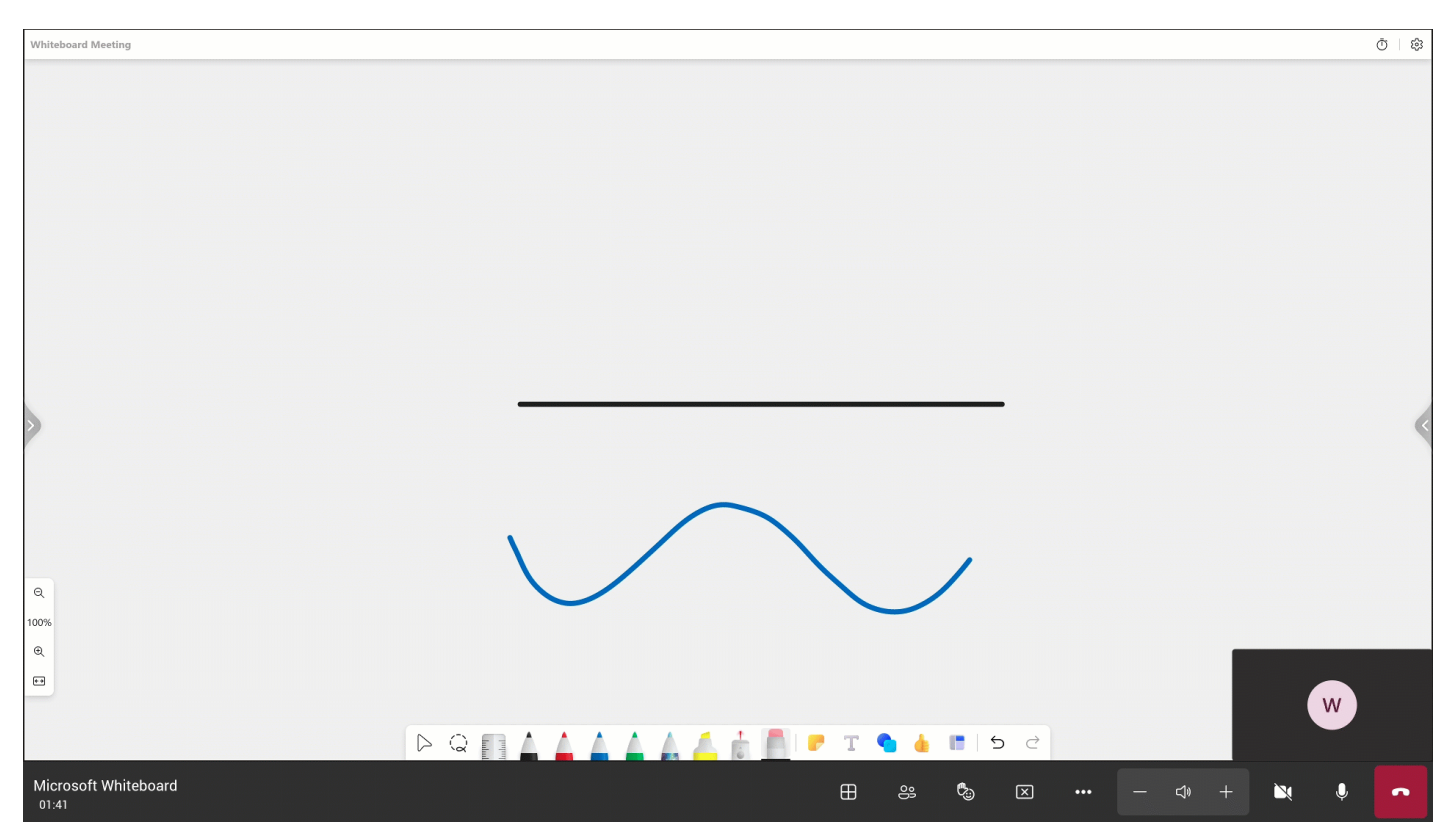

#### **Erase Part of Stroke**

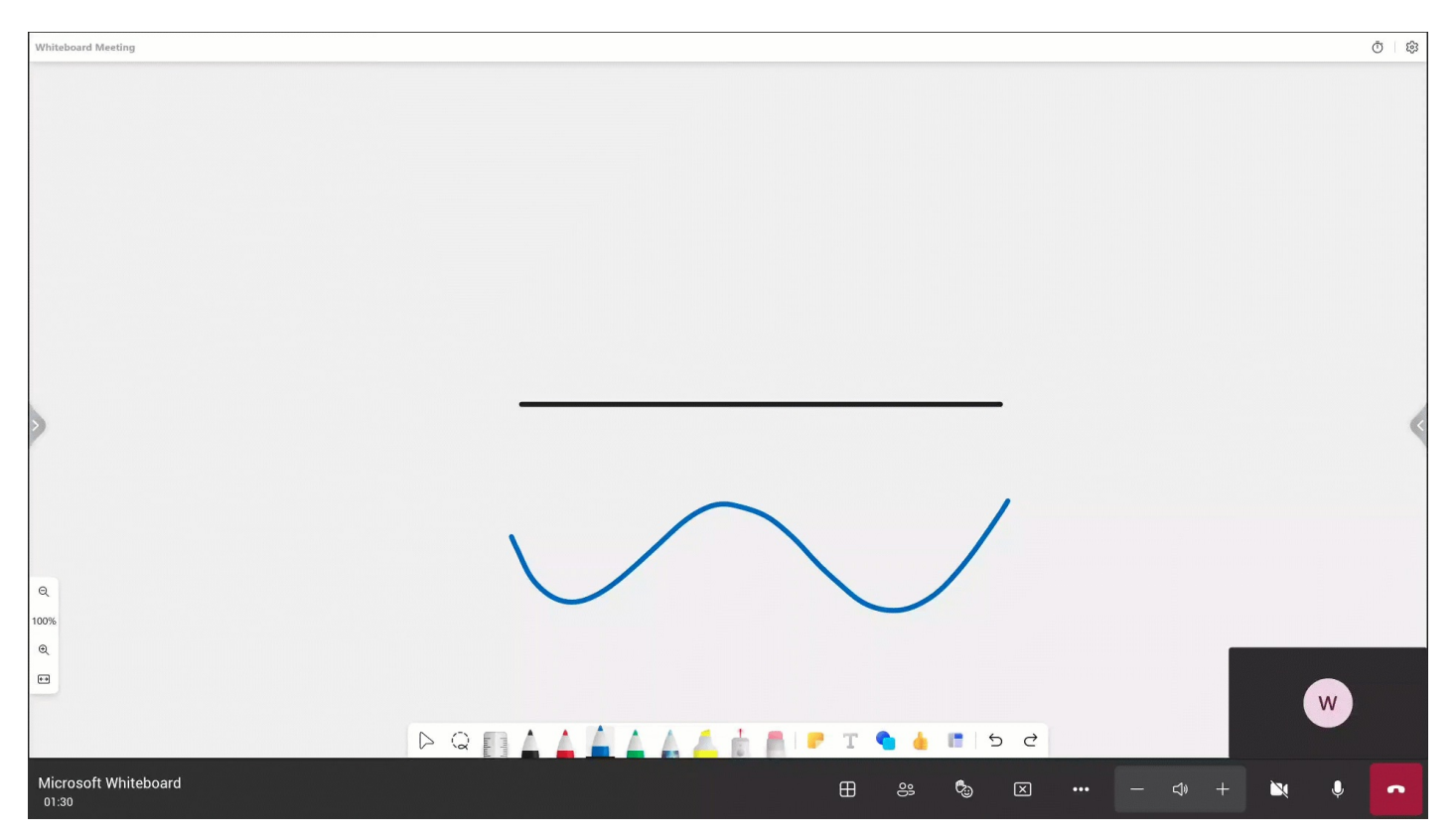

**Clear Canvas**

# **Yealink**

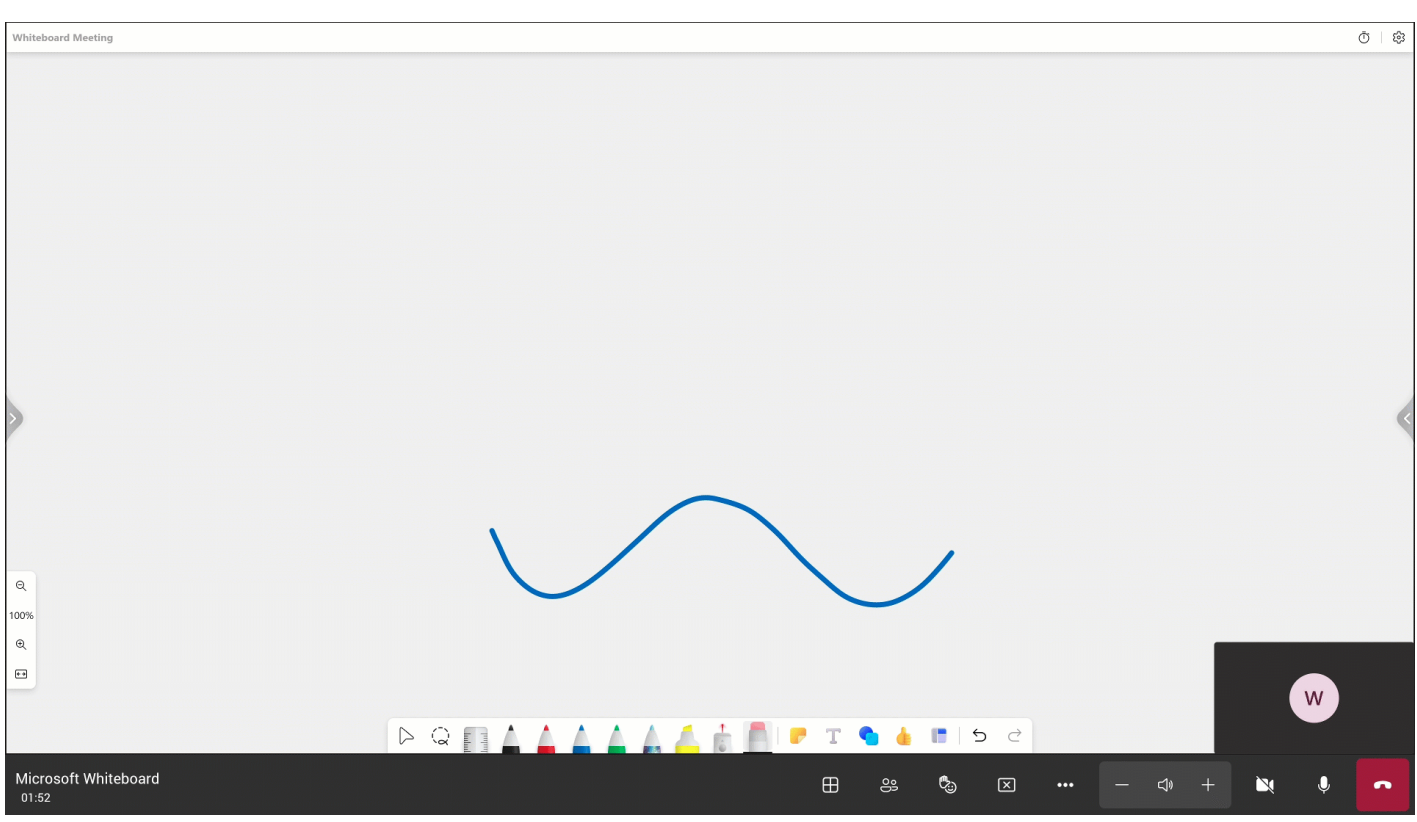

### **Erase with Stylus Tip**

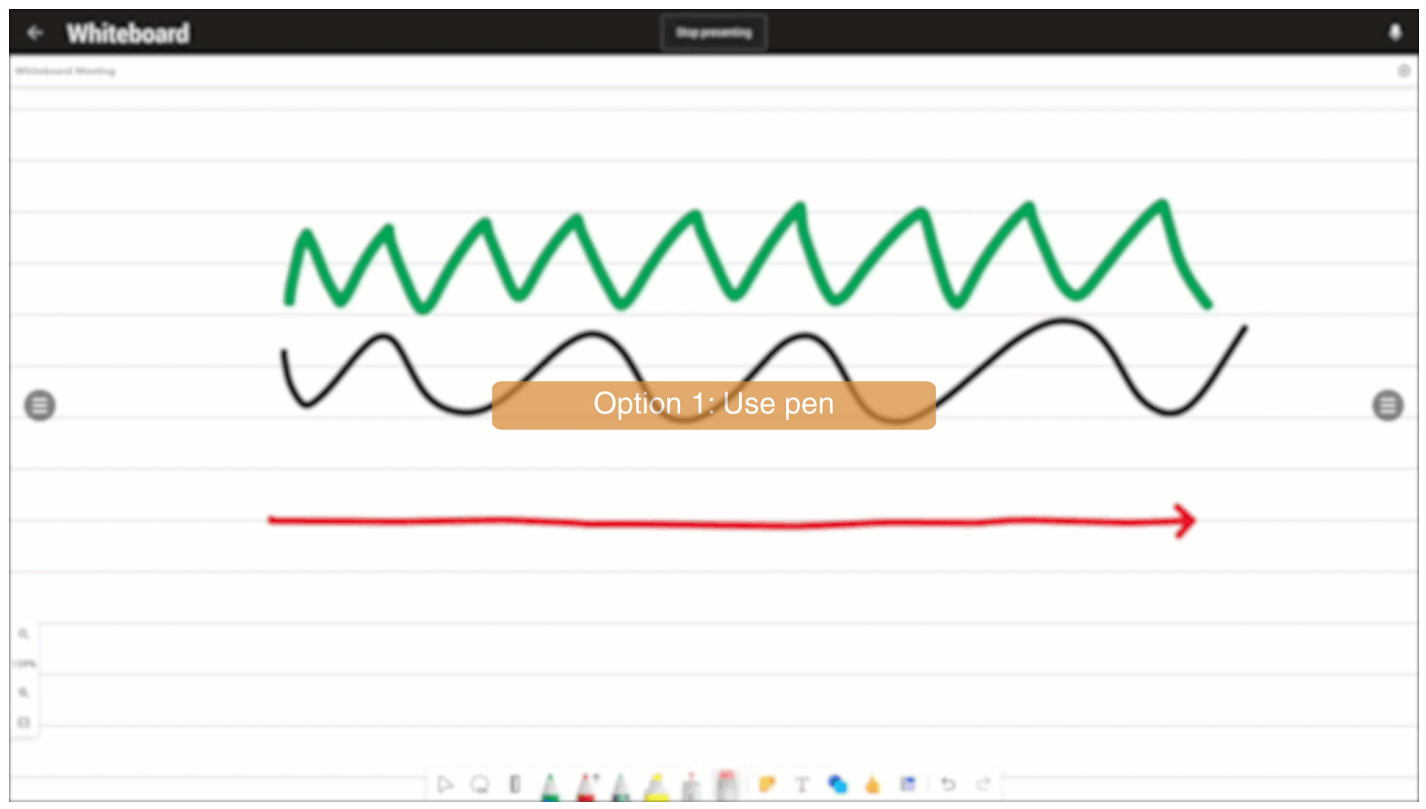

## **Laser Pointer**

## **Yealink**

### **Introduction**

You can select the Laser Pointer tool and use your finger or the stylus to show the other participants what you're referring to. The handwriting used for indication will disappear after a while. For the operation video, please refer to Laser [Pointer](https://support.yealink.com/en/portal/knowledge/show?id=64edc1fc7128e45a49847acc).

#### **How to Use**

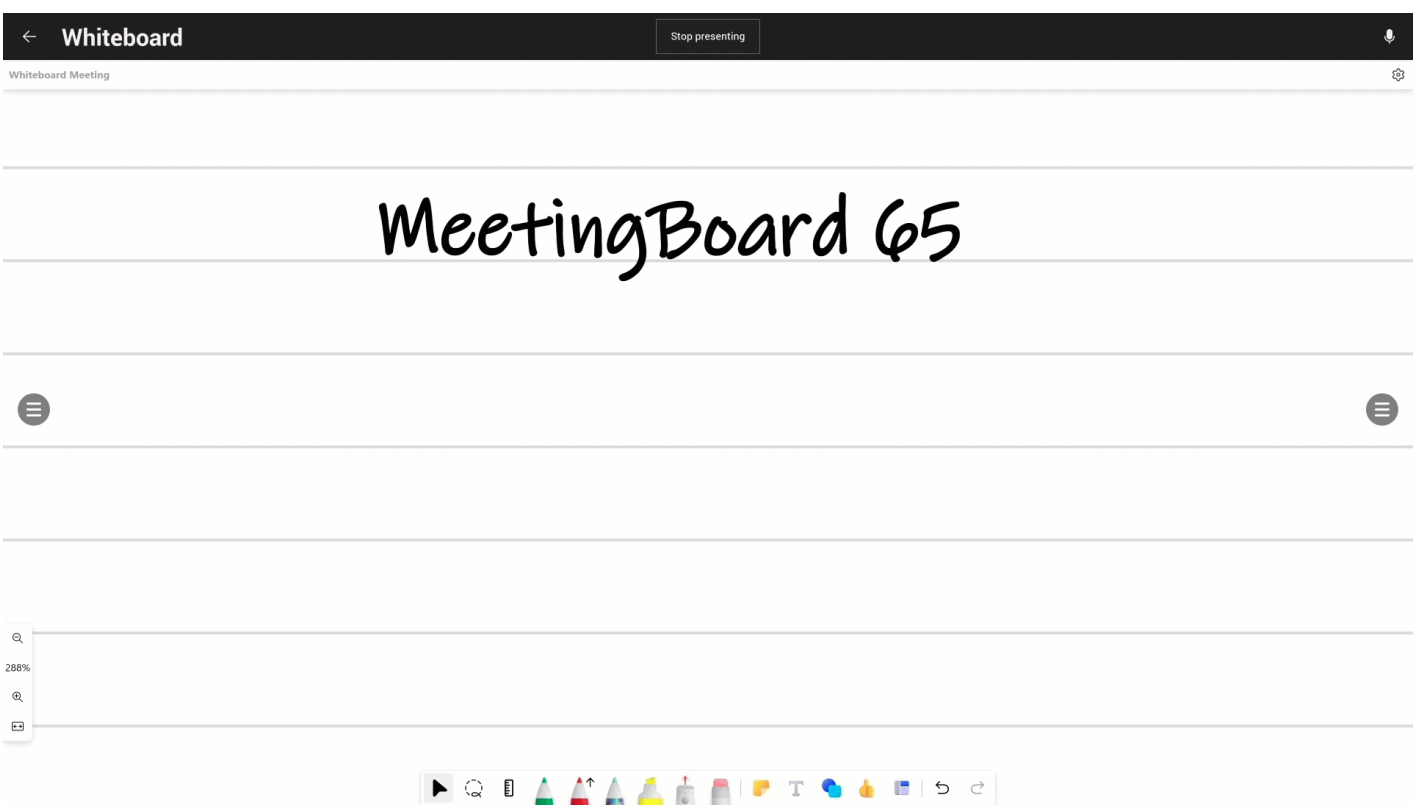

## **Lasso**

### **Introduction**

You can select the **Lasso** tool and use your finger or stylus to draw a selection around the ink strokes you want to move, zoom in, copy, or delete. For the operation video, please refer to [Lasso](https://support.yealink.com/en/portal/knowledge/show?id=64edc1fc7128e45a49847acc).

#### **How to Use**

#### **Circle Content**
### User Guide

# **Yealink**

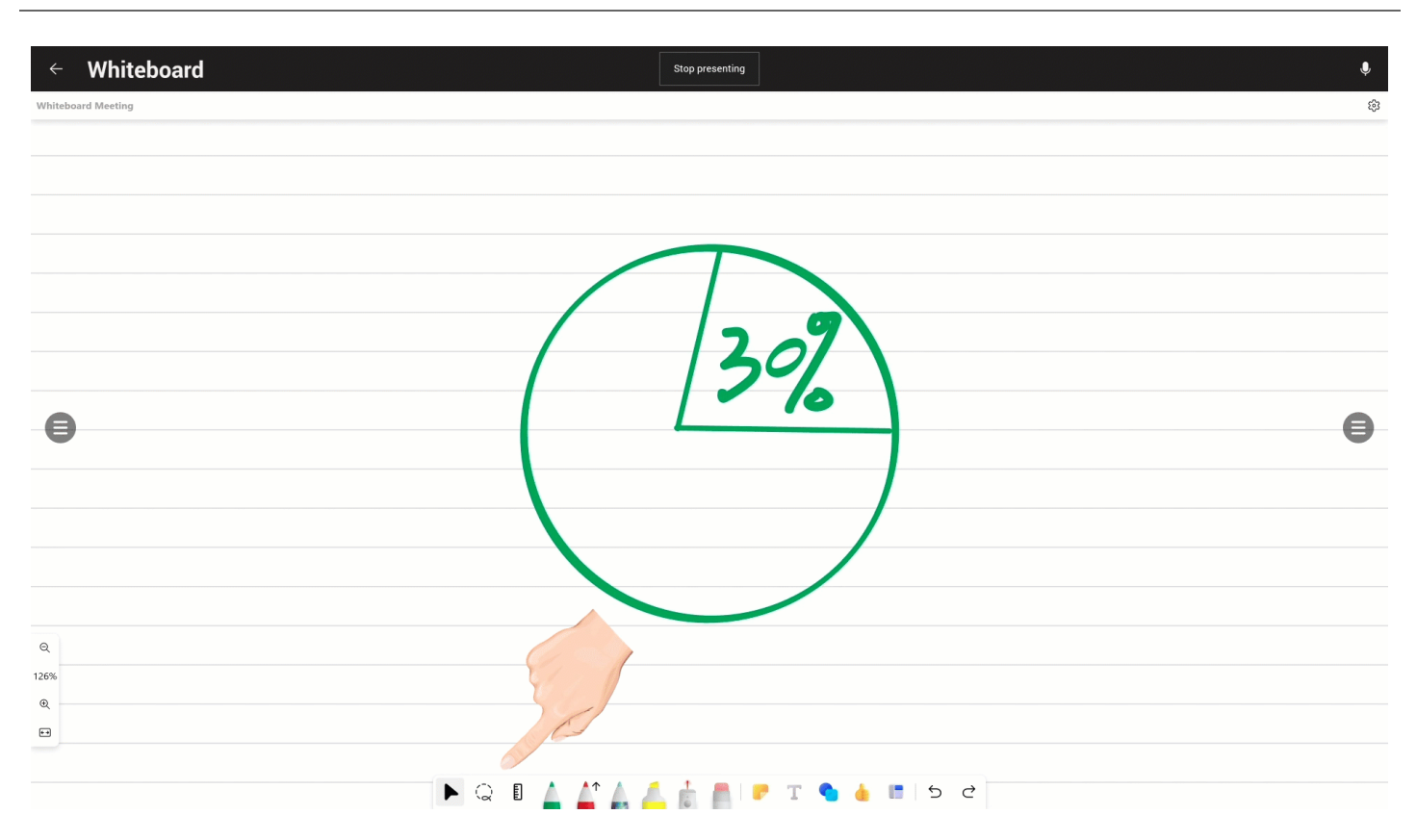

### **Move Content**

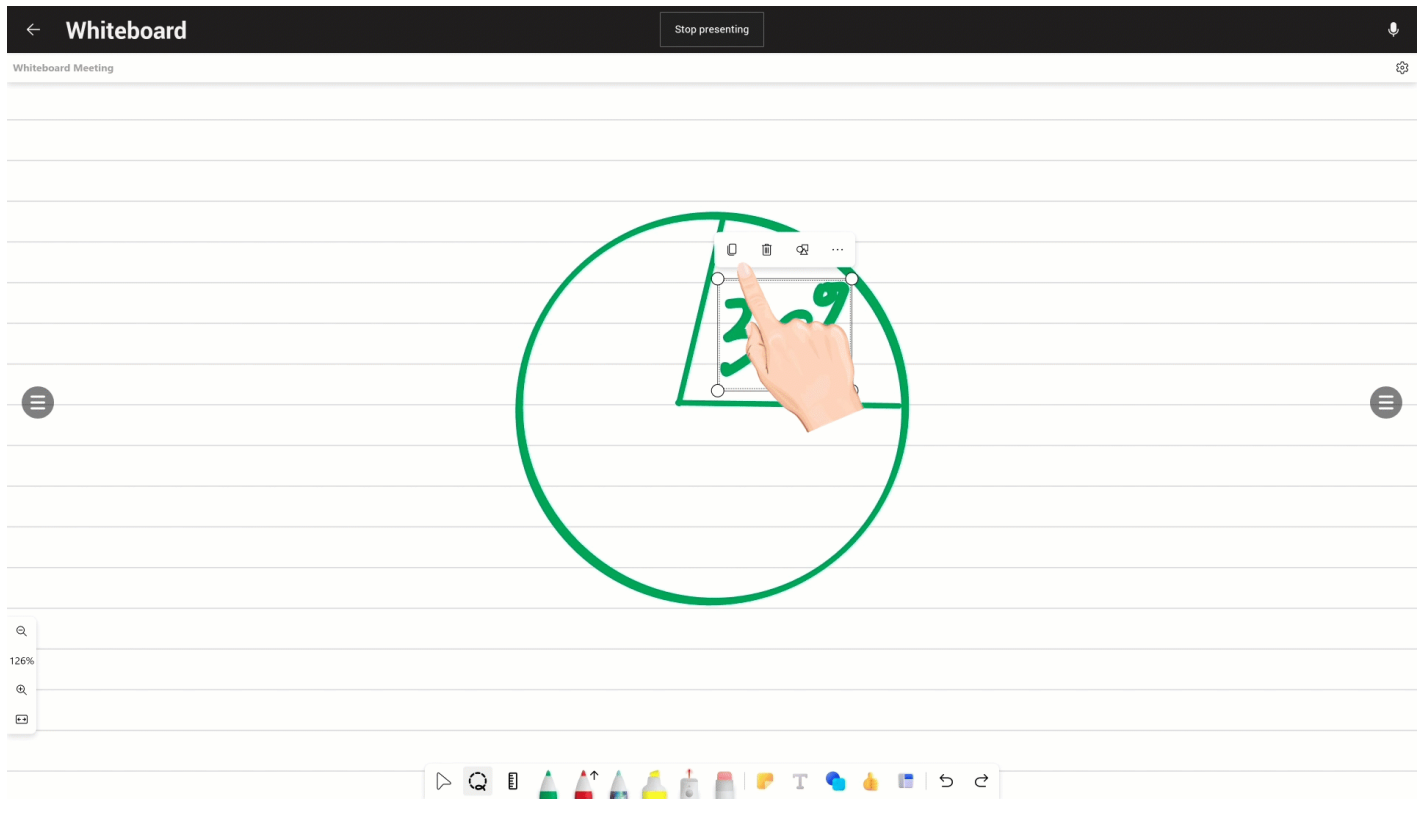

**Adjust Content Size**

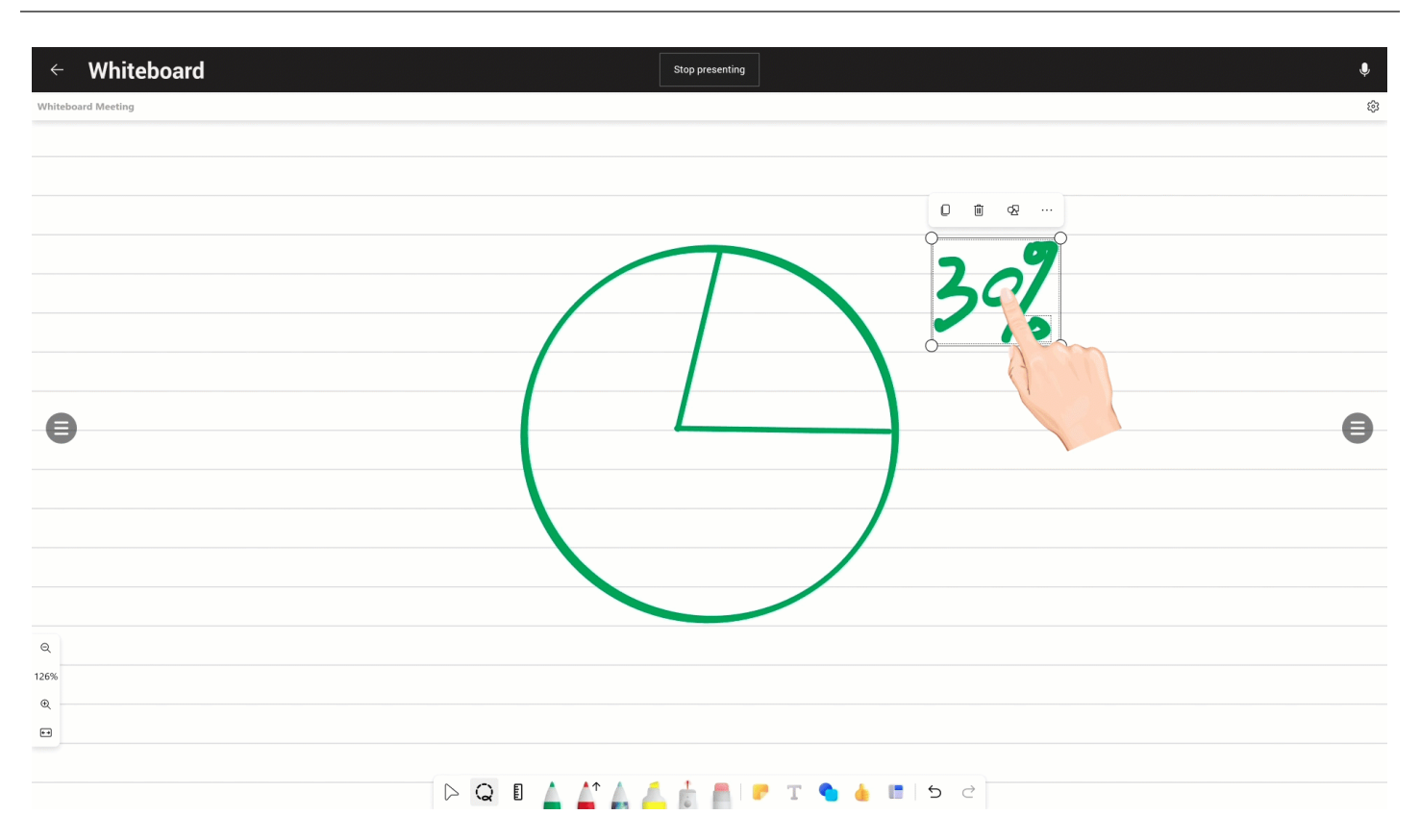

### **Copy Content**

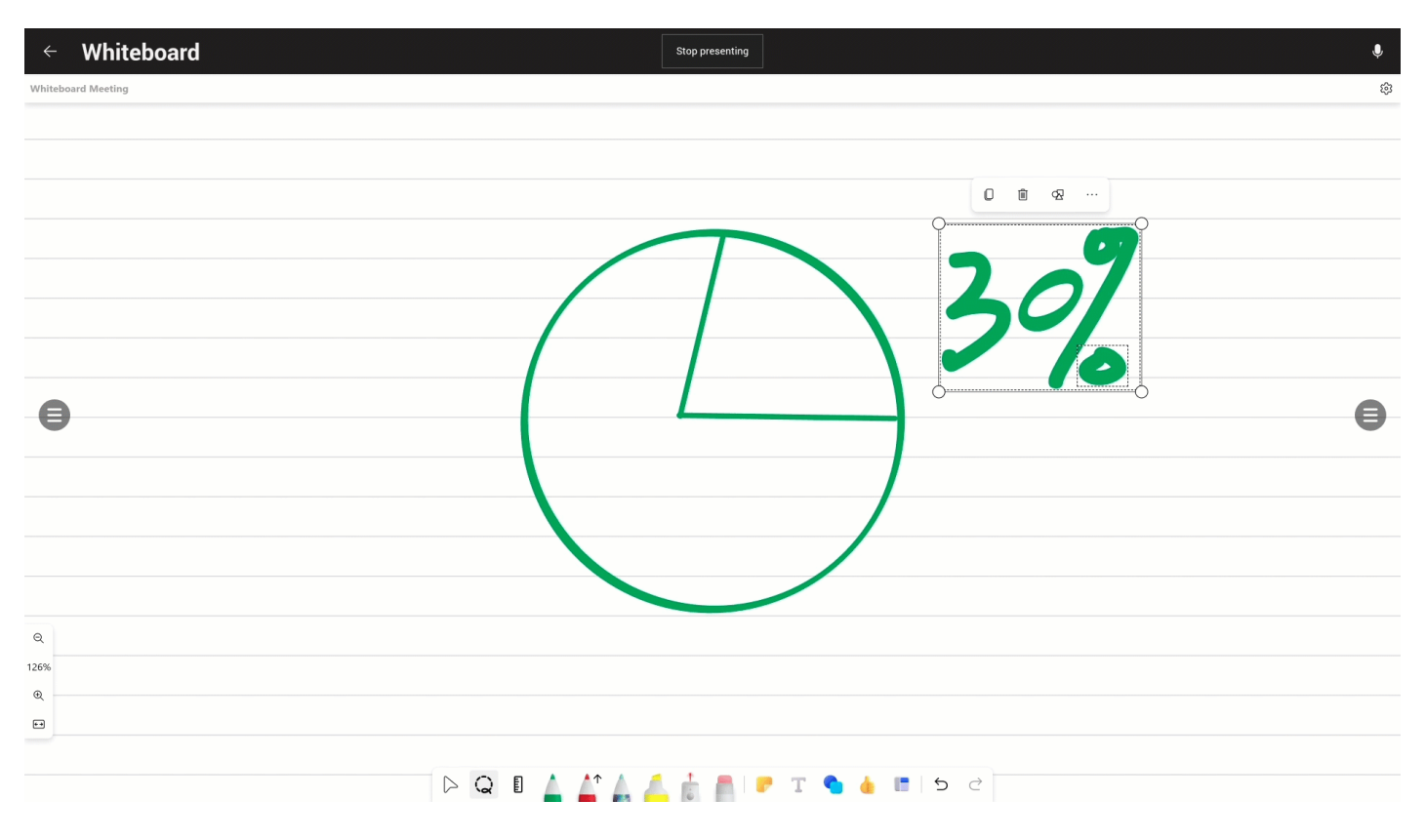

**Delete Content**

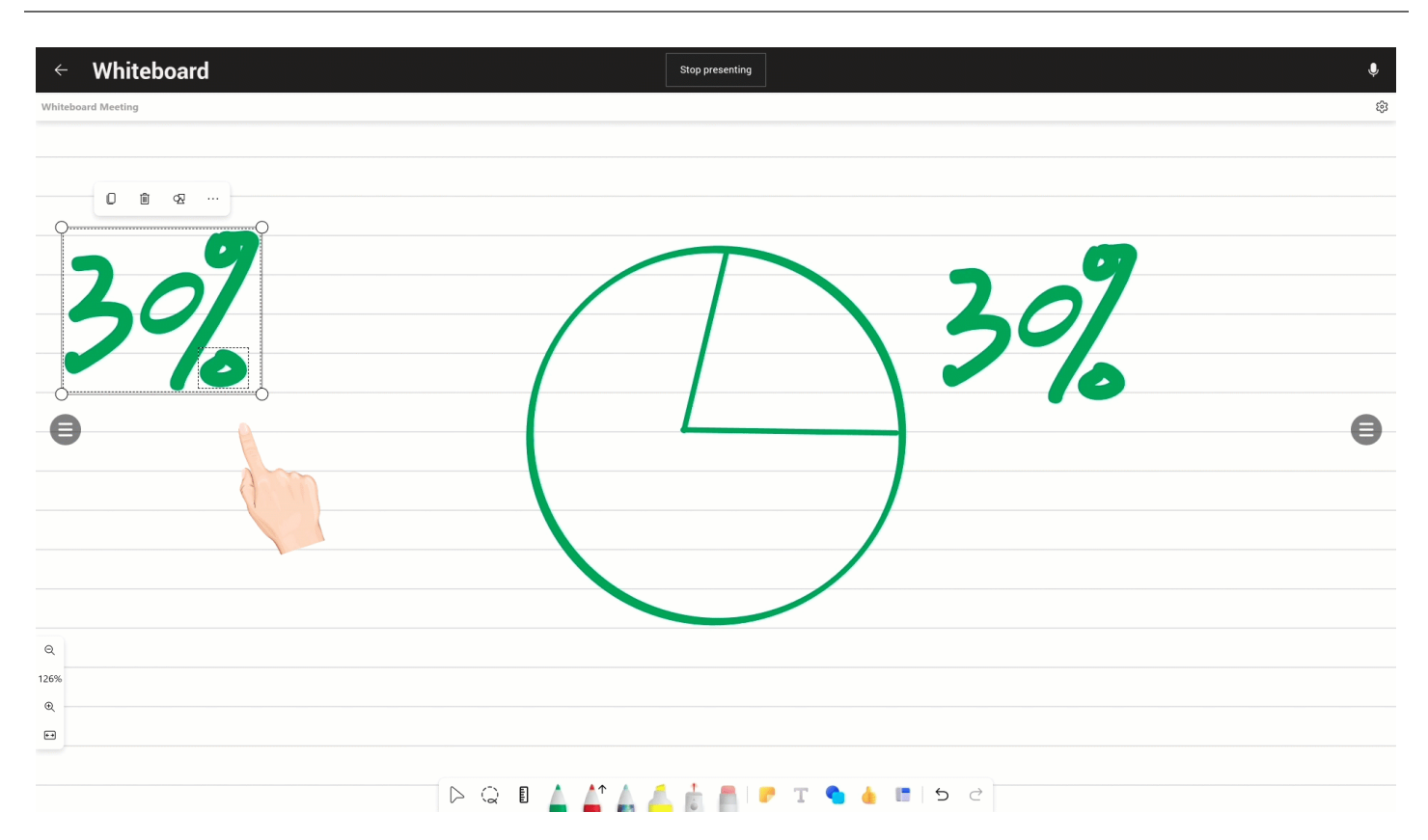

# **Shape**

# **Introduction**

You can select a shape you want to use from the shape library. It also supports drawing inked shapes. After enabling the inked shapes, the hand-drawn shapes on the whiteboard will be automatically converted into regular shapes. For the operation video, please refer to [Shape](https://support.yealink.com/en/portal/knowledge/show?id=64edc1fc7128e45a49847acc).

### **How to Use**

### **Library Shape**

You can directly select a shape in the shape library to use, copy, size or change the color.

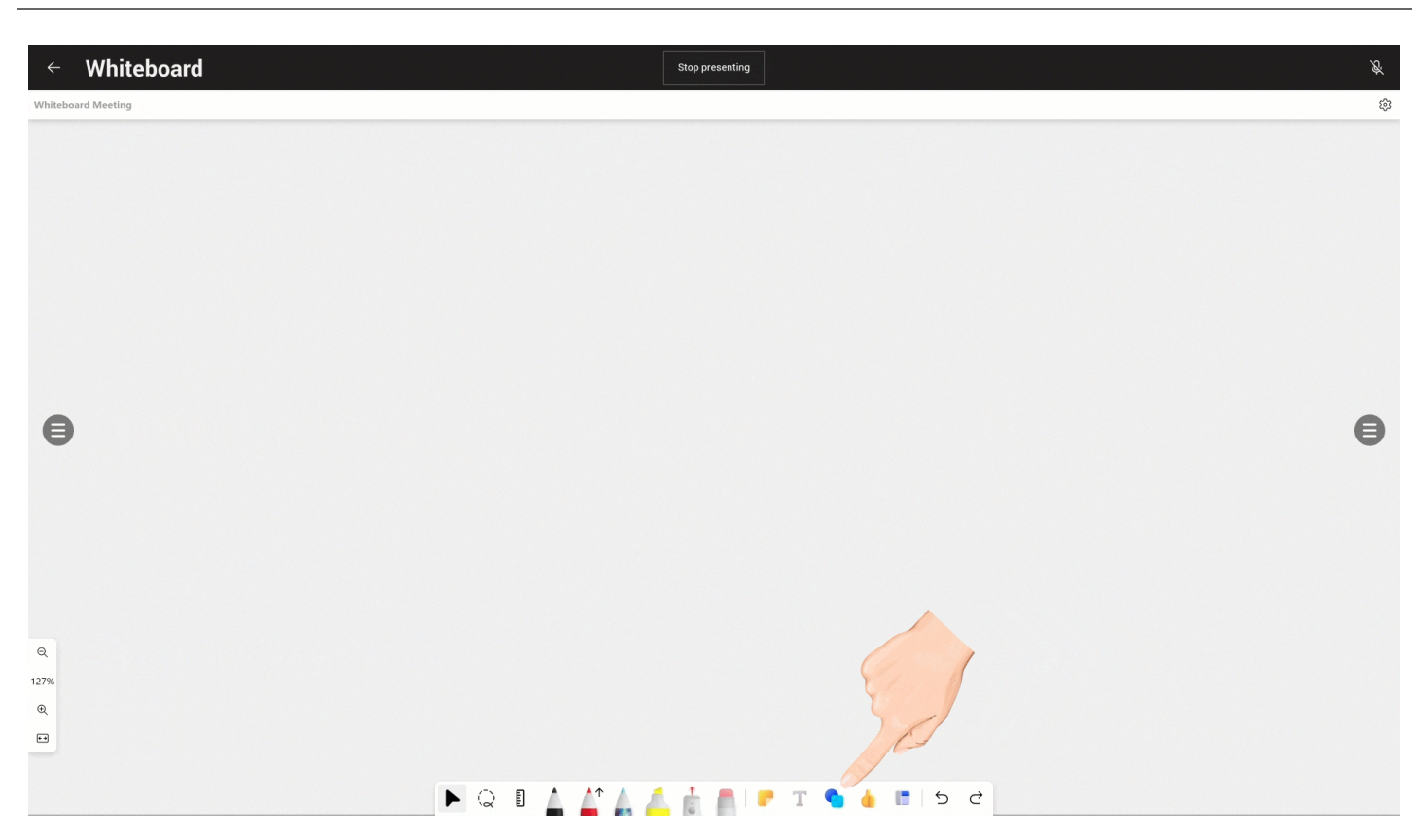

# **Inked Shape**

Shape transformations for whiteboards currently support squares, rectangles, triangles, circles, hexagons, pentagons, and parallelograms.

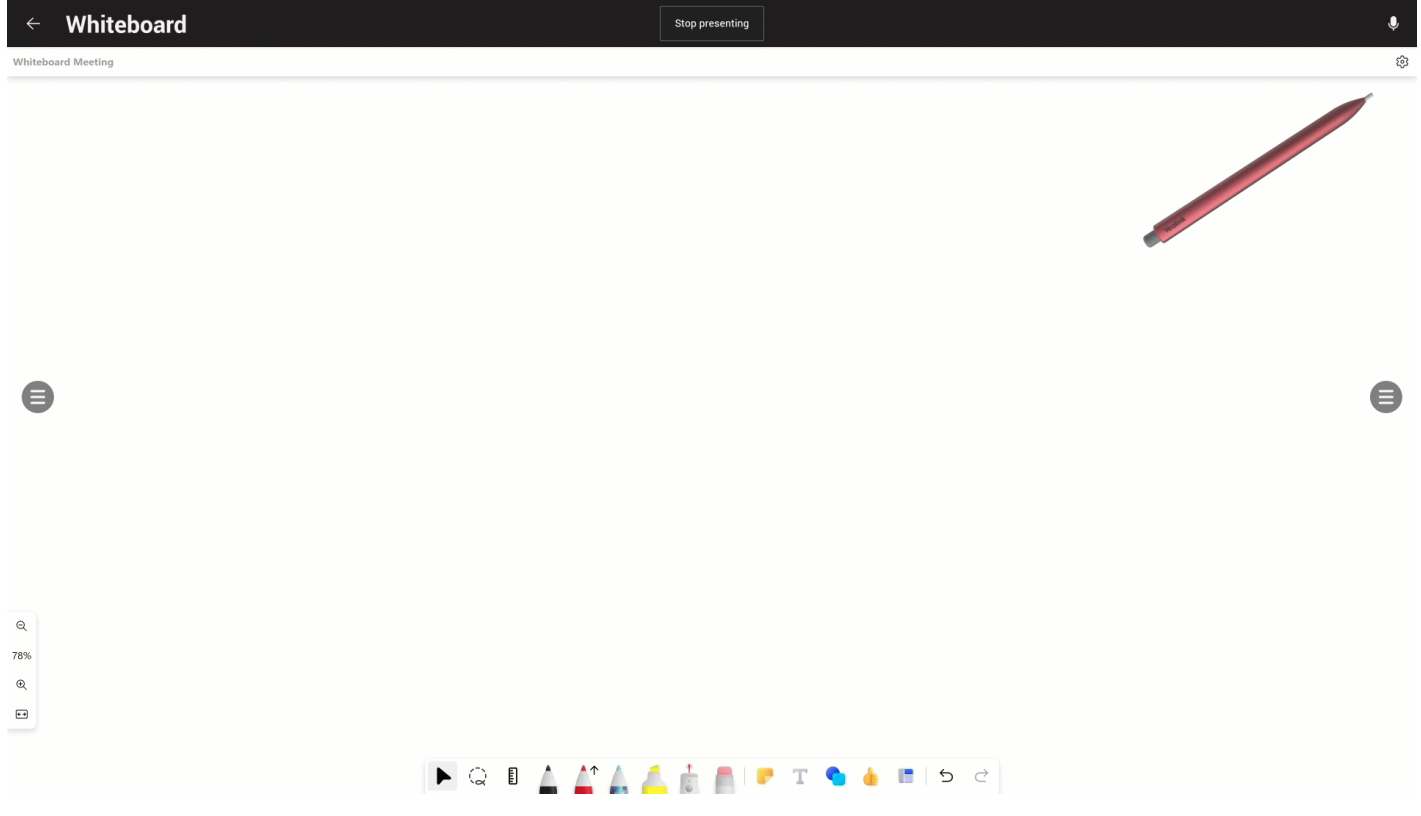

**FAQ**

### **What shapes are supported by Inked Shapes?**

Shape transformations for whiteboard currently support squares, rectangles, triangles, circles, hexagons, pentagons, and parallelograms.

### **Why aren't the hand-drawn shapes converted to regular shapes when using ink shapes?**

Before using inked shapes, you need to enable the automatic **Enhance Inked Shapes** in **Settings**.

# **Text**

# **Introduction**

You can add text anywhere on the whiteboard, change text color/position, or copy/delete text. For the operation video, please refer to [Text](https://support.yealink.com/en/portal/knowledge/show?id=64edc1fc7128e45a49847acc).

### **How to Use**

#### **Add Text**

#### Method 1: Add text to the menu bar.

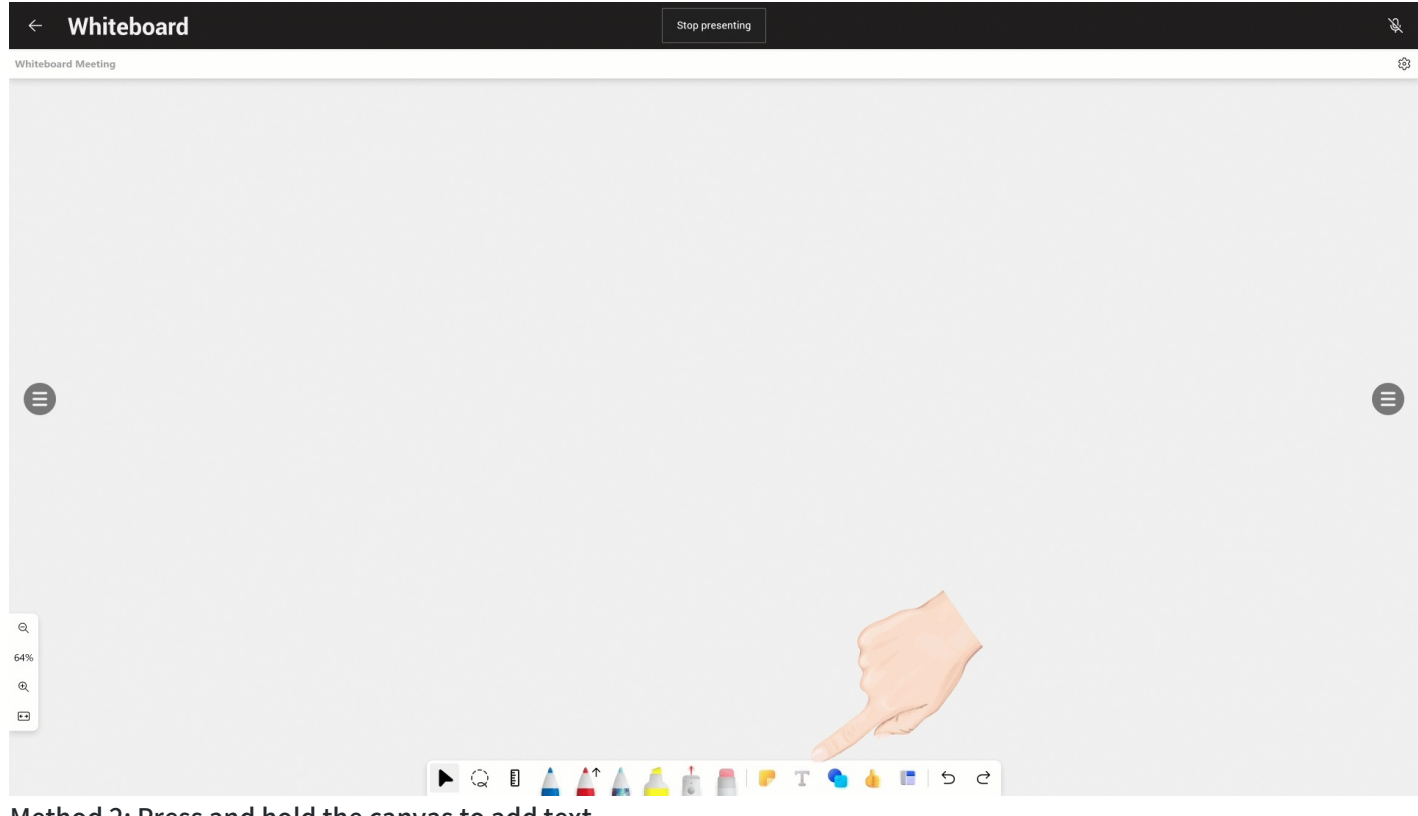

Method 2: Press and hold the canvas to add text.

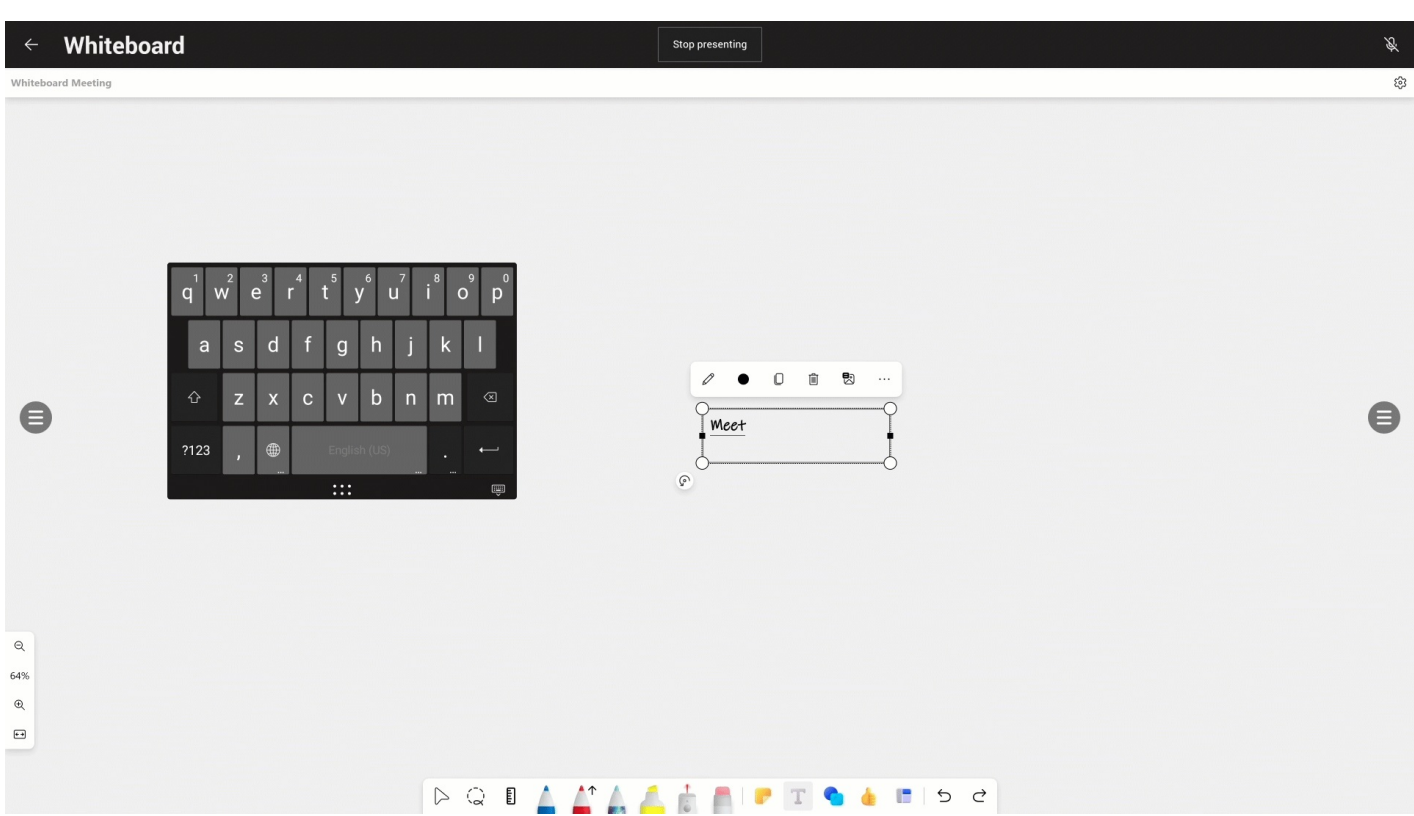

# **Change Text Color**

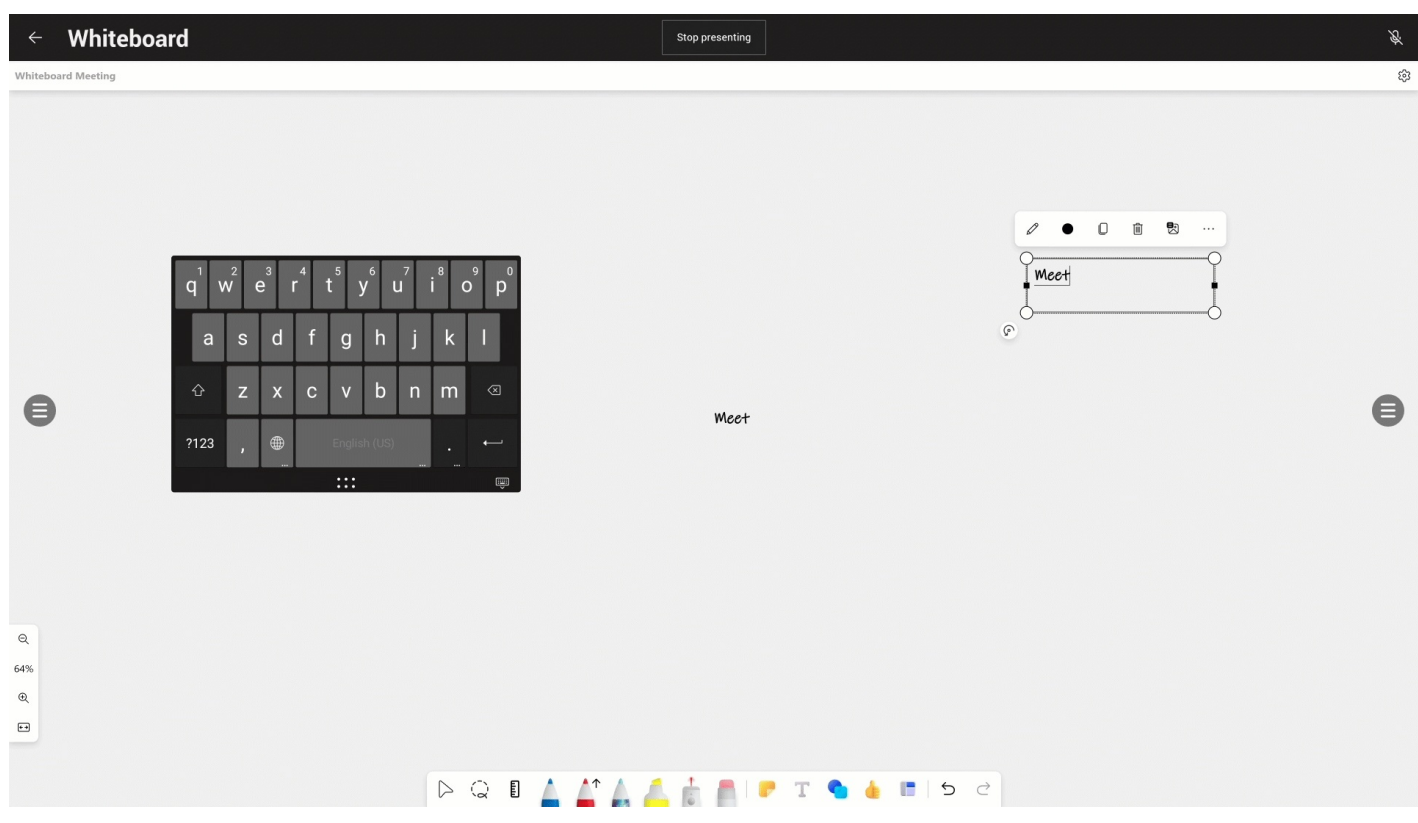

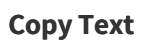

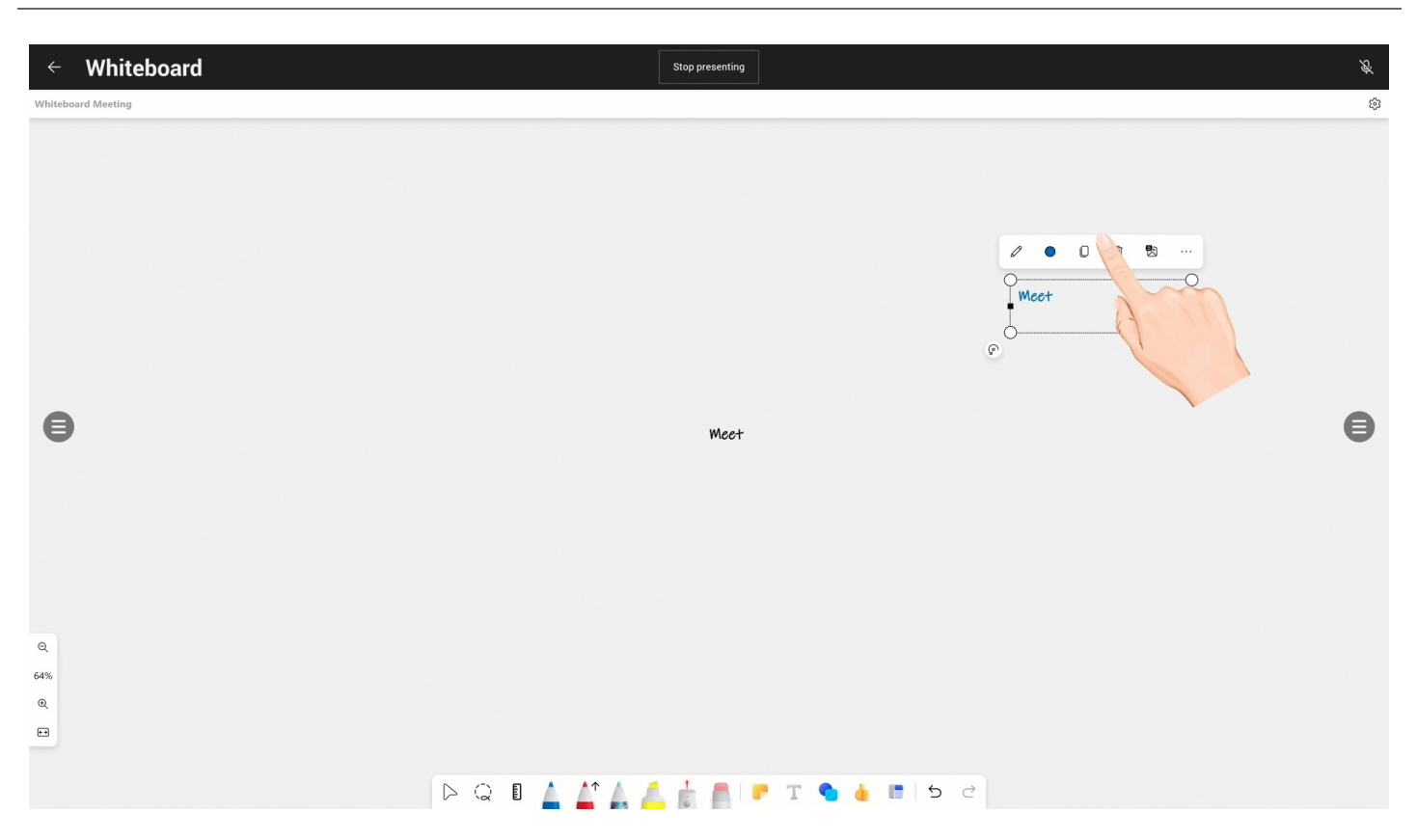

### **Delete Text**

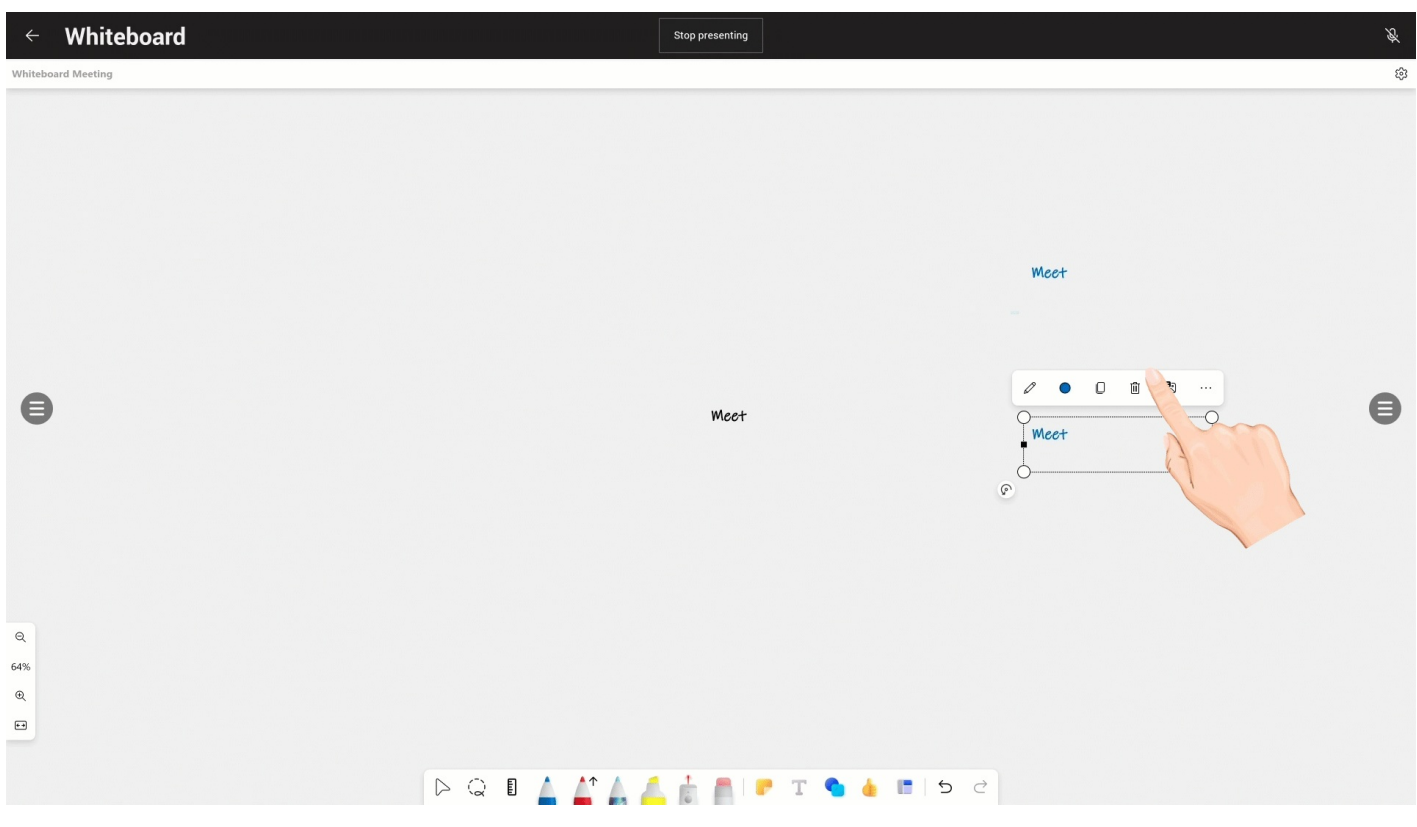

# **Whiteboard Ruler**

# **Introduction**

Use the ruler to draw straight lines at any angle on the whiteboard. For the operation video, please refer to [Ruler](https://support.yealink.com/en/portal/knowledge/show?id=64edc1fc7128e45a49847acc).

### **How to Use**

### **Change Ruler Angle**

Use two fingers to adjust the angle of the ruler, and the angle value is displayed in the center of the ruler.

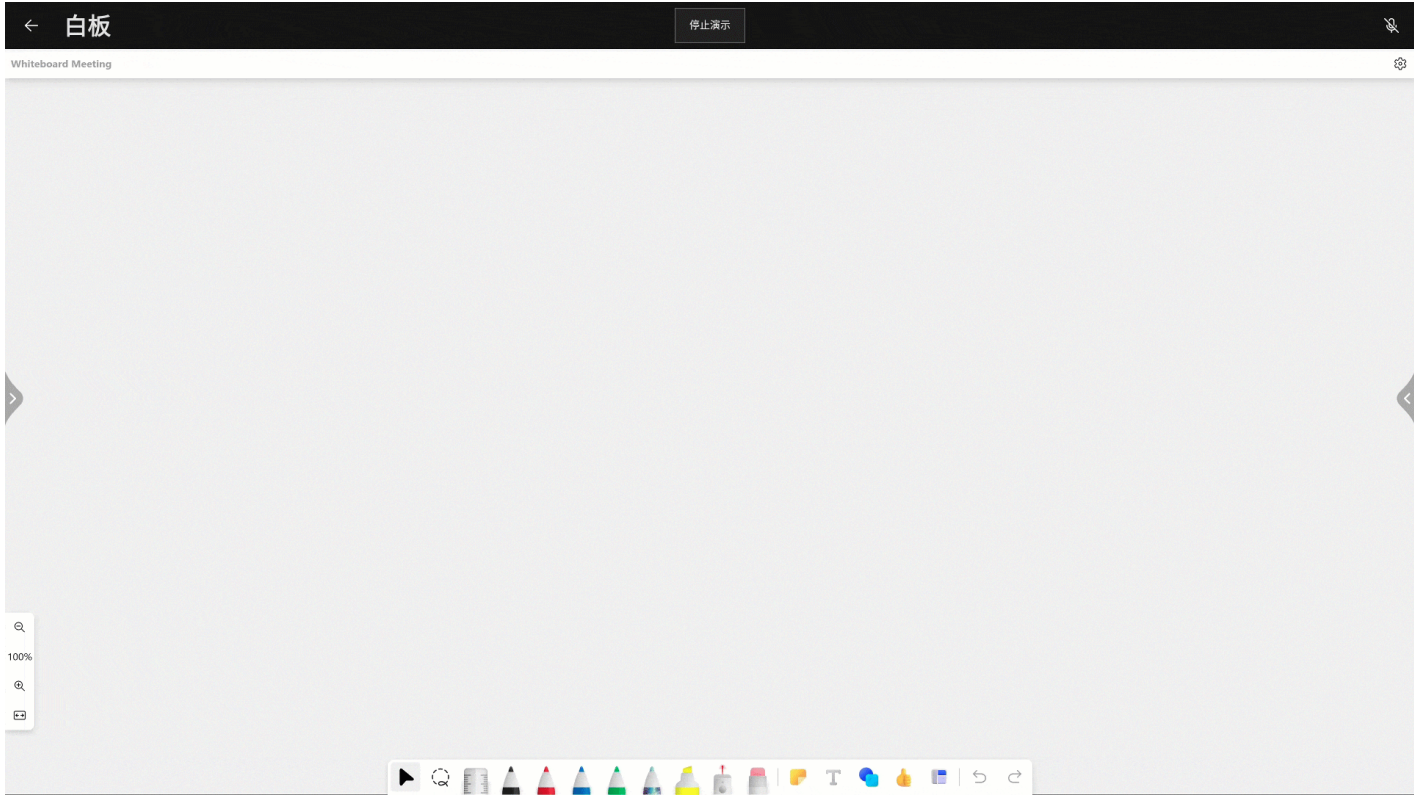

### **Line drawing**

# *<u>lealink</u>*

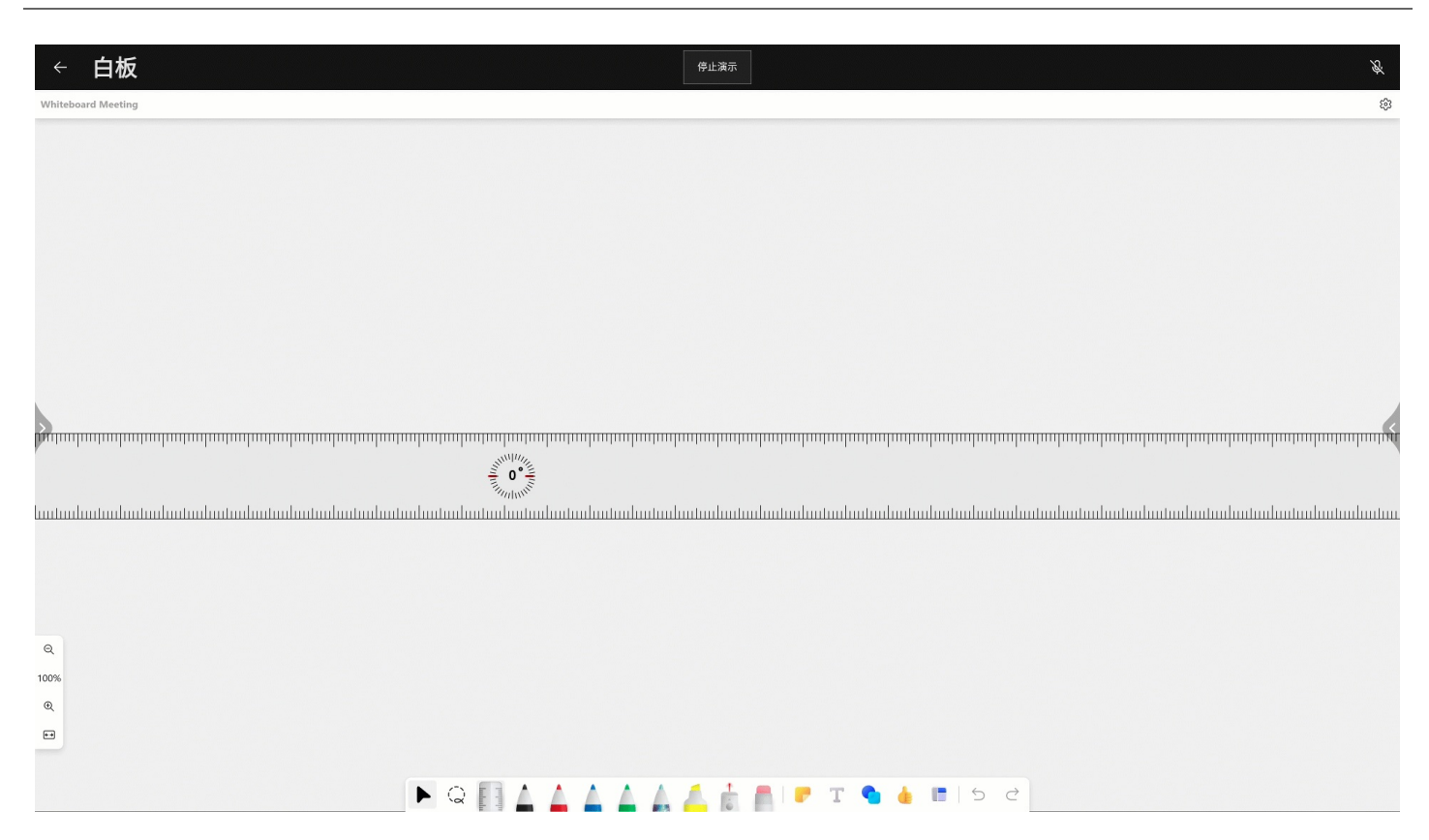

# **Content Sharing & HDMI Input**

# **Wireless Content Sharing**

### **Introduction**

MeetingBoard 65/86 supports content sharing with WPP20/WPP30 and supports using WPP20/WPP30 for content sharing during meetings or non-conferences. You can share the desktop or the interface of running applications, and the resolution supports up to 1080p30fps.

MeetingBoard 65/86 supports pairing up to four WPP20/WPP30 and uses one for content sharing at the same time. In a conference or non-conference, it can support up to one content sharing (including local content sharing and remote content sharing). If multiple parties share content at the same time, the content of the previous content sharing will be replaced by the latter one with content sharing (whether wired or wireless). For the operation video, please refer to [Wireless](https://support.yealink.com/en/portal/knowledge/show?id=64edc23b7128e45a49847ace) Content Sharing.

### **WPP20/WPP30 Compatibility**

For the [WPP20/WPP30](https://support.yealink.com/en/portal/knowledge/show?id=6459d5670a11b818a7542dae) compatible devices and the maximum number of compatible devices, please refer to Teams Room Accessories Compatibility Lists.

### **LED Status**

Please refer to [WPP20](https://support.yealink.com/en/portal/knowledge/show?id=64b136f75b323b55e7a979e0&title=LED%20Status) or [WPP30](https://support.yealink.com/en/portal/knowledge/show?id=64b136f75b323b55e7a979e4&title=LED%20Status).

### **Before You Start**

- The MeetingBoard needs to be updated to version 155.15.0.37 to support the WPP30.
- The MeetingBoard needs to log in to a Microsoft Teams account.
- The MeetingBoard needs to enable the Wireless AP.
- WPP20/WPP30 supports content sharing from computers running Windows 7 or later and Mac OS 10.10 or later.

### **NOTE**

You need to enable Enable HDMI [Content](https://support.yealink.com/en/portal/knowledge/show?id=64a65c196a27da76bd073a4e&title=HDMI%20Content%20Sharing) Sharing to use content sharing (MeetingBoard version 155.15.0.46 and later).

### **How to Use**

### **1. Pair WPP20/WPP30 with MeetingBoard**

- 1. Plug the WPP20/WPP30 into the USB-A Port of the MeetingBoard.
- 2. Unplug the WPP20/WPP30 when the display device prompts **Wireless presentation pod pairing successfully**.

### **NOTE**

- After inserting WPP20/WPP30, the MeetingBoard will automatically turn on the wireless AP. Please make sure the MeetingBoard is connected to a wired network first. If the wireless AP is not automatically enabled, go to **More** > **Settings** > **Device Settings** > **Network** (default password: 0000) > **Wireless AP** to enable it manually.
- The MeetingBoard is in a version lower than 155.15.0.37: the MeetingBoard will automatically turn off the wireless network after turning on the wireless AP.
- The MeetingBoard is in version 155.15.0.37 or later: the wireless network will not be turned off when the MeetingBoard turns on the wireless AP, and the wireless AP and wireless network can be used at the same time.

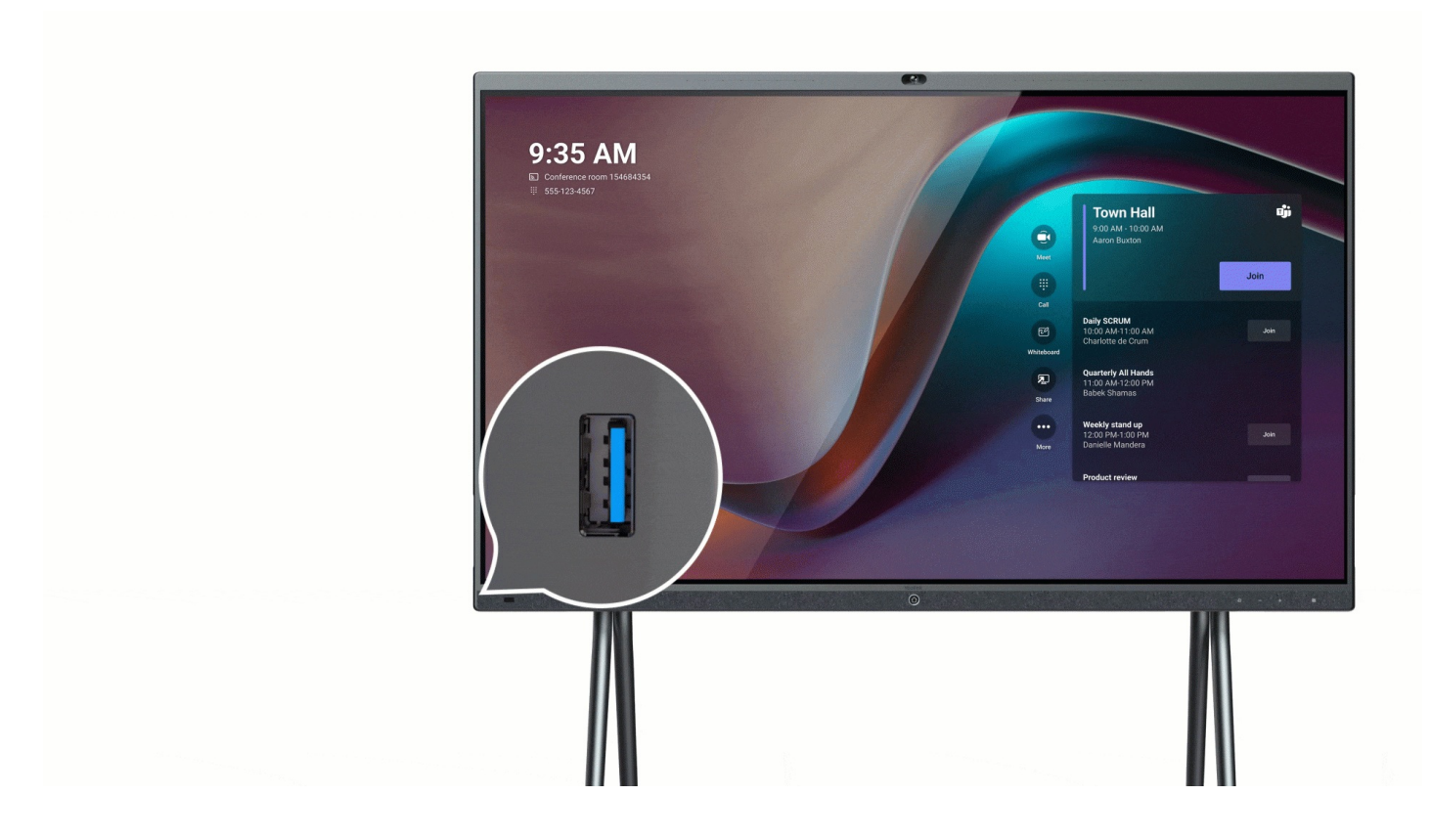

### **2. Connect WPP20/WPP30 to PC**

Connect the WPP20/ WPP30 to the PC's USB port, and the PC will automatically pop up the Yealink Wireless Presentation Pod application.

### **NOTE**

- When using the Mac system, a prompt will automatically pop up to enable screen recording permission for Yealink Wireless Presentation Pod. If it does not pop up automatically, you can tap in the upper-left corner of the Mac screen and go to **System Preferences** > **Security and Privacy** > **Enable Screen Recording Automatically**. After enabling it, you can start using content sharing.
- If the firmware version of WPP20/WPP30 differs from the MeetingBoard's, the software will prompt you to update it.
- When using WPP20 to share content, you can use the standard USB-C adapter of WPP20 if your computer only has a USB-C port. When the WPP20 is connected to the USB-C port of the computer, it does not support plug-and-play.
- When using WPP30 to share content, we recommend using the USB-C port to connect to the computer. (Unplug the USB-A adapter on WPP30, you can see the USB-C port.)

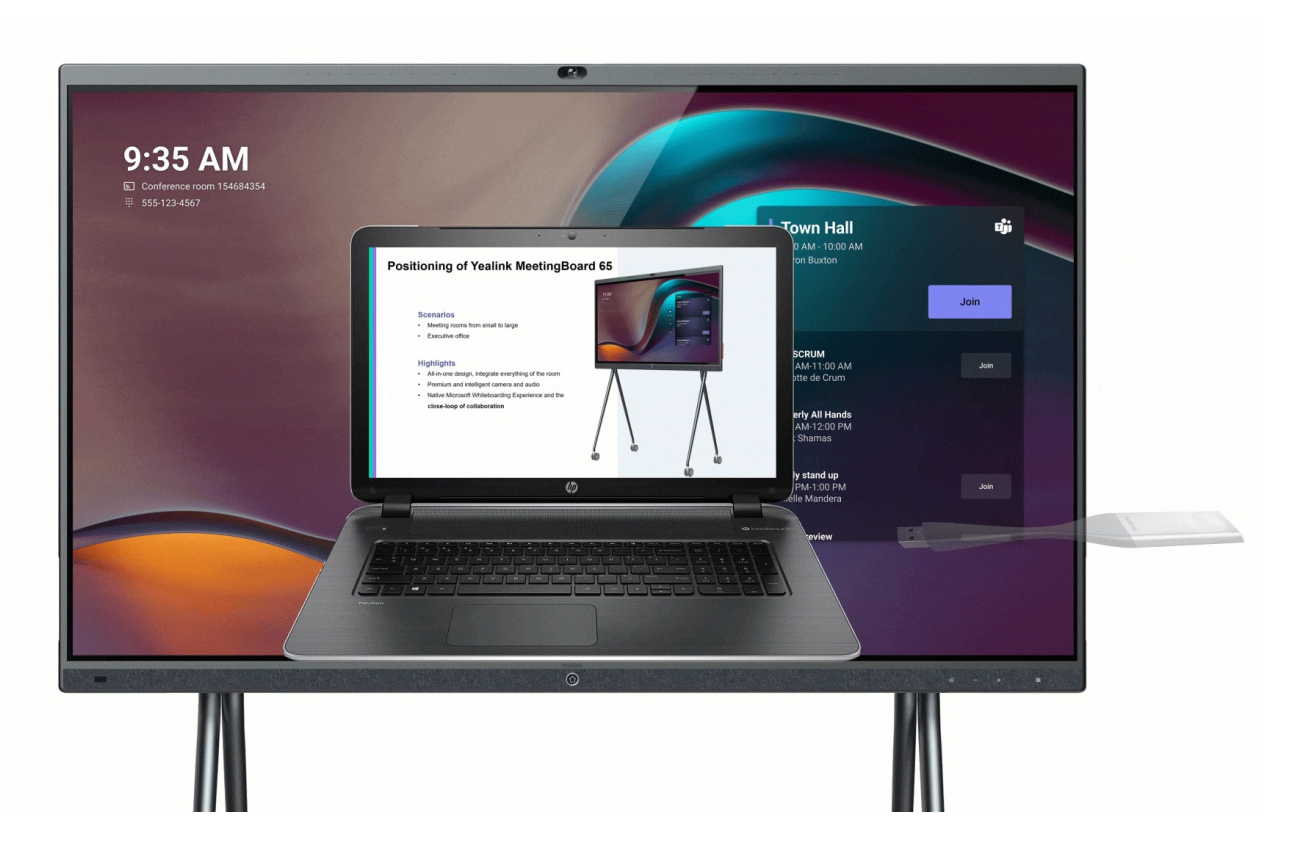

### **3. Start Content Sharing**

# **NOTE**

When using WPP30, plug it into the USB-C port of the PC, and the content will be shared immediately. (In Teams mode, the MeetingBoard version 155.15.0.46 and later will not share the content immediately after turning off **automatic sharing to the [conference](https://support.yealink.com/en/portal/knowledge/show?id=64a65c196a27da76bd073a4e&title=HDMI%20Content%20Sharing) room display**.

### **Method 1: Share via WPP20/WPP30 Button**

Press WPP20/WPP30 button to share the entire computer desktop.

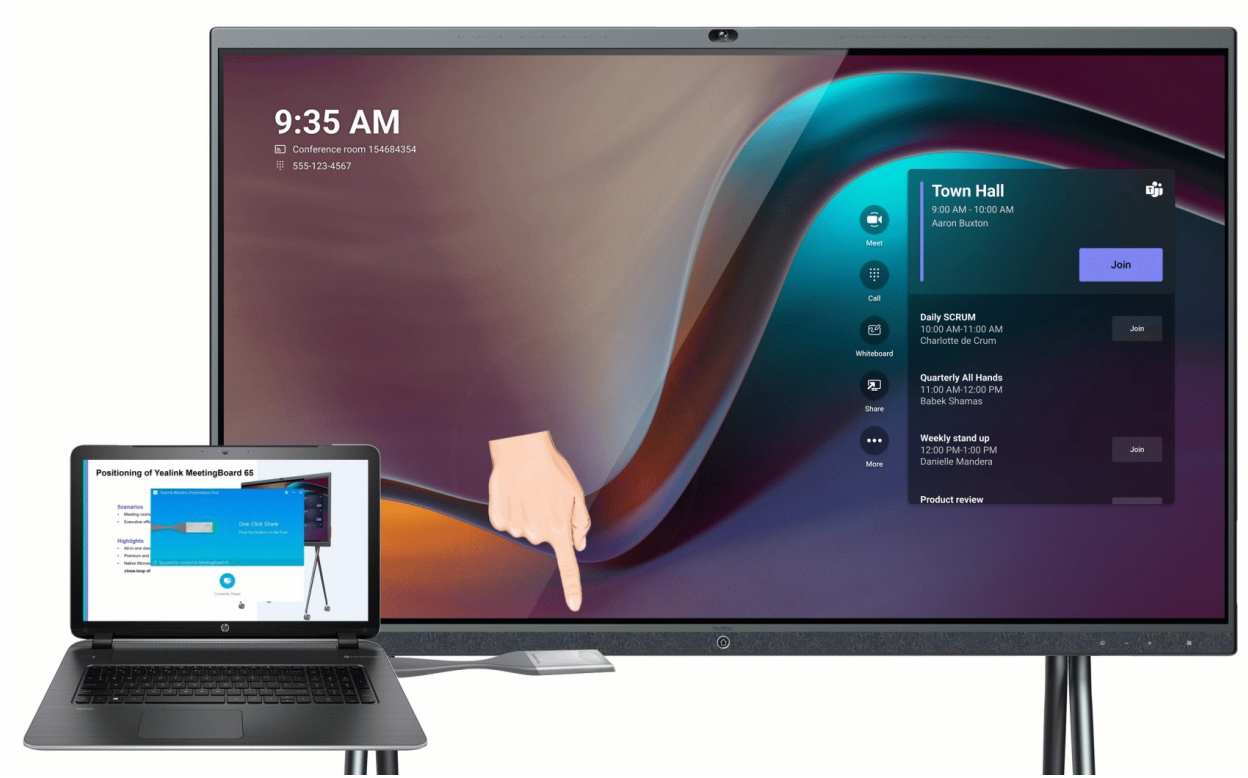

**Method 2: Share via Yealink Wireless Presentation Pod software**

- 1. Choose how to share your content:
	- **Duplicate screen**: The screen connected to MeetingBoard 65/86 and the shared PC screen display the same content. When operating on the PC, the screen connected to MeetingBoard 65/86 changes synchronously.
	- **Extended screen**: The screen connected to MeetingBoard 65/86 and the shared PC form a complete screen, and you can use the mouse to operate the two screens. (WPP20 does not support the extended screen under the Mac system, but WPP30 supports it)

# **NOTE**

Additional driver installation is required to use the extended screen. If it is detected that the extended screen driver is not installed on the current PC, or the driver needs to be updated, an installation window will pop up, click **Install** to install.

- 2. Do one of the following to share content:
	- Click **More** to share your desktop or a running program.
	- Click **Press to share** to share your desktop.

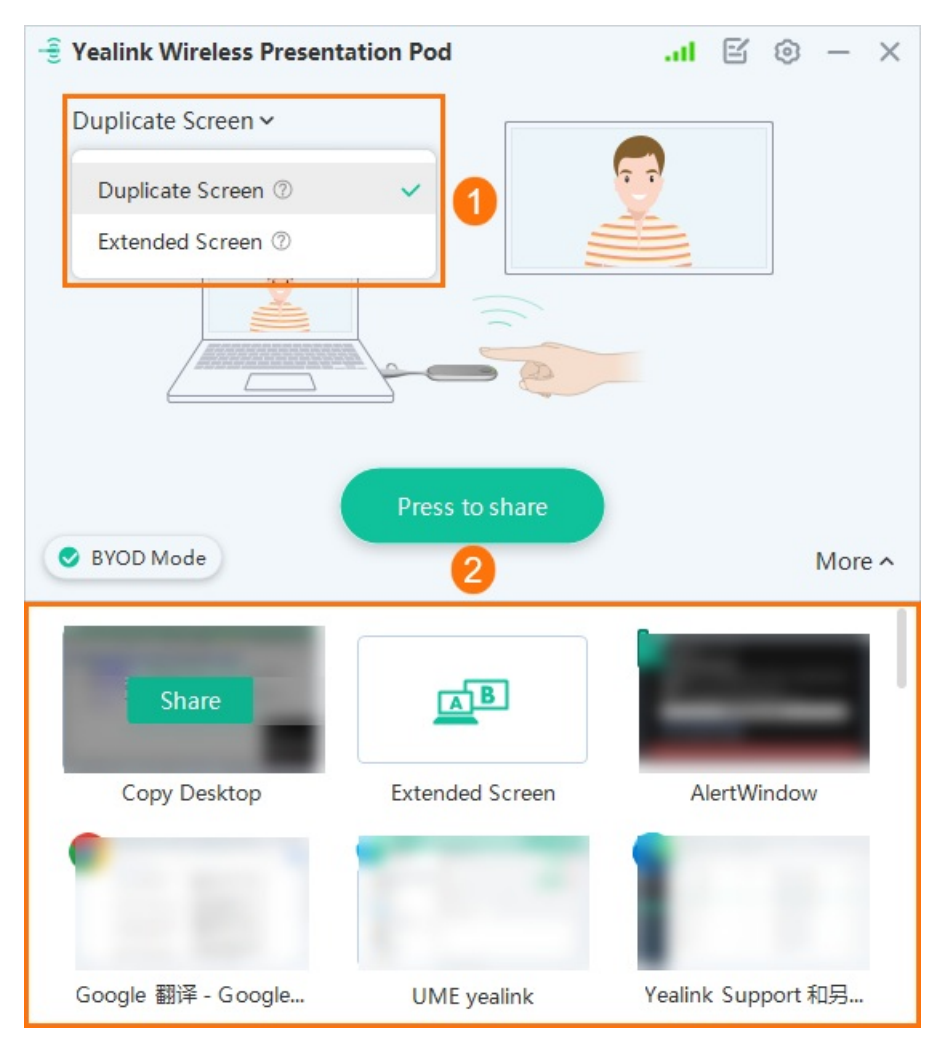

3. During content sharing, you can switch the shared content by accessing the screen sharing options in the status bar at the top of your computer screen.

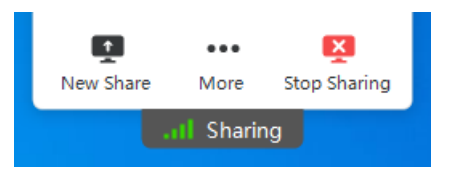

### **4. Share Audio**

The WPP20/WPP30 transmits all system audio output from your device. For example, if you have application audio notifications enabled during content sharing, participants hear this notification sounds together with the content audio.

To avoid audio interference, the system automatically mutes your local audio when you start sharing content. When you stop sharing content, the system restores your local audio to its initial status.

# **NOTE**

MeetingBoard 65/86 with firmware version 155.15.0.46 or later supports audio sharing during content sharing and ensures that **[Include](https://support.yealink.com/en/portal/knowledge/show?id=64a65c196a27da76bd073a4e&title=HDMI%20Content%20Sharing) Audio** is enabled by default.

- When using WPP30 to share content, audio is shared by default. If the audio is not successfully delivered to the MeetingBoard 65/86, please check whether the computer is selected to use the speaker (Yealink Audio) of the MeetingBoard 65/86.
- When using WPP20 to share content, click **More** > **Share Computer Sound** on the Yealink Wireless Presentation Pod application.

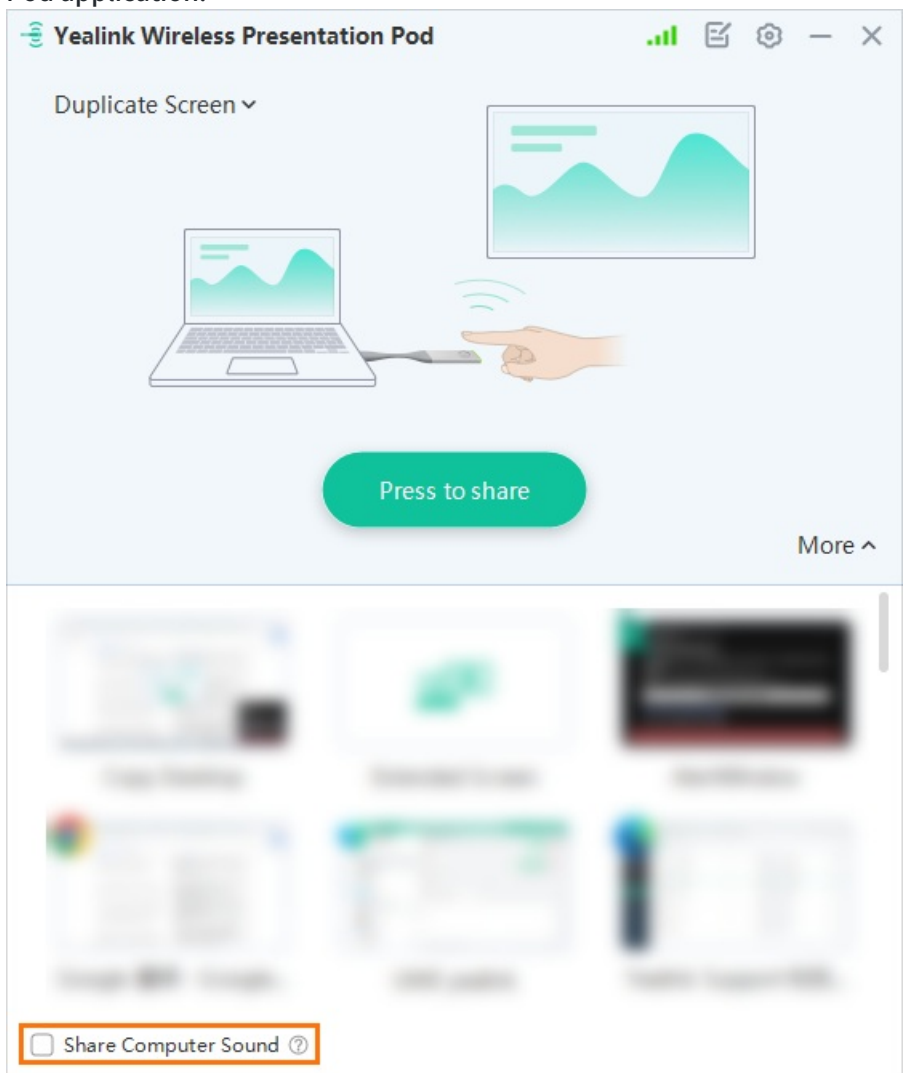

### **5. Stop Content Sharing**

Press the button on the WPP20/WPP30 or click **Stop Sharing** in the Yealink Wireless Presentation Pod software.

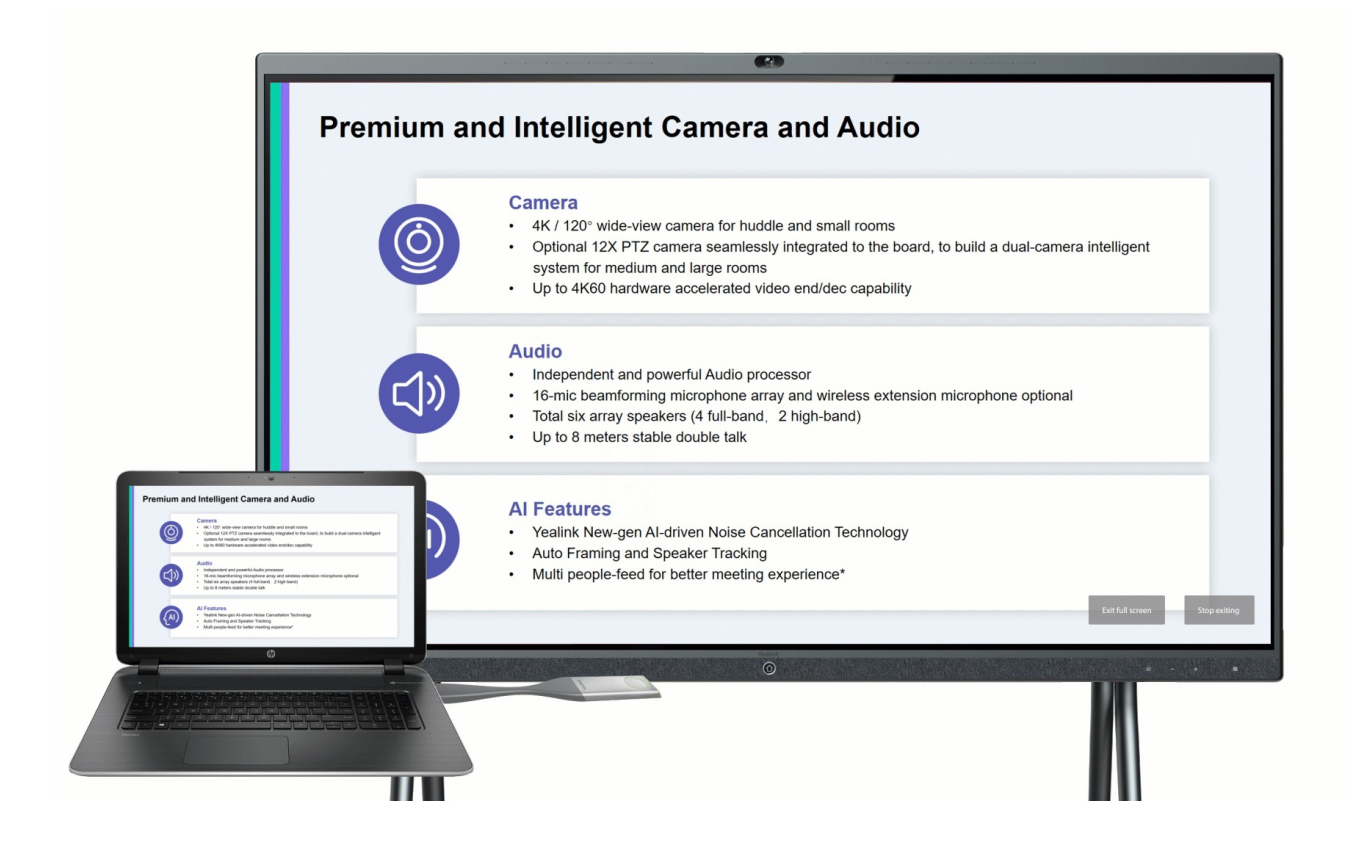

### **FAQ**

#### **The [WPP20/WPP30](https://support.yealink.com/en/portal/knowledge/show?id=642c063f8147a71021d9afb0) failed to connect or pair with endpoints?**

#### **How to update the Yealink Wireless Presentation Pod?**

- 1. Insert the WPP20/WPP30 into the MeetingBoard for pairing, then plug it into the PC. It will prompt you to update the firmware if it is inconsistent with the compatible version of the MeetingBoard software.
- 2. If the automatic update is abnormal, you can insert the WPP20/WPP30 into the MeetingBoard and enter the web user interface of the MeetingBoard after the pairing is successful. Go to **System** > **Update** to manually upload the firmware of WPP20 to update.
- 3. For the manual update, please refer to How to upgrade [WPP20/WPP30](https://support.yealink.com/en/portal/knowledge/show?id=6423f33f8147a71021d9a780) manually .

**Does the [WPP20/WPP30](https://support.yealink.com/en/portal/knowledge/show?id=642c07048147a71021d9afb4) support iPad/iPhone mirroring?**

# **Wired Content Sharing**

### **Introduction**

You can connect MeetingBoard 65/86 to the computer through VCH51 to share content. It supports using VCH51 to share the content or desktop in the meeting or non-meeting. For the resolution of the screen sharing, please refer to [Resolutions](https://support.yealink.com/en/portal/knowledge/show?id=64a666d56a27da76bd073a7f).

In a conference or non-conference, it can support up to one content sharing (including local content sharing and

remote content sharing). If multiple parties share content at the same time, the content of the previous content sharing will be replaced by the latter one with content sharing (whether wired or wireless). For the operation video, please refer to Wired [Content](https://support.yealink.com/en/portal/knowledge/show?id=64edc23b7128e45a49847ace) Sharing.

### **VCH51 Compatibility**

For the VCH51 compatibility, please refer to Teams Room Accessories [Compatibility](https://support.yealink.com/en/portal/knowledge/show?id=6459d5670a11b818a7542dae) Lists.

### **Before You Begin**

- The MeetingBoard needs to log in to a Microsoft Teams account.
- Please make sure your PC has a USB-C port or HDMI port.
- We recommend using the standard cable included in the VCH51 package (the USB cable used to charge the device may not be able to transfer data).

### **NOTE**

You need to enable Enable HDMI [Content](https://support.yealink.com/en/portal/knowledge/show?id=64a65c196a27da76bd073a4e&title=HDMI%20Content%20Sharing) Sharing to use content sharing (MeetingBoard version 155.15.0.46 and later).

### **How to Use**

Use a network cable to connect VCH51 and MeetingBoard 65/86.

### **NOTE**

If the VCH port of the MeetingBoard 65/86 is connected to other accessories, please use PoE to connect to the VCH port of the MeetingBoard 65/86, and then connect VCH51 and other accessories to PoE.

### **1. Connect VCH51 to MeetingBoard 65/86**

Use a network cable to connect the VCH51 to the MeetingBoard.

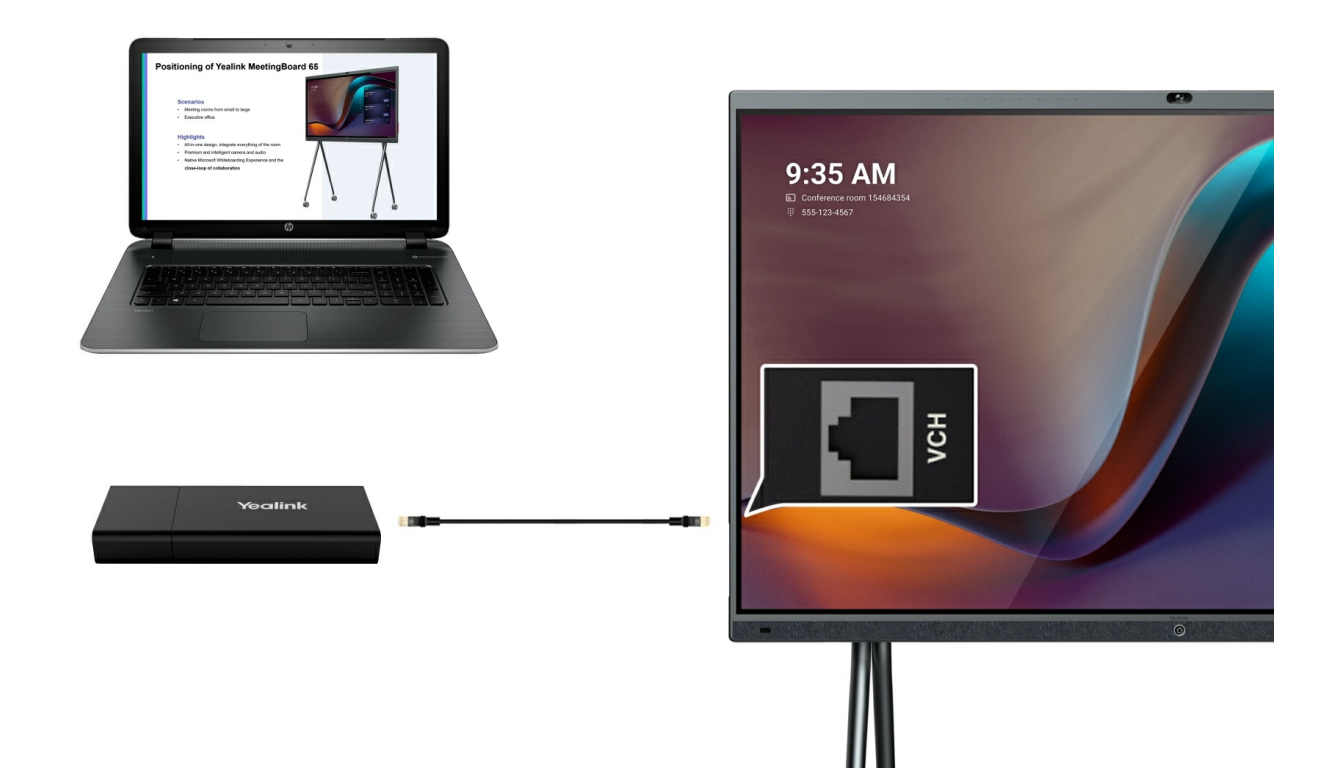

### **2. Connect VCH51 to PC**

Method 1: Connect to PC with HDMI cable

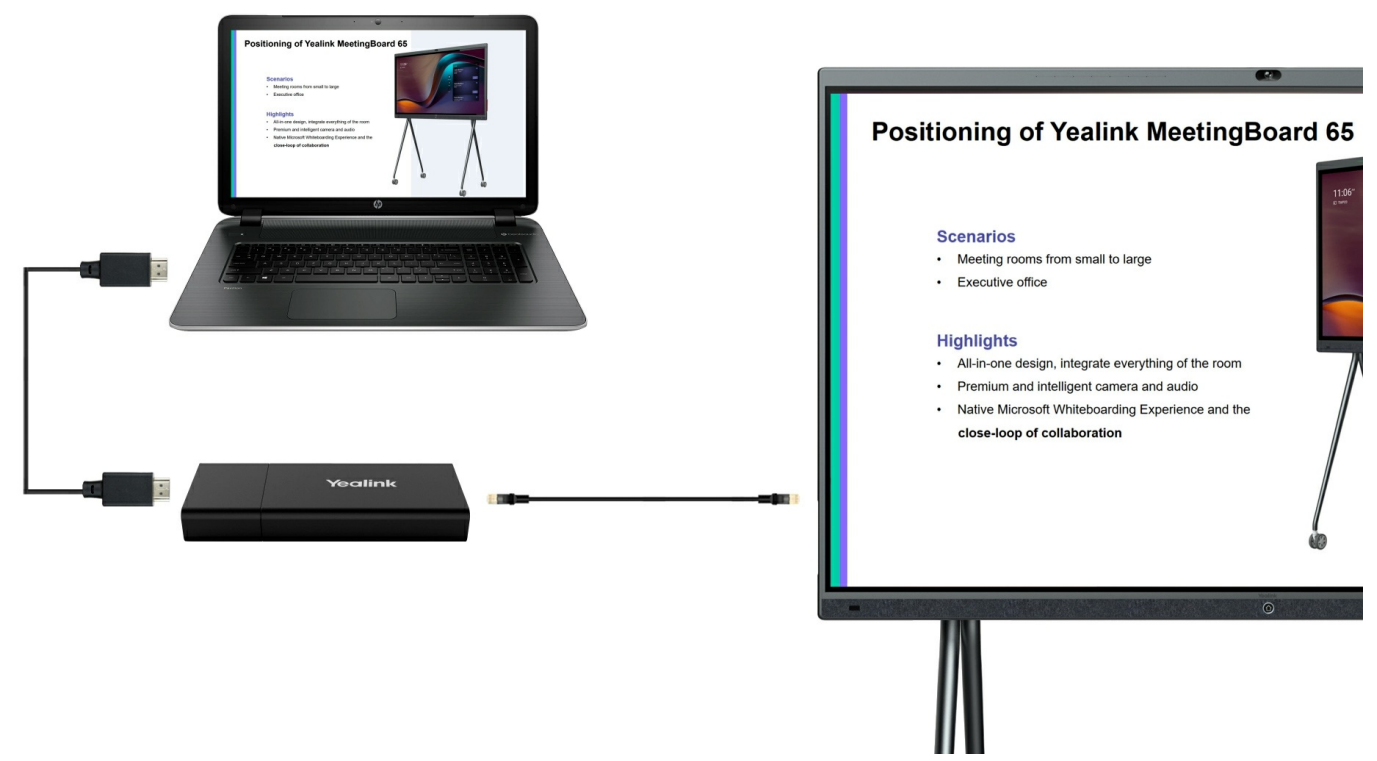

Method 2: Connect to PC with USB-C cable

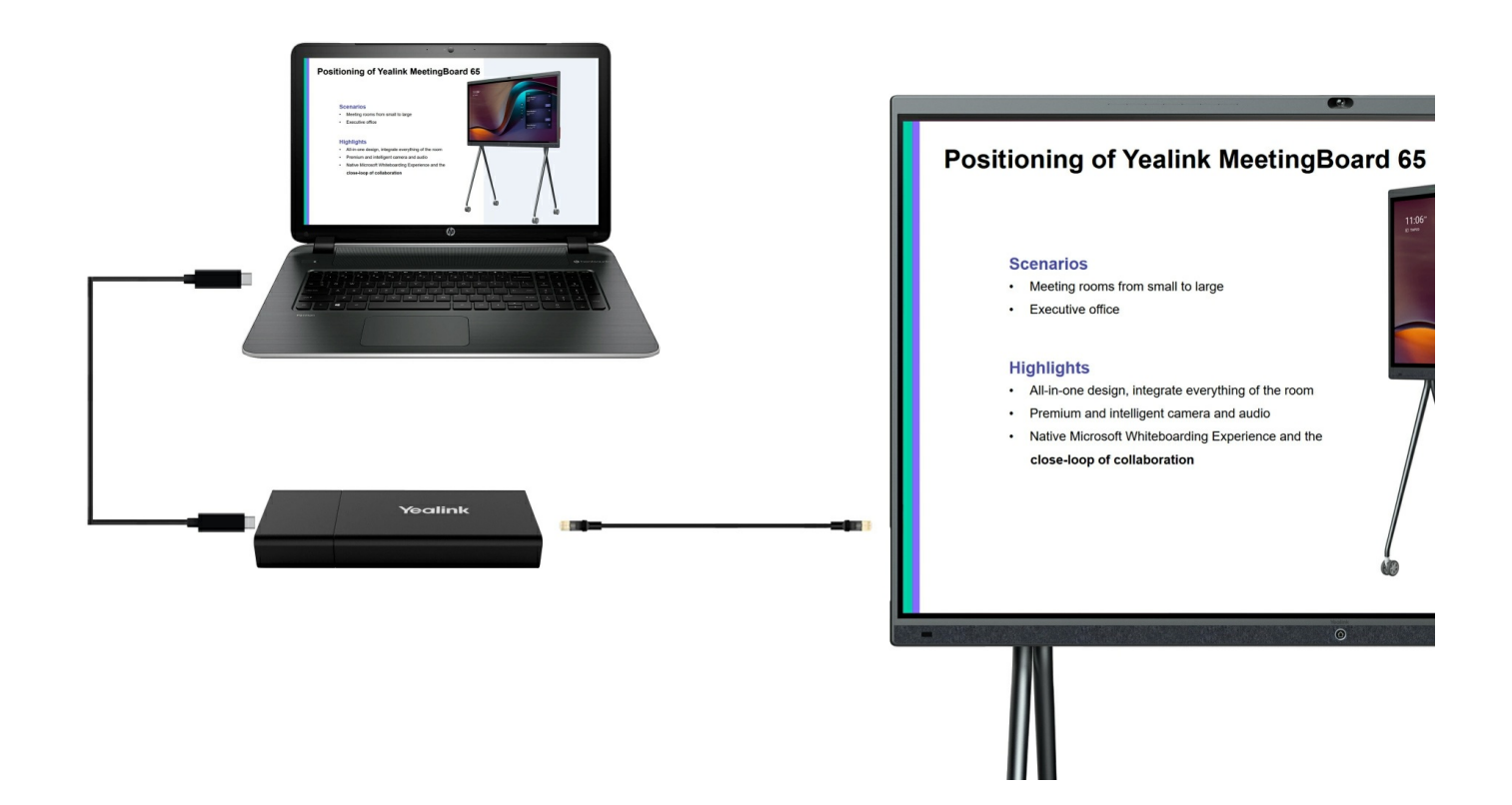

### **3. Start Content Sharing**

#### **NOTE**

If you disable MeetingBoard's (version 155.15.0.46 or later) **[Automatic](https://support.yealink.com/en/portal/knowledge/show?id=64a65c196a27da76bd073a4e&title=HDMI%20Content%20Sharing) sharing to the meeting room display** (**More** > **General** > **Content Sharing**), it will not share content immediately after connecting.

Automatic content sharing after connection.

### **4. Share Audio**

When sharing audio via VCH51, it transmits all audio of the computer. For example, if you turn on app audio notifications when sharing audio, participants will hear that notification sounds along with the content audio. To avoid audio interference, the system automatically mutes your local audio when you start sharing content. When you stop sharing content, the system restores your local audio to its initial status.

#### **NOTE**

MeetingBoard with firmware version 155.15.0.46 or later supports audio sharing during content sharing and ensures that **[Include](https://support.yealink.com/en/portal/knowledge/show?id=64a65c196a27da76bd073a4e&title=HDMI%20Content%20Sharing) Audio** is enabled by default.

#### **5. Stop Content Sharing**

Do one of the following:

Disconnect the HDMI cable or USB-C cable from the PC.

Tap **Stop Sharing** on the MeetingBoard.

# **FAQ**

### **What is the resolution supported by wired content sharing?**

Up to 1080p 30fps is supported.

#### **Does the MeetingBoard support the wired BYOD?**

Yes, For more information, please refer to Wired Device Mode [\(BYOD\).](https://support.yealink.com/en/portal/knowledge/show?id=6459d55a0a11b818a7542a83)

# **AirPlay Content Sharing**

### **Introduction**

Use AirPlay to share content on the iPhone or Mac computer to the MeetingBoard 65/86. For the resolution of the screen sharing, please refer to [Resolutions](https://support.yealink.com/en/portal/knowledge/show?id=64a666d56a27da76bd073a7f).

### **Before You Begin**

- The mobile phone or computer supports AirPlay.
- The MeetingBoard 65/86 needs to turn on the wireless AP.
- The MeetingBoard 65/86 is supported in version 155.15.0.46 and above.

#### **NOTE**

You need to enable Enable HDMI [Content](https://support.yealink.com/en/portal/knowledge/show?id=64a65c196a27da76bd073a4e&title=HDMI%20Content%20Sharing) Sharing to use content sharing (MeetingBoard version 155.15.0.46 and later).

### **How to Use**

# **1. View Wireless AP information on MeetingBoard**

Tap the left and right sidebar > **Settings** > **Network** (default password: 0000) > **Wireless AP** to obtain wireless AP information.

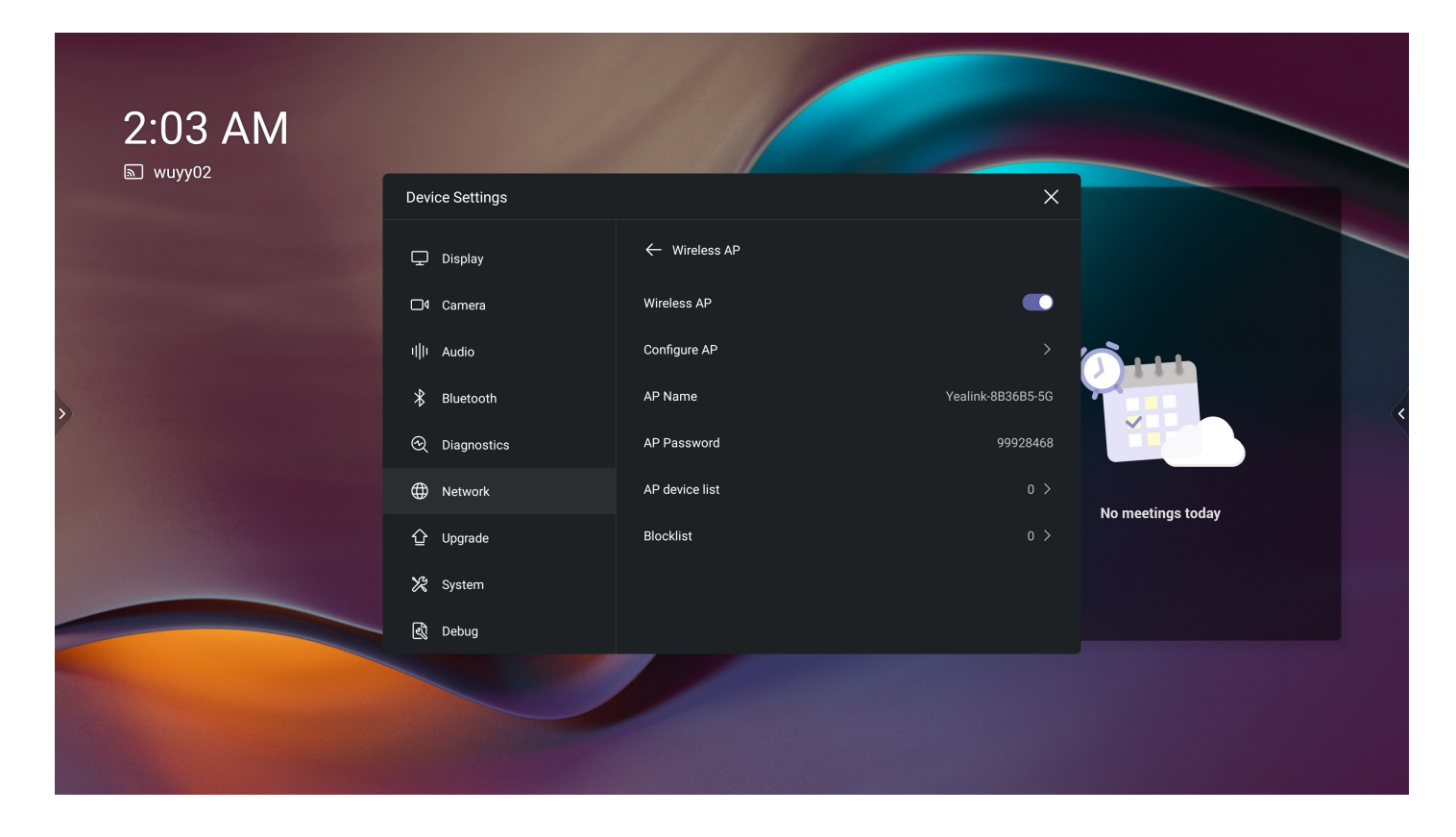

# **2. Connect Mobile or PC to Wireless AP of MeetingBoard 65/86**

#### **Method 1: Mobile Phone**

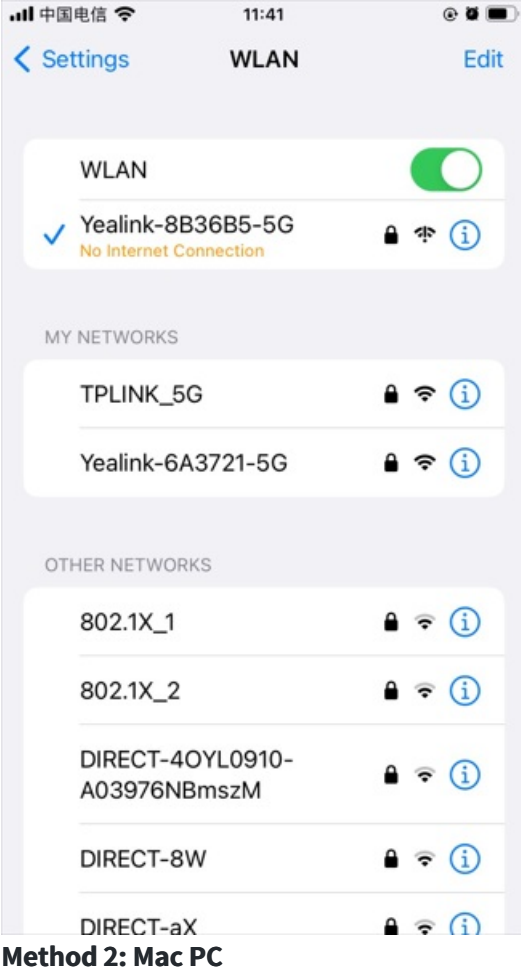

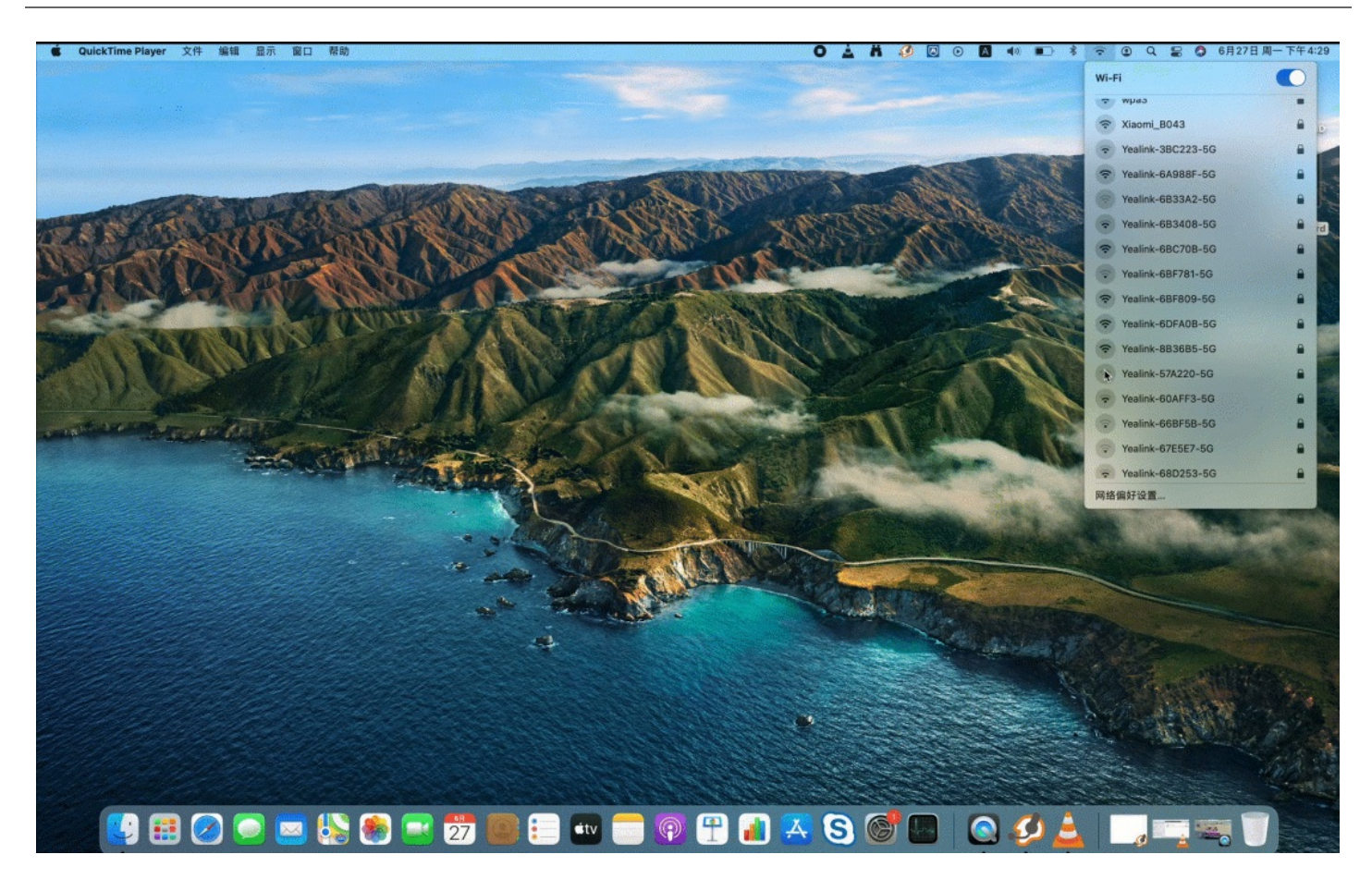

**3. Start Sharing**

**Method 1: Mobile Phone**

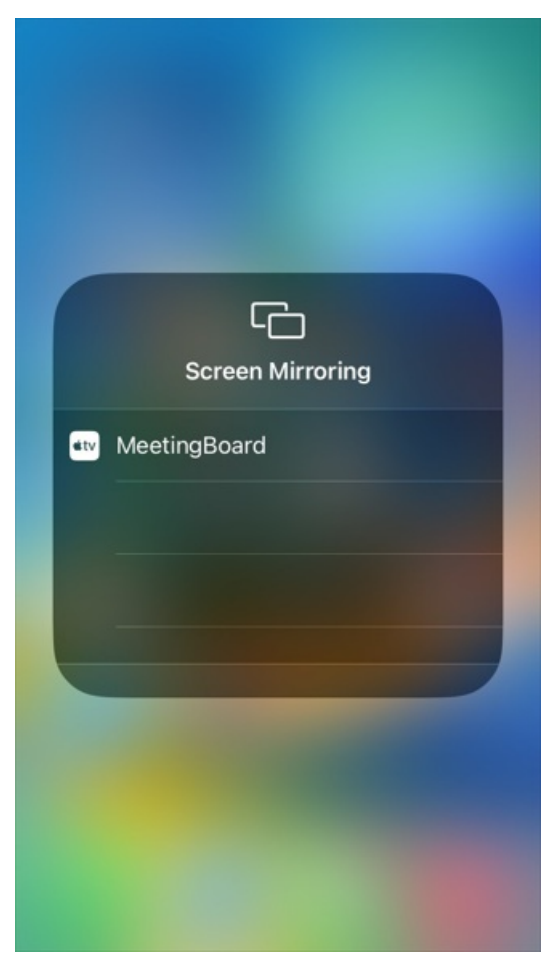

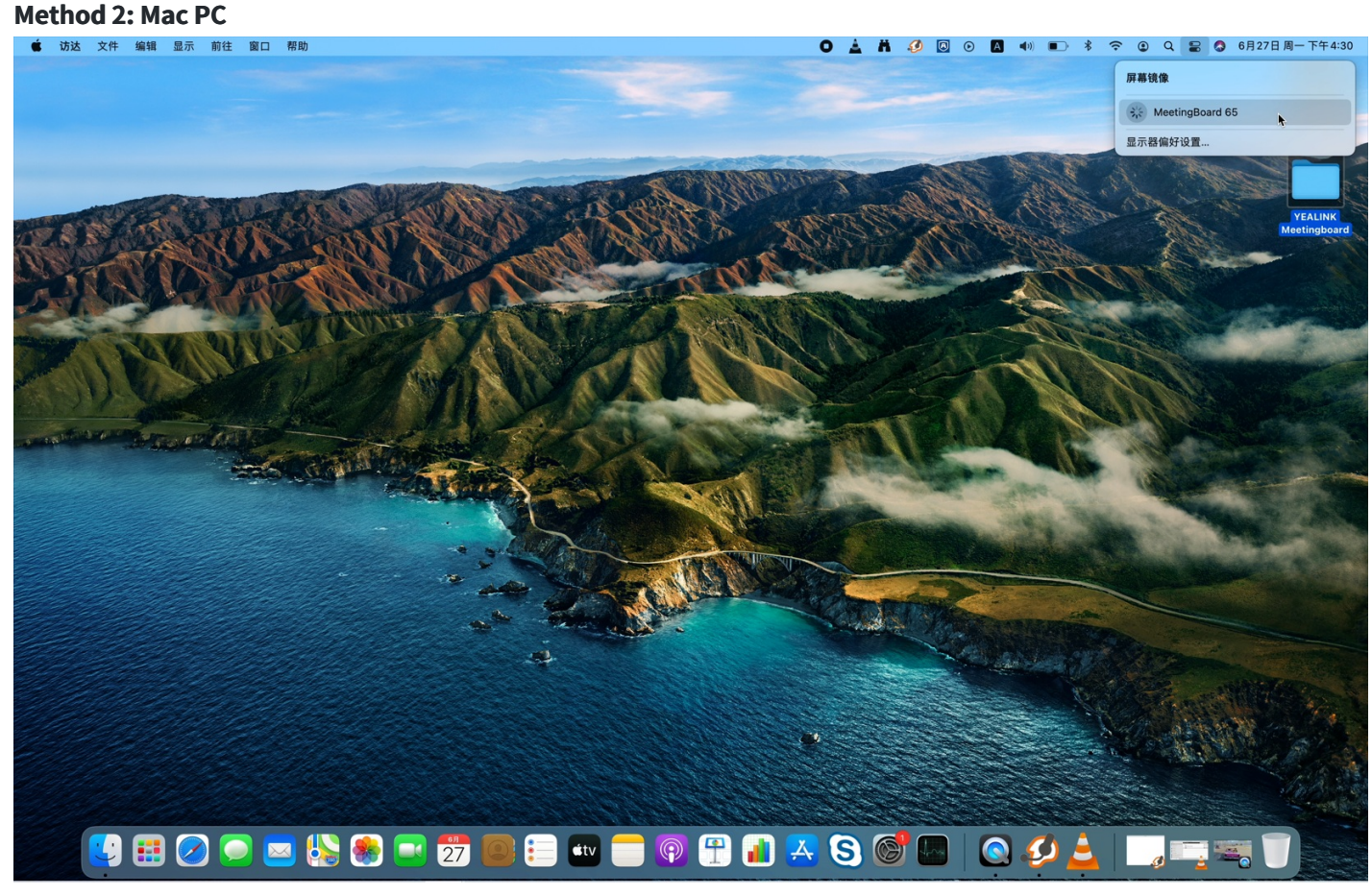

**4. Share Audio**

The AirPlay transmits all system audio output from your device. For example, if you have application audio notifications enabled during content sharing, participants hear these notification sounds together with the content audio.

To avoid audio interference, the system automatically mutes your local audio when you start sharing content. When you stop sharing content, the system restores your local audio to its initial status.

### **NOTE**

MeetingBoard 65/86 with firmware version 155.15.0.46 supports audio sharing during content sharing and ensures that **[Include](https://support.yealink.com/en/portal/knowledge/show?id=64a65c196a27da76bd073a4e&title=HDMI%20Content%20Sharing) Audio** is enabled by default.

# **Miracast Content Sharing**

### **Introduction**

Use Miracast to share content on the Andriod mobile phone or Windows computer to the MeetingBoard 65/86. The resolution supports up to 1080p30.

### **Before You Begin**

- The mobile phone or computer supports Miracast.
- The MeetingBoard 65/86 needs to turn on the wireless AP.
- The MeetingBoard 65/86 is supported in version 155.15.0.46 and above.

#### **NOTE**

You need to enable Enable HDMI [Content](https://support.yealink.com/en/portal/knowledge/show?id=64a65c196a27da76bd073a4e&title=HDMI%20Content%20Sharing) Sharing to use content sharing (MeetingBoard version 155.15.0.46 and later).

### **How to Use**

### **1. View Wireless AP information on MeetingBoard**

Tap the left and right sidebar > **Settings** > **Network** (default password: 0000) > **Wireless AP** to obtain wireless AP information.

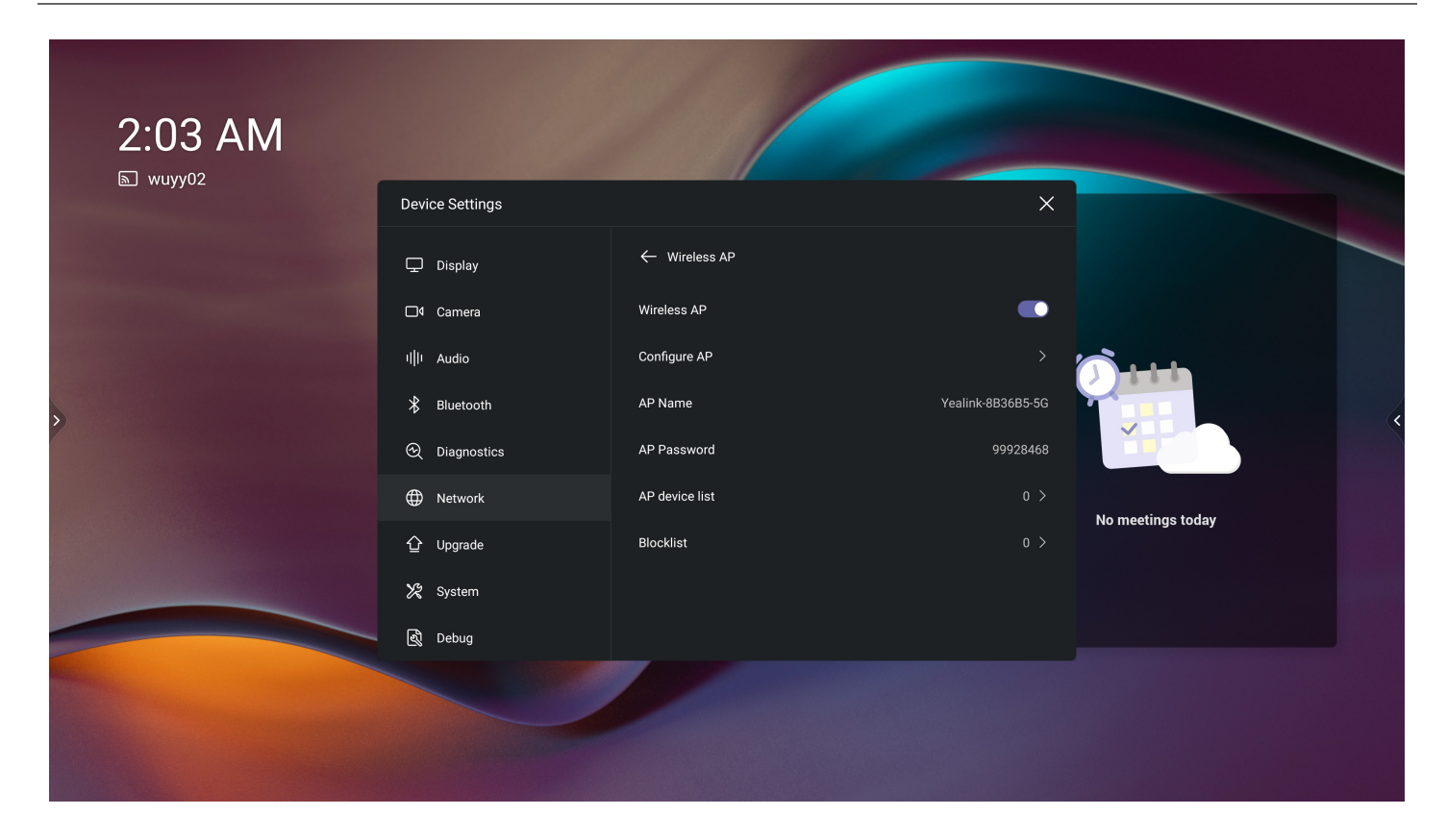

### **2. Search for MeetingBoard on Phone or PC to Share**

Select the device name displayed on the MeetingBoard 65/86 on the mobile phone or computer, and enter the PIN code displayed on the MeetingBoard 65/86 to start content sharing.

### **NOTE**

You can disable the PIN code or change the update frequency of the PIN code on the web page.

### **Method 1: Mobile Phone**

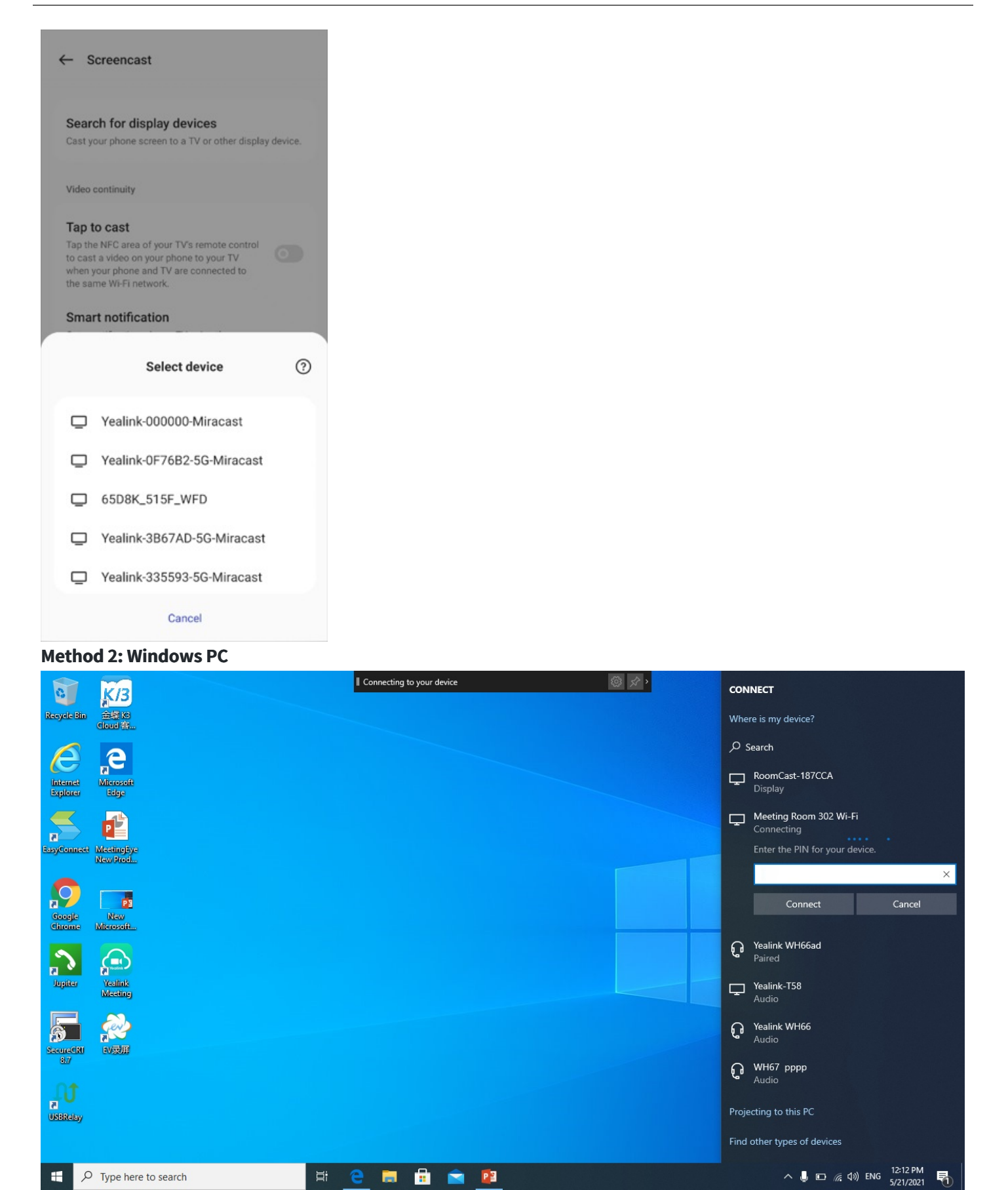

### **3. Share Audio**

The Miracast transmits all system audio output from your device. For example, if you have application audio

notifications enabled during content sharing, participants hear these notification sounds together with the content audio.

To avoid audio interference, the system automatically mutes your local audio when you start sharing content. When you stop sharing content, the system restores your local audio to its initial status.

# **NOTE**

MeetingBoard 65/86 with firmware version 155.15.0.46 supports audio sharing during content sharing and ensures that **[Include](https://support.yealink.com/en/portal/knowledge/show?id=64a65c196a27da76bd073a4e&title=HDMI%20Content%20Sharing) Audio** is enabled by default.

# **HDMI Input**

### **Introduction**

Use an HDMI cable to connect the PC and the MeetingBoard and share the contents of the PC with the MeetingBoard. For the operation video, please refer HDMI Input.

### **NOTE**

You can not use the HDMI input during the meeting, and content cannot be shared with the remote party.

### **Before You Begin**

Please make sure your PC has a HDMI port.

### **How to Use**

### **1. Connect PC to MeetingBoard**

Use an HDMI cable to connect the PC to the MeetingBoard.

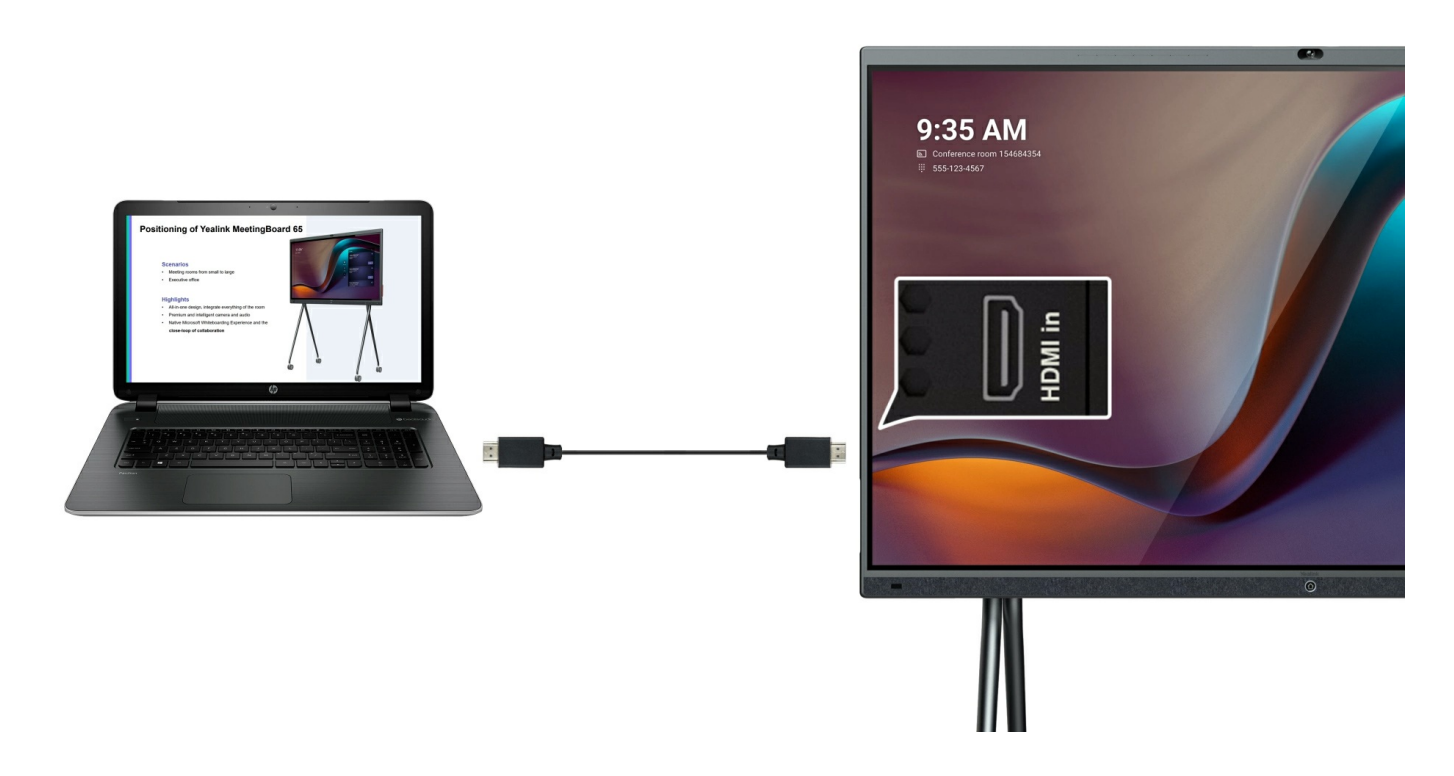

### **2. Switch to HDMI Input Source**

Press the switch signal source button in the lower-right corner of the MeetingBoard to start sharing.

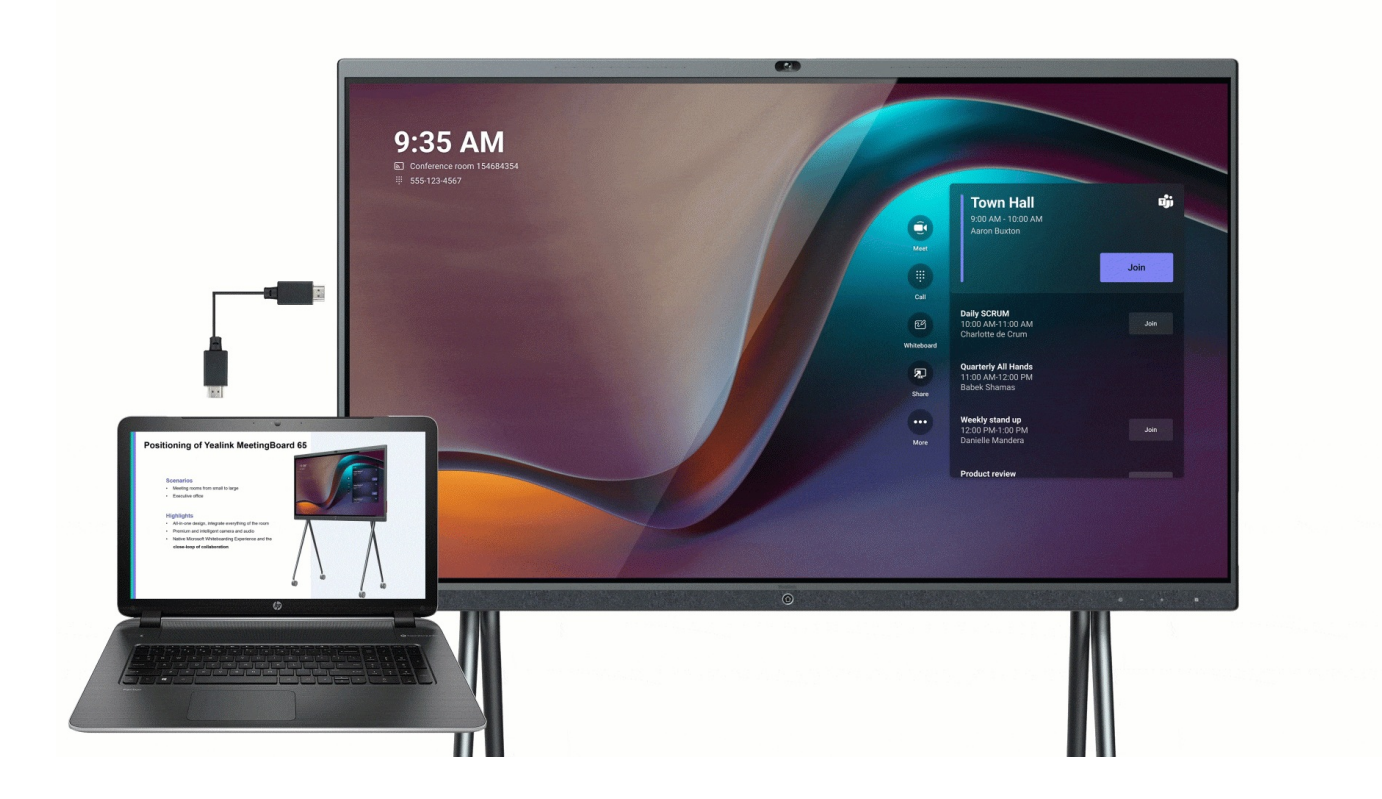

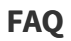

**What is the resolution supported by HDMI input sharing?**

Up to 4Kp30fps is supported.

# **Wired Reverse Control**

### **Introduction**

You can use the feature to control the PC on the MeetingBoard, like clicking, double-clicking, dragging, and others. For the operation video, please refer [Reverse](https://support.yealink.com/en/portal/knowledge/show?id=64edc23b7128e45a49847ace) Control.

### **How to Use**

#### **1. Connect PC to MeetingBoard**

Use an HDMI and a USB Type-B cable to connect the PC to the MeetingBoard.

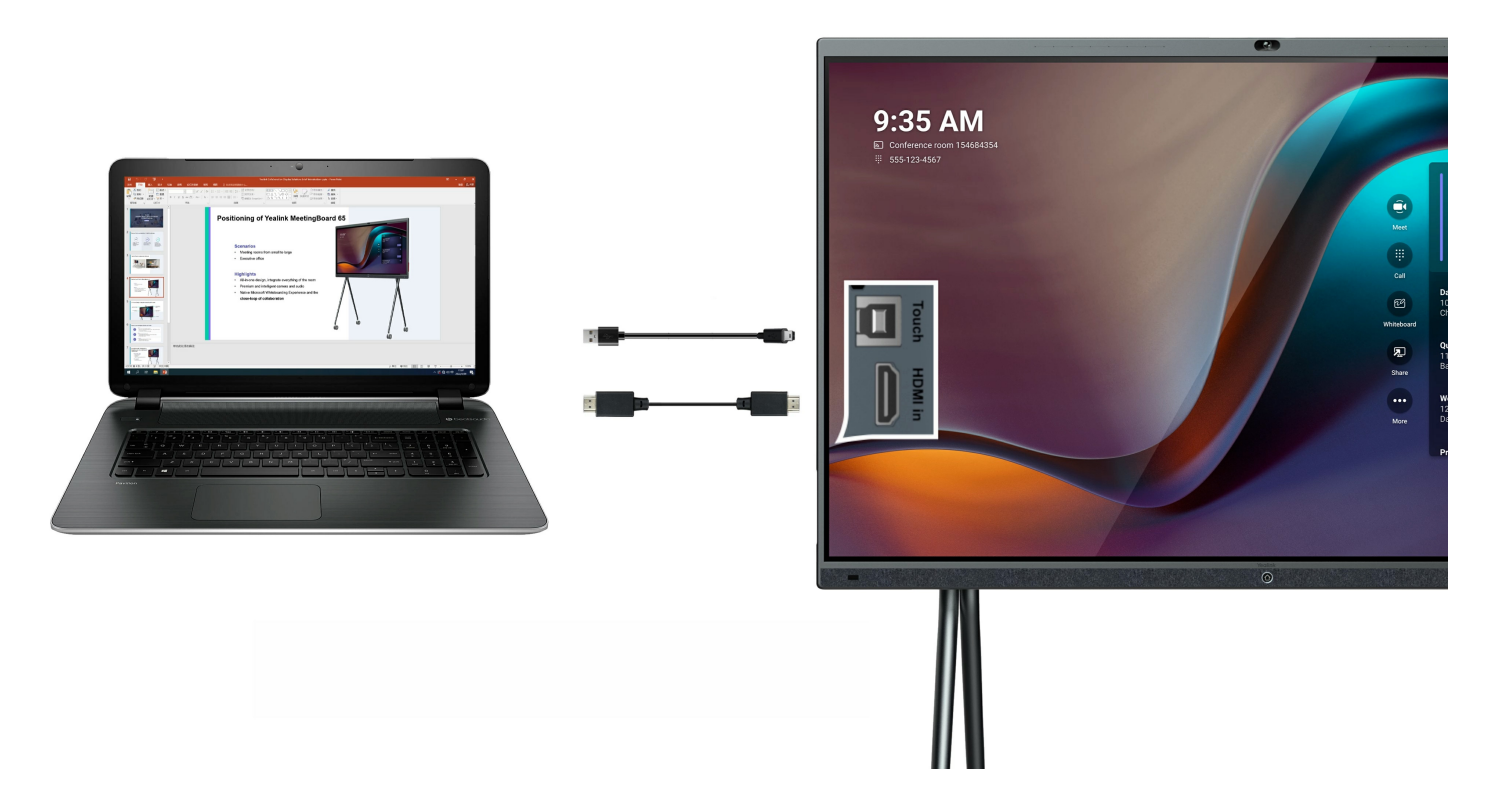

#### **2. Switch Input Source**

Press the switch signal source button in the lower-right corner of the MeetingBoard.

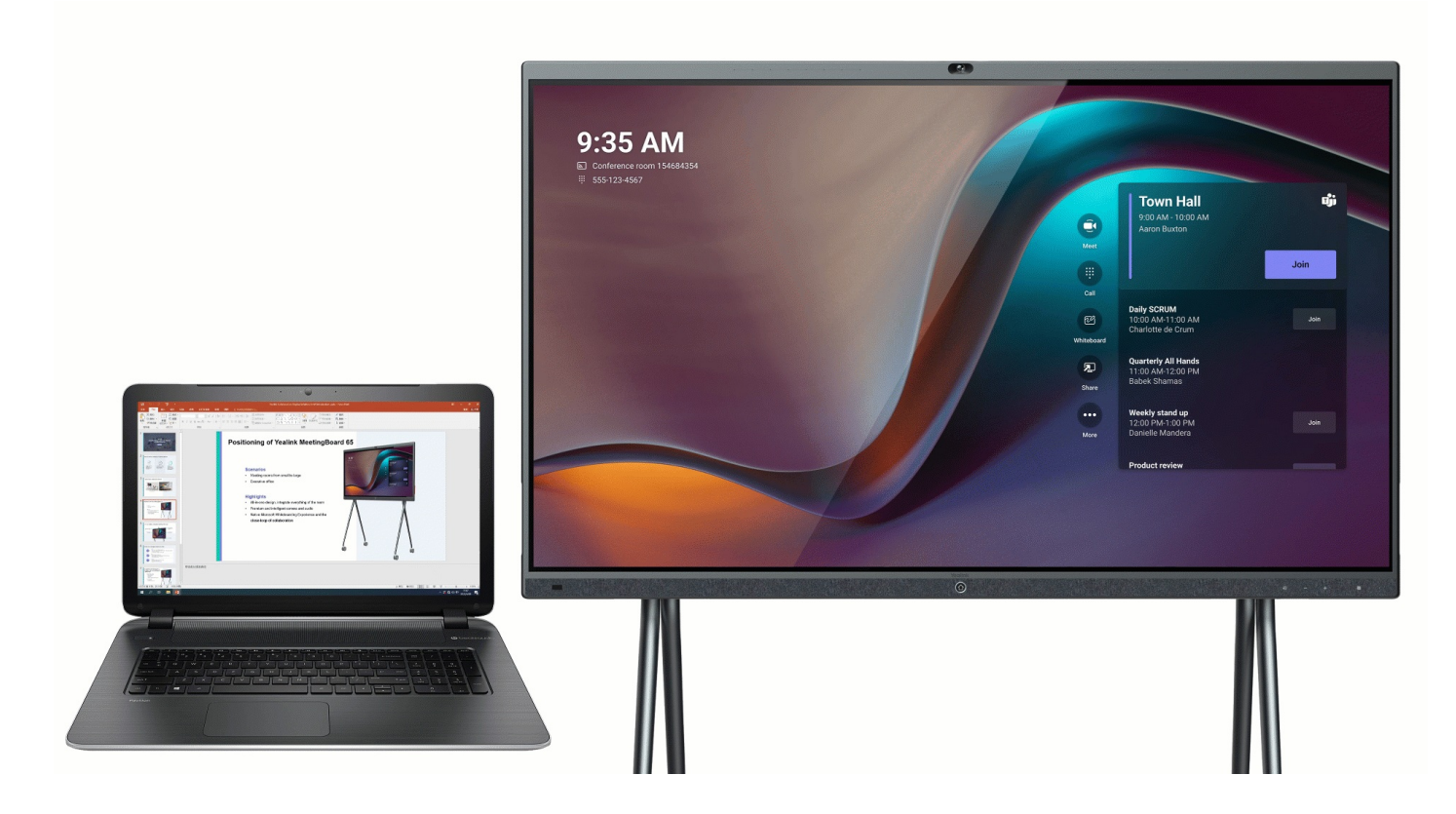

### **3. Reverse Control**

Use the MeetingBoard to control the PC.

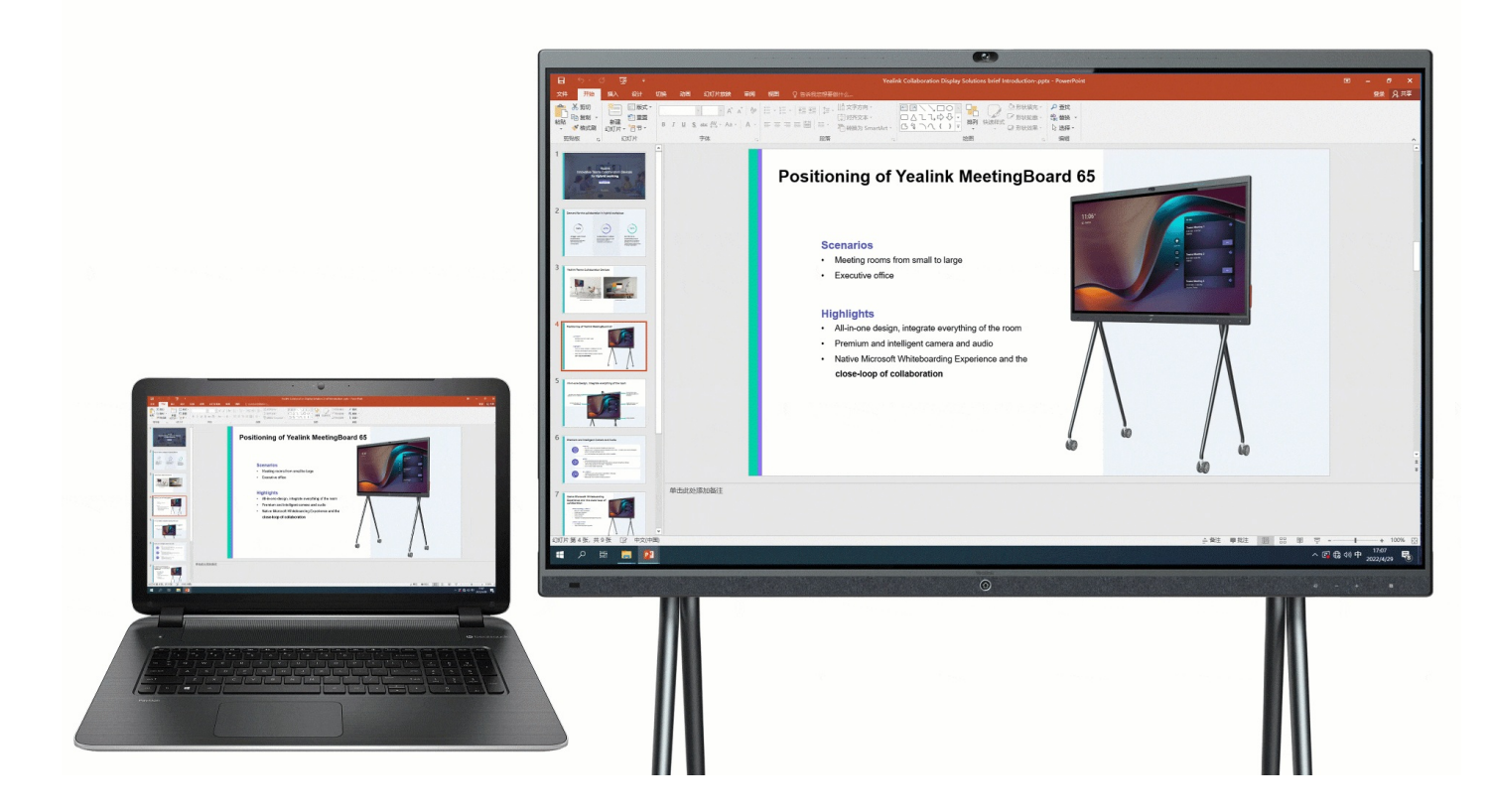

# **Device Mode**

# **Wired Device Mode**

### **Introduction**

BYOD, i.e., Bring Your Own Device. Enter the BYOD mode, and you can use the MeetingBoard as a peripheral for third-party UC conferences. When holding a meeting on the PC, you can use the camera, speaker, and microphone of MeetingBoard 65/86 and share the PC's content on the MeetingBoard. Connect the PC and the MeetingBoard through the Video Conferencing Hub (VCH51) and share the contents of the PC with the MeetingBoard.

### **Before You Begin**

- The MeetingBoard needs to be updated to version 155.15.0.37 or later.
- Please make sure your PC has a USB-C port or HDMI/USB-A Port.
- We recommend using the standard cable included in the VCH51 package. (USB peripheral mode needs to use USB 2.0 and above cable, and the USB cable used to charge the device may not be able to transmit data.)

### **How to Use**

#### **1. Enable USB Device Mode**

#### **Standalone USB Mode**

Do one of the following:

- When you select a platform on MeetingBoard 65/86, you can choose Device Mode. For more information, please refer to Quick [Setup](https://support.yealink.com/en/portal/knowledge/show?id=6459d5580a11b818a75429ff).
- Reset the MeetingBoard 65/86 to factory [settings](https://support.yealink.com/en/portal/knowledge/show?id=6459d55d0a11b818a7542b54) and select **Device Mode**.

#### **Device Mode in Teams Mode**

In the web user [interface](https://support.yealink.com/en/portal/knowledge/show?id=6459d5580a11b818a75429ff&title=5.%20Configure%20Web%20User%20Interface) of MeetingBoard 65/86, go to **System** > **UC Provider** to enable **BYOD Mode Enable** and click **Confirm**.

### **2. Connect VCH51 to MeetingBoard 65/86**

Use a network cable to connect the VCH51 to the MeetingBoard 65/86.

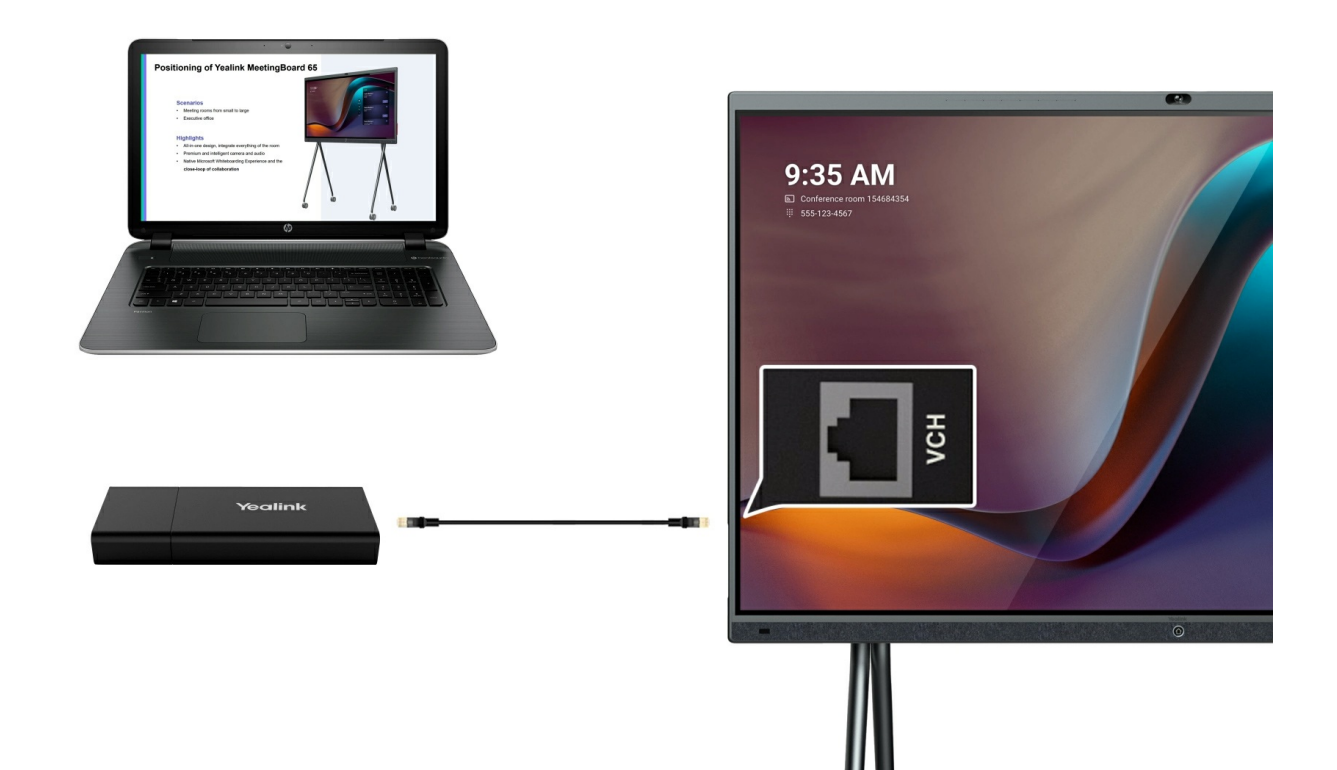

### **3. Connect VCH51 to PC**

Method 1: Connect to PC with Type-C cable

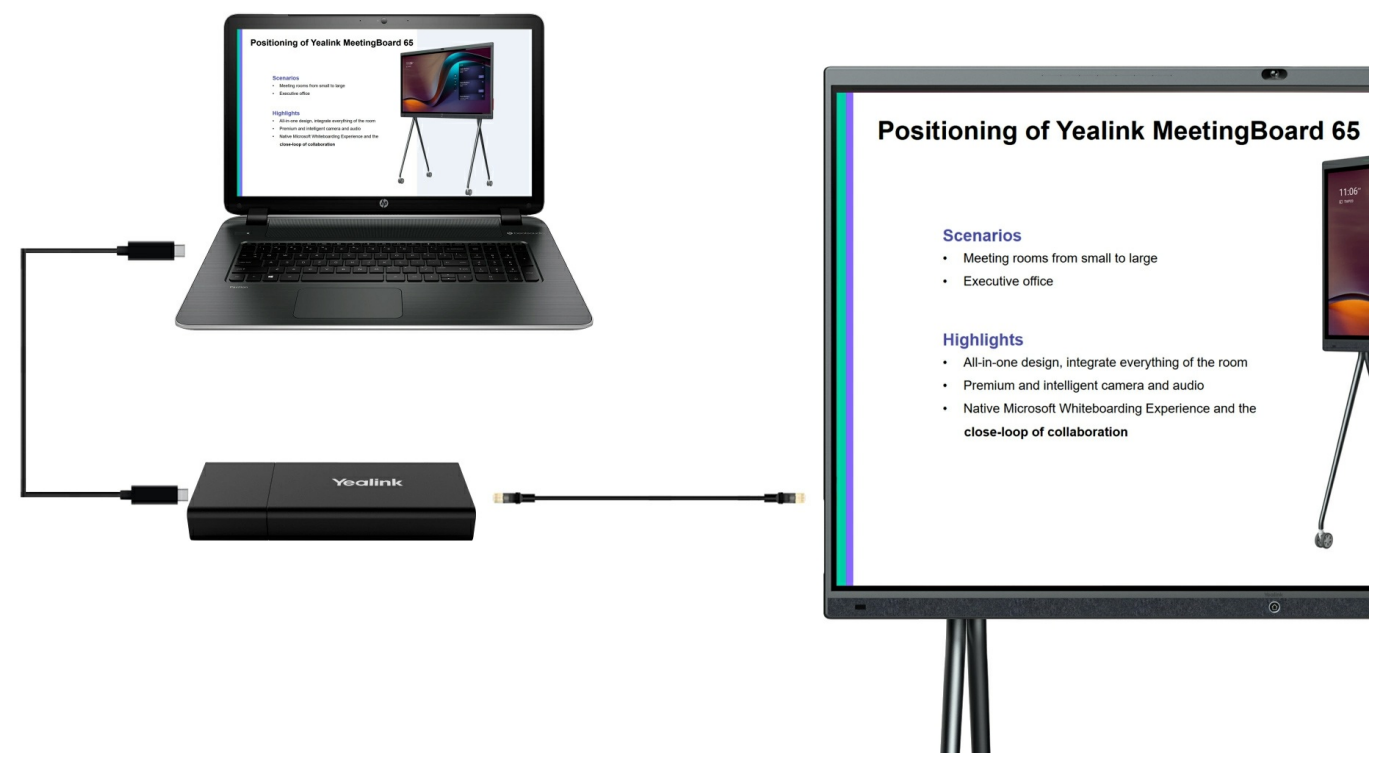

Method 1: Use HDMI cable and Type-C to USB-A port cable

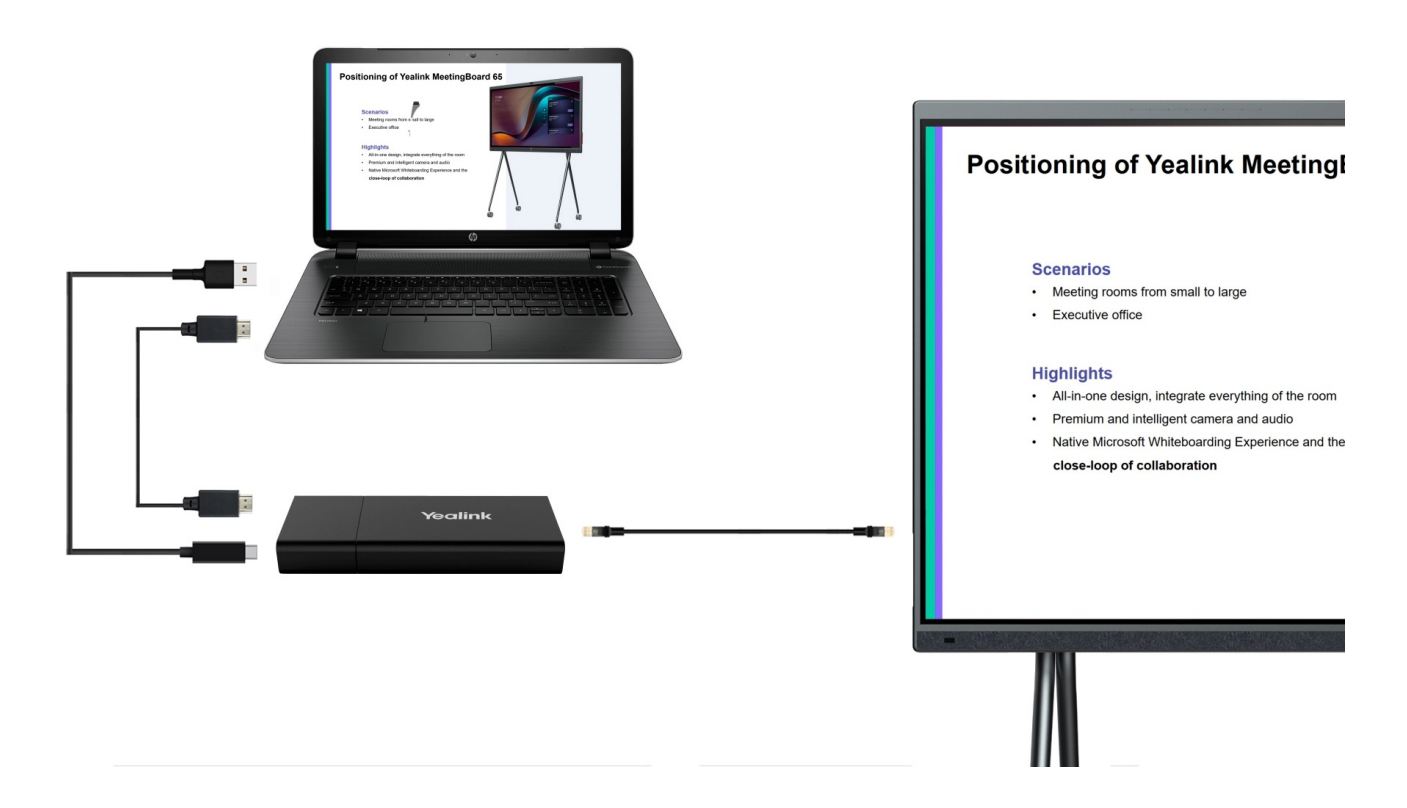

### **4. Enter Device Mode**

#### **Standalone Device Mode**

You can use it immediately after connecting.

#### **Device Mode in Teams Mode**

After connecting, a prompt will appear at the top of the device screen asking whether to enter Device Mode.

#### **5. Usage**

#### **NOTE**

- The [MeetingBoard](https://support.yealink.com/en/portal/knowledge/show?id=6459d5670a11b818a7542dae) 65/86 supports microphone connectivity. For more information, please refer to Teams Room Accessories Compatibility Lists.
- In Device Mode under Teams Mode, your video system will reject incoming calls from MeetingBoard 65/86.

Make sure that the microphone and speaker device of the PC has selected the Yealink Room SpeakerPhone (i.e., MeetingBoard 65/86).

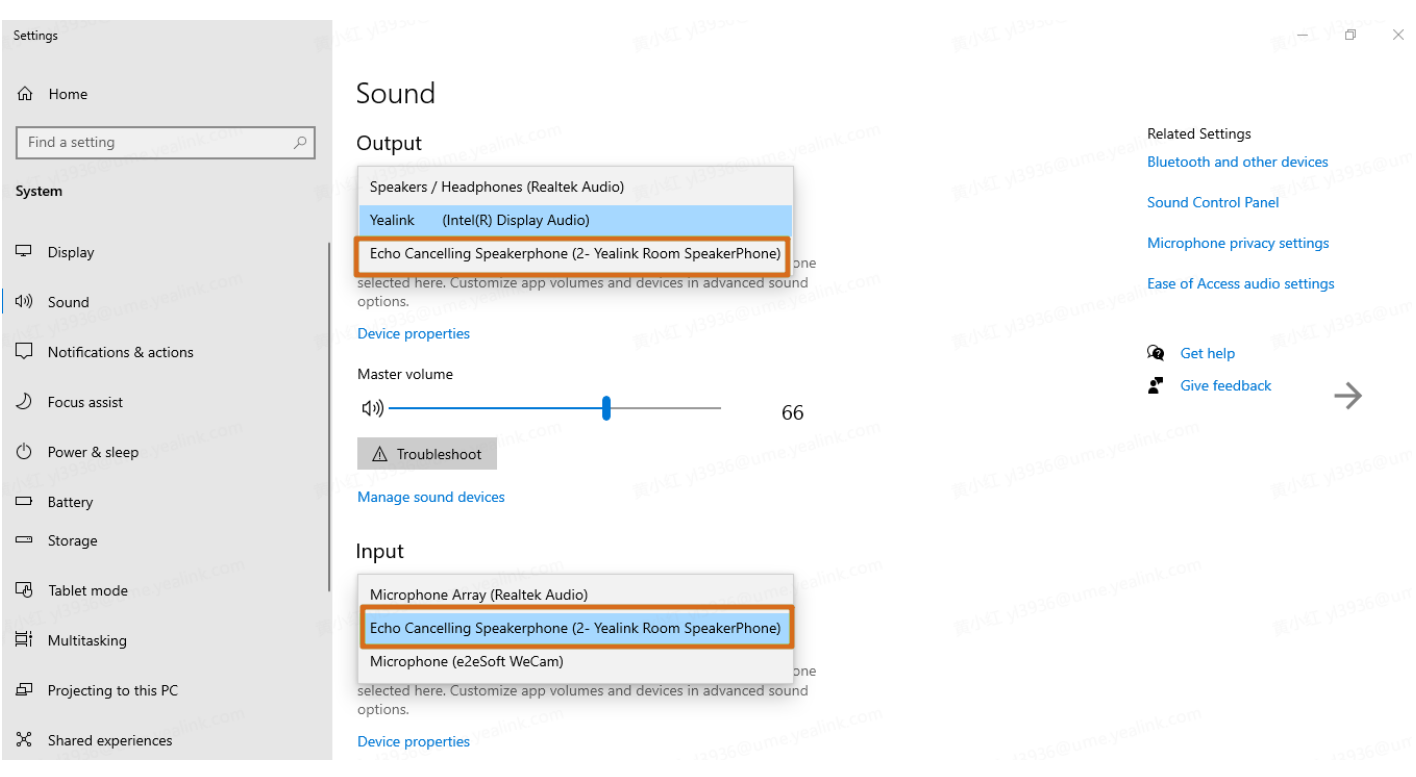

# **NOTE**

If you receive a camera initialization failure message, please check if the meeting is set to use the MeetingBoard 65/86 camera (Yealink Room Camera).

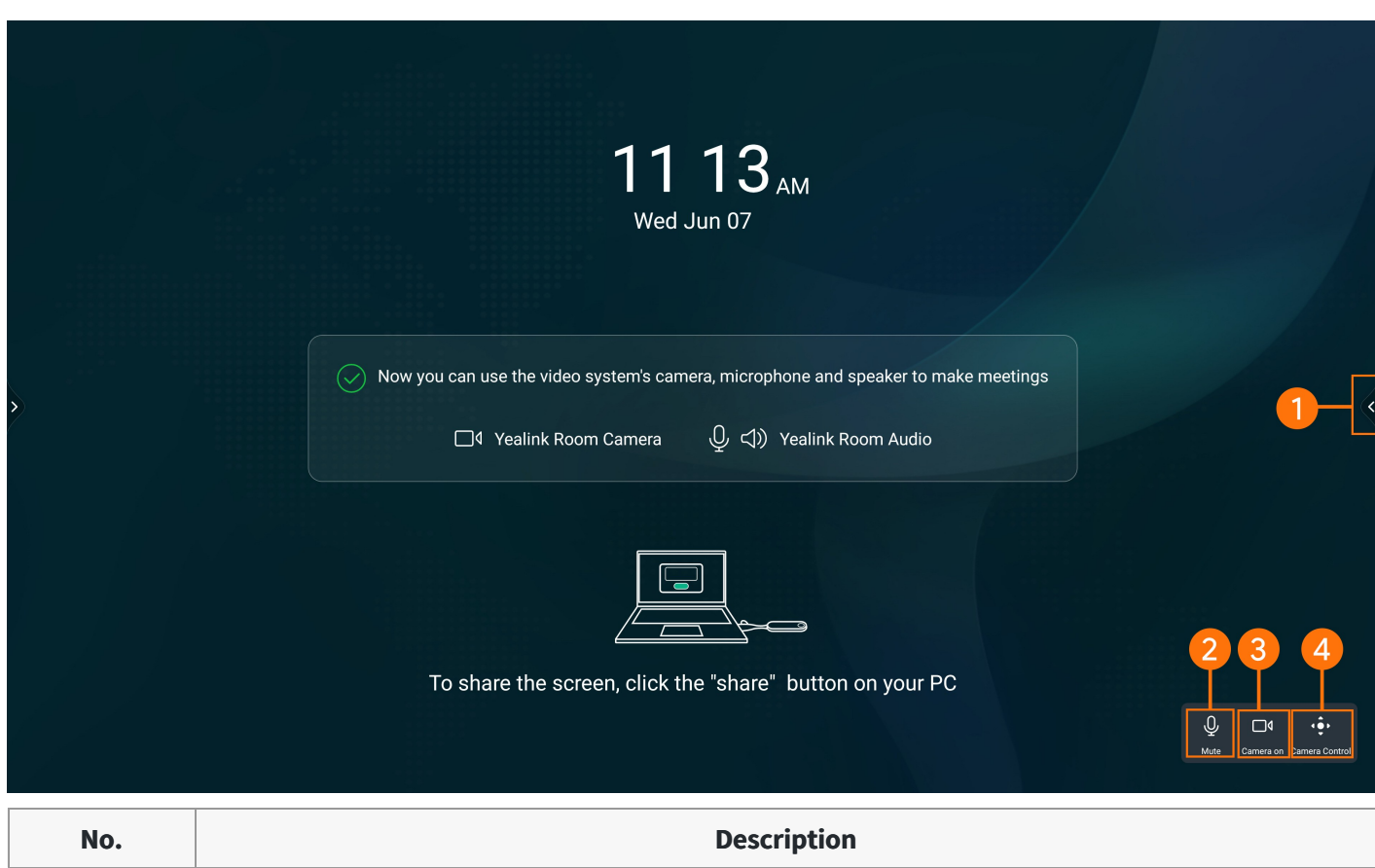

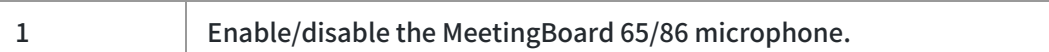

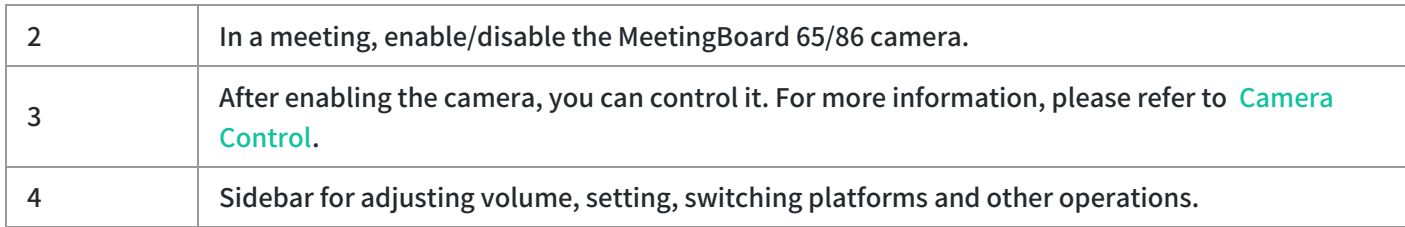

### **6. Exit Device Mode**

- Tap **Exit** on the MeetingBoard.
- Unplug the cable.

# **Wireless Device Mode**

### **Introduction**

After entering BYOD mode, you can take MeetingBoard 65/86 as the peripherals for meetings held by third-party apps. When there is a meeting with the PC, you can use the camera, speaker, and microphone of MeetingBoard 65/86 and display the PC content on the screen connected to MeetingBoard 65/86. MeetingBoard 65/86 must be connected to WPP30 to support the wireless Device Mode.

### **Before You Begin**

- The MeetingBoard 65/86 needs to be upgraded to version 155.15.0.46 or later.
- The MeetingBoard 65/86 needs to turn on the wireless AP.

### **How to Use**

### **1. Enable USB Device Mode**

#### **Standalone USB Mode**

Do one of the following:

- When you select a platform on MeetingBoard 65/86, you can choose Device Mode. For more information, please refer to Quick [Setup](https://support.yealink.com/en/portal/knowledge/show?id=6459d5580a11b818a75429ff).
- Reset the MeetingBoard 65/86 to factory [settings](https://support.yealink.com/en/portal/knowledge/show?id=6459d55d0a11b818a7542b54) and select **Device Mode**.

#### **Device Mode in Teams Mode**

In the web user [interface](https://support.yealink.com/en/portal/knowledge/show?id=6459d5580a11b818a75429ff&title=5.%20Configure%20Web%20User%20Interface) of MeetingBoard 65/86, go to **System** > **UC Provider** to enable **BYOD Mode Enable** and click **Confirm**.

#### **2. Enter Device Mode**

 $\Box$ 

# Yealink

### **NOTE**

- If the firmware of the WPP30 is different from the MeetingBoard 65/86, the PC will prompt you to update the firmware.
- After connecting the WPP30, the Wireless AP will be automatically enabled. If the Wireless AP is not automatically enabled, go to **More** > **Settings** > **Device Settings** > **Network (default password: 0000)** and enable the **Wireless AP**.
- 1. Plug the WPP30 into the USB-A port of MeetingBoard 65/86.
- 2. Unplug the WPP30 when the display device prompts "Wireless screen sharer is paired successfully".
- 3. Connect the WPP30 to the Type-A port of the PC port.

### **3. Usage**

Setting

### **NOTE**

- The [MeetingBoard](https://support.yealink.com/en/portal/knowledge/show?id=6459d5670a11b818a7542dae) 65/86 supports microphone connectivity. For more information, please refer to Teams Room Accessories Compatibility Lists.
- In Device Mode under Teams Mode, your video system will reject incoming calls from MeetingBoard 65/86.
- 1. Make sure that the microphone and speaker device of the PC has selected the Yealink Room SpeakerPhone (i.e., MeetingBoard 65/86).

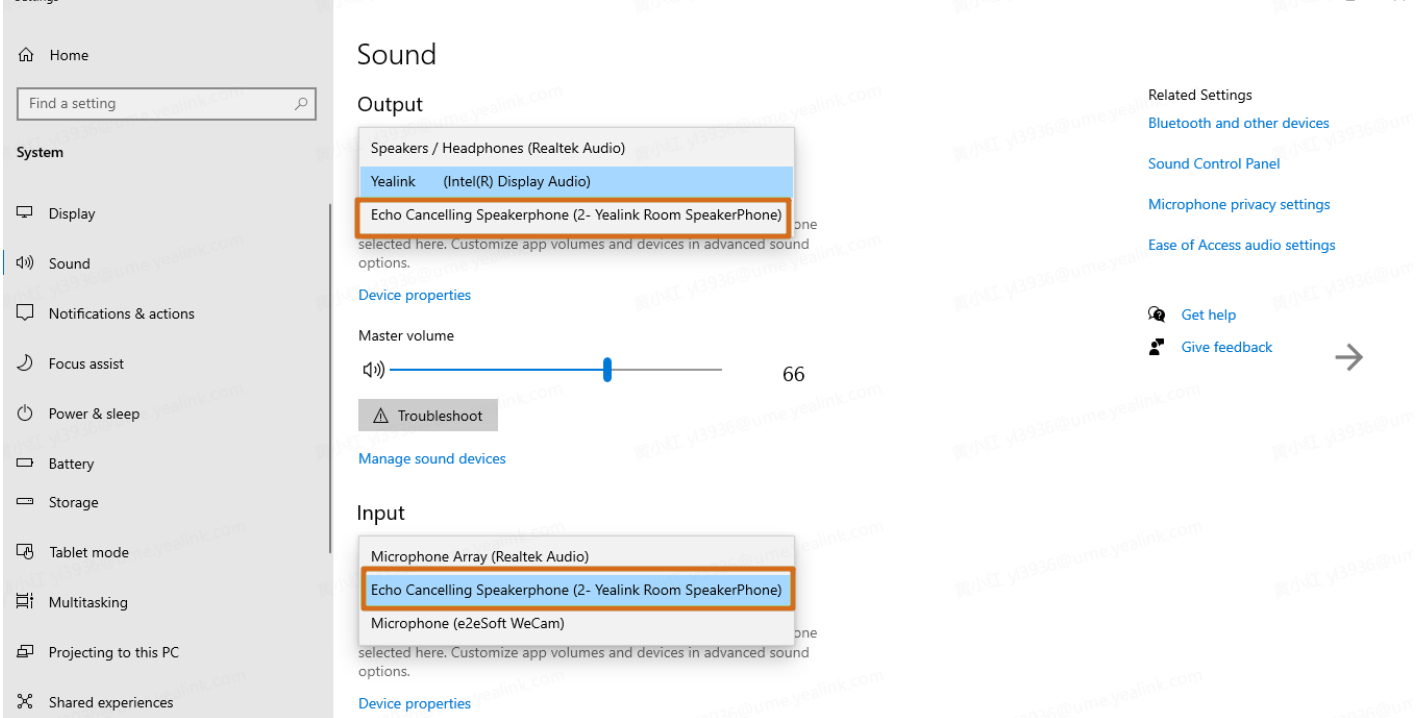

### **NOTE**

If you receive a camera initialization failure message, please check if the meeting is set to use the MeetingBoard 65/86 camera (Yealink Room Camera).
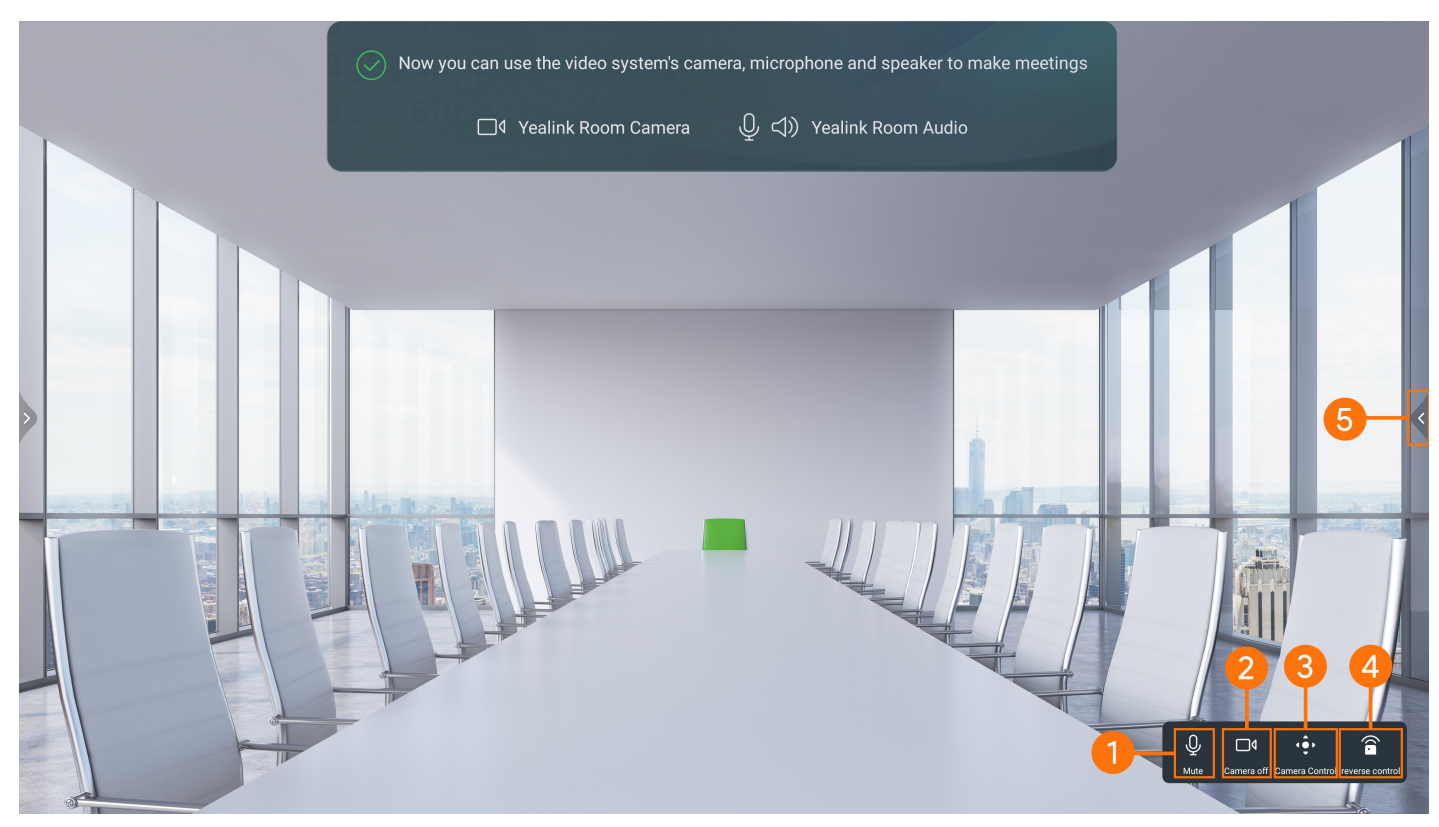

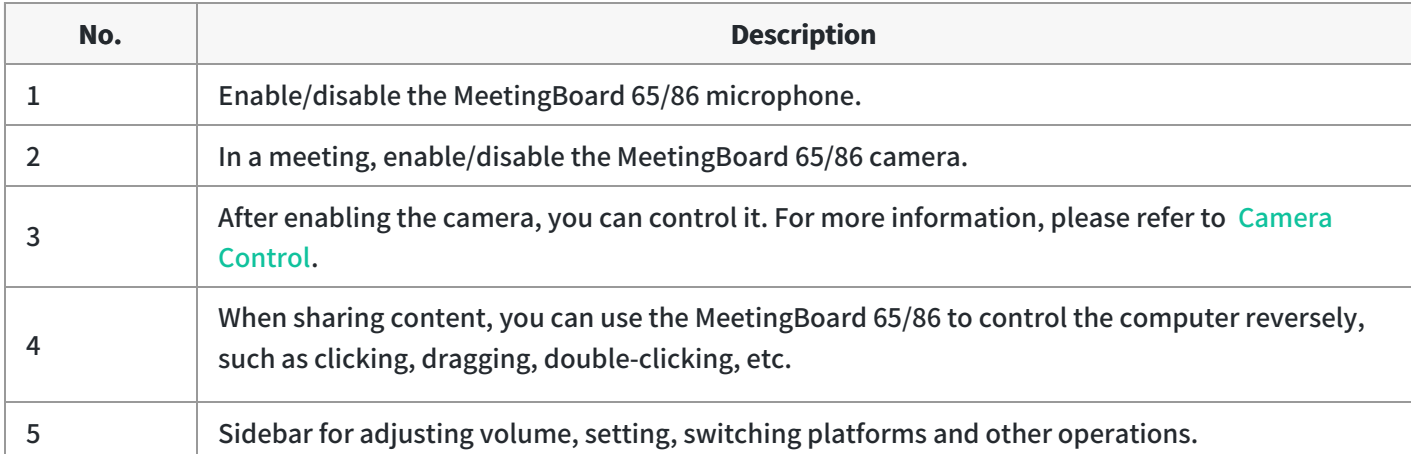

- 3. Plug the WPP30 into the USB-C port of the computer and the content will be shared immediately. If you plug the WPP30 into the USB-A port of the computer, do one of the following methods:
- Click the WPP30 button.
- On the Yealink Wireless Presentation Pod software, click **Press to share**.  $\bullet$

### **6. Exit Device Mode**

## **Standalone Device Mode**

Exit standalone device mode, i.e. select a different platform. Switching platforms requires a [factory](https://support.yealink.com/en/portal/knowledge/show?id=6459d55d0a11b818a7542b54) reset.

## **Device Mode in Teams Mode**

Do one of the following options:

Unplug the WPP30.

- Yealink
	- On the Yealink Wireless Screen Sharer software, click **BYOD Mode** again to uncheck it.

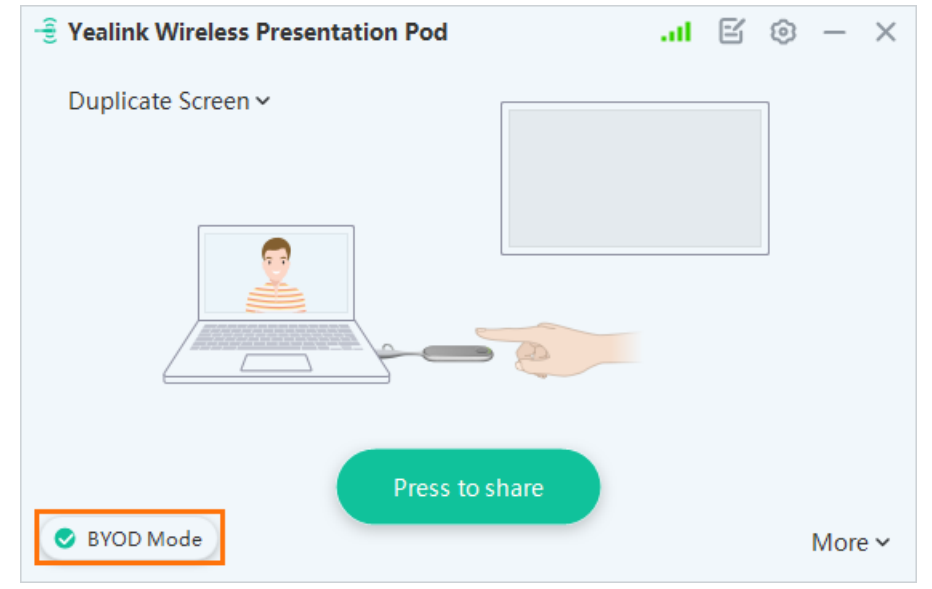

## **Camera Controls**

## **Control Manually**

## **Introduction**

Manually adjust the camera position before or during the meeting, and the position will take effect during the meeting. For the operation video, please refer to Control [Manually](https://support.yealink.com/en/portal/knowledge/show?id=64edc2517128e45a49847ad0).

## **NOTE**

- After installing the [External](https://support.yealink.com/en/portal/knowledge/show?id=6459d55b0a11b818a7542ab2) Camera, the MeetingBoard will automatically switch to use the external camera. The adjusted camera position will be invalid after the external camera is unplugged.
- The camera cannot be adjusted manually in the Intelligent Tracking mode.

### **How to Use**

#### **Camera Settings**

Tap the left and right sidebars > **Camera Control**.

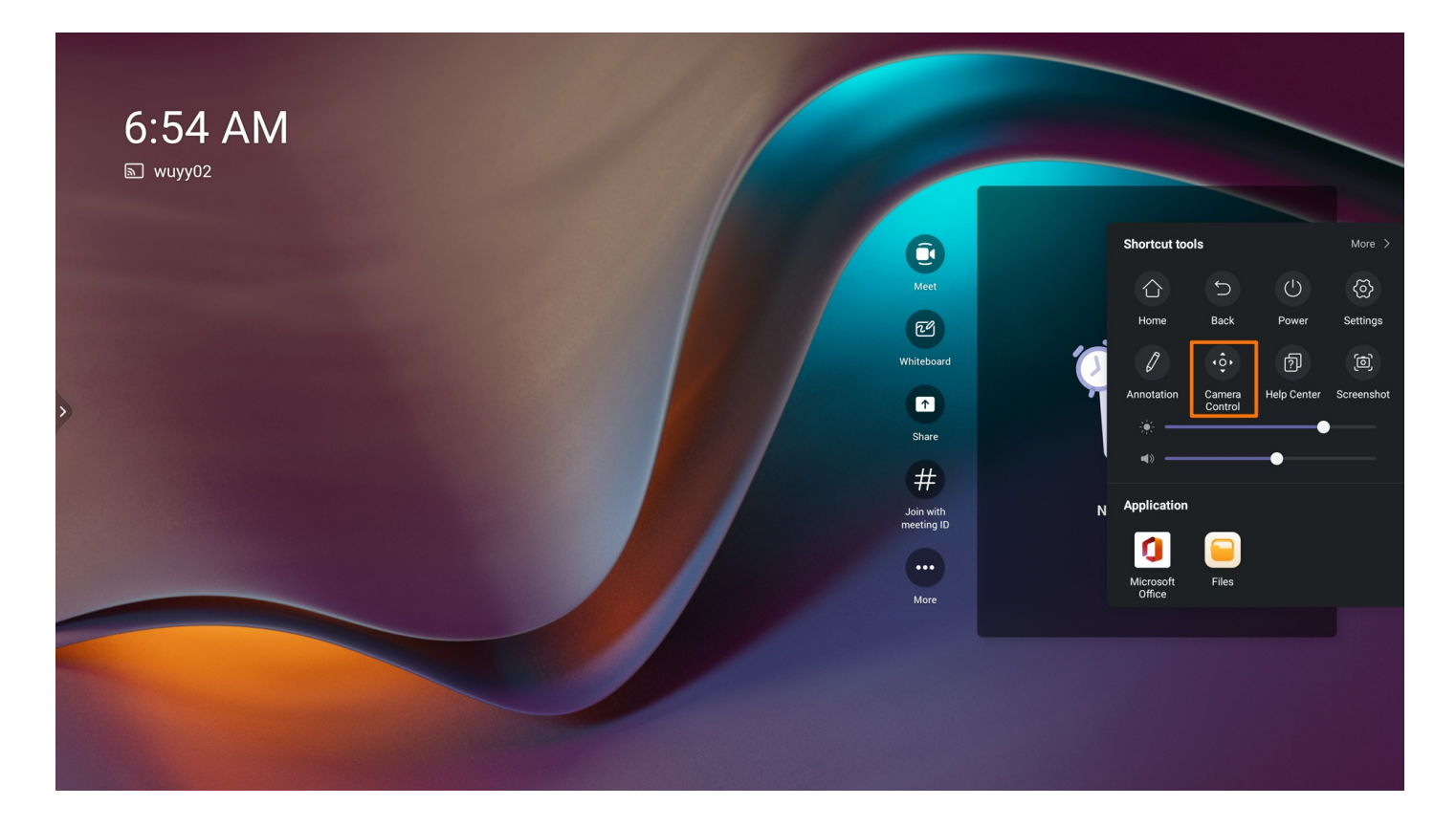

## **Adjust Camera Angle**

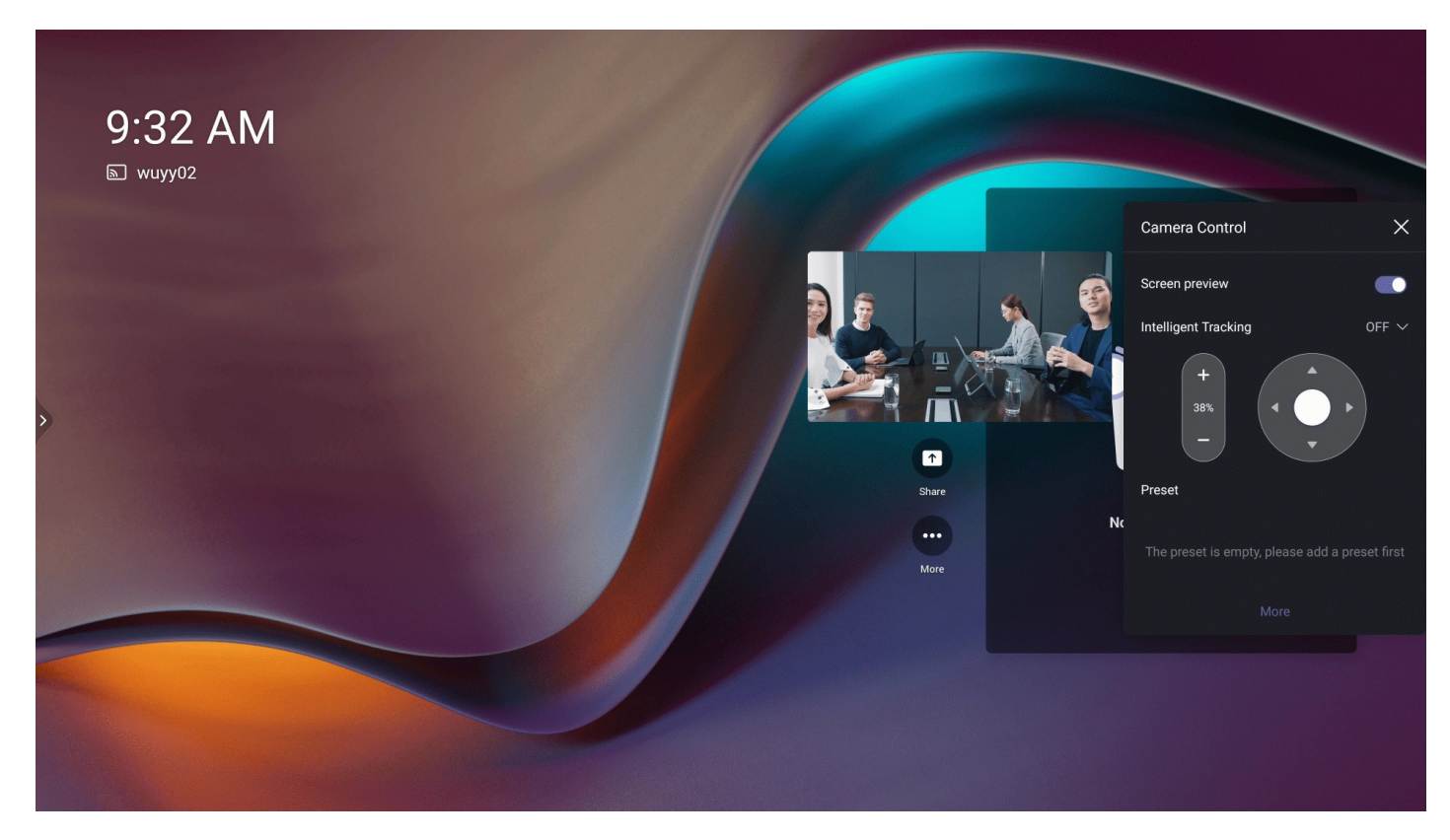

**Adjust Camera Focus**

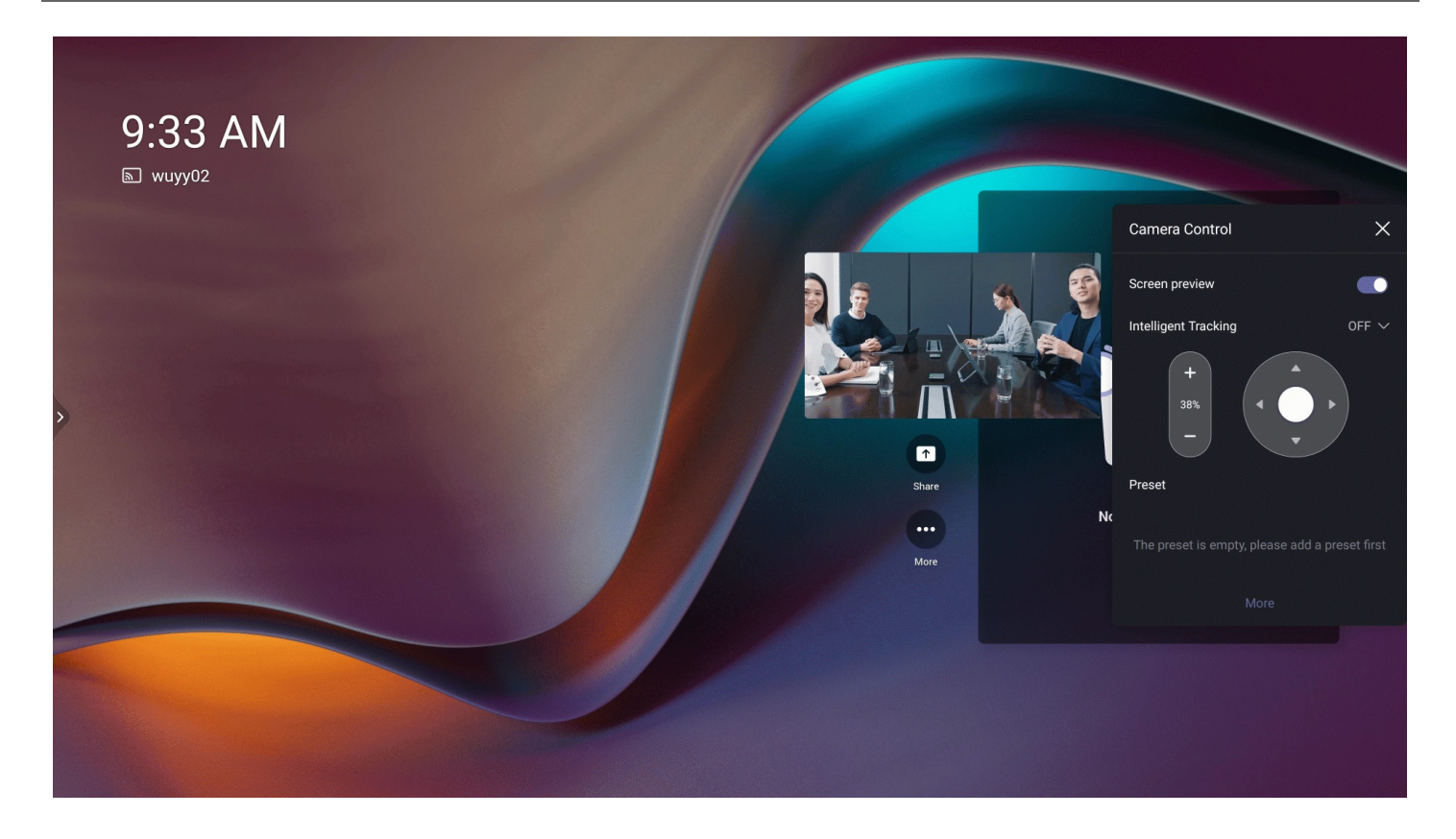

### **Reset Camera**

- 1. When not in a meeting, tap the left and right and go to **Camera Control** > **More** (default password: 0000).
- 2. Go to **Advanced** > **Factory Reset** to reset the camera.

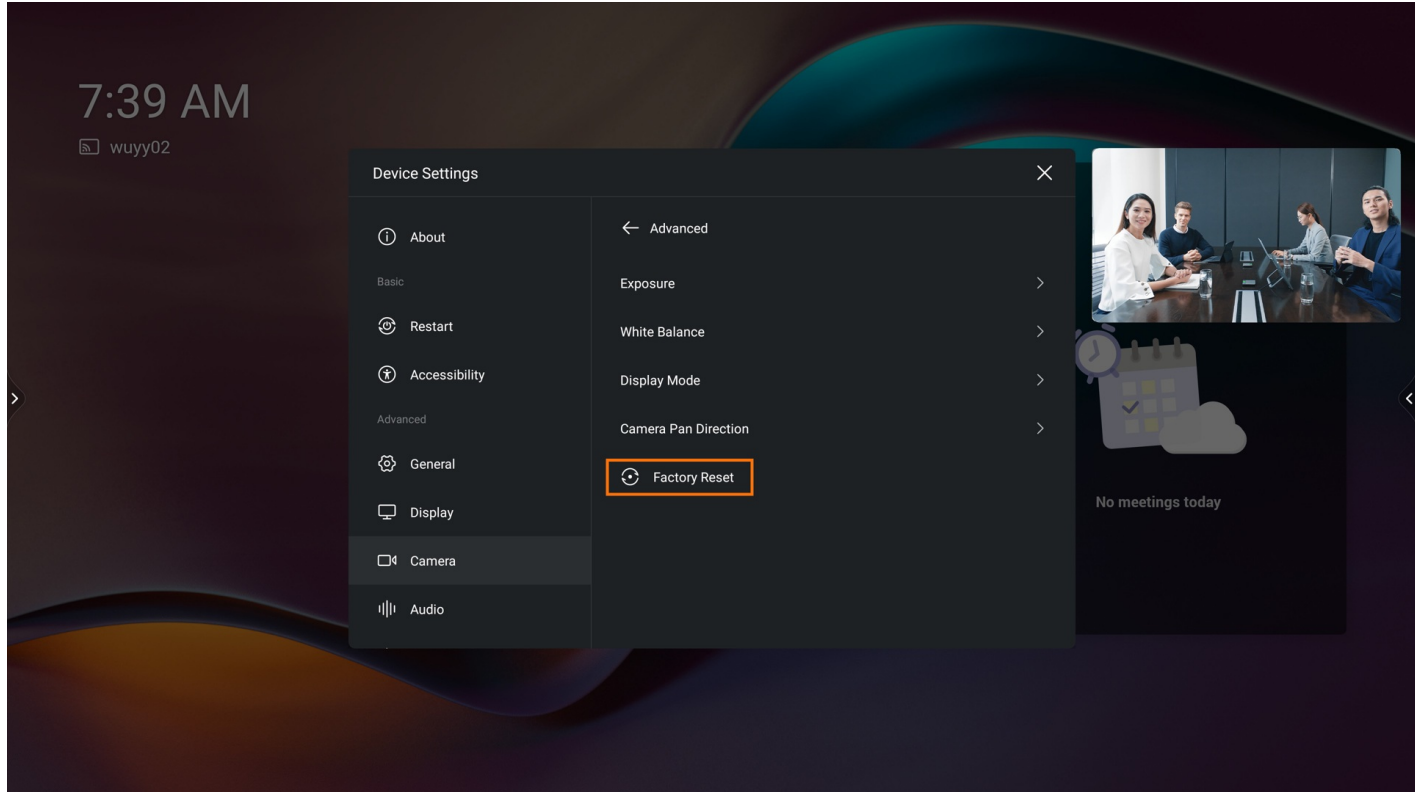

# **Auto Framing**

## **Introduction**

Auto-framing is mainly based on face detection, which provides real-time detection and position tracking on all faces in the meeting room. The camera can be automatically adjusted based on changes in the number and location of participants. For the operation video, please refer to Auto [Framing](https://support.yealink.com/en/portal/knowledge/show?id=64edc2517128e45a49847ad0).

## **NOTE**

- After installing the [External](https://support.yealink.com/en/portal/knowledge/show?id=6459d55b0a11b818a7542ab2) Camera, the MeetingBoard will automatically switch to use the external camera.
- After enabling the Auto Framing, you cannot manually adjust the camera. The camera can only be adjusted after disabling the Auto Framing.
- You need to go to the web user interface to set the tracking speed. For more information, please refer to Camera [Settings](https://support.yealink.com/en/portal/knowledge/show?id=6459d55c0a11b818a7542b1e).

## **Before You Begin**

For better camera framing effects, please refer to How to achieve better camera [framing?](https://support.yealink.com/en/portal/knowledge/show?id=648576156a27da76bd06d62f).

## **How to Use**

## **1. Enable Auto Framing**

- 1. Tap the left and right sidebars
- 2. Go to **Camera Control** > **Intelligent Tracking** > **Auto Framing**.

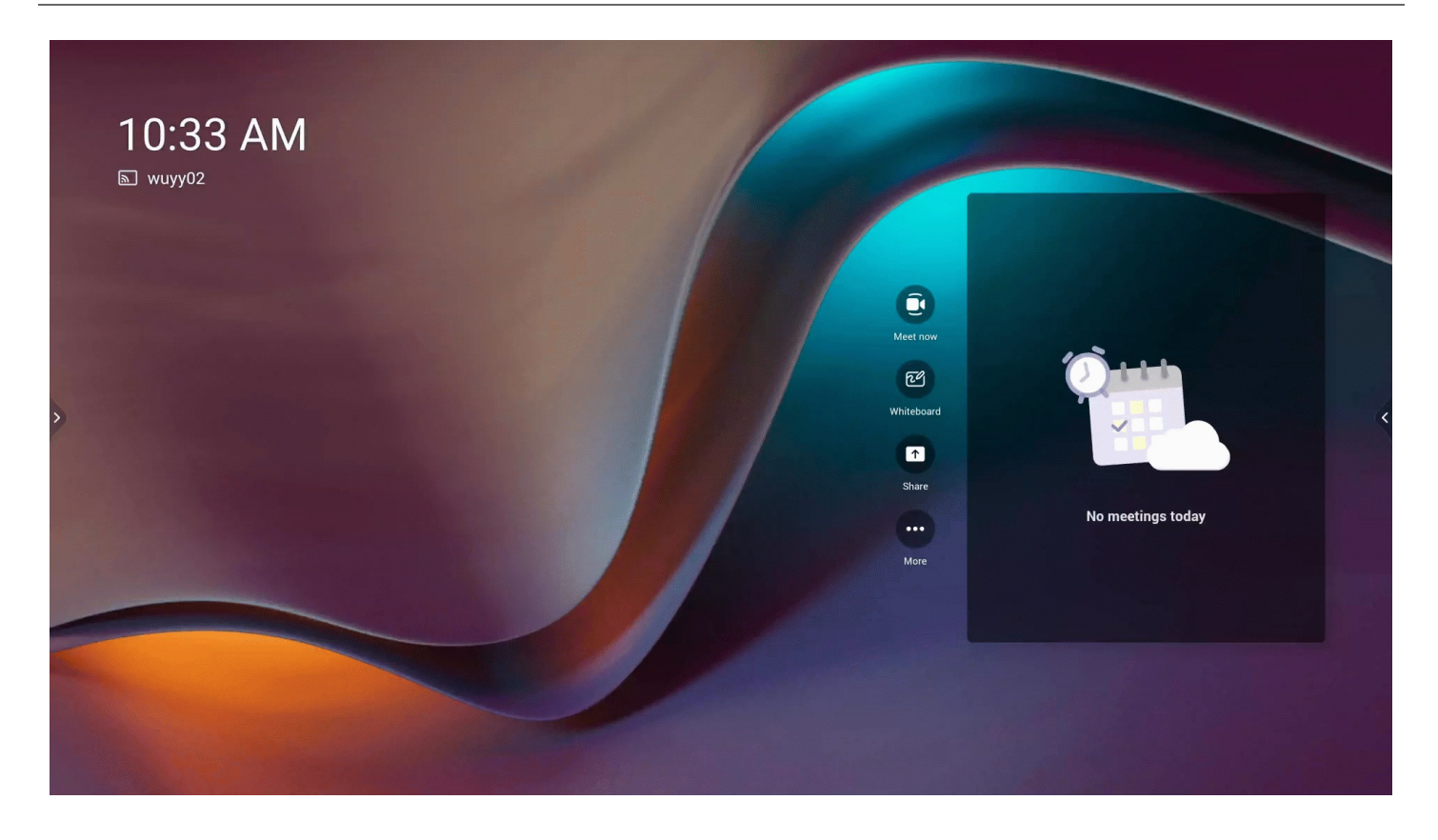

## **2. Effect Demonstration**

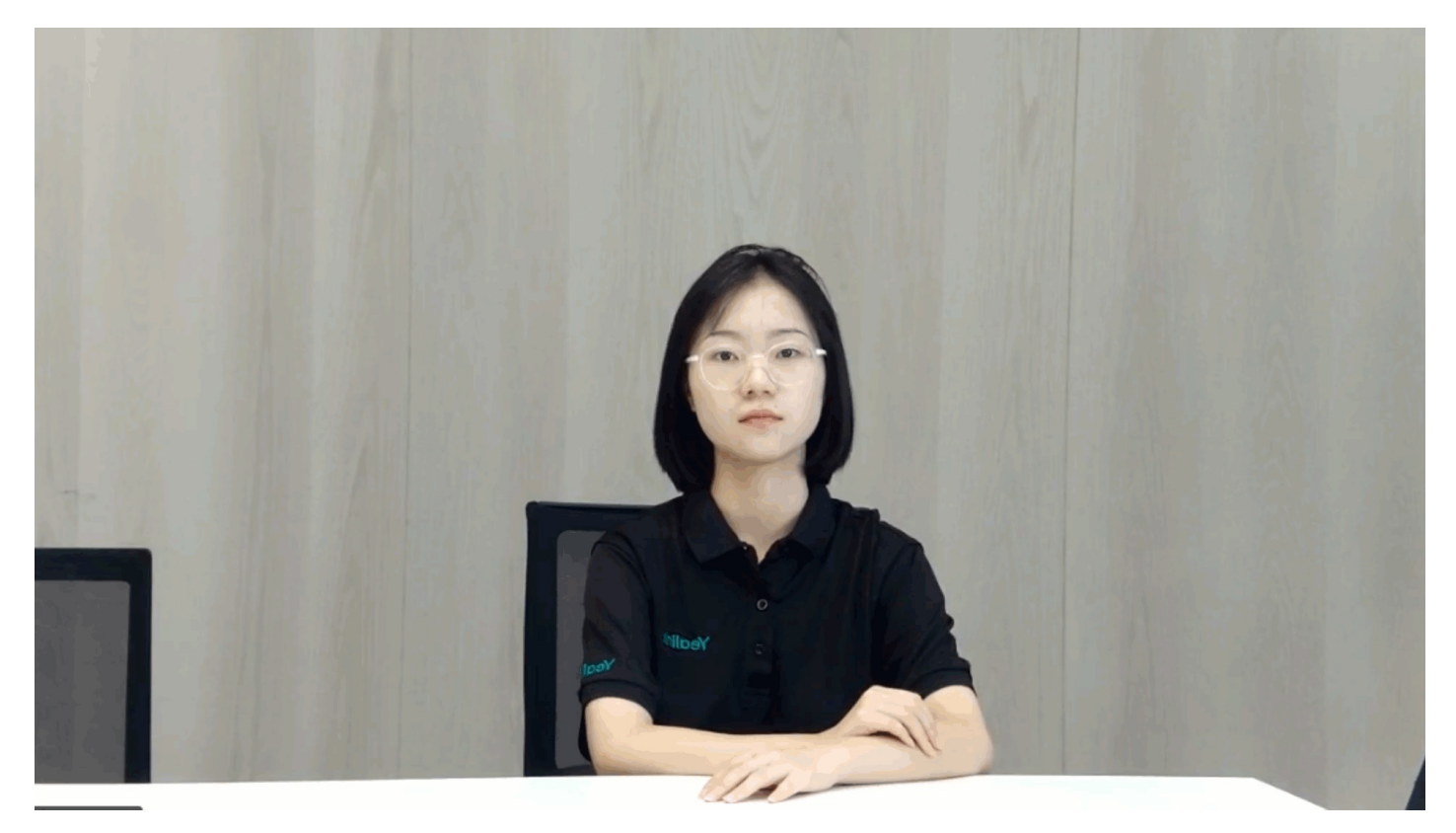

**Speaker Tracking**

## **Introduction**

The camera will automatically detect and track the speaker in real-time in the conference room. For the operation video, please refer to Speaker [Tracking](https://support.yealink.com/en/portal/knowledge/show?id=64edc2517128e45a49847ad0).

## **NOTE**

- After installing the [External](https://support.yealink.com/en/portal/knowledge/show?id=6459d55b0a11b818a7542ab2) Camera, the MeetingBoard will automatically switch to use the external camera.
- After enabling the Speaker Tracking, you cannot manually adjust the camera. The camera can only be adjusted after disabling the Speaker Tracking.
- You need to go to the web user interface to set the tracking speed. For more information, please refer to Camera [Settings](https://support.yealink.com/en/portal/knowledge/show?id=6459d55c0a11b818a7542b1e).

## **Before You Begin**

For better camera framing effects, please refer to How to achieve better camera [framing?](https://support.yealink.com/en/portal/knowledge/show?id=648576156a27da76bd06d62f).

#### **How to Use**

### **1. Enable Speaker Tracking**

- 1. Tap the left and right sidebars
- 2. Go to **Camera Control** > **Intelligent Tracking** > **Speaker Tracking**.

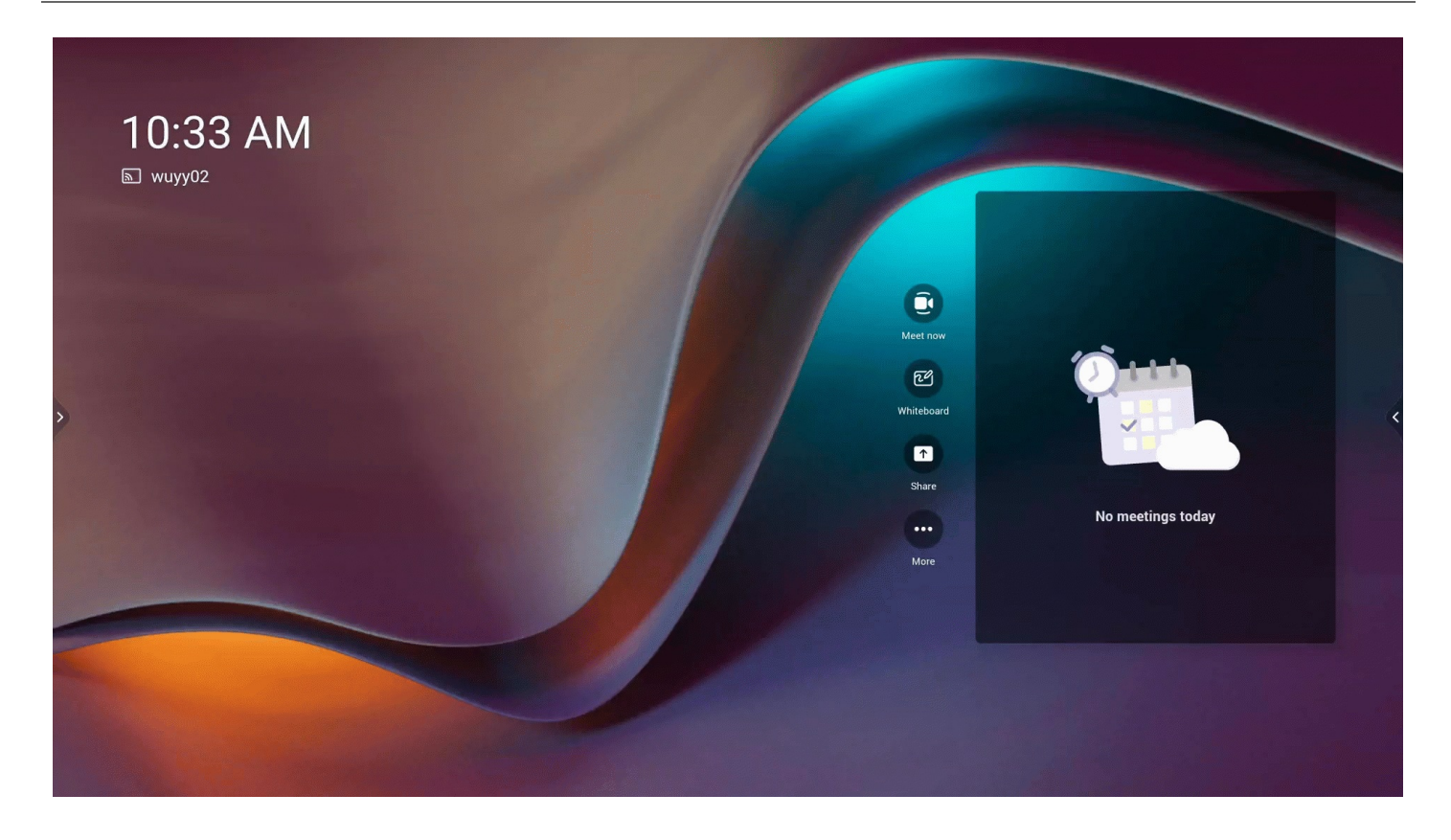

## **2. Effect Demonstration**

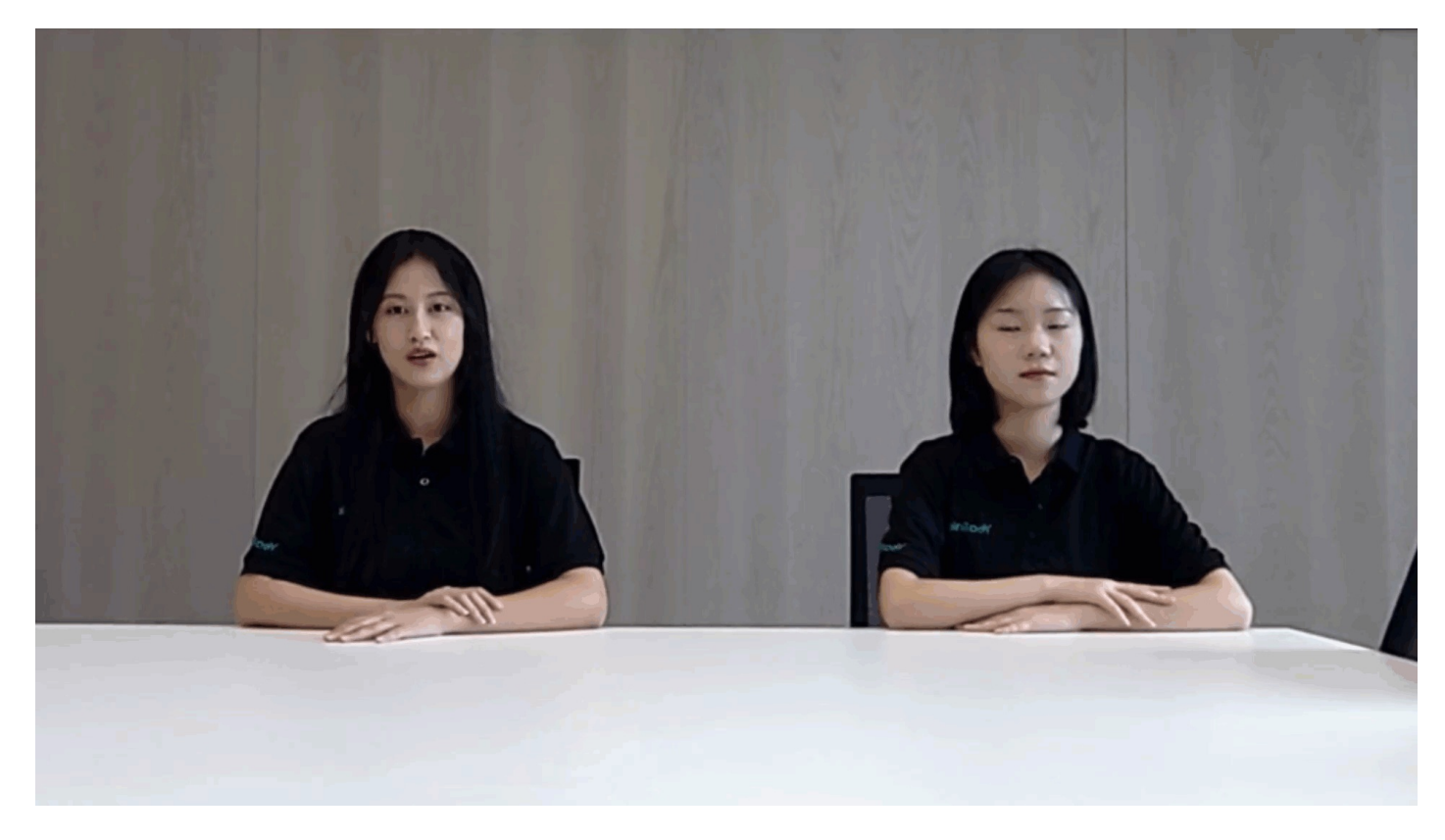

**FAQ**

**How far can the Speaker Tracking detect?**

8 m.

## **Multi-focus**

## **Introduction**

For multi-person meetings, a separate close-up of each participant is cropped so that more participants appear on the screen and fully discuss with the other party, making the meeting more realistic. This feature is applicable to horizontal meeting rooms and supports up to six split-screen images. When the splitscreen image is more than six, the meeting image will switch to Auto Framing to display all participants. To create a perfect video meeting experience, the distance between participants should be at least 30 cm. For the operation video, please refer to [Multi-focus](https://support.yealink.com/en/portal/knowledge/show?id=64edc2517128e45a49847ad0).

## **NOTE**

- Only the built-in camera supports the multi-focus feature. But it does not support this feature when the MeetingBoard connects to an external camera.
- After enabling the Multi-focus, you cannot manually adjust the camera. The camera can only be adjusted after disabling the Multi-focus.

## **Before You Begin**

For better camera framing effects, please refer to How to achieve better camera [framing?](https://support.yealink.com/en/portal/knowledge/show?id=648576156a27da76bd06d62f).

## **How to Use**

### **1. Enable Multi-focus**

- 1. Tap the left and right sidebars
- 2. Go to **Camera Control** > **Intelligent Tracking** > **Multi-focus**.

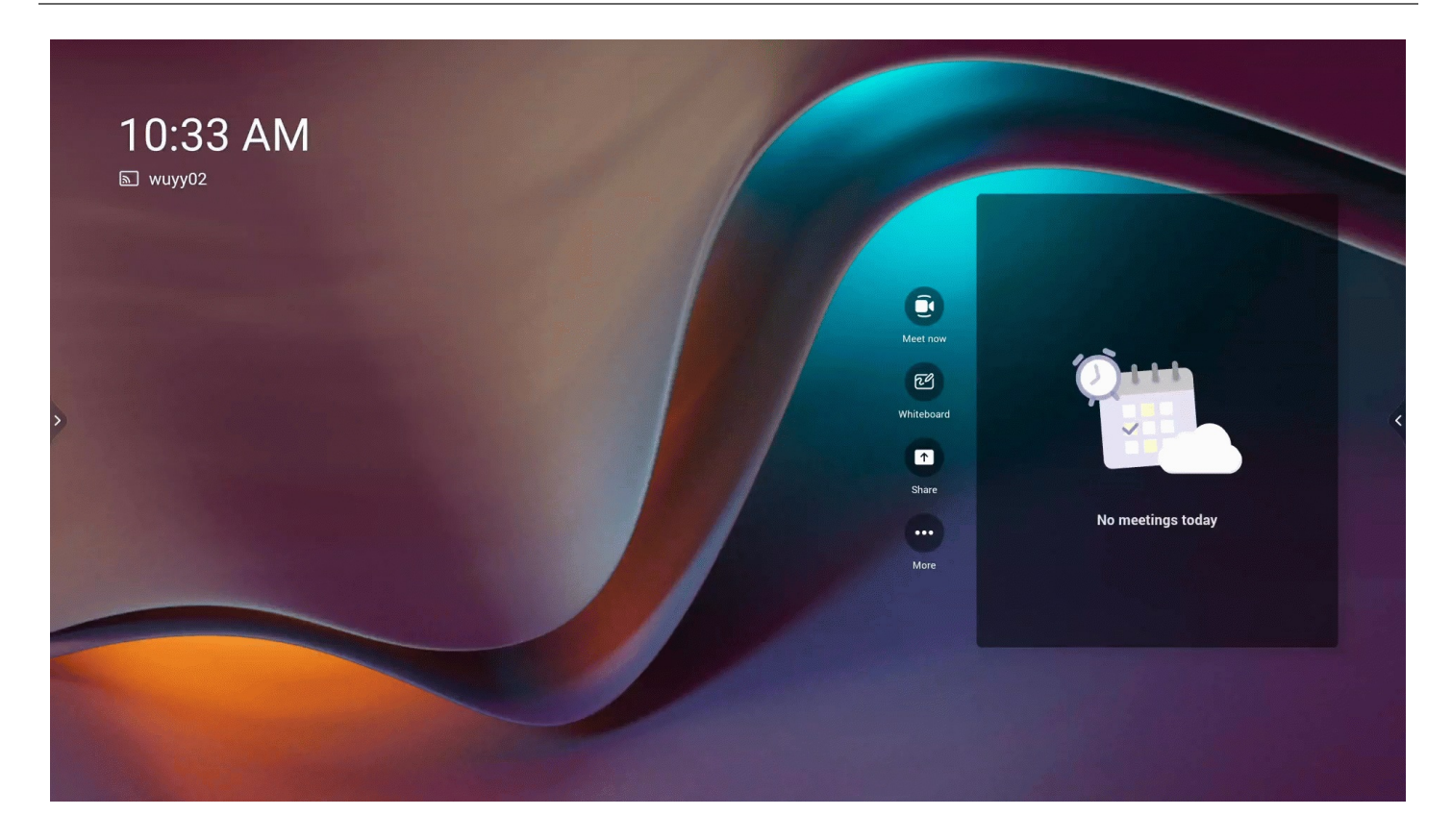

## **2. Effect Demonstration**

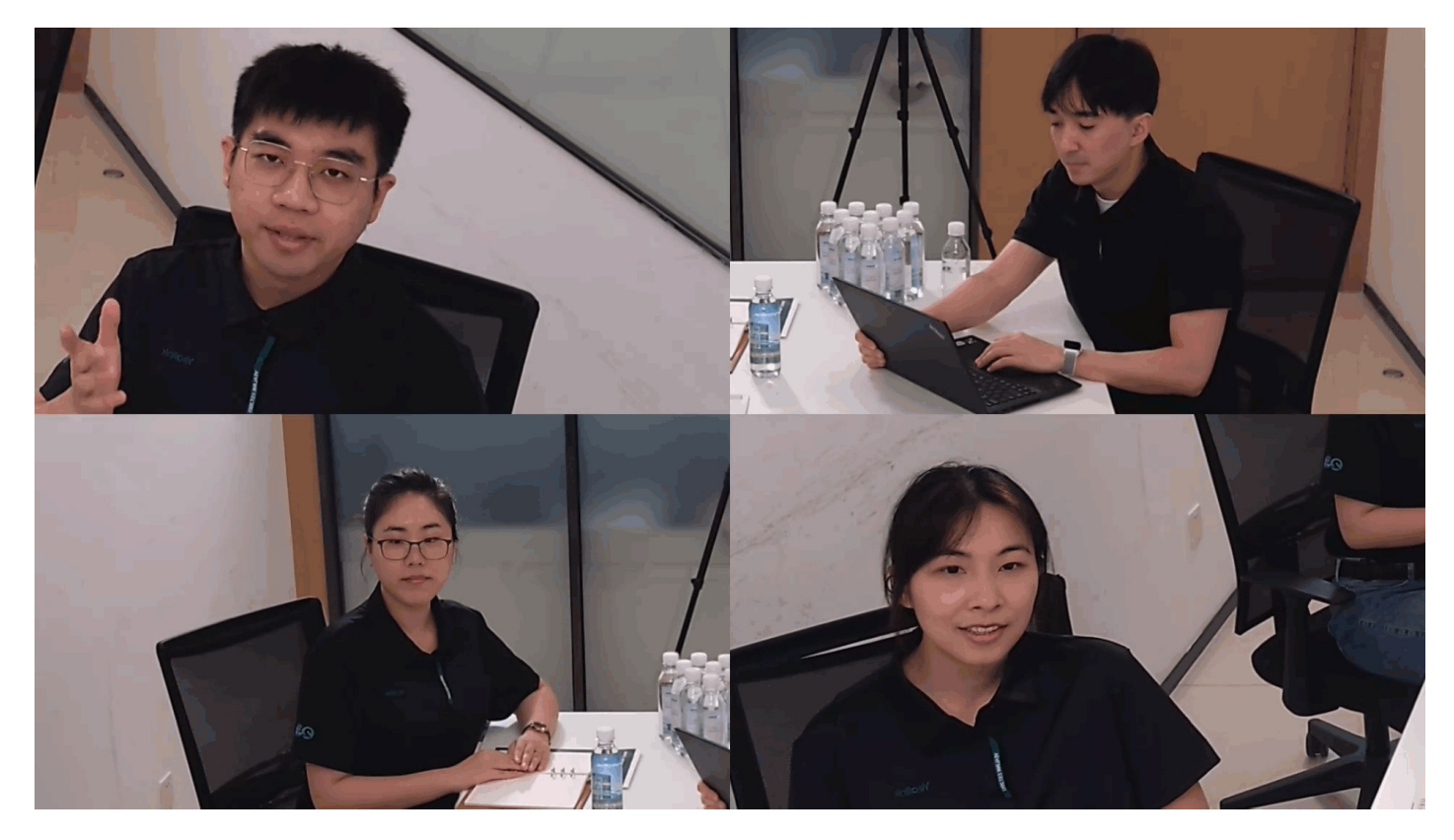

**PIP Mode**

## **Introduction**

In the PIP Mode, it can realize the superimposed display of the speaker's close-up and the conference room's panoramic picture. The main window shows the view in the speaker tracking mode, and the small window shows the Auto Framing mode. When no one speaks, the window returns to the panoramic view. For the operation video, please refer to PIP [Mode](https://support.yealink.com/en/portal/knowledge/show?id=64edc2517128e45a49847ad0).

## **NOTE**

- After installing the [External](https://support.yealink.com/en/portal/knowledge/show?id=6459d55b0a11b818a7542ab2) Camera, the MeetingBoard will automatically switch to use the external camera.
- After enabling the PIP Mode, you cannot manually adjust the camera. The camera can only be adjusted after disabling the PIP Mode.
- You need to go to the web user interface to set the **PIP Display**. For more information, please refer to Camera [Settings](https://support.yealink.com/en/portal/knowledge/show?id=6459d55c0a11b818a7542b1e).

## **Before You Begin**

For better camera framing effects, please refer to How to achieve better camera [framing?](https://support.yealink.com/en/portal/knowledge/show?id=648576156a27da76bd06d62f).

## **How to Use**

### **1. Enable PIP Display**

### 1. Tap the left and right sidebars .

2. Go to **Camera Control** > **Intelligent Tracking** > **PIP Mode**.

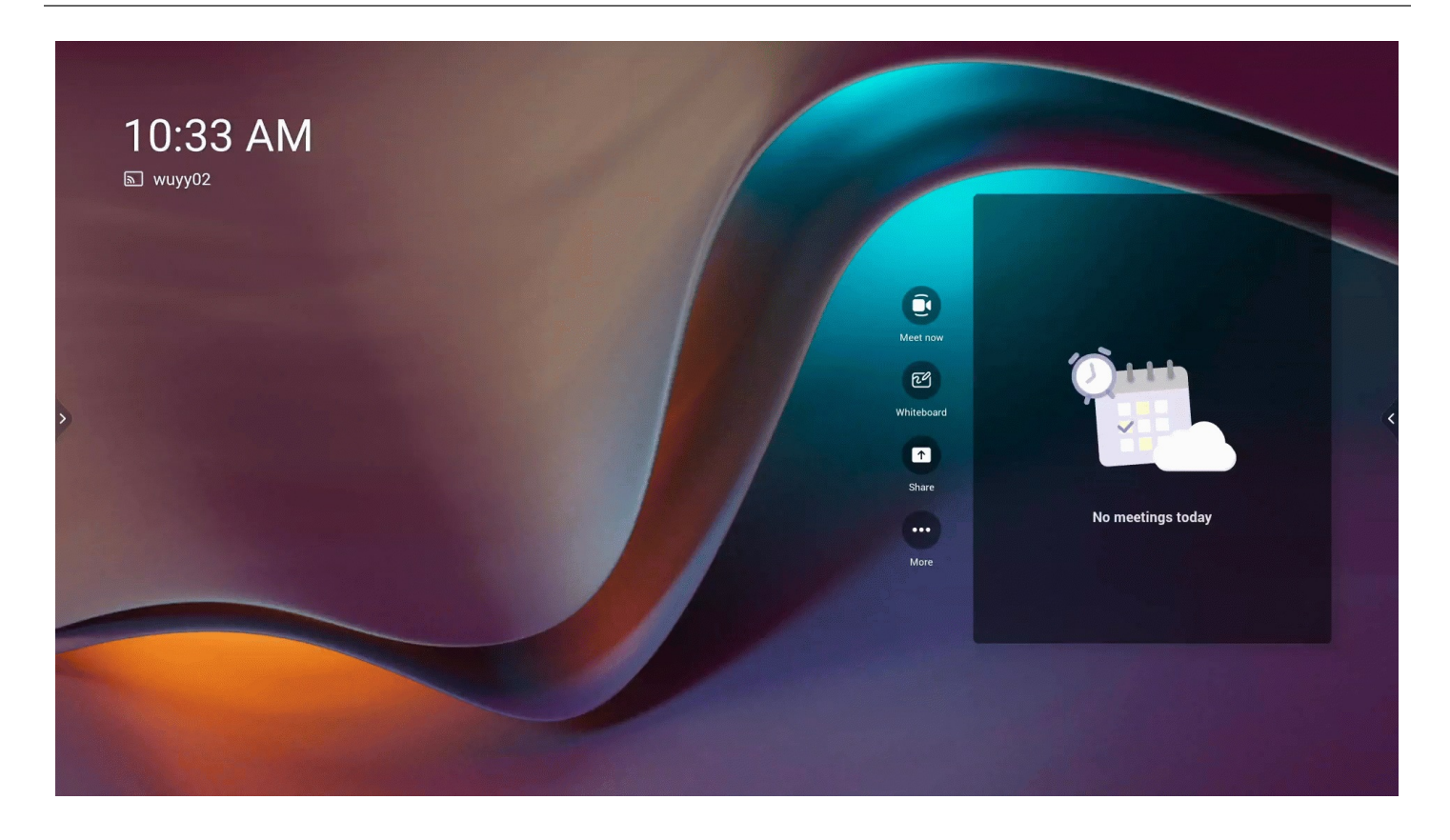

## **2. Effect Demonstration**

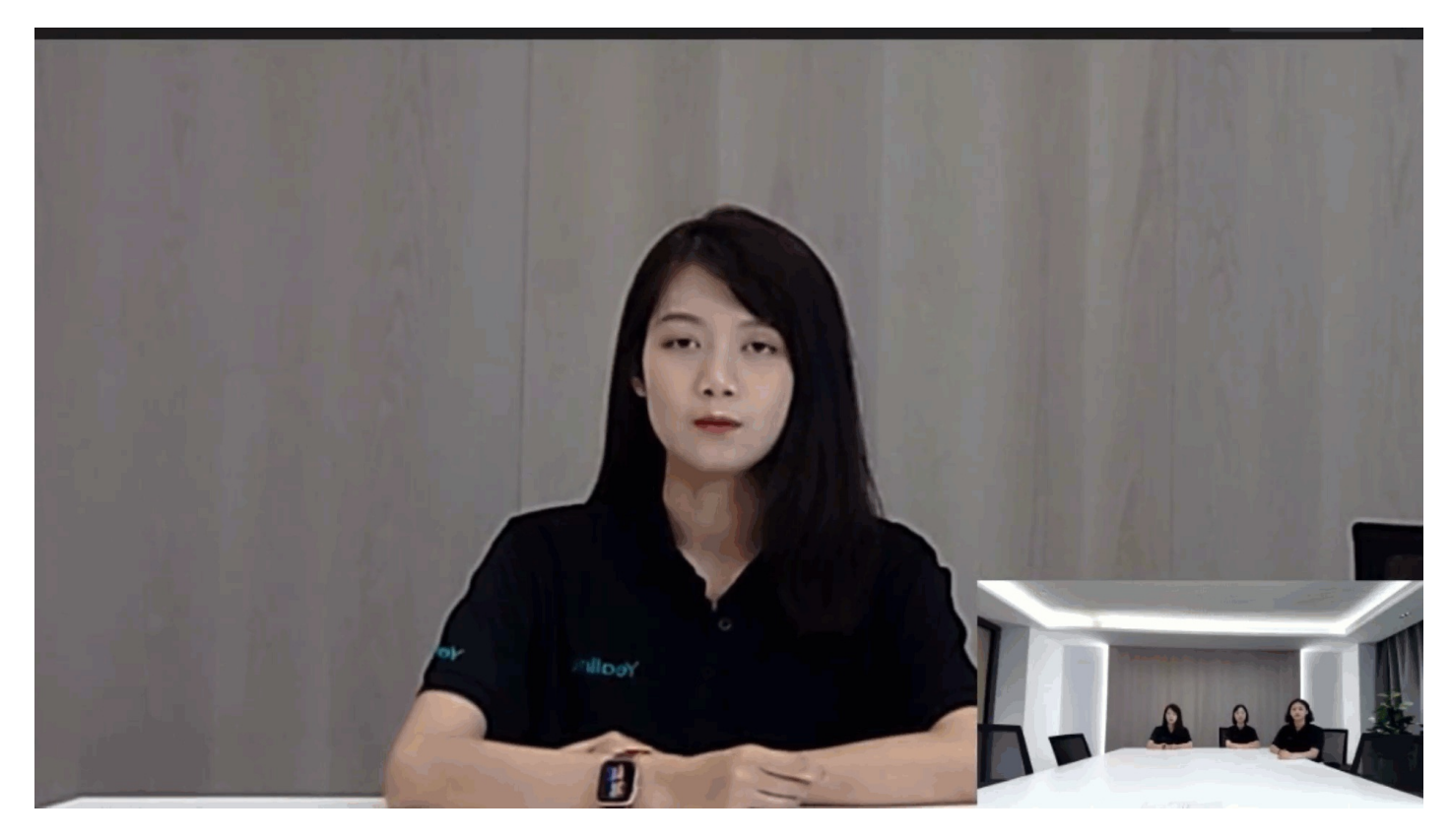

**Camera Preset**

## **Introduction**

You can set the camera preset in advance using the manual control mode. Presets specify the settings of the camera's angle and focal length that can be used to point a camera at a pre-defined location quickly.

#### **NOTE**

- After built in Camera and the [External](https://support.yealink.com/en/portal/knowledge/show?id=6459d55b0a11b818a7542ab2) Camera, the MeetingBoard will automatically switch to use the external camera.
- Supports up to 9 camera presets.
- After enabling the Intelligent Tracking, you cannot manually adjust the camera. The camera can only be adjusted after disabling the PIP Mode.

#### **How to Use**

#### **1. Add Camera Preset**

- 1. When not in a meeting, tap the left and right and go to **Camera Control** > **More**(default password: 0000).
- 2. Adjust the camera preset, and tap **Add preset** to add preset. Up to 9 presets can be added.

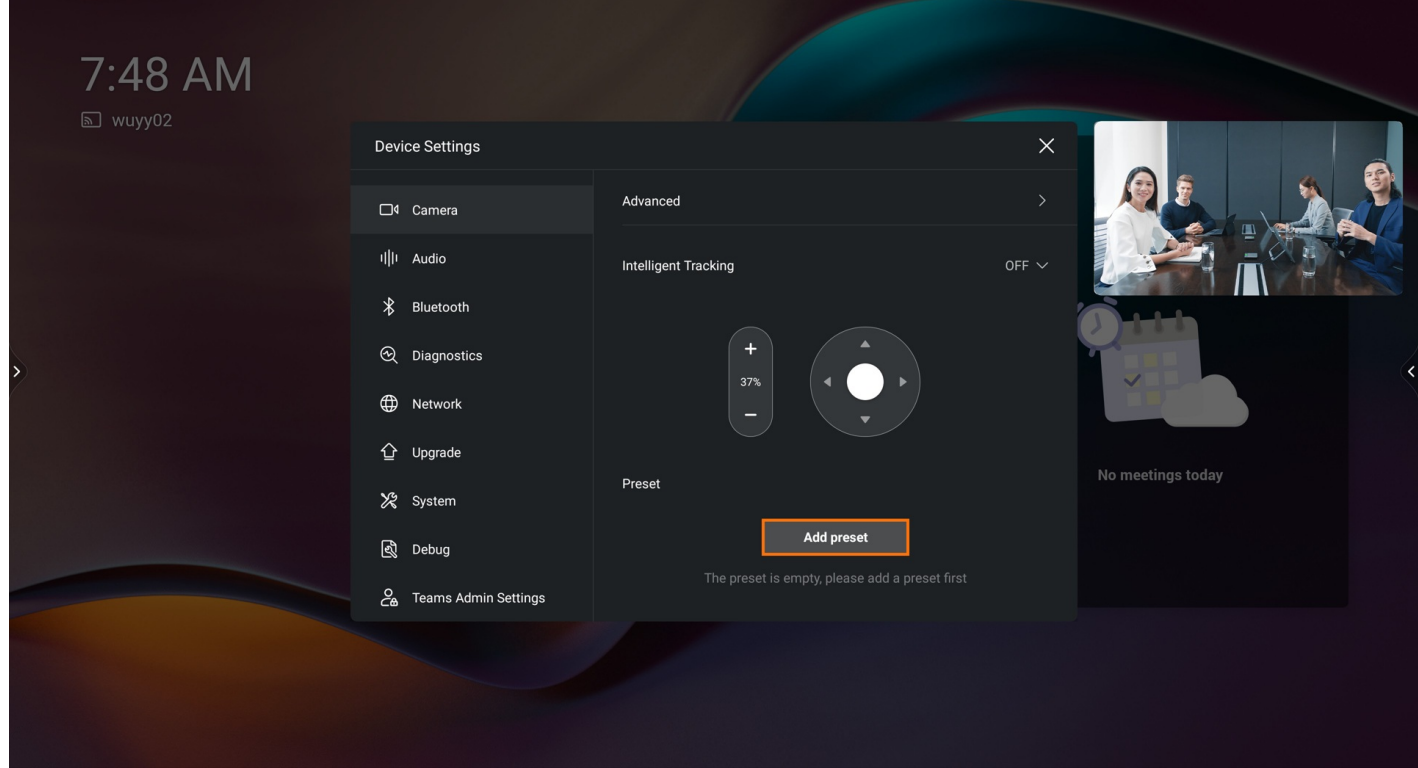

#### **2. Apply Camera Preset**

- 1. Tap the left and right sidebars during the meeting.
- 2. Go to **Camera Control** to select a camera preset.

#### **3. Replace Camera Preset**

- 1. Tap the left and right .
- 2. Go to **Camera Control** > **More**(default password: 0000).
- 3. Tap **Berlace** in the upper-right corner of the corresponding camera preset to replace the original preset with a new one.

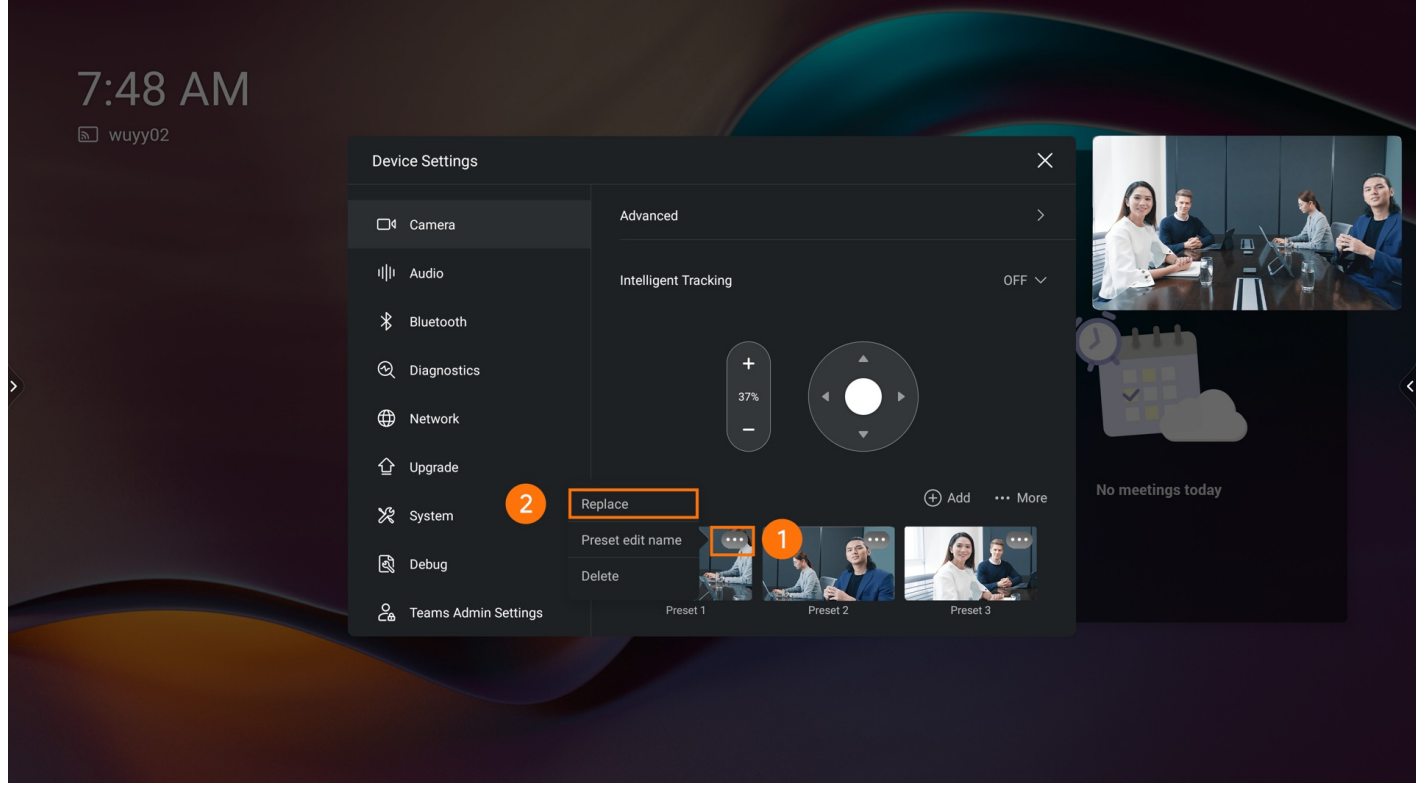

#### **4. Edit Preset Name**

You can set the name of the preset bit to make it easier to apply.

Tap **WED 2018** > **Edit Name** in the upper-right corner of the corresponding camera preset to edit preset name.

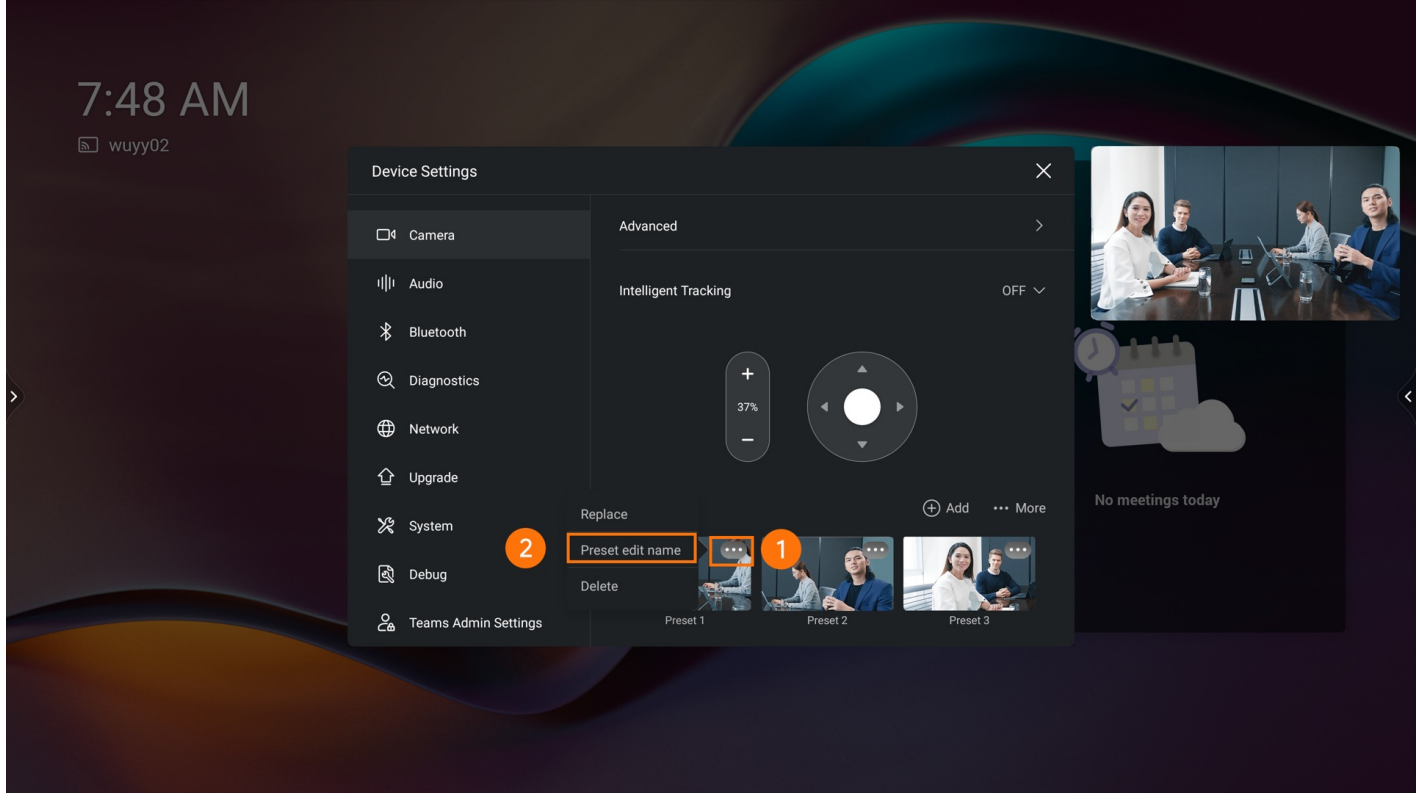

## **5. Delete Camera Preset**

Tap **:...** > Delete in the upper-right corner of the corresponding camera preset to delete a camera preset.

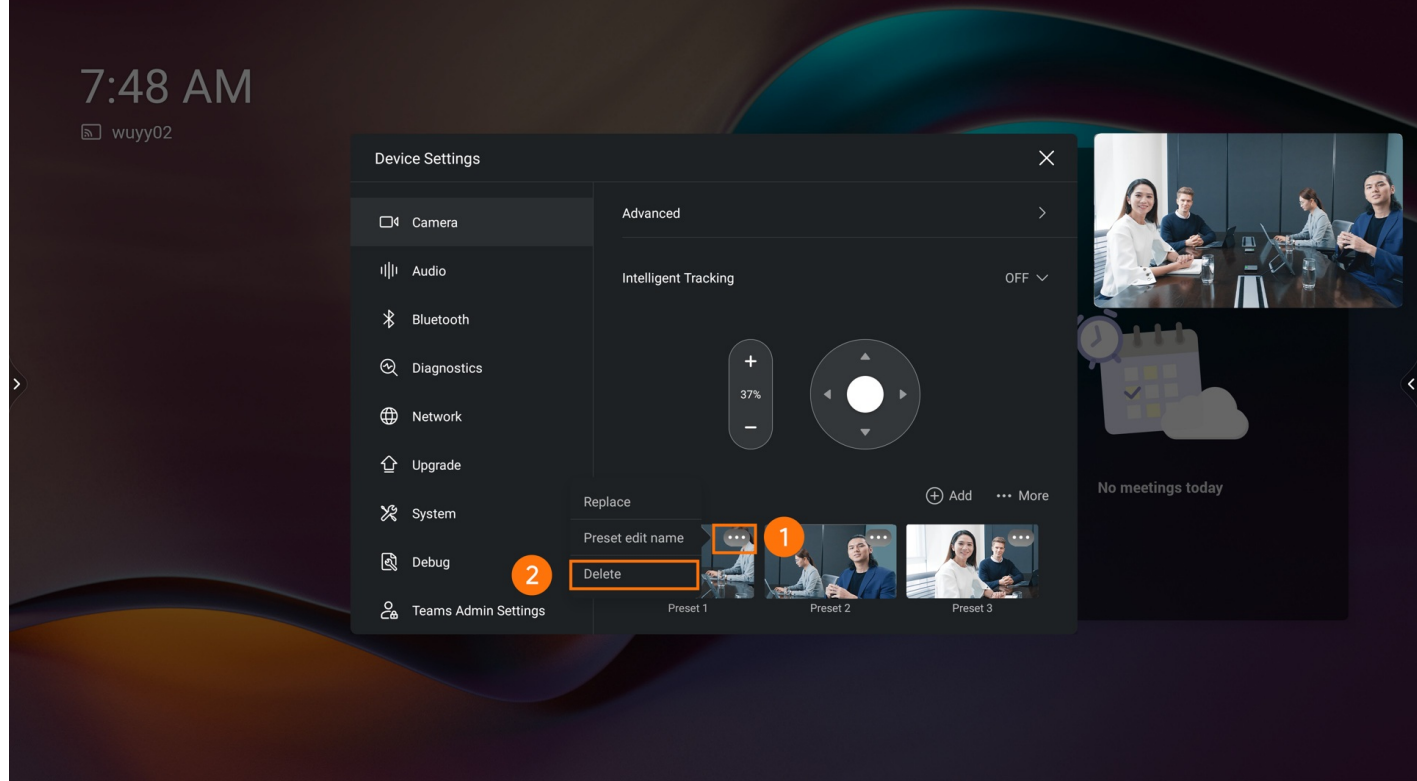

#### **6. Clear All Presets**

In the camera control, tap **More** > **Clear** to clear all presets.

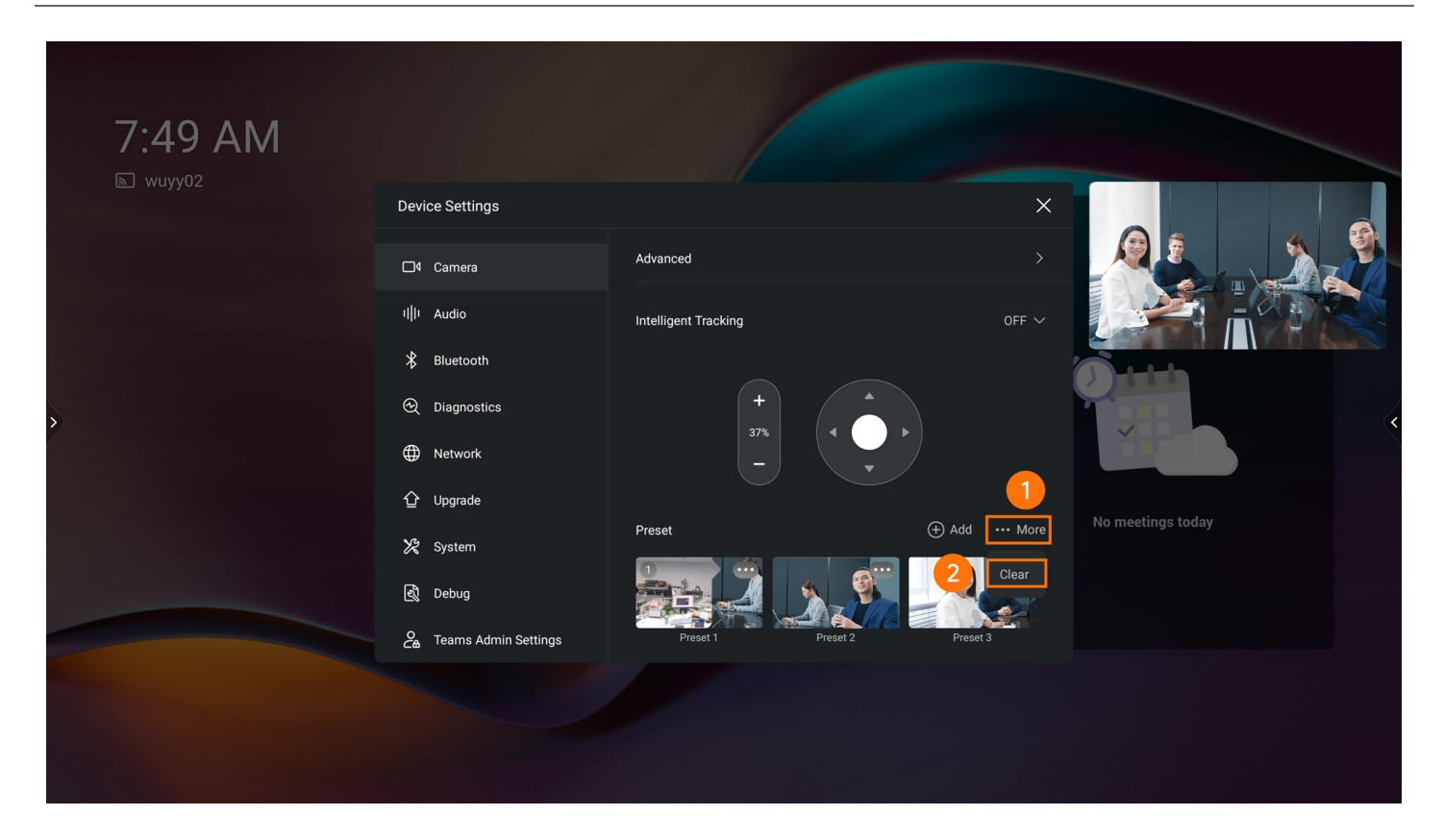

## **Accessories**

## **MCore OPS**

## **Introduction**

Yealink MCore-OPS is a modular compute solution specially designed for interactive whiteboard. You can experience Windows smoothly on the big screen. For the operation video, please Refer to [MCore](https://support.yealink.com/en/portal/knowledge/show?id=6459d55f0a11b818a7542b94#MCore%20OPS) OPS.

### **NOTE**

- When the MeetingBoard is connected to a wired network, the Windows system does not need to be connected to the network, and it shares the same wired network with the Android system.
- When the MeetingBoard is connected to a wireless network, the Windows system needs to connect to the wireless network.
- When switching to the Windows system, the interface and button on the MeetingBoard are provided for the Windows system at this time.

## **Before You Begin**

The MeetingBoard needs to be updated to version 155.15.0.37 or later.

## **MCore OPS Compatibility**

For the MCore OPS maximum number of compatible devices that can be connected to the MeetingBoard, please refer to Teams Room Accessories [Compatibility](https://support.yealink.com/en/portal/knowledge/show?id=6459d5670a11b818a7542dae) Lists.

### **How to Use**

#### **1. Installation**

### **NOTE**

When installing or uninstalling OPS, ensure the endpoint is powered off. Otherwise, OPS may be abnormal.

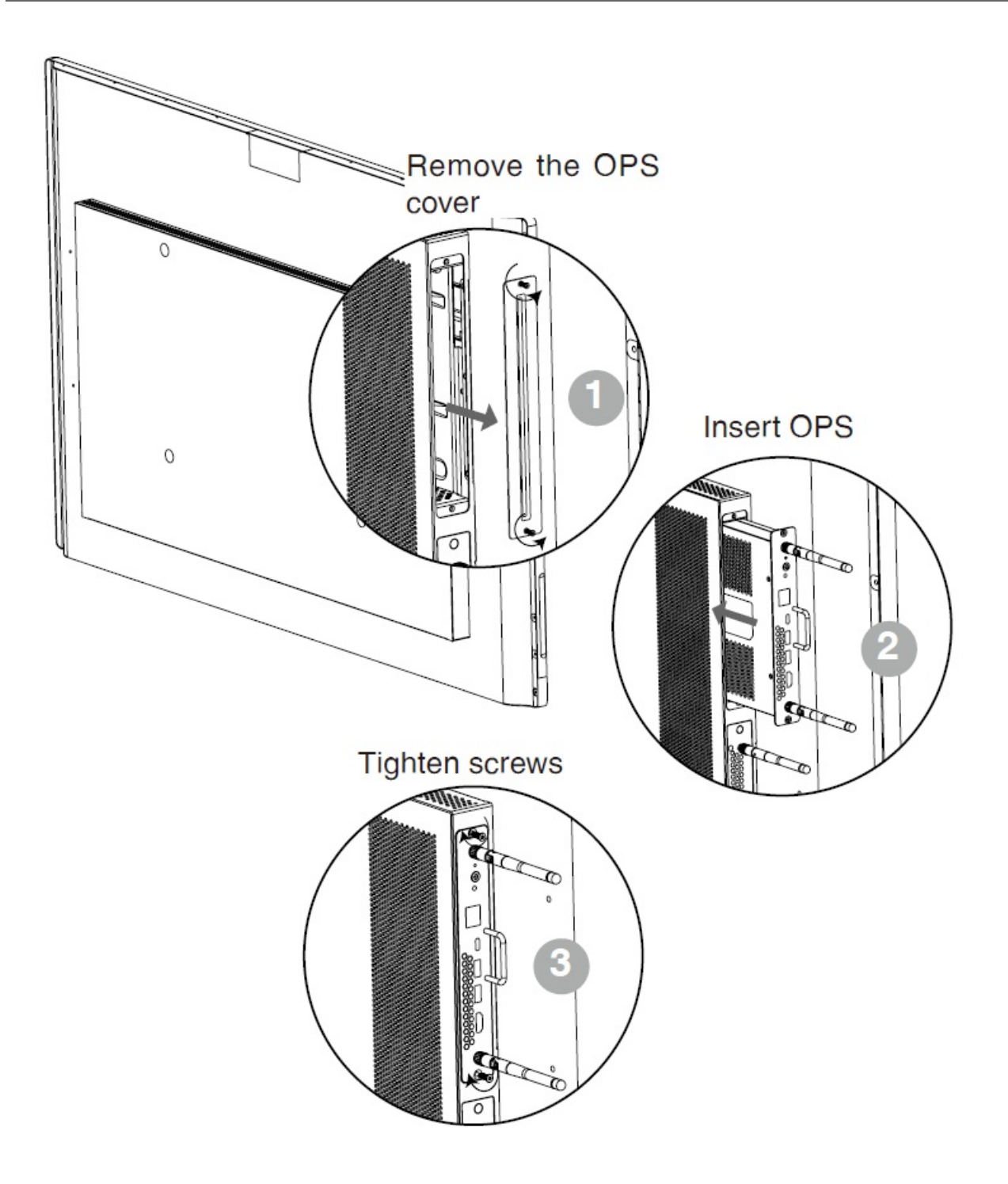

### **2. Power on**

1. Press the OPS power button to start OPS after installation completely.

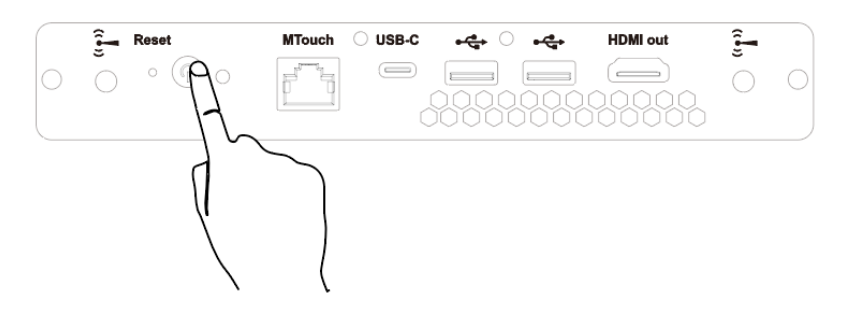

- 2. Press the switch signal source button in the lower-right corner of the MeetingBoard.
- 3. Enter the power-on password, and the power-on password is empty.

## **3. Hardware Interface**

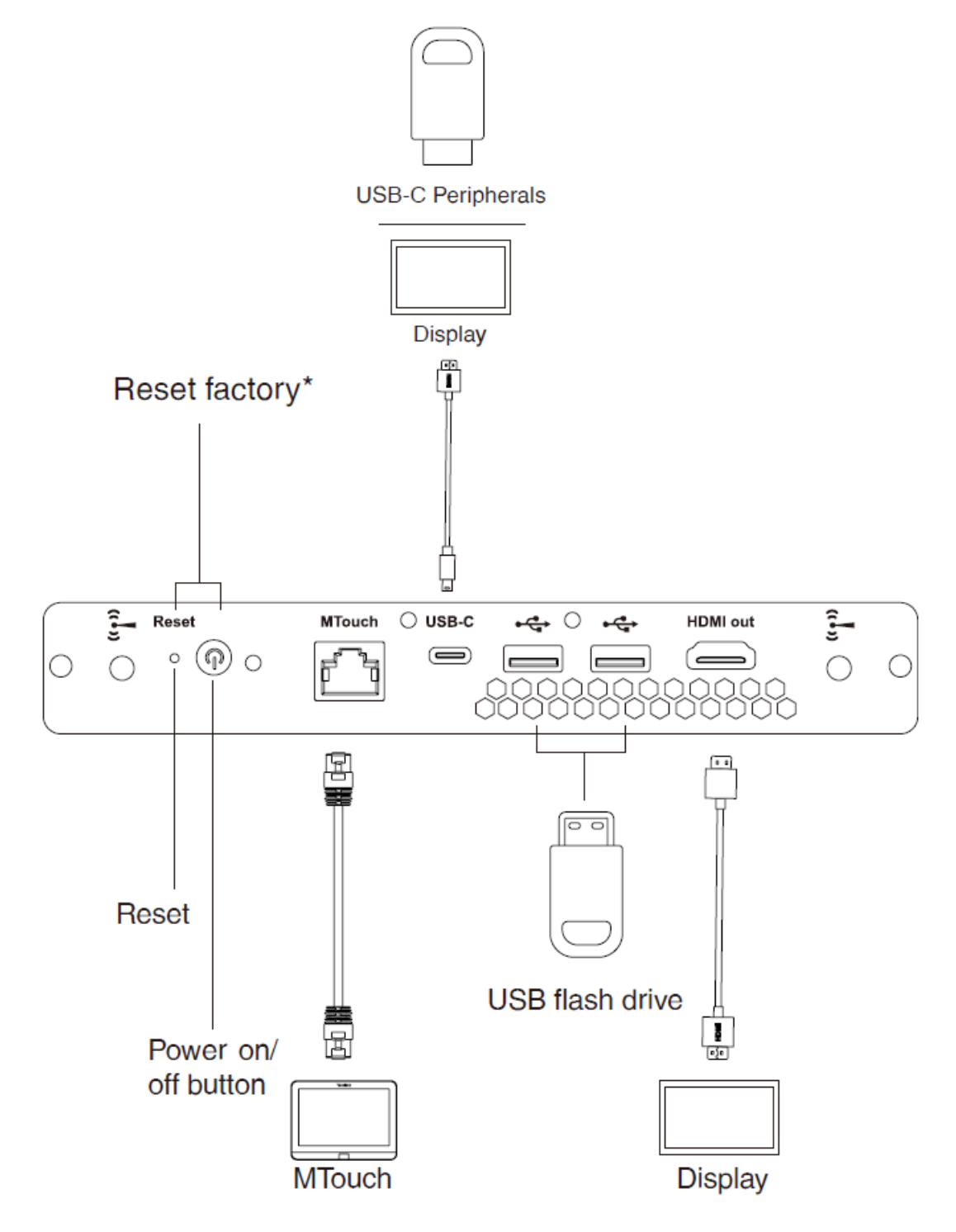

### **4. Update**

You need to use a USB flash drive to update the MCore OPS.

1. Put the installation package in the USB flash drive, and insert the USB flash drive into the MeetingBoard.

- **Yealink** 
	- 2. Double-click the setup.exe file in the installation package folder to start the update process.

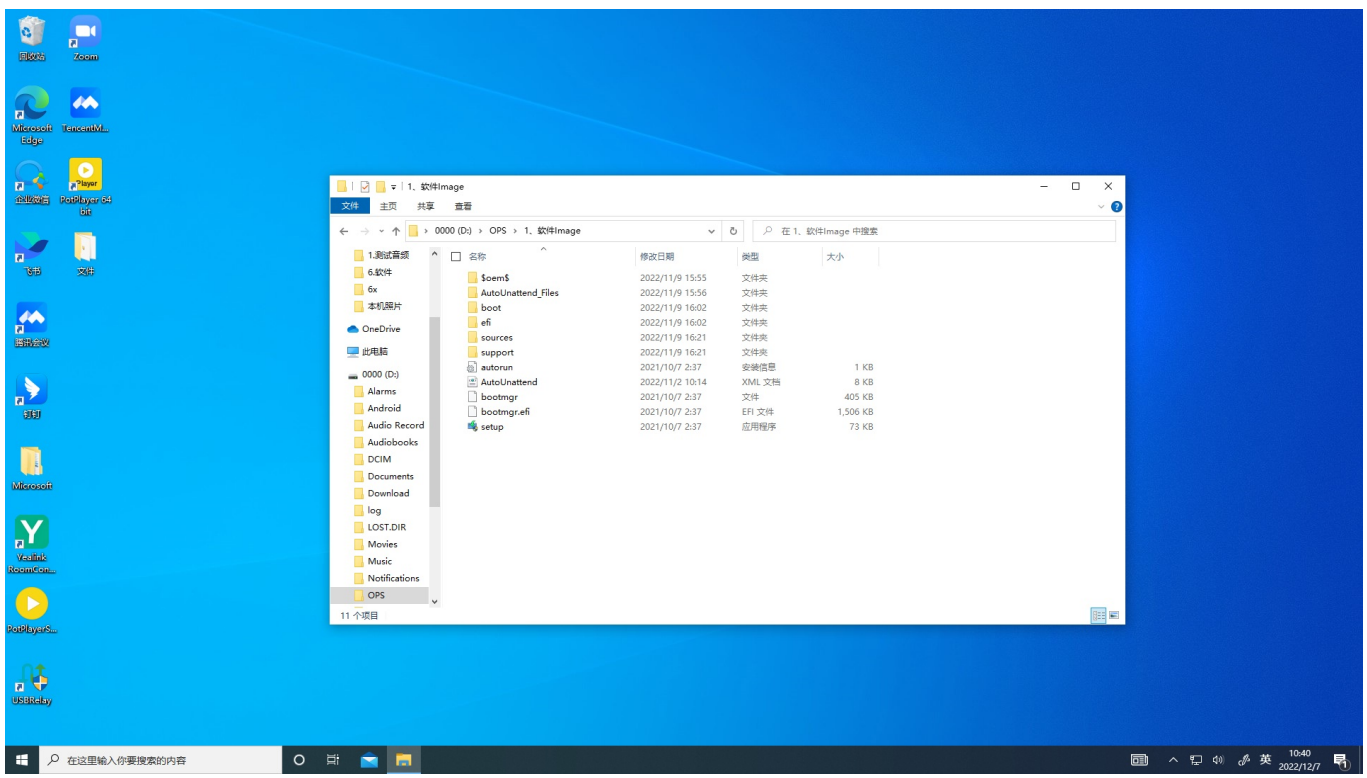

3. Follow the prompts to complete the update operation.

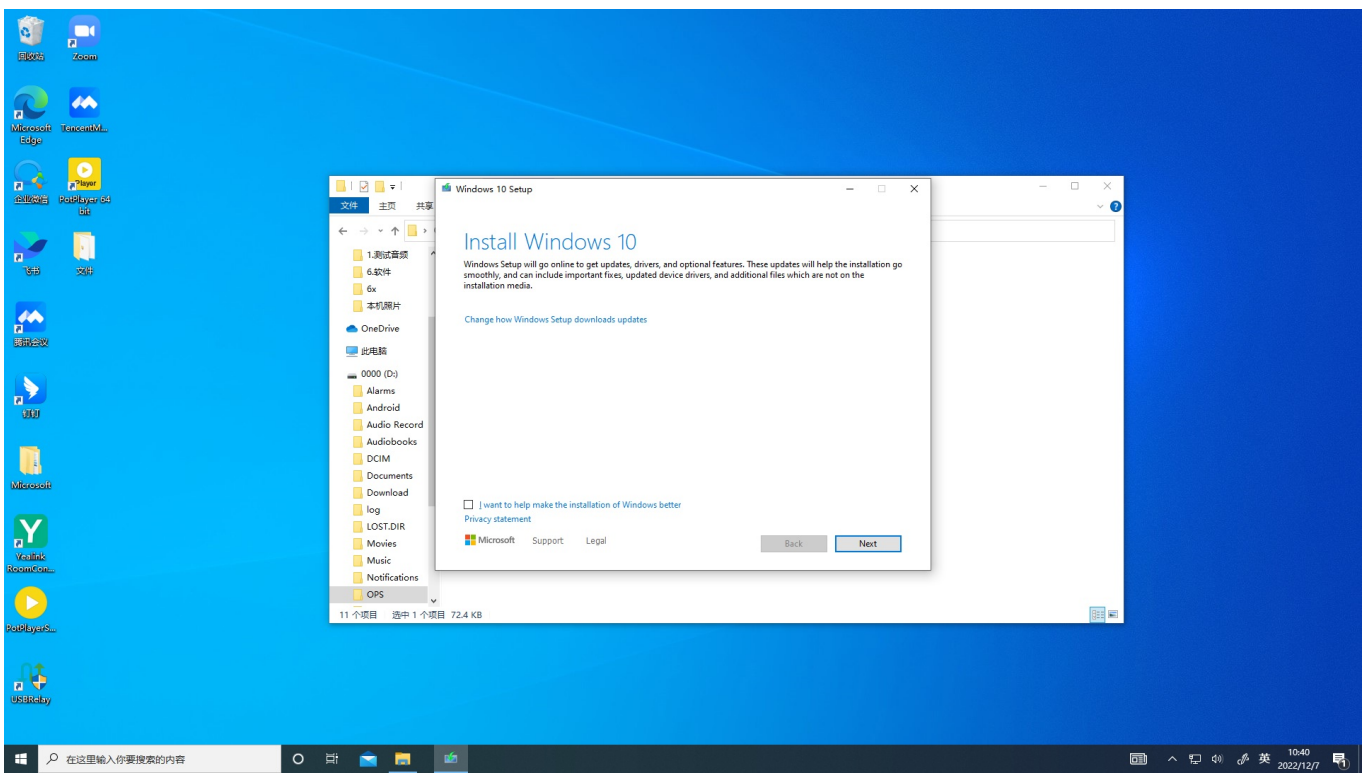

### **5. Factory Reset**

The factory reset needs to be carried out when the OPS is disabled. Press the reset button first, and then press the power button.

## **FAQ**

## **How should the OPS antenna be placed?**

We recommend placing the OPS antenna as follows (this can maximize the signal strength):

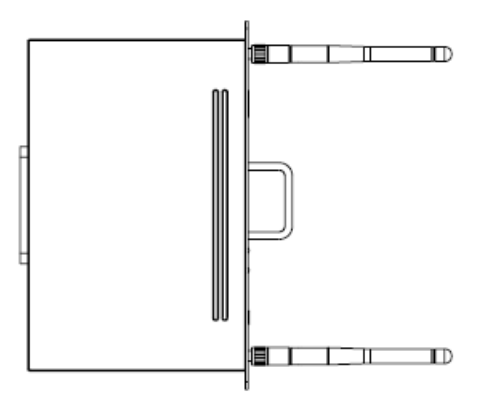

**Does the [MeetingBoard](https://support.yealink.com/en/portal/knowledge/show?id=63f74eaa5250217f96dc7034) support third-party OPS?**

## **MB-Camera-6X&12X External Camera**

## **Introduction**

MB-Camera is a pluggable optical zoom camera module suitable for MeetingBoard. With 8 million pixels, a Sony image sensor, and 6/12x optical zoom. It supports manual adjustment (PTZ), camera preset, Auto Framing, Speaker Tracking, and PIP Mode. After installing the external camera, the MeetingBoard will automatically switch to using the external camera. For the operation video, please refer to [MB-Camera.](https://support.yealink.com/en/portal/knowledge/show?id=6459d55f0a11b818a7542b94#MB-Camera)

#### **NOTE**

After installation, the external camera will be automatically updated.

### **Before You Begin**

The MeetingBoard needs to be updated to version 155.15.0.37 or later to support the 6X Camera and version 155.15.0.46 or later to support 12X camera.

## **MB-Camera Compatibility**

For the MB-Camera compatibility, please refer to Teams Room Accessories [Compatibility](https://support.yealink.com/en/portal/knowledge/show?id=6459d5670a11b818a7542dae) Lists.

### **How to Use**

## **Installation**

For more information, please refer to [MB-Camera-6X&12X](https://support.yealink.com/en/portal/knowledge/show?id=64a4d01b6a27da76bd073788) Installation.

#### **Manually Adjust Camera**

Support adjusting the external cameras manually. For more information, please refer to [Camera](https://support.yealink.com/en/portal/knowledge/show?id=6459d55a0a11b818a7542a85) Control.

#### **Set Camera Presets**

The external camera supports setting and applying camera presets in a meeting. For more information, please refer to [Camera](https://support.yealink.com/en/portal/knowledge/show?id=6459d55a0a11b818a7542aa4) Preset.

#### **Auto Framing**

The external camera supports the Auto Framing. For more information, please refer to Auto [Framing](https://support.yealink.com/en/portal/knowledge/show?id=6459d55a0a11b818a7542a90).

#### **Speaker Tracking**

The external camera supports the Speaker Tracking. For more information, please refer to Speaker [Tracking](https://support.yealink.com/en/portal/knowledge/show?id=6459d55a0a11b818a7542a94).

#### **PIP Mode**

The external camera supports the PIP Mode. For more information, please refer to PIP [Mode](https://support.yealink.com/en/portal/knowledge/show?id=6459d55a0a11b818a7542a9c).

## **FAQ**

**Can the [MeetingBoard](https://support.yealink.com/en/portal/knowledge/show?id=63f752055250217f96dc703f) PTZ external camera be connected to cameras other than MB-Camera?**

## **CTP18 Touch Panel**

## **Introduction**

CTP18 is a collaboration touch panel designed for small and medium rooms. Its 8-inch touch screen and usercentered interactive design allow users to join or control a meeting quickly. It greatly reduces the difficulty of using a video conferencing system and creates a better meeting experience.

## **NOTE**

Currently, the MeetingBoard only supports connecting to one CTP18.

## **Before You Begin**

The MeetingBoard needs to be updated to version 155.15.0.37 or later.

## **CTP18 Compatibility**

For the CTP18 compatibility, please refer to Teams Room Accessories [Compatibility](https://support.yealink.com/en/portal/knowledge/show?id=6459d5670a11b818a7542dae) Lists.

## **How to Use**

## **1. Power On CTP18**

## **NOTE**

The CTP18 and MeetingBoard need to be under the same LAN.

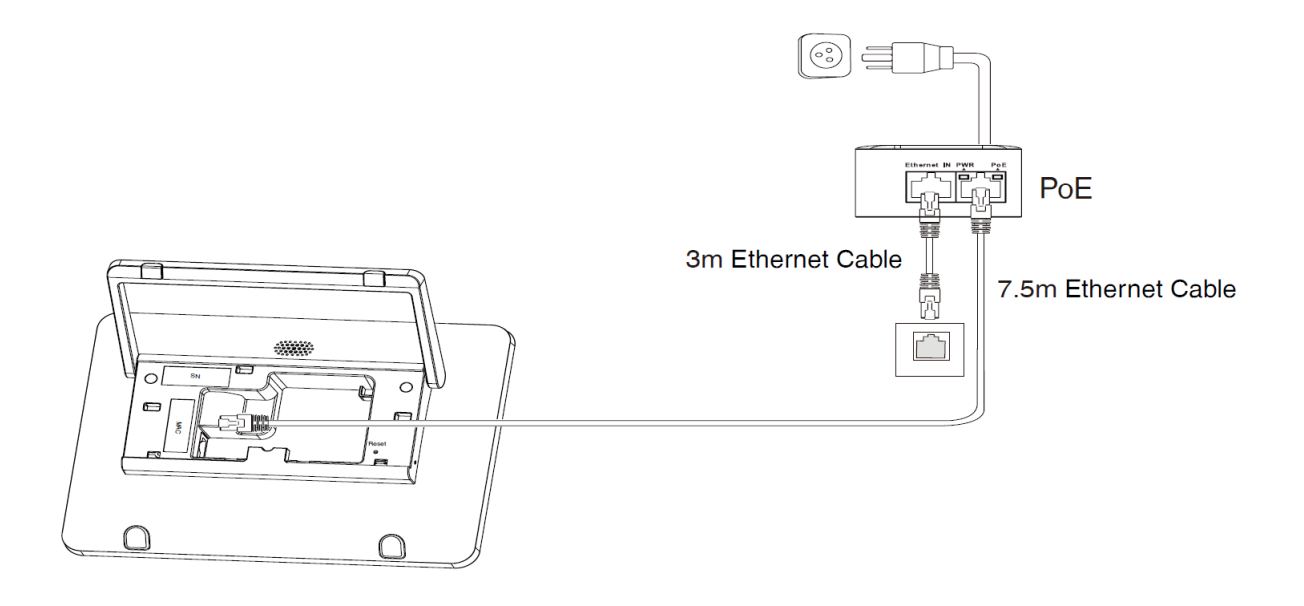

## **2. Pair with MeetingBoard**

You need to pair at the system level first and then with Teams to make the pairing successful. After completing the pairing, the MeetingBoard can hold a meeting, and share content and other operations. The CTP18 will automatically switch platforms according to the platform selected by the MeetingBoard for pairing.

## **NOTE**

If you encounter difficulties deploying the device, select Deploy Confirmation to view the deployment instructions in the first step of the CTP18 pairing.

## **System Pairing:**

1. The CTP18 needs to be IP paired with the MeetingBoard before controlling and inputting the IP address of the MeetingBoard on CTP18.

On the home page of the MeetingBoard, tap the left and right sidebars > **Settings** > **About** > **IP Address** to get the IP address of the MeetingBoard. The CTP18 will automatically select the corresponding platform according to the meeting platform of the MeetingBoard.

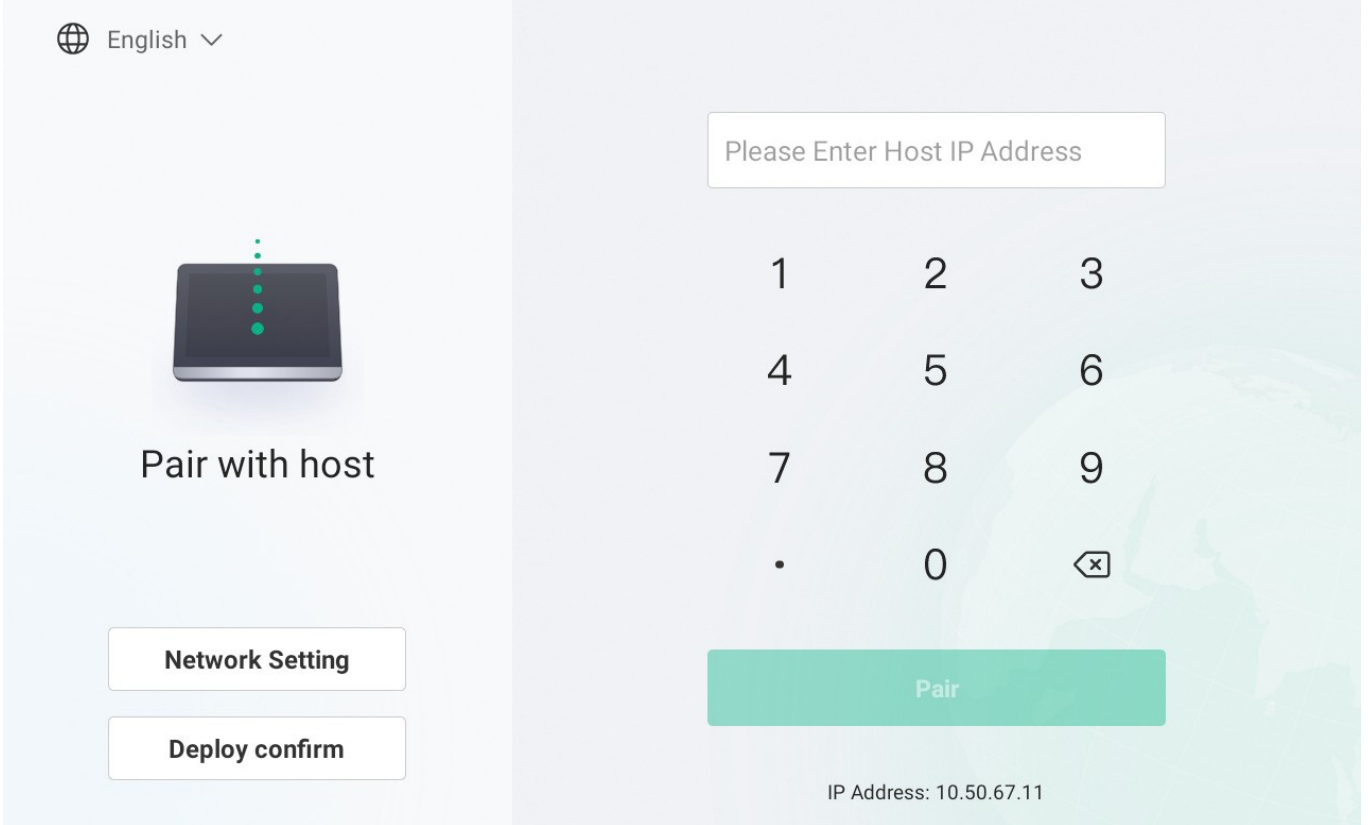

2. On the CTP18, enter the pairing code displayed on the MeetingBoard. If the pairing code has expired, you can tap the **Retrieve pairing code**.

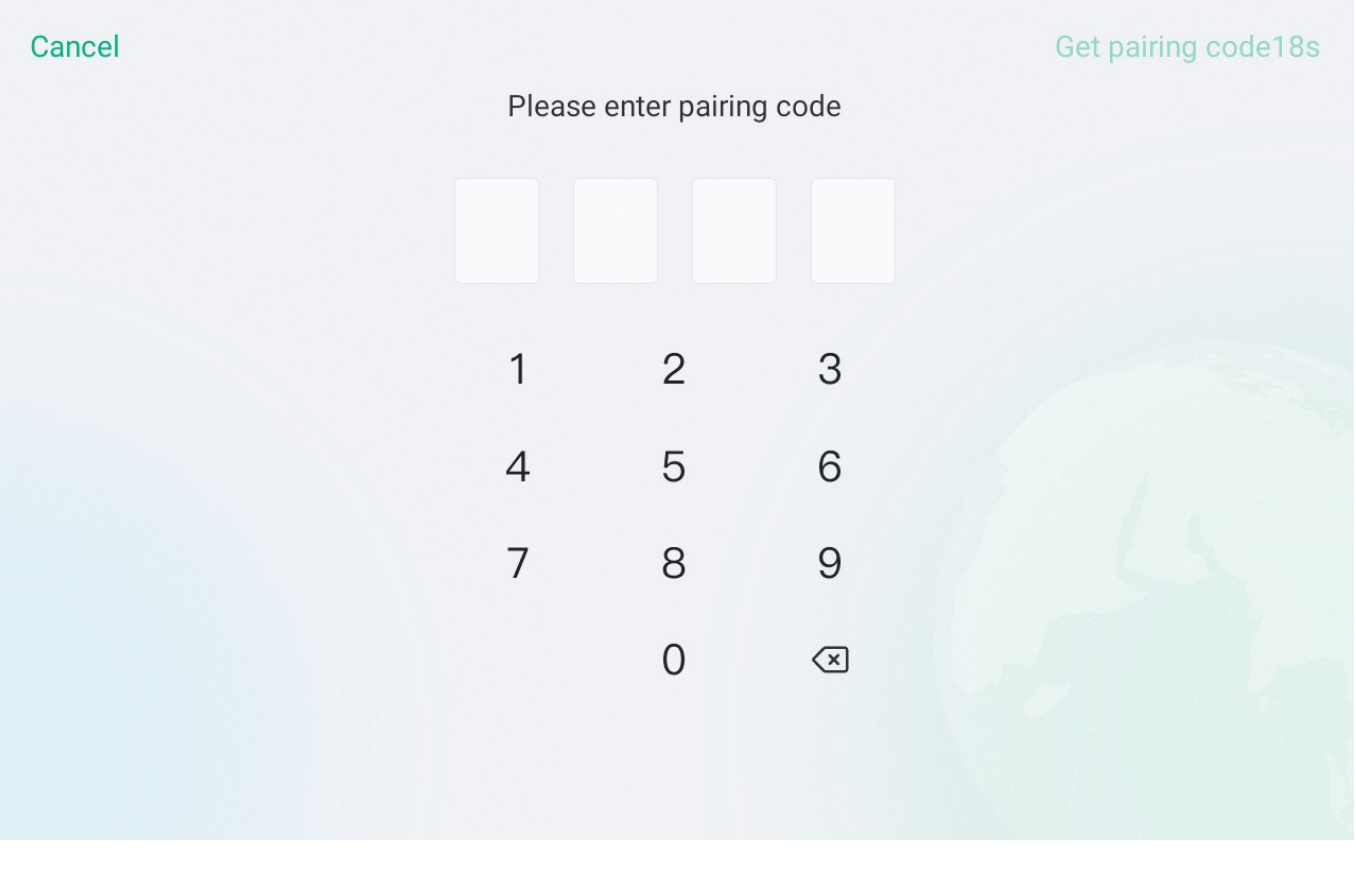

**Teams Pairing:**

3. Sign in to the same Teams account as the MeetingBoard on CTP18.

Yealink

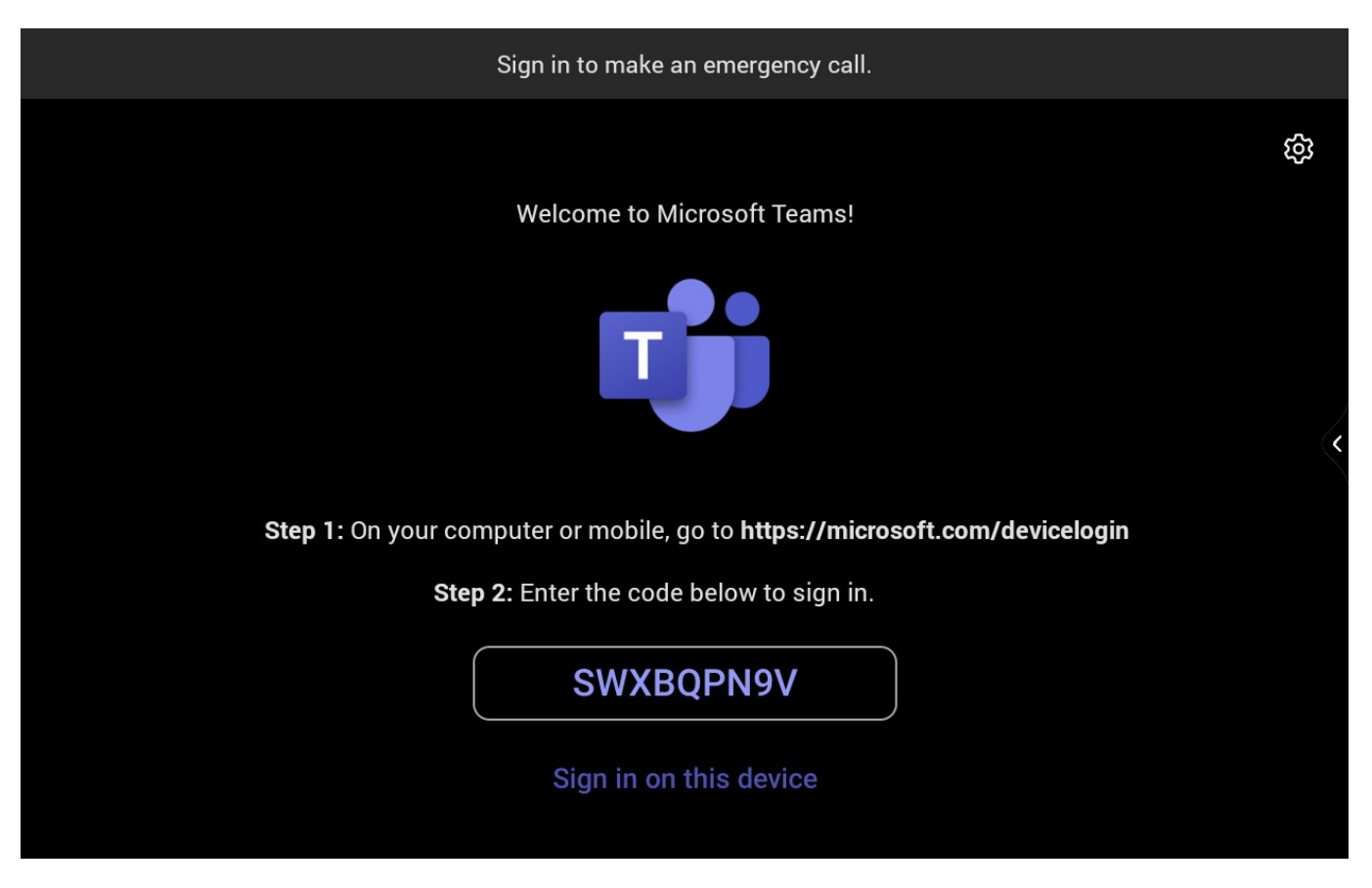

4. Select the MeetingBoard to be paired to enter the pairing code displayed on the MeetingBoard and the pairing successful result will be displayed.

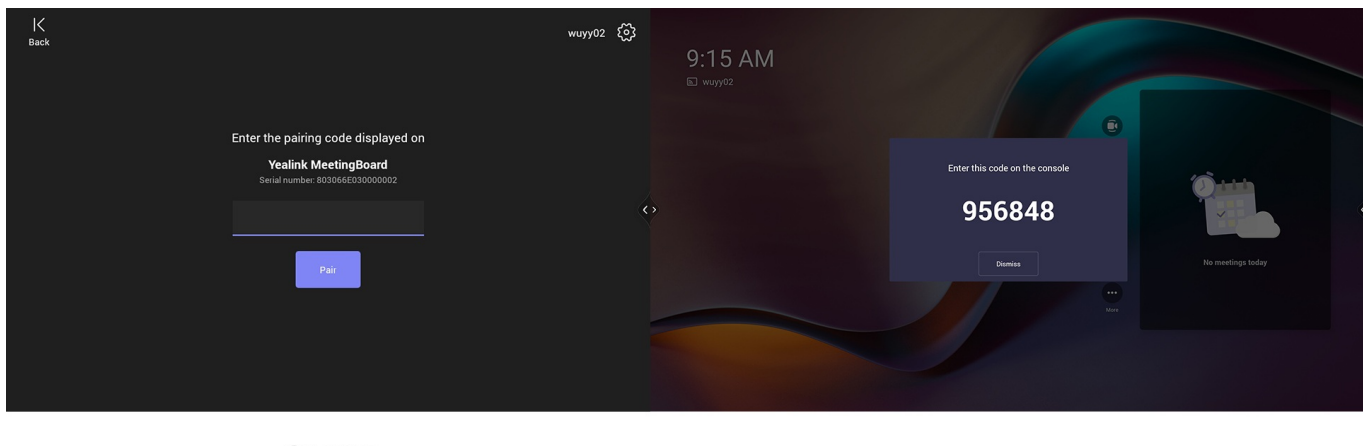

CTP18

MeetingBoard

### **3. Controlled with CTP18**

After pairing with the MeetingBoard, CTP18 can control the MeetingBoard for a meeting, screen sharing, and other operations. If the MeetingBoard switches platforms, CTP18 will switch the corresponding platforms synchronously.

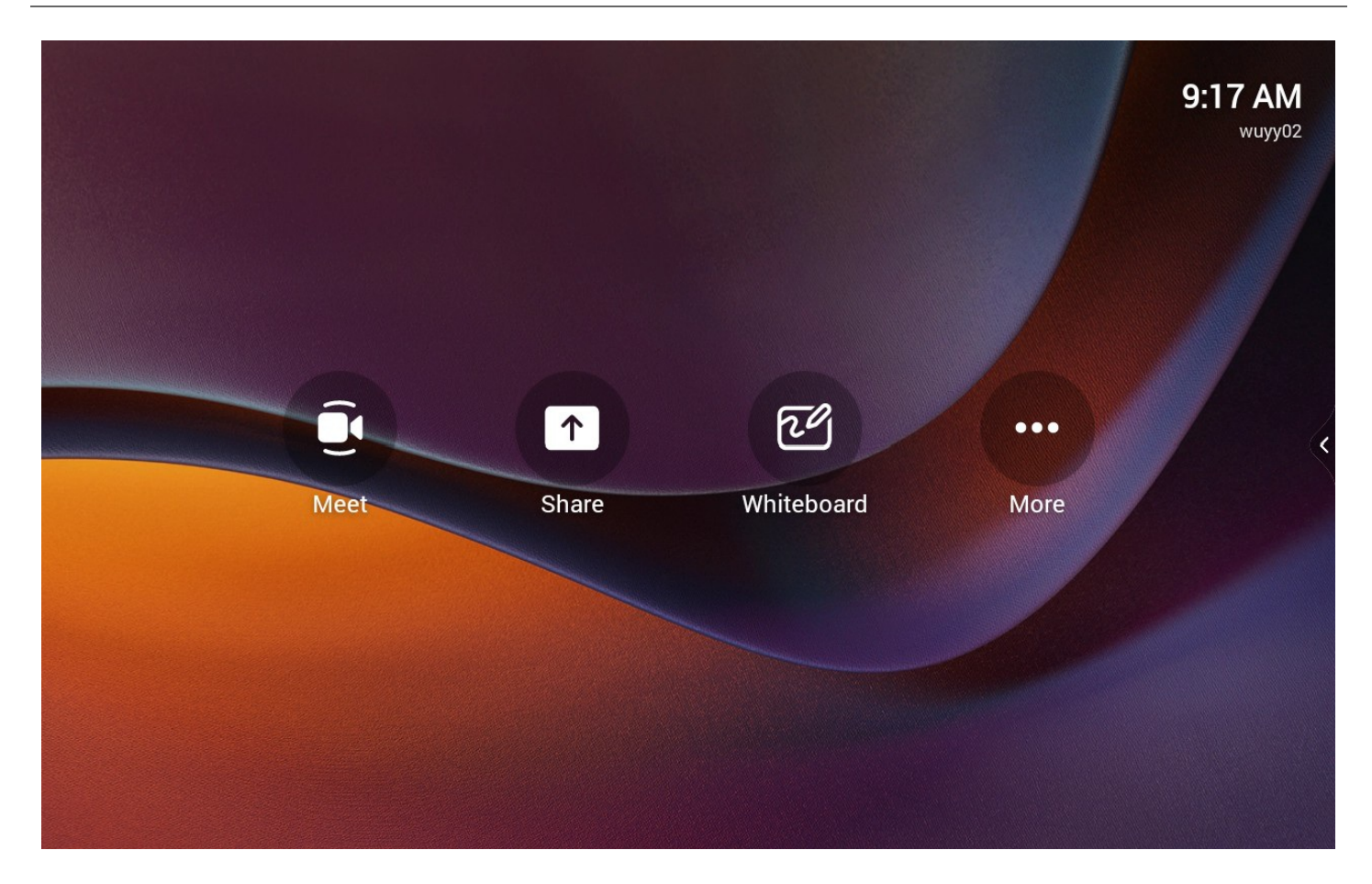

## **4. Unbind MeetingBoard and CTP18**

Unbinding is divided into system-level unbinding and Teams unbinding. If you want to repair this CTP18 with another MeetingBoard, you need to do the system-level unbinding.

## **System-Level Unbinding:**

1. On the right side of the CTP18 screen, tap > **Settings** > **System** (Default admin password: 0000) > **Unbind** to unpair with MeetingBoard.

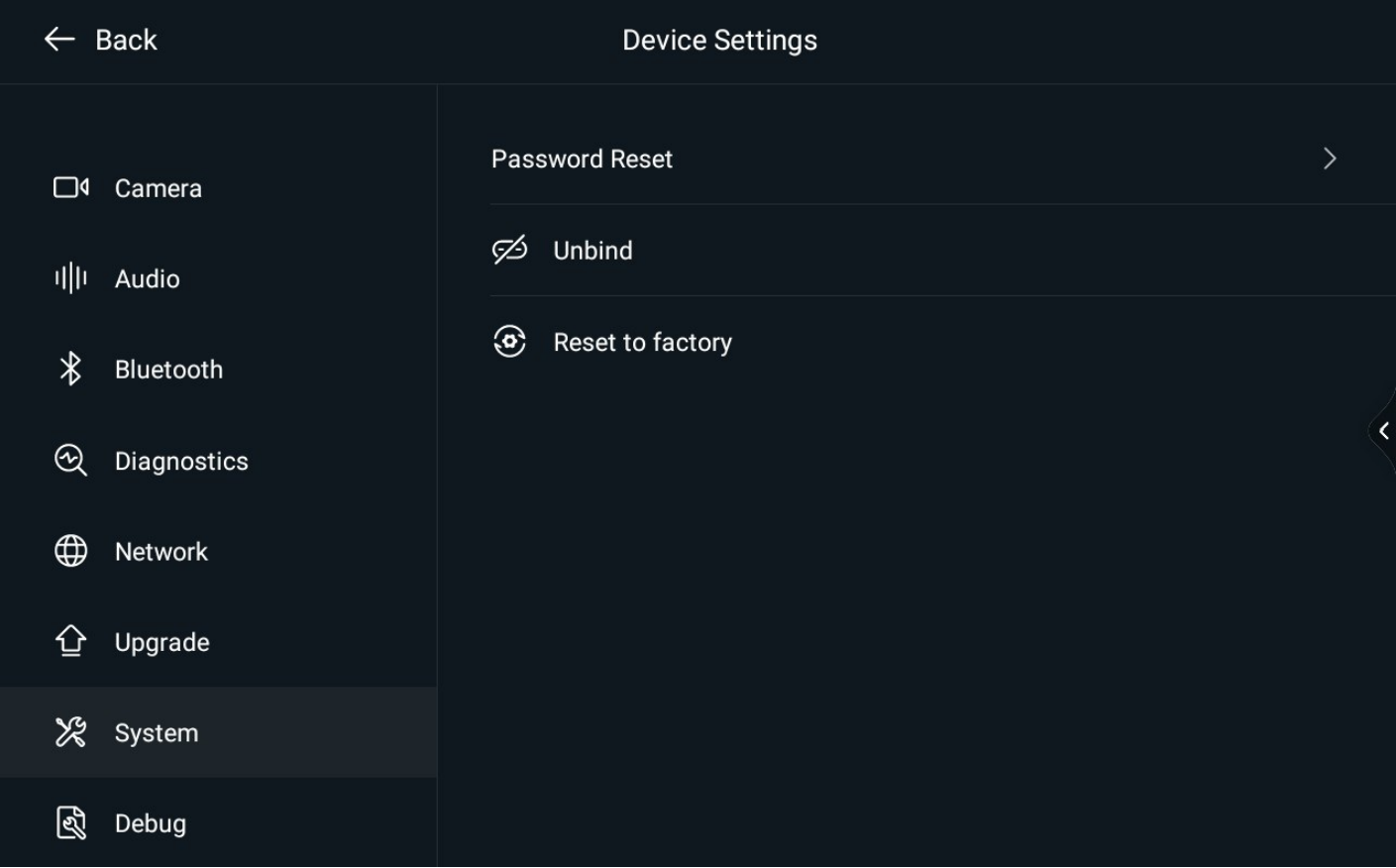

## **Teams Unbinding:**

- 1. Tap on the right side of the CTP18 screen, tap **More** > **Settings** > **Device settings** > **Teams Admin Settings** (default admin password: 0000) > **Console pairing**.
- 2. Select **Reset pairing** or **Unpair devices**.

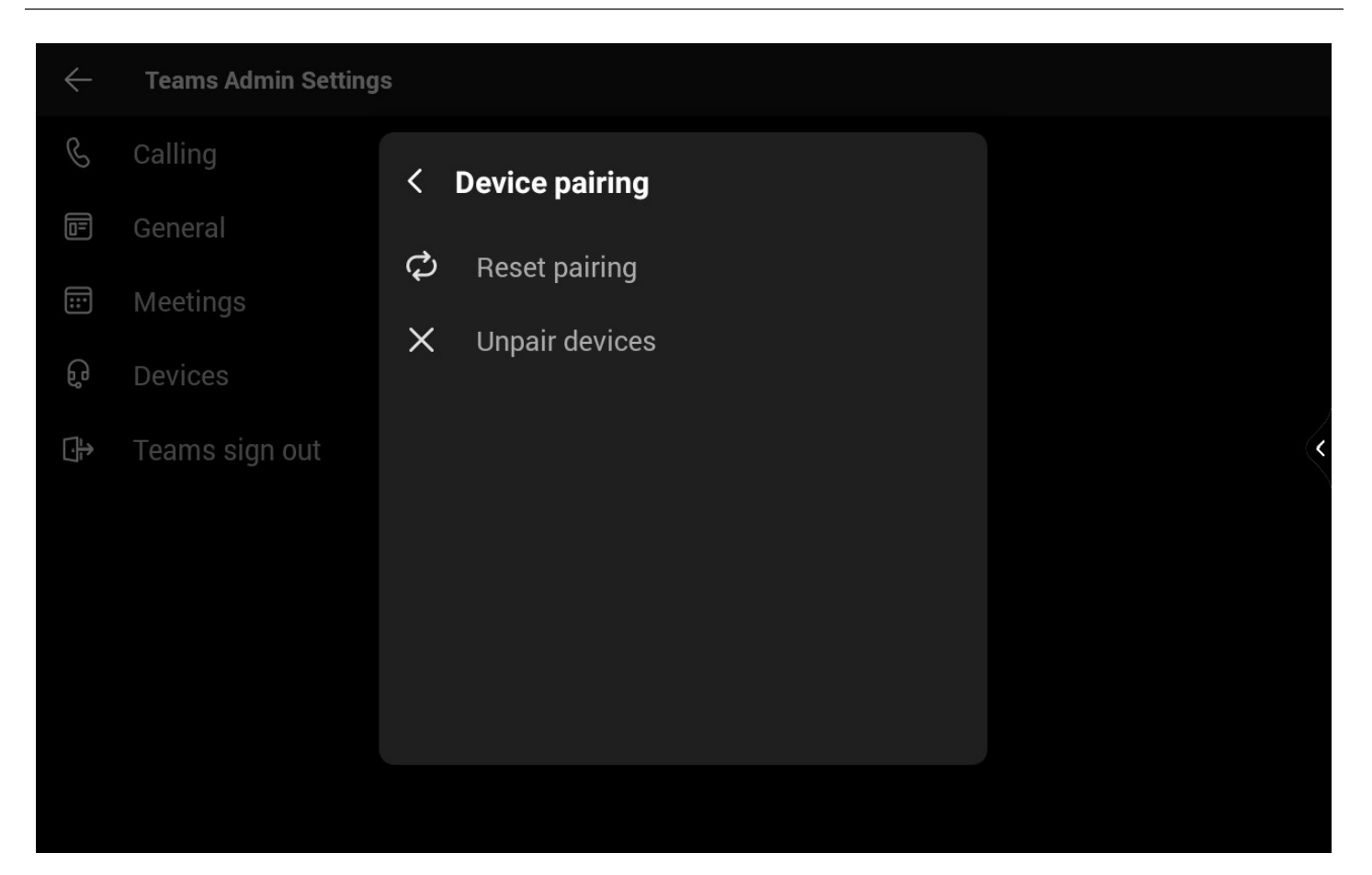

## **5. Update CTP18**

Please refer to: CTP18 [firmware](https://support.yealink.com/en/portal/knowledge/show?id=6459d55b0a11b818a7542adf) update.

### **6. Reset CTP18**

After pairing, when you reset the CTP18 to the factory, the MeetingBoard will be reset to the factory together.

On the right side of the CTP18 screen, tap > **Settings** > **System** (Default admin password: 0000) > **reset to factory**.

## **VCM36-W Wireless Microphone**

## **Introduction**

VCM36-W is Yealink's new generation Wifi wireless microphone, specially designed for the new generation video conferencing system, with three built-in microphone arrays, allowing VCM36-W to obtain a 360° voice pickup range. Yealink's self-developed high-quality echo cancellation technology and noise cancellation technology can effectively filter up to 90dB of ambient noise to provide a high-quality audio experience during full duplex calls. The VCM36-W is designed for wireless transmission and can be used wirelessly with only one pairing, avoiding tedious deployment.

## **NOTE**

Up to 2 VCM36-W can be connected to one MeetingBoard simultaneously.

## **VCM36-W Compatibility**

For the VCM36-W compatibility, please refer to Teams Room Accessories [Compatibility](https://support.yealink.com/en/portal/knowledge/show?id=6459d5670a11b818a7542dae) Lists.

## **Before You Begin**

The MeetingBoard needs to be updated to version 155.15.0.46 or later.

## **How to Use**

## **Pair VCM36-W with MeetingBoard**

#### **NOTE**

Pairing with The MeetingBoard needs to enable the Wireless AP. On the left or right side of the MeetingBoard

screen, tap > **Settings** > **Network** (Default admin password: 0000) > **Wireless AP**.

Connect the VCM36-W to the USB-A port of the MeetingBoard. When the screen shows "VCM36-W pairing successful" and then unplug the VCM36-W.

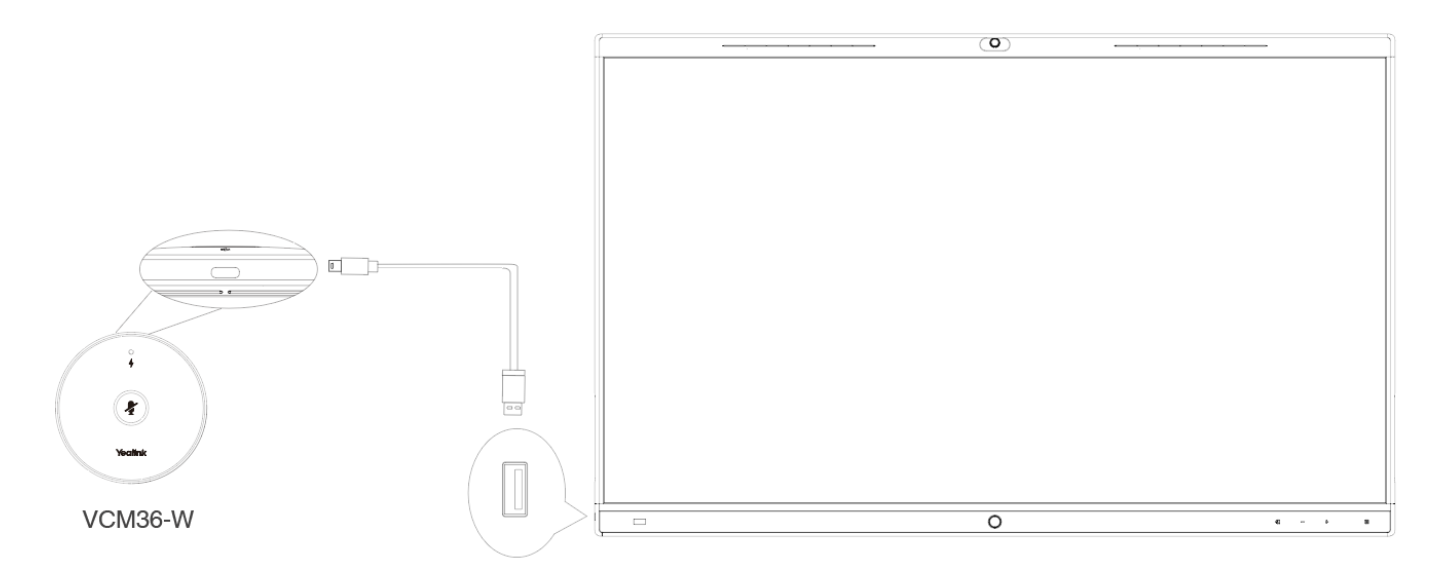

### **Find the Paired VCM36-W**

1. On the left or right side of the MeetingBoard screen, tap > **Settings** > **Network** (Default admin password: 0000) > **Wireless Microphone**.

2. Select the wireless microphone you want to find and tap **Find**. The Mute button on the VCM36-W will now flash red and green alternately.

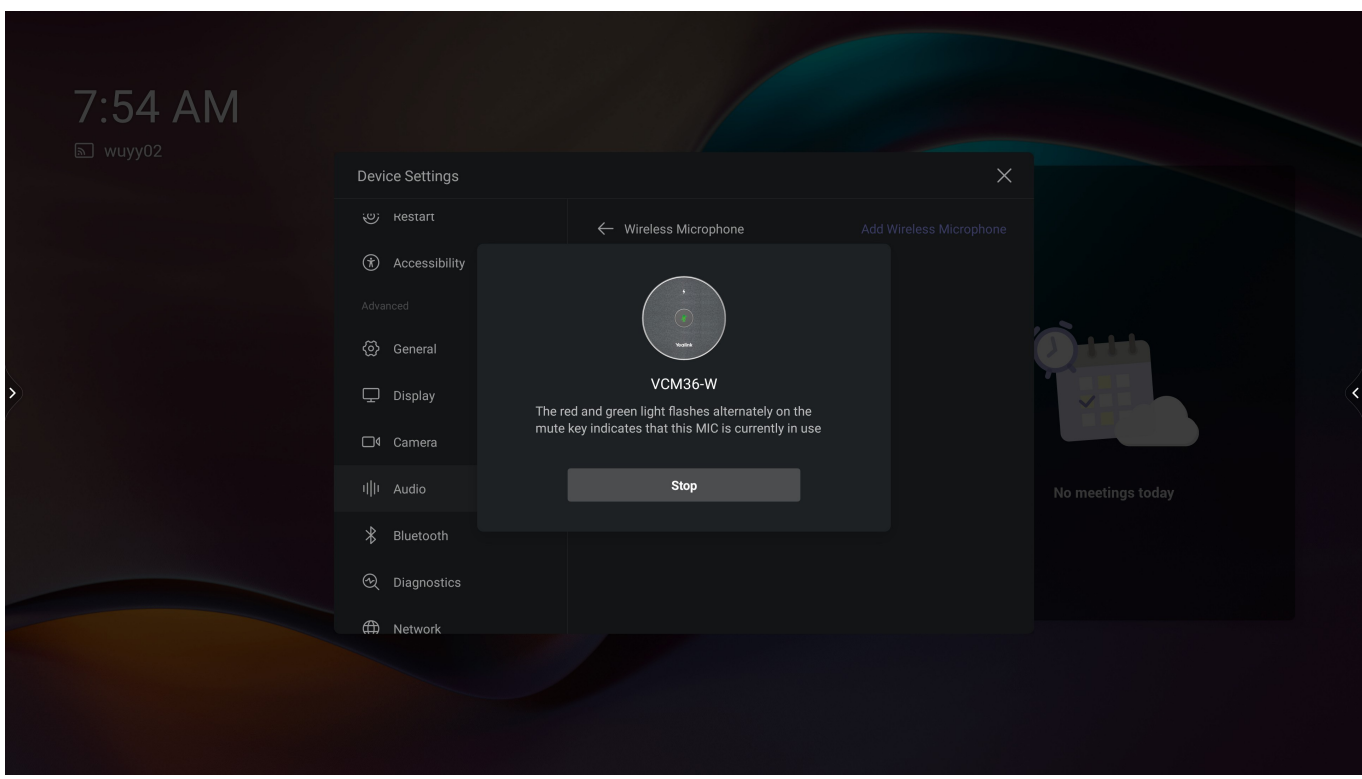

### **Unpair the Paired VCM36-W**

- 1. On the left or right side of the MeetingBoard screen, tap > **Settings** > **Network** (Default admin password: 0000) > **Wireless Microphone**.
- 2. Select a wireless microphone then tap **Unbind**.

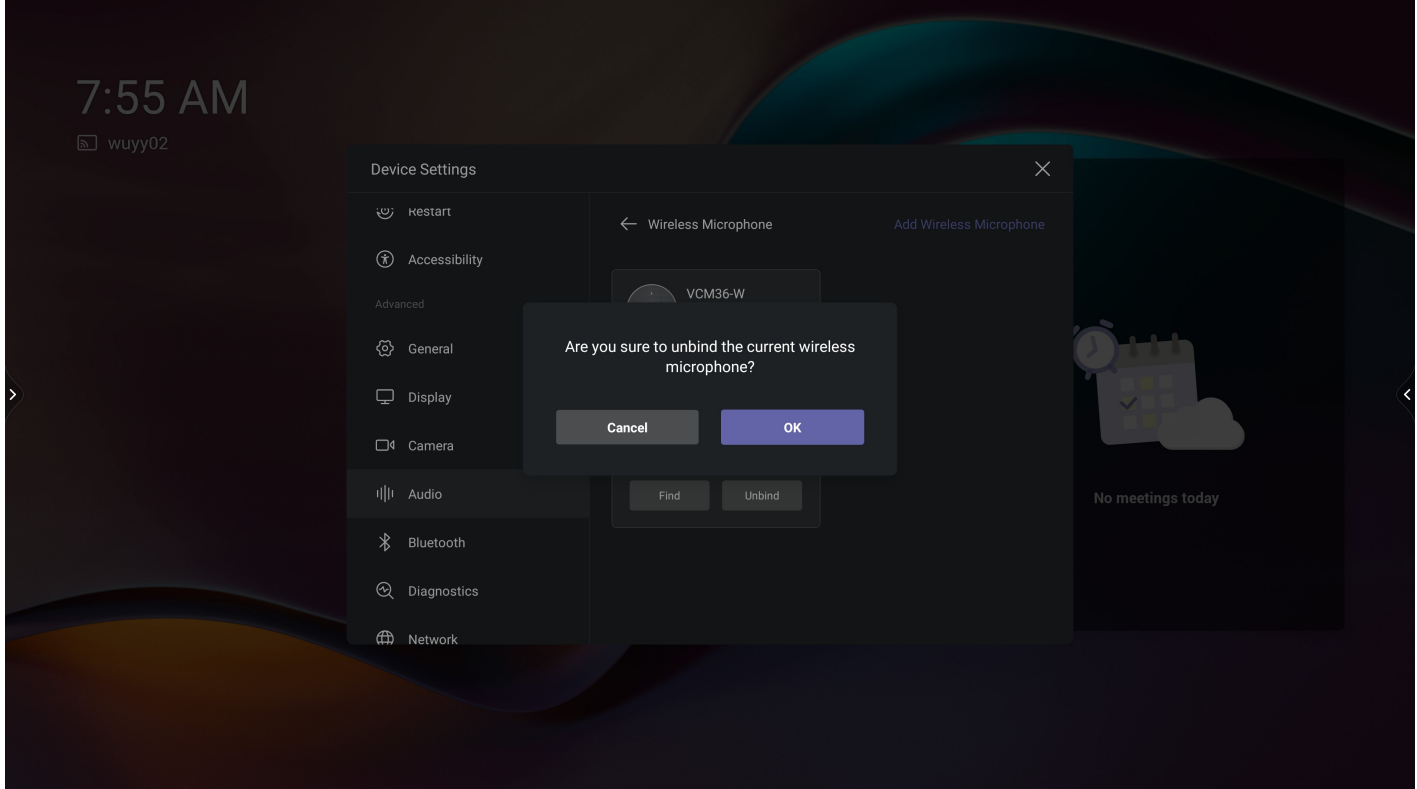

#### **Audio Settings**

After connecting the MeetingBoard to VCM36-W, if you want to manually set the specified audio device, please refer to Audio [Settings](https://support.yealink.com/en/portal/knowledge/show?id=6459d55c0a11b818a7542b11).

#### **Mute/Unmute Microphone**

Please refer to [Mute/Unmute](https://support.yealink.com/en/portal/knowledge/show?id=64b136f75b323b55e7a979ca&title=Mute%252FUnmute%20Microphone) VCM36-W Microphone. You can set the microphone to mute mode. For more information, please refer to Audio [Settings](https://support.yealink.com/en/portal/knowledge/show?id=6459d55c0a11b818a7542b11).

#### **Hardware Introduction**

Please refer to Hardware [Introduction](https://support.yealink.com/en/portal/knowledge/show?id=64b136f75b323b55e7a979ca&title=Hardware%20Introduction).

#### **LED Indicator**

Please refer to LED [Indicator](https://support.yealink.com/en/portal/knowledge/show?id=64b136f75b323b55e7a979ca&title=LED%20Indicator).

## **Power On/Off**

Please refer to Power [On/Off](https://support.yealink.com/en/portal/knowledge/show?id=64b136f75b323b55e7a979ca&title=Power%20On%20and%20Off).

#### **Charge**

Please refer to: [VCM36-W](https://support.yealink.com/en/portal/knowledge/show?id=64b136f75b323b55e7a979ca&title=Charge) Charge.

## **Update VCM36-W**

## **NOTE**

Make sure the VCM36-W has enough power before updating.

After pairing the VCM36-W to the MeetingBoard, the built-in firmware will be obtained from the MeetingBoard.

## **FAQ**

### **Can VCM36-W and the built-in microphone of MeetingBoard pick up sound at the same time?**

The VCM36-W is used be the expansion microphone. When you have both the expansion microphone and the builtin microphone, both the built-in microphone and the expansion microphone can pick up sound.

#### **How to reset the VCM36-W microphone?**

The VCM36-W microphone does not support reset.

## **VCM35 Video Conferencing Microphone**

### **Introduction**

Yealink VCM35 is a wired video conferencing microphone array specially designed for the new generation of Yealink Video Conferencing System. Its built-in 3-microphone array with a 20ft (6m) and 360° voice pickup range is an ideal solution for any conference room that needs the best audio experience. With the Yealink Acoustic Echo Canceling and Yealink Noise Proof Technology, Yealink VCM35 can effectively reduce ambient noise up to 90 dB and give you a high-quality audio experience in full-duplex calls. Yealink VCM35 supports star-cascaded deployment, and its extremely high scalability and flexibility make deployment more convenient and faster and can fully cover conference rooms of various sizes.

#### **NOTE**

- Up to 2 VCM35 can be connected to one MeetingBoard simultaneously.
- A PoE switch is required to connect more than one VCM35.
- A PoE switch is required to connect VCM35 and VCH51 at the same time.

### **Before You Begin**

The MeetingBoard needs to be updated to version 155.15.0.46 or later.

## **VCM35 Compatibility**

For the VCM35 compatibility, please refer to Teams Room Accessories [Compatibility](https://support.yealink.com/en/portal/knowledge/show?id=6459d5670a11b818a7542dae) Lists.

## **How to Use**

#### **Connect a VCM35**

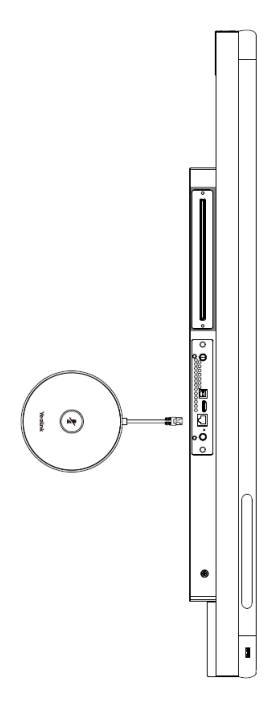

## **Connect Multiple VCM35**

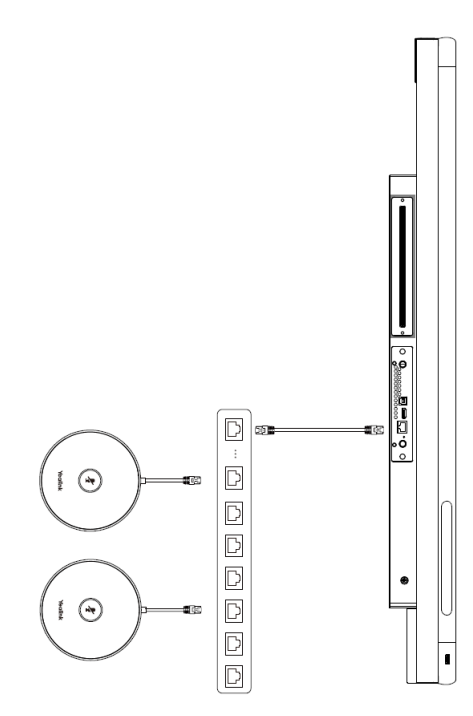

## **Audio Settings**

After connecting the MeetingBoard to VCM35, if you want to set the specified audio device manually, please refer to

## Audio [Settings](https://support.yealink.com/en/portal/knowledge/show?id=6459d55c0a11b818a7542b11).

## **Mute/Unmute Microphone**

Please refer to [Mute/Unmute](https://support.yealink.com/en/portal/knowledge/show?id=64b136f65b323b55e7a979c5&title=Mute%252FUnmute%20Microphone) VCM35 Microphone.

You can set the microphone to mute mode. For more information, please refer to Audio [Settings](https://support.yealink.com/en/portal/knowledge/show?id=6459d55c0a11b818a7542b11).

### **LED Indicator**

Please refer to LED [Indicator](https://support.yealink.com/en/portal/knowledge/show?id=64b136f65b323b55e7a979c5&title=LED%20Indicator).

### **Update VCM35**

### **NOTE**

Make sure the VCM35 has enough power before upgrading.

The VCM35 automatically obtains the ROM package from the MeetingBoard, if you need to use a new version of VCM35 firmware, please update the firmware version of the MeetingBoard. For more information, please refer to Firmware Update [\(MeetingBoard\)](https://support.yealink.com/en/portal/knowledge/show?id=6459d55b0a11b818a7542adc).

## **ETV65&86 Touch Display**

## **Introduction**

ETV is Yealink's new extended touch display, which can form a dual-screen display solution with Yealink MeetingBoard, bringing users the traditional dual-screen content display experience under video conferences. At the same time, ETV supports infrared touch and can form a dual-screen touch display solution with Yealink MeetingBoard 65/86, allowing users to write on the dual display at the same time.

## **ETV65&86 Touch Display Compatibility**

For the ETV65&86 Touch Display's compatibility, please refer to Teams Room Accessories [Compatibility](https://support.yealink.com/en/portal/knowledge/show?id=6459d5670a11b818a7542dae) Lists.

### **Before You Begin**

The MeetingBoard 65/86 needs to be updated to version 155.15.0.46 or later.

### **How to Use**

### **Connect ETV to MeetingBoard**

For more information, please refer to ETV65&86 [Wall-Mounted](https://support.yealink.com/en/portal/knowledge/show?id=6486816a6a27da76bd06d710).

## **NOTE**

- When only the HDMI cable is connected, the ETV is only used as the secondary display of the MeetingBoard; when the HDMI and USB-B cables are connected, dual-display touch can be performed (touch operation can be performed on both the ETV and the MeetingBoard).
- After ETV86 is connected to MeetingBoard 86 with RCA cable, it supports dual-display simultaneous playback; if ETV86 is connected to MeetingBoard 65 with RCA cable, it only supports ETV86 playback.
- After connecting, MeetingBoard and ETV can sleep/wake up synchronously.

## **Update**

For more information, please refer to ETV [Firmware](https://support.yealink.com/en/portal/knowledge/show?id=649ab5db6a27da76bd07209c) Update

## **More Features**

## **Dual Monitors**

## **Introduction**

In order to fully enjoy the video and content sharing of Meetingboard 65/86, Meetingboard 65/86 supports connecting a second monitor. For the connection, please refer to [Deployment](https://support.yealink.com/en/portal/knowledge/show?id=6459d5580a11b818a75429d7) and Connection. After the connection is completed, the MeetingBoard 65/86 will be the primary screen, and the second monitor will be the secondary screen.

### **NOTE**

- Support connecting to [ETV](https://support.yealink.com/en/portal/knowledge/show?id=6486816a6a27da76bd06d710)/third-party touch display device/third-party non-touch display device.
- We recommend using Yealink ETV65&ETV86 to achieve a better dual-monitor experience.

### **How to Use**

#### **Idle Interface - no content sharing/whiteboarding**

The primary screen displays the main Teams page, and the secondary screen displays the background of the Teams home page.

#### **Idle Interface - with content sharing/whiteboard**

The primary screen displays the main Teams page, and the secondary screen displays content sharing/whiteboard. **Meeting Interface - no content sharing/whiteboard**

The primary screen displays local and remote video images according to the [selected](https://support.yealink.com/en/portal/knowledge/show?id=6459d5590a11b818a7542a2f) layout mode, and the secondary screen displays a remote video image.
#### **Conference Interface - with content sharing/whiteboard**

The primary screen displays local and remote video images according to the [selected](https://support.yealink.com/en/portal/knowledge/show?id=6459d5590a11b818a7542a2f) layout mode, and the secondary screen displays content sharing/whiteboard.

# **Screenshot**

## **Introduction**

You can capture the current interface on the sidebar of the MeetingBoard 65/86 interface and save it to a USB flash drive.

### **How to Use**

Tap the left and right sidebar > Screenshot.

## **NOTE**

After the U disk is inserted into the MeetingBoard 65/86, the screenshot can be saved to the U disk.

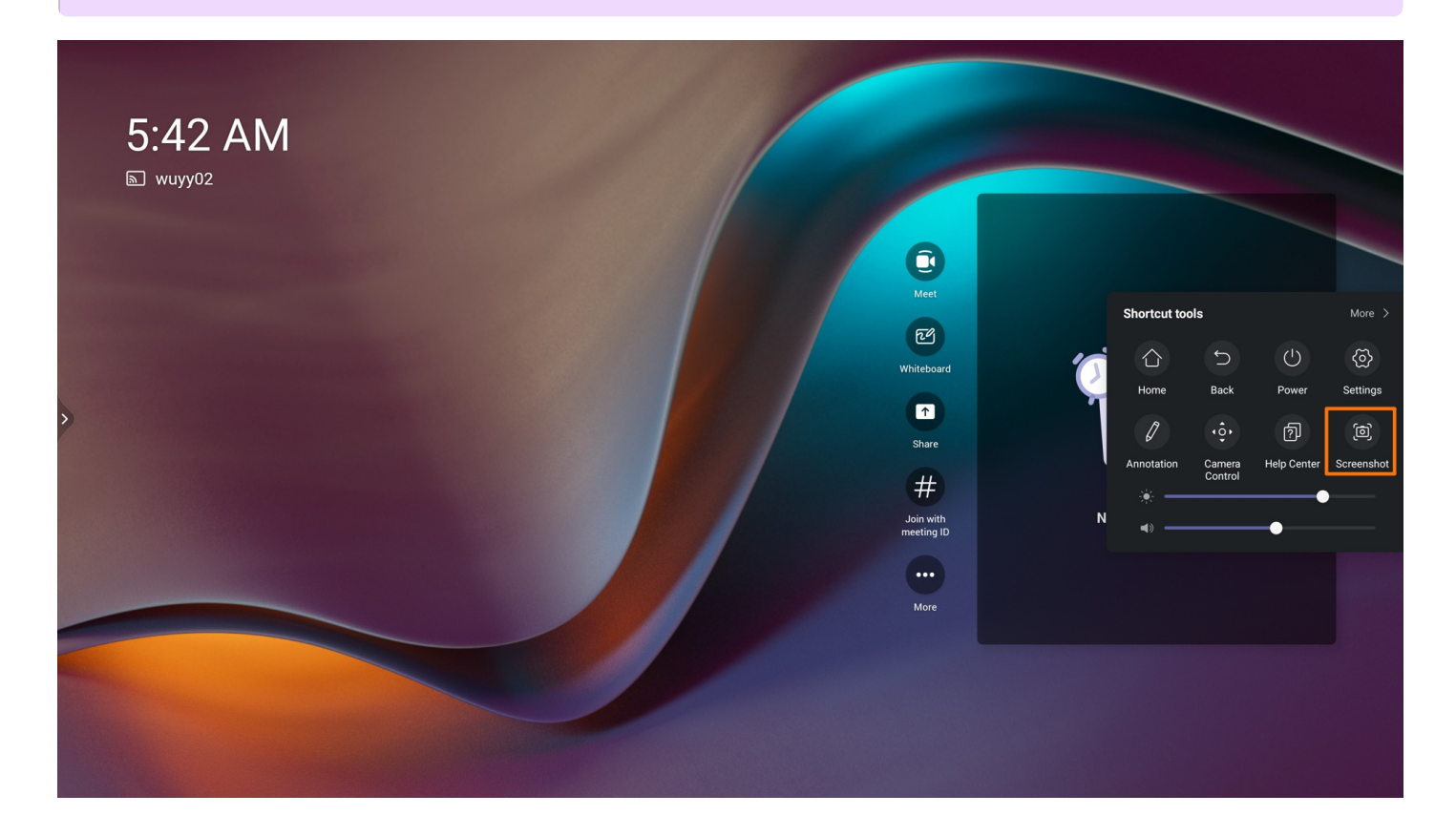

# **Annotation**

# **Yealink**

# **Introduction**

In any interface on the MeetingBoard 65/86, you can add annotations to the content of the page. After the annotations, you can save the annotation pictures to the U disk.

### **How to Use**

### **1. Enable Annotation**

Tap the left and right floating sidebar > **Annotation**.

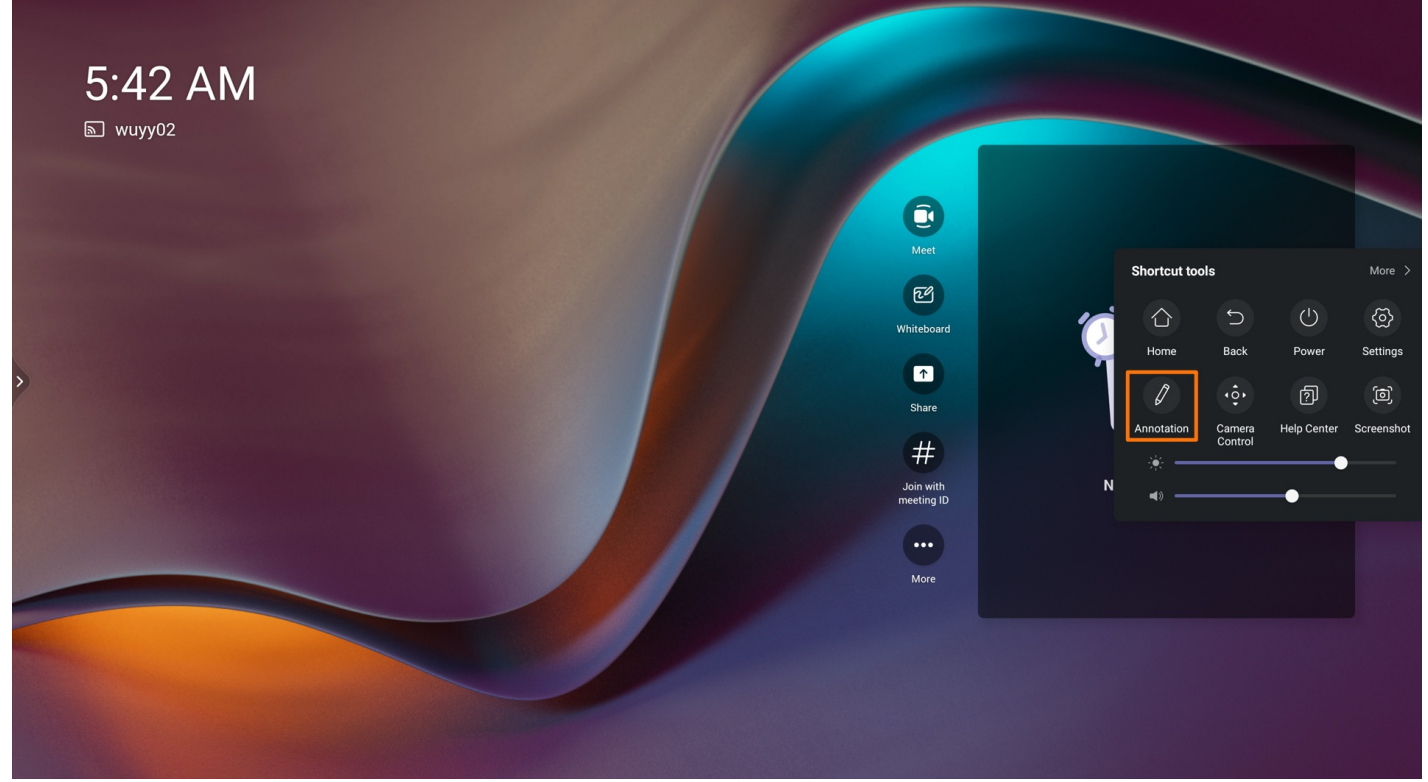

**2. Add Annotation**

# **Yealink**

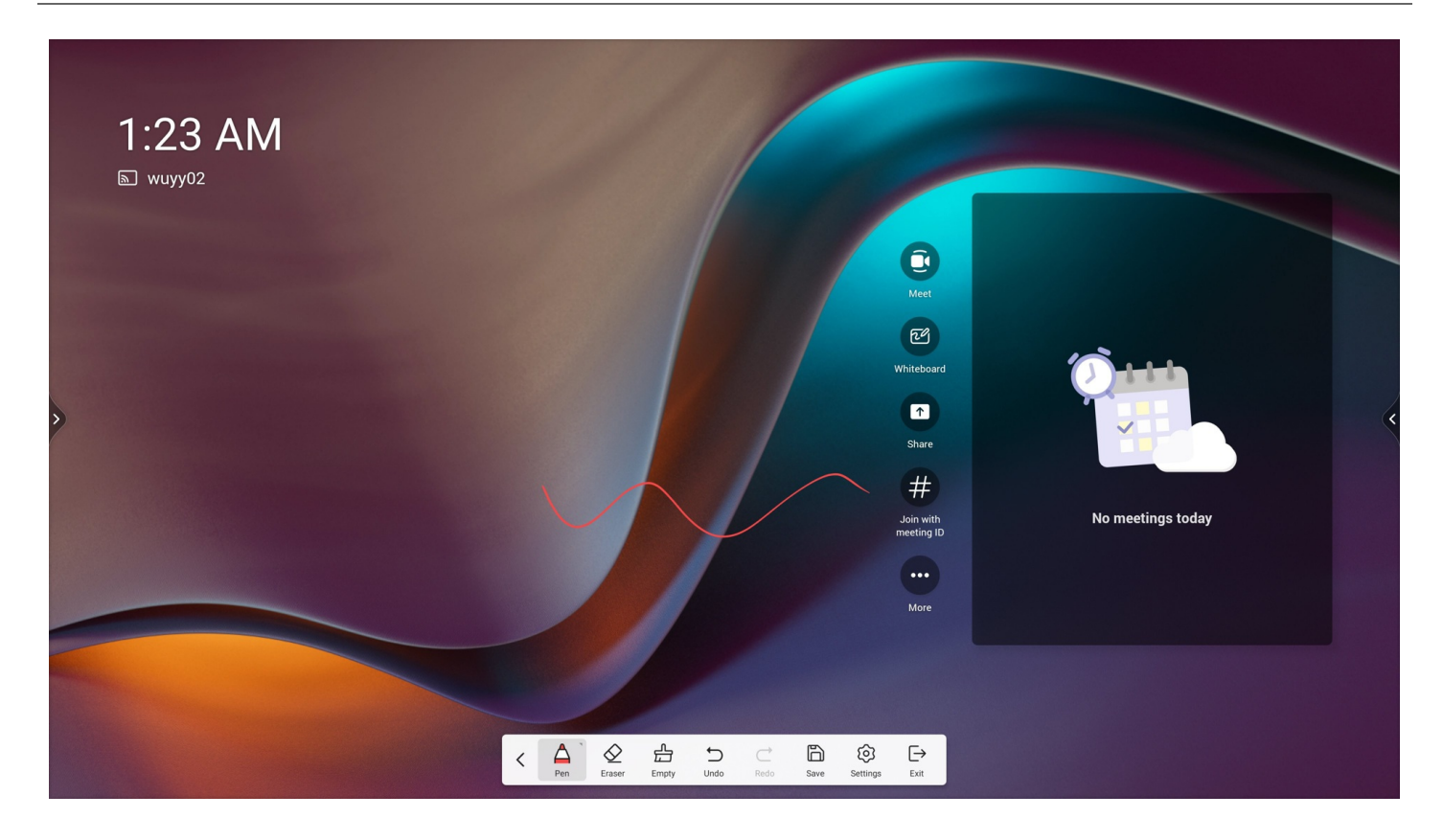

# **3. Save Annotation**

# **NOTE**

After the annotations, you can save the annotation pictures to the U disk.

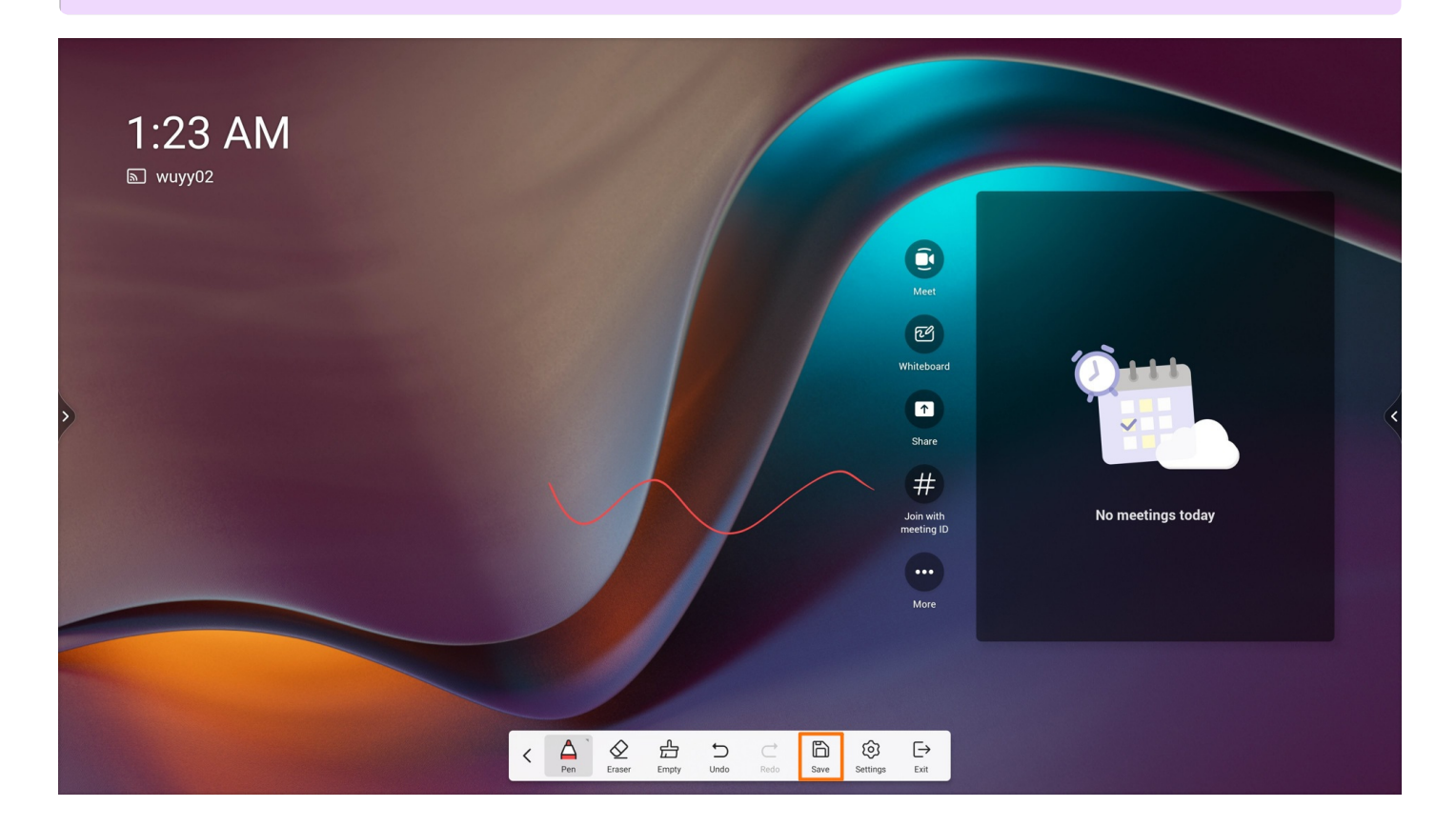